## Минобрнауки России Бузулукский гуманитарно-технологический институт (филиал) федерального государственного бюджетного образовательного учреждения высшего образования **«Оренбургский государственный университет»**

Кафедра промышленного и гражданского строительства

#### **Фонд оценочных средств**

по дисциплине

*«Б.1.В.ОД.1 Системы автоматизации проектирования строительных объектов»*

Уровень высшего образования

# БАКАЛАВРИАТ

Направление подготовки *08.03.01 Строительство* (код и наименование направления подготовки)

*Промышленное и гражданское строительство* (наименование направленности (профиля) образовательной программы)

Тип образовательной программы *Программа академического бакалавриата*

> Квалификация *Бакалавр* Форма обучения *Очная*

> Год набора 2016

Фонд оценочных средств предназначен для контроля знаний обучающихся направления подготовки 08.03.01 Строительство по дисциплине «Б.1.В.ОД.1 Системы автоматизации проектирования строительных объектов»

Фонд оценочных средств рассмотрен и утвержден на заседании кафедры

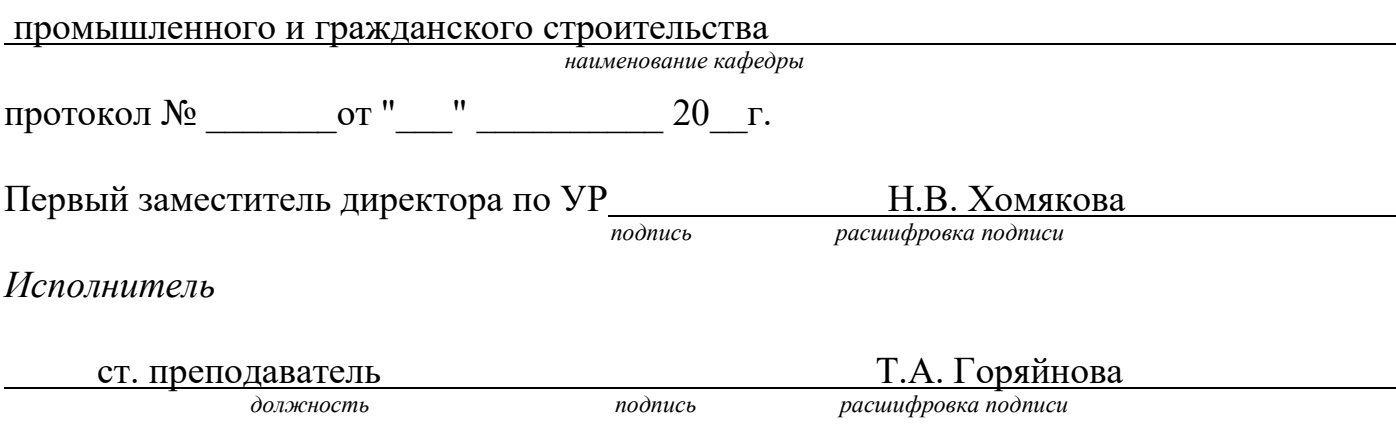

# Раздел 1. Перечень компетенций, с указанием этапов их формирования в процессе освоения дисциплины

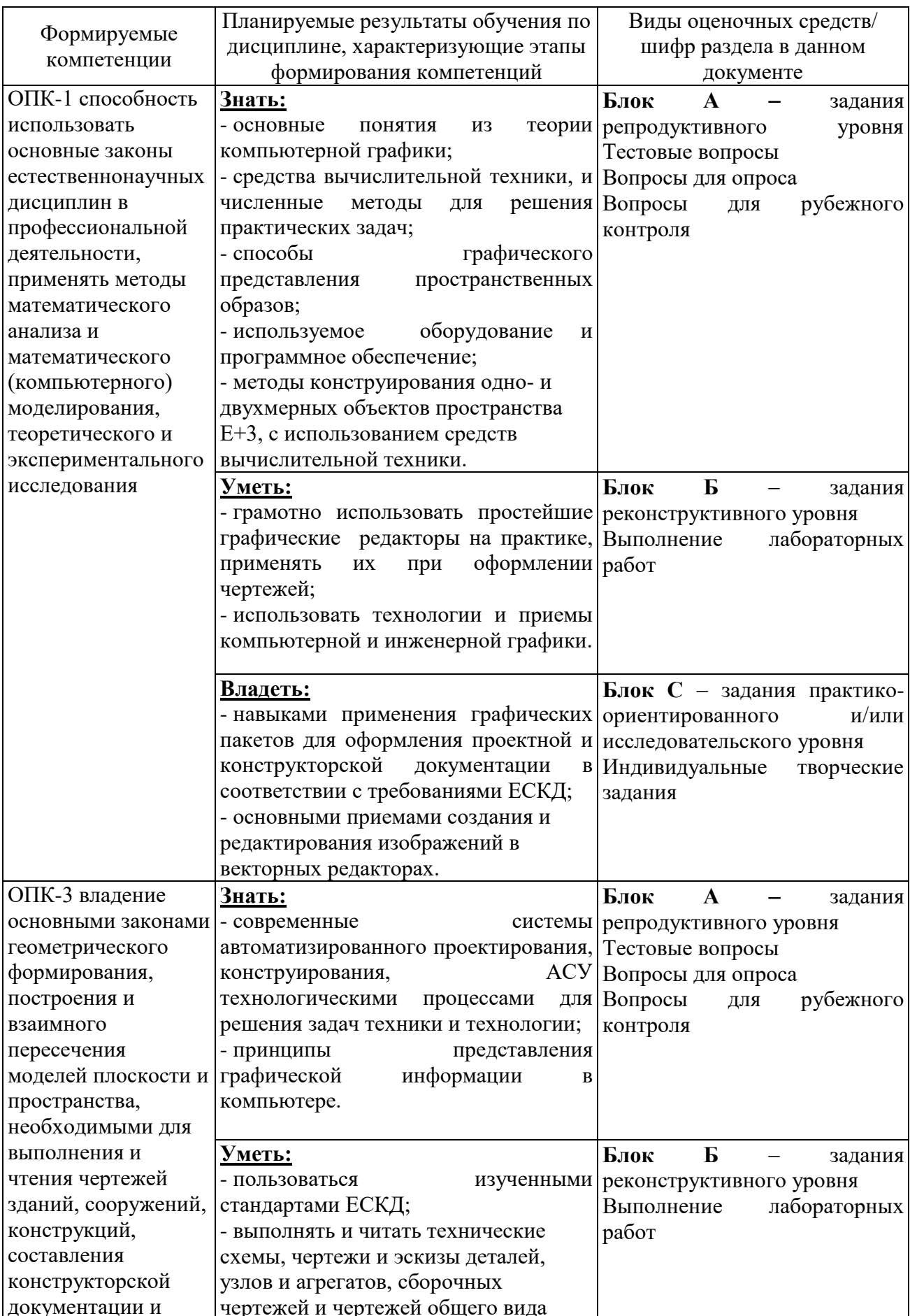

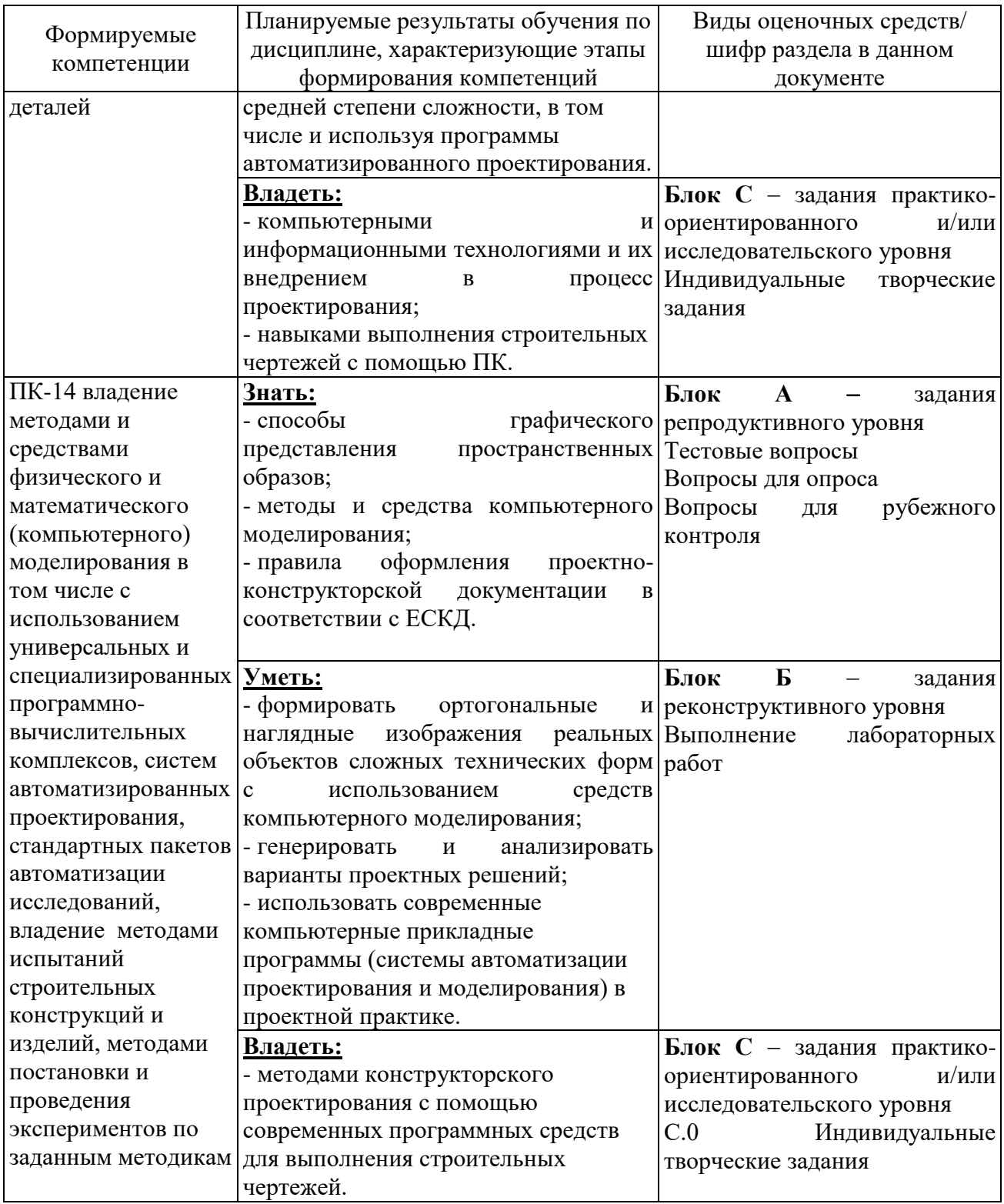

## Раздел 2 - Оценочные средства

#### А.0 Фонд тестовых заданий по дисциплине

Раздел 1. Системы автоматизированного проектирования. Растровая и векторная графика. Пользовательское рабочее пространство. Основные примитивы и режимы построения.

1.1. Как расшифровывается аббревиатура САПР?

- система автоматизирования проектов;
- системы автоматизированного проектирования;
- система автоматического построения рельефа;
- система автоматического проектирования.
- $1.2$ . Что такое САПР?

- организационно-техническая система, состоящая из комплекса средств проектирования, взаимосвязанного  $\mathbf{c}$ необходимыми автоматизации подразделениям проектной организации  $\Pi$ 1,  $\Pi$ 2,..., Пп или коллективом специалистов;

- система, предназначенная для автоматизации научных экспериментов, а также для осуществления моделирования исследуемых объектов, явлений и процессов, изучение которых традиционными средствами затруднено или невозможно:

необходимых для управления - СОВОКУПНОСТЬ АЛГОРИТМОВ И ПРОГРАММ, системой и решения с ee помощью задач обработки информации вычислительной техникой:

- проектирование, при котором все преобразования описаний объекта и алгоритма его функционирования осуществляется без участия человека.

1.3. Самая популярная в мире САПР?

- FreeCad:
- ArchiCad:
- AutoCad:
- IndorCad.
- 1.4. Что такое проектирование?

- это процесс создания описания, необходимого для построения в заданных условиях еще не существующего объекта;

- это готовый материал, который необходим для построения в заданных условиях еще не существующего объекта;

- совокупность проектных документов в соответствии с установленным перечнем, в котором представлен результат проектирования;

- процесс описания определенного объекта.
- 1.5. Какие графические примитивы используются в AutoCAD?
- точка, отрезок, окружность, дуга, текст, полилиния;
- точка, полилиния, полигон, окружность;
- точка, линия, ломаная линия, полигон, полилиния, окружность, дуга, текст;
- кривая Безье, бета-сплайн.

1.6. Какие примитивы относятся к простым?

- полилиния, мультилиния, мультитекст, размер, выноска, допуск, штриховка;
- точка, отрезок, круг (окружность), дуга, прямая, луч, эллипс, сплайн, текст;
- рисунки, графити, графика;
- полоса, фигура.

1.7. Какие примитивы относятся к сложным?

- полилиния, мультилиния, мультитекст, размер, выноска, допуск, штриховка;

- точка, отрезок, круг (окружность), дуга, прямая, луч, эллипс, сплайн, текст;

- рисунки, графити, графика;

- полоса, фигура.

1.8. Какие примитивы относятся к редким?

- точка, отрезок, круг (окружность), дуга, прямая, луч, эллипс, сплайн, текст.

- полилиния, мультилиния, мультитекст, размер, выноска, допуск, штриховка и т.д.

- рисунки, графити, графика.

- полоса, фигура.

1.9. Что такое мультилиния?

- это сложный примитив, состоящий из одного или нескольких связанных между собой прямолинейных и дуговых сегментов;

- это объект, состоящий из пучка ломаных, параллельных друг другу линий, количество линий, входящих в мультилинию, составляет от 2 до 16;

- это бесконечные в обе стороны линии;

- это множество соединенных полос.

1.10. Группы точек это?

- это именованные наборы точек, которые можно выбирать при редактировании и вставке, а также при формировании поверхностей по точкам при моделировании;

- это не именованные точки, которые можно выбирать при редактировании и вставке, а также при формировании поверхностей по точкам при моделировании;

- это точки, которые нельзя выбирать при редактировании и вставке, а также при формировании поверхностей по точкам при моделировании;

- это объект, сформированный из точек.

1.11. Что такое эллипс?

- это примитив, являющийся частью окружности;

- это сложный примитив, состоящий из одного или нескольких связанных между собой сегментов;

- это геометрическое место точек, сумма расстояний до которых от двух фиксированных точек (фокусов) постоянна;

- это сжатая окружность.

1.12. Что такое сплайн?

- это линия, которая проходит через заданные точки и может удовлетворять условиям касания в начальной, конечной или обеих точках;

- это сложный примитив, состоящий из одного или нескольких связанных между собой сегментов;

- это объект, состоящий из пучка ломаных, параллельных друг другу линий;

- это сложный примитив, состоящий из множества плавных линий.

1.13. Цель САПР?

- повышение качества и технического уровня проектируемой и выпускаемой продукции, увеличение затрат на их создание и эксплуатацию, уменьшения

трудоемкости проектирования и повышения качества проектируемой документации, повышения эффективности объектов проектирования;

- уменьшение затрат, сокращение сроков выполнения, увеличение трудоемкости, повышение технического уровня проектируемой и выпускаемой продукции;

- повышение качества и технического уровня проектируемой и выпускаемой продукции, повышения эффективности объектов проектирования, уменьшения затрат на их создание и эксплуатацию, сокращения сроков, уменьшения трудоемкости проектирования и повышения качества проектируемой документации;

- уменьшение затрат, увеличение сроков выполнения, увеличение трудоемкости, повышение технического уровня проектируемой и выпускаемой продукции.

1.14. На какой платформе работает Autodesk Land Desktop?

- AutoCad;
- ADEM;
- ArchiCad;
- NanoCAD.
- 1.15. Основные модули Autodesk Land Desktop?
- Autodesk LandXML Reporting;
- Autodesk Civic Design, AutodeskMAP;
- AutodeskMAP, Autodesk Survey, Autodesk Civil Design;
- GeoniCS, IndorCAD.
- 1.16. Главной задачей Autodesk Land Desktop является:
- Подготовка информации для последующего проектирования.
- Создание трёхмерных моделей .
- Создание точных карт и планов.
- Обработка геодезических измерений.

1.17.Сколько методов расчётов объемов предоставляет Autodesk Land Desktop?

- 1.
- 2.
- 3.
- $-4.$

1.18. Autodesk Land Desktop – это?

- Базовая система автоматизированного проектирования для решения задач изысканий, картографии, построения трехмерных моделей, генерального плана, кадастра, проектирования площадных, линейных объектов, топографического анализа, преобразования координат, расчета объемов земляных работ, геометрии дорог.

- Базовая система автоматизированного проектирования, позволяющая пользователям искать, анализировать и редактировать цифровые карты, а также дополнительную информацию об объектах, например высоту здания, адрес, количество жильцов.

- Базовая система автоматизированного проектирования, обеспечивающая рациональное управление сложным объектом или процессом в соответствии с заданной целью.

- Базовая система автоматизированного проектирования, предназначенная

для сбора, хранения, анализа и графической визуализации пространственных данных и связанной с ними информации о представленных объектах.

1.19. AutodeskMAP – это?

- Программное обеспечение для анализа топографических данных.
- Программное обеспечение для оцифровки топографических карт и снимков.
- Программное обеспечение для создания точных карт, анализа и

редактирования пространственных данных, подготовки карт к изданию.

- Программное обеспечение для построения ЦМР.

1.20. Деформация изображения при изменении размера рисунка – один из недостатков ...

- растровой графики;
- векторной графики;
- табличного процессора;
- текстового документа.

1.21. Что из перечисленного характеризует векторную графику

- потеря качества изображения при масштабировании;
- сфера применения обработка фотографий;
- сфера применения полиграфия, реклама;
- минимальный объект точка;
- Достаточно большой размер файлов.
- 1.22. На какой платформе работает AutodeskMap?
- FreeCad.
- ArchiCad.
- AutoCad.
- NanoCAD.
- 1.23. В каком формате AutodeskMap создаёт чертежи и карты?
- DWG.
- Dis.
- TAB.
- GIF.
- 1.24.Autodesk Civil Design это?

- Базовая система автоматизированного проектирования для решения задач изысканий, картографии, построения трехмерных моделей, генерального плана, кадастра, проектирования площадных, линейных объектов, топографического анализа, преобразования координат, расчета объемов земляных работ, геометрии дорог.

- Программное обеспечение для создания точных карт, анализа и редактирования пространственных данных, подготовки карт к изданию.

- Высокоэффективное средство анализа и разработки проектов в области гражданского строительства.

- Программный продукт предназначенный для расчета и выпуска комплекта документов при проектировании.

1.25. Что из перечисленного характеризует растровую графику

- минимальный объект графический примитив (эллипс, линия и т. д.);
- сфера применения полиграфия, реклама;
- омпактность представления, малый размер файлов;
- изображение легко преобразуется без потери качества;

- Достаточно большой размер файлов.

1.26. Графика представленная в виде графических примитивов:

- фрактальная;
- векторная;
- растровая;
- прямолинейная;

1.27. Большой размер файла – один из недостатков ...

- растровой графики;
- векторной графики;
- табличного процессора;
- текстового документа;

1.28. Минимальным объектом, используемым в растровом графическом редакторе, является ...

- палитра цветов;
- знакоместо (символ);
- объект (прямоугольник, круг и т.д.);
- точка экрана (пиксель).

1.29. Что называют автоматизированным проектированием?

- Процесс проектирования осуществляется человеком.
- Проектирование, при котором происходит взаимодействие человека и ЭВМ.
- Проектирование, при котором все преобразования описаний объекта и

алгоритма его функционирования осуществляется без участия человека.

- Проектирование, при котором все преобразования описаний объекта и

алгоритма его функционирования осуществляется дистанционно.

1.30. Минимальный объект, используемый в векторном графическом редакторе:

- пиксель;
- прямоугольник;
- палитра цветов;
- символ;

1.31. Пикселизация (ступенчатый эффект) изображений при увеличении масштаба – один из недостатков ...

- растровой графики;
- векторной графики;
- табличного процессора;
- текстового документа;
- 1.32. Что такое RasterDesk?

- Программа, позволяющая осуществить полный комплекс работ со сканированными изображениями, загруженными в AutoCAD.

- Программный комплекс, предназначенный для автоматизированного проектирования автомобильных дорог с соблюдением норм и стандартов.

- Программа, позволяющая вводить и обрабатывать данные, строить модели поверхностей и вычислять объемы сразу в среде AutoCAD.

- Программный комплекс для автоматизации проектирования систем контроля и управления.

- 1.33. Что такое PLATEIA?
- Программа, позволяющая вводить и обрабатывать данные, строить модели

поверхностей и вычислять объемы сразу в среде AutoCAD.

- Программный комплекс, предназначенный для автоматизированного проектирования автомобильных дорог с соблюдением норм и стандартов.

- Программа, позволяющая осуществить полный комплекс работ со сканированными изображениями, загруженными в AutoCAD.

- Программный комплекс для автоматизации проектирования систем контроля и управления.

1.34. Программа, предназначенная для создания компьютерной модели объекта строительства с доступом информации об объекте: чертежи, сметы, картинки визуализации:

- Corel Draw;

- Paint;

- Microsoft Word;

- Archi CAD.

1.35. Что такое Carlson Survey?

- Программа, позволяющая осуществить полный комплекс работ со сканированными изображениями, загруженными в AutoCAD.

- Программный комплекс, предназначенный для автоматизированного проектирования автомобильных дорог с соблюдением норм и стандартов.

- Программа, позволяющая вводить и обрабатывать данные, строить модели поверхностей и вычислять объемы сразу в среде AutoCAD.

- Программный комплекс для автоматизации проектирования систем контроля и управления.

1.36. Что такое проектная поверхность рельефа?

- Сеть триангуляции, построенная по данным высотных отметок.

- Модель рельефа, отображающая поверхность после выполнения планировки. Формируется на основе профилей.

- Площадь 3М треугольной грани рассчитывается на основе геодезической координаты X,Y,Z каждой из вершин.

- 3D-сеть, грубо аппроксимирующая поверхность рельефа.

1.37. Что такое структурная линия?

- Линия, которая используется для задания точек трассы.

- Линия триангуляции.

- Линия, которая используется как разделяющая элементы поверхности: границы автодорог, подошв уклонов, осевых линий дорог, обозначение кюветов.

- Линия равных высот.

1.38. Что такое условная отметка?

- Отметка точки над уровнем Балтийского моря.

- Абсолютная высота точки.

- Произвольная отметка базовой точки.

- Существующая отметка точки.

1.39. Пространственная дискретизация это –

- разбиение изображения на копии;

- разбиение изображения на отдельные точки;
- удаление изображения;
- разбиение изображения на строки;

- разбиение изображения на столбцы;

1.40. Разрешающая способность экрана в графическом режиме определяется количеством

- пикселей по вертикали;
- пикселей по горизонтали и вертикали;
- пикселей по горизонтали;
- пикселей по диагонали;

1.41. Система RGB служит для кодирования ...

- текстовой информации;
- числовой информации;
- графической информации;
- звуковой информации;

1.42. В цветовой модели RGB установлены следующие параметры: 0,255,0. Какой цвет будет соответствовать этим параметрам?

- Черный;
- Красный;
- Зеленый;
- Синий;
- Белый;
- Жёлтый;

1.43. Чем больше разрешение, тем .... изображение

- Темнее;
- Качественнее;
- не меняется;
- светлее;

1.44. Графическим редактором называется программа, предназначенная для ...

- построения диаграмм;
- создания графического образа текста;
- редактирования вида и начертания шрифта;
- работы с графическим изображением;
- 1.45. К расширениям графических файлов можно отнести:
- bas, pas, cal;
- exe, com, bat;
- gif, bmp, jpg;
- mp4, avi, mp2;
- 1.46. Графика с представлением изображения в виде совокупности точек:
- фрактальная;
- векторная;
- растровая;
- прямолинейная;

Раздел 2. Основные понятия. Управление графической системой. Редактирование примитивов. Пространство листа. Команды без параметров и с параметрами.

2.1 С помощью какого диалогового окна пользователь может изменить цвет фона рабочего окна?

Options (Tools->Options)

Preferences (Tools->Preferences)

Preferences (File->Preferences)

2.2 Какие параметры указываются при создании пользовательской панели инструментов?

тип панели

определяющий, будет ли панель использоваться параметр,  $\Pi$ <sup>O</sup> умолчанию

описание панели

 $2.3$ Какой размер свободного пространства требуется для корректной установки файлов программы AutoCAD (включая временные)?

не менее 750 Мбайт для файлов программы и не менее 210 Мбайт для временных файлов

не менее 750 Мбайт для файлов программы и не менее 750 Мбайт для  $\mathbb{R}^2$ временных файлов

не менее 750 Мбайт в сумме

 $2.4$ Какие права должен иметь пользователь работы с AutoCAD после ее установки?

- только права администратора
- только права обычного пользователя
- любые права

2.5 Какую кнопку необходимо нажать для начала установки рекомендуемой конфигурации на странице Review — Configure — Install?

 $\mathbf{r}$ Install

Configure

Default Install

2.6 Какая вкладка графического экрана активна по умолчанию?

- Model
- Lavout1
- List1

2.7 Какой объем оперативной памяти достаточен для комфортной работы с большими проектами в AutoCAD?

- 512 Мбайт  $\overline{a}$
- 1 Гбайт
- 2 Гбайта\*

2.8 Права администратора необходимы пользователю:

- только при установке AutoCAD
- только для последующей работы с AutoCAD
- как для установки, так и для последующих запусков AutoCAD
- 2.9 Какая установка AutoCAD требует глубокие знания продукта:
- только выборочная
- только рекомендуемая
	- как выборочная, так и рекомендуемая

2.10 Каким образом может быть обеспечен корректный запуск программы AutoCAD?

двойным щелчком левой кнопкой мыши на ярлыке AutoCAD, размещенном Рабочем столе\*

выполнением команды Пуск->Программы->Autodesk->AutoCAD нет верного ответа

2.11 Какие права должен иметь пользователь для установки AutoCAD?

- права администратора
- права обычного пользователя
- любые права

2.12 В какой версии продукта AutoCAD впервые появился такой объект как мультивыноска?

- AutoCAD 2006
- AutoCAD 2007
- AutoCAD 2008

2.13 Какое окно, отображаемое при первом запуске AutoCAD, содержит приглашение принять участие в программе улучшения продукта:

- **New Features Workshop**  $\mathbf{r}$
- **Customer Involvement Program**
- **Autodesk Information**

Какая команда меню Tools предоставляет возможность переносить 2.14 объекты на заданный план?

- **Ouick Select**
- Draw Order
- **Update fields**

2.15 Какие из перечисленных панелей отображаются на пульте управления по умолчанию?

- Layers (Слои)  $\Box$
- 2D Draw (Двухмерное рисование)

Dimensions (Размеры)\*

2.16 С помощью какого пункта меню Palettes (Tools->Palettes) пользователь может управлять содержимым рисунков?

- Dashboard
- Properties
- DesignCenter  $\overline{a}$

2.17 Каково назначение кнопки My Workspace панели инструментов Workspaces?

делает текущее рабочее пространство используемым по умолчанию\*

открывает диалоговое окно, служащее для изменения настроек выбора рабочих пространств

нет верного ответа

2.18 Укажите, какие возможности были впервые добавлены в продукт AutoCAD в версии 2008 года:

- применение мультивыносок
- применение аннотаций
- создание связей с файлами электронных таблиц программы Excel\*

2.19 Существует ли лицензионное соглашение на использование продукта AutoCAD?

- существует
- не существует
- существует только для расширенной версии программы

2.20 Просмотр какой информации предлагается пользователю при первом запуске программы AutoCAD?

- сведения о новых возможностях программы
- сведения о базовых опциях программы
- сведения о разработчиках программы

2.21 Каким образом пользователь может вернуть классический вид программы AutoCAD 2008 (без пульта инструментов):

- при помощи пункта AutoCAD Classic панели Workspaces
- при помощи пункта Classic меню View
- при помощи пункта AutoCAD Classic панели Standart Annotation

2.22 Как называется центральная область рабочего окна, в которой выполняются все графические построения?

- область построения чертежа
- планшетная зона
- зона моделирования

2.23 Какой пункт меню Dimension позволяет наклонять выносные линии линейных размеров:

- **Multileader**
- Jogged Linear
- **Oblique**

2.24 Какой процессор необходим для корректной установки Autocad 2008

в соответствии с требованиями к аппаратному обеспечению?

Pentium II (или другой совмести мый)

- Pentium III (или другой совмести мый)

Pentium IV (или другой совмести мый)

2.25 Какой частота процессора рекомендуется для комфортной работы с большими проектами в AutoCAD?

- $-$  не менее 1.7 $\Gamma$
- $-$  не менее  $2.5\Gamma\Gamma$
- не менее  $3\Gamma\Gamma$ ц

2.26 На какой вкладке диалогового окна Options (Tools->Options) можно изменить цвет фона рабочего окна?

- Display
- User Preferences
- Selection

2.27 Команды какого меню позволяют создать новую подшивку и установить настройки печати?

- File
- Format
- Edit

2.28 Как называются текст, размеры, допуски, а также другие типы пояснительной информации, добавляемой к чертежу?

- аннотации
- метки
- документация

2.29 В какой версии продукта AutoCAD впервые появилось такое нововведение, как динамический ввод?

- AutoCAD 2006
- AutoCAD 2007
- AutoCAD 2008

2.30 В пространстве модели отображается:

- только двухмерное представление объекта
- только трехмерное представление объекта
	- как двухмерное, так и трехмерное представление объекта\*

2.31 Какой объем оперативной памяти требуется для установки Autocad ? При разрядности 32?

не менее 256 Мбайт

не менее 512 Мбайт

не менее 1024 Мбайт

2.32 Какие требования предъявляются к видеокарте компьютера для обеспечения комфортной работы с крупными проектами в AutoCAD 2008?

- поддержка режима OpenGL

- объем памяти не менее 64 Мбайт

- объем памяти не менее 128 Мбайт

2.33 Для корректного запуска AutoCAD 2008 непосредственно после установки необходимо:

- прочитать файл license.txt, путь к которому указан в окне завершения установки

- прочитать файл Readme, путь к которому указан в окне завершения установки

- перезагрузить компьютер

2.34 Команды какого меню AutoCAD 2008 позволяют выполнять масштабирование, обрезку и удлинение объектов?

- Modify

**Dimension** 

Tools

2.35 В какой версии продукта AutoCAD стало возможным указывать масштаб аннотаций?

AutoCAD 2006

AutoCAD 2007

AutoCAD 2008

2.36 Каким образом производиться отключение режима динамического ввода:

- путем нажатия кнопки DYN (ДИН), расположенной внизу окна программы, в строке состояния

- путем отключения опции Dynamic Enabled в диалоге Customizations in All CUI Files

- путем закрытия командной строки

2.37 Какая горячая клавиша предназначена для вызова текстового окна AutoCAD?

- F1
- F<sub>2</sub>

- F9

2.38 Какая компания является разработчиком продукта AutoCAD?

- Autodesk

- Adobe

**Microsoft** 

2.39 Какая команда AutoCAD 2008 предназначена для построения прямой? -LINE

-XLINE

-PLINE

2.40 Какая команда предназначена для создания многоугольника?

-POLYGON

-PPOLYGON

-MPOLYGON

2.41 Какие из перечисленных объектов не существуют "как есть", а представляют собой полилинии специального типа:

-многоугольник

-прямоугольник

-кольцо

2.42 Выберите верное утверждение:

-по умолчанию дуги создаются в направлении против хода часовой стрелки\*

-при построении дуги может быть указано как положительное, так и отрицательное значение длины хорды\*

-по умолчанию дуги создаются в направлении по ходу часовой стрелки

2.43 Каково назначение пункта Tan, Tan, Tan в меню Draw->Circle?

-обеспечивает построение круга по заданному центру и радиусу

-обеспечивает построение круга по трем его точкам

-обеспечивает построение круга с указанным радиусом, касающегося двух объектов

-обеспечивает построение круга, касательного в трех точках

2.44 Если при выполнении команды указатель меняет свой внешний вид

и приобретает форму перекрестия без квадратной мишени в центре, это означает:

-при выполнении команды произошла ошибка

-программа ожидает дальнейших указаний от пользователя

-программа ведет обработку команды

2.45 После нажатия какой кнопки в меню Draw программа AutoCAD выдает следующий запрос Command: \_ray Specify start point:

-Line

-Construction Line

-Ray

2.46 Какая клавиша (клавиши) должна быть нажата для завершения ввода команды в командной строке AutoCAD?

-Enter

-Alt+Enter

-Space

2.47 Какая команда AutoCAD создает прямую методом смещения?

-LINE OFFSET

-OFFSET

-BISECT

2.48 Каково максимальное количество сторон многоугольника, который можно создать в AutoCAD:

-1024

-512

-256

2.49 Cглаженная кривая, точно проходящая через заданные точки или отклоняющаяся от них в пределах допустимого значения называется:

-окружность

-эллипс

-сплайн

2.50 Выбор какого параметра позволяет построить замыкание отрезков? -Close

-Truncate

-Link

2.51 Какая кнопка предназначена для построения линии, начинающейся

в заданной точке и уходящей в бесконечность:

-Line

-Construction Line

-Ray

2.52 Каким образом можно создать многоугольник в AutoCAD?

-только путем задания радиуса описанной или вписанной окружности

-только путем задания длины и положения стороны многоугольника

-как путем задания радиуса описанной или вписанной окружности, так и путем задания длины и положения стороны многоугольника

2.53 Какой параметр команды RECTANG позволяет задать радиус сопряжения для углов прямоугольника?

-Chamfer

-Elevation

-Fillet

2.54 Координаты каких точек должны быть обязательно указаны при построении дуги, используя пульт инструментов?

-координаты начальной точка дуги

-координаты точки, лежащей на дуге

-координаты конечной точки дуги

2.55 Выбор какого пункта меню (Draw->Circle) обеспечивает построение круга, касательного в трех точках?

-3 Points

-Tan, Tan, Radius

-Tan, Tan, Tan

2.56 Какая кнопка пульта инструментов предназначена для создания прямой:

-Construction Line

-Line

-CREATELINE

2.57 Укажите, какая команда используется для построения дуги:

 $-ABC$ 

-CIRCLE

## -SPHERE

2.58 Что обозначает/ют параметр(ы) команды, вводимой в командную строку, указанный/е в квадратных скобках?

-различные варианты следующего шага команды

-вариант действия по умолчанию

-нет верного ответа

2.59 Каково назначение параметра Arc (Дуга) при построении полилинии:

-позволяет выполнить переход в режим отрисовки дуговых сегментов полилинии

-позволяет построить сегмент, который является продолжением предыдущего с заданной длиной

-позволяет выполнить переход в режим отрисовки линейных сегментов полилинии

2.60 Каким единым термином в пакете AutoCAD назыются отрезки, прямые, дуги, круги?

-графические объекты

-примитивы

-атомы

2.61 Какая команда используется для построения полилинии?

-PLINE

-XLINE

-LINE

2.62 Каково назначение параметра Area, указываемого при построении прямоугольника?

-задает площадь строящегося прямоугольника

-задает угол поворота прямоугольника

-задает длину прямоугольника

2.63 Какой из предложенных примитивов AutoCAD бесконечен только в одном направлении?

-отрезок

-прямая

-луч

2.64 Какой из указанных объектов может быть создан только с помощью командной строки?

-окружность

-эллипс

-сплайн

-нет верного ответа

2.65 Нажатие какой клавиши позволяет прервать действующую команду

и перейти к другой?

-Enter

-BackSpace

-Esc

2.66 Какой запрос выдает программа AutoCAD после ввода команды Ver для построения прямой?

-Specify through point:

-Enter angle of xline (0) or [Reference]:

-Select a line object:

2.67 Из каких сегментов могут состоять полилинии?

-только из линейных

-только из дуговых

-как из линейных, так и из дуговых

2.68 С помощью какой команды AutoCAD выполняет построение окружности: -CIRCLE

 $-ABC$ 

-ARCH

2.69 Укажите параметры построения прямых в AutoCAD:

-Hor

-Ver

-Ang

2.70 Построение какого объекта в AutoCAD требует задания координат двух осей?

-окружности

-эллипса

-сплайна

2.71 Плоская кривая, множество точек, сумма расстояний которых от фокусов постоянна, называется:

-окружность

-эллипс

-сплайн

2.72 Каким способом можно построить сплайн в AutoCAD?

-путем задания определяющих точек

-путем преобразования сглаженных сплайнами полилиний в сплайны\* -нет верного ответа

2.73 Каковы доступные способы создания примитивов в пакете AutoCAD?

-выбор соответствующего примитива на панели инструментов Draw

-выбор соответствующего примитива в меню Draw

-ввод соответствующей команды в командной строке

2.74 Какие линии отслеживания строятся программой при включенном режиме объектного отслеживания?

-вертикальные

-горизонтальные

-полярные

2.75 Какой переключатель должен быть установлен в активное положение в окне Drafting Settenigs для включения режима шаговой привязки?

-Snap On

-Grid On

-Adaptive grid

2.76 Тип шаговой привязки, при котором узлы сетки устанавливаются параллельно осям X и Y текущей пользовательской системы координат, называется:

-объектной привязкой

-ортогональной привязкой

-изометрической привязкой

2.77 Какая из перечисленных привязок как правило чаще используется в трехмерном моделировании?

-Кажущееся пересечение (Snap to Apparent Intersect)

-Середина (Snap to Midpoint)

-Пересечение (Snap to Intersection)

2.78 Каким образом можно включить режим объектного отслеживания в AutoCAD?

-путем нажатия клавиши F10

-путем нажатия кнопки OTRACK

-путем нажатия кнопки OSNAP в строке состояния

2.79 Какие типы шаговой привязки доступны для отображении сетки в графической области?

-ортогональная привязка

-полярная привязка

-изометрическая привязка

2.80 Каково назначение кнопки OTRACK?

-управление режимом объектного отслеживания

-управление режимом полярного отслеживания

2.81 Выберите верное утверждение:

-после установки AutoCAD пользователь имеет возможность увеличивать и сокращать количество типов привязок

-после установки AutoCAD пользователь может только увеличивать количество типов привязок

-после установки AutoCAD пользователь может только сокращать количество типов привязок

2.82 Какая из перечисленных объектных привязок доступна в AutoCAD?

-Snap to Quadrant (Квадрант)

-Snap to Tangent (Касательная)

-Snap to Insert (Точка вставки)

-Snap to None (Нет)

2.83 Тип шаговой привязки, при котором выполняется привязка к узлам сетки, точки которой расположены под углами 30 и 150, называется:

-объектной привязкой

-ортогональной привязкой

-изометрической привязкой

2.84 Каково назначение кнопки OSNAP?

-включение/выключение заранее определенного набора объектных привязок

-настройка текущих режимов объектной привязки

-включение/выключение объектной привязки в режиме, установленном по умолчанию

2.85 Использование функциональной клавиши F3 позволяет?

-управлять включением/выключением заранее определенного набора объектных привязок

-выбрать нужную привязку в момент выполнения текущей команды -нет верного ответа

2.86 Процесс отслеживания фиксированного направления от текущей точки привязки называется:

-полярным отслеживанием

-объектным отслеживанием

-центральным отслеживанием

2.87 Шаг полярных углов, которые отслеживает программа?

-Increment angle

-Polar angle

-Object angle

2.88 Каким образом в программе AutoCAD может быть включен режим полярного отслеживания:

-путем нажатия кнопки POLAR в строке состояния

-путем нажатия кнопки OSNAP в строке состояния

-путем нажатия функциональной клавиши F10

2.89 Какая функциональная клавиша предназначена для включения режима шаговой привязки?

-F11

-F10

-F9

-F7

2.90 Какое количество точек способна отслеживать программа AutoCAD одновременно:

-3

-5

-7

2.91 Какая функциональная клавиша предназначена для включения режима полярного отслеживания?

-F10

-F11

-F3

2.92 Какая кнопка, расположенная на панели Object Snap, позволяет произвести привязку со смещением от другой опорной точки?

-Temporary track point

-Snap From

-Snap to Endpoint

2.93 Какая функциональная клавиша в программе AutoCAD 2008 предназначена для включения/выключения режима объектного отслеживания: -F11

-F10

-F3

2.94 Какой режим отслеживания характеризуется тем, что линии генерируются не относительно текущего, а относительно других построенных объектов? -центральное отслеживание

-объектное отслеживание

-полярное отслеживание

2.95 Функциональность какой кнопки дублирует клавиша F7:

-OTRACK

- -SNAP
- -GRID

2.96 Какая из перечисленных панелей инструментов содержит средства для работы с видами объектных привязок?

-Object Snap

-Object Grid

-Standart

2.97 Какая функциональная клавиша позволяет вызвать контекстное меню, содержащее все варианты объектных привязок, во время выполнения команды? -Shift

-Alt

-Space

2.98 Какая "горячая" клавиша предназначена для

включения/выключения заранее определенного набора объектных привязок: -F3

-F11

-F9

2.99 При каком включенном режиме отслеживания отображаются линии отслеживания?

-только при объектном отслеживании

-только при полярном отслеживании

-как при объектном, так и при полярном отслеживании

2.100: Под какими углами распожены точки изометрической сетки в AutoCAD 2008?

-30 и 180º

-30 и 150º

-90 и 180º

2.101 Cпособ точного вычисления координат объектов без построения вспомогательных линий называется:

-объектная привязка

-объектная сетка

-объектный магнит

2.102 Чему равен шаг полярных углов, которые отслеживает программа по умолчанию?

-45

 $-90$ 

 $-30$ 

2.103 Как называется привязка к узлам воображаемой сетки, нанесенная поверх чертежа?

-объектная привязка

-полярная привязка

-шаговая привязка

2.104 Для работы какого механизма отслеживания требуется активизировать режим объектной привязки?

-только объектное отслеживание

-только полярное отслеживание

-как объектное, так и полярное отслеживание

2.105 Какая кнопка должна быть активна на панели объектных привязок, чтобы вызвать привязку к воображаемому продолжению линейного или дугового сегмента?

-Snap to Extension

-Snap to Tangent

-Snap to Nearest

2.106 При использовании какого механизма отслеживания линии генерируются относительно текущего объекта?

-только при объектном отслеживании

-только при полярном отслеживании

-как при объектном, так и при полярном отслеживании

2.107 Какая привязка в AutoCAD 2008 невозможна?

-привязка к конечной точке графического объекта

-привязку к середине объекта или сегмента

-привязка к точке пересечения двух объектов

-нет верного ответа

Раздел 3. Формирование изображений на чертеже и их редактирование. Свойства. Стили построения. Ограничения и зависимости. Построение чертежей сложных объектов.

3.1 Какие параметры доступны после выполнения запроса о выделение объектов?

-p (Previous)

 $-1$  (Last)

 $-al<sup>1</sup>$ 

3.2 Какая команда предназначена для восстановления последнего удаленного объекта в программе AutoCAD?

-TODO

 $-OP$ 

 $-REDO$ 

3.3 Команда, наиболее часто применяемая для построения симметричных объектов:

 $-COPY$ 

-STRETCH

-MIRROR

3.4 В каком списке диалогового окна Quick Select указываются свойства объектов, которые должны быть пропущены фильтром выбора:

-Properties

-Operator

-Object type

3.5 Квадратные метки, расположенные в характерных точках объекта, называются:

-маркеры

-привязки

 $-6$ оксы

3.6 Каким образом в программе AutoCAD возможно переключение между режимами маркеров?

-путем последовательного нажатия клавиши Enter

-путем последовательного нажатия клавиши Space (Пробел)

-путем последовательного нажатия клавиши Esc

3.7 Какие способы удаления объектов доступны в AutoCAD?

-удаление по нажатию клавиши Alt

-удаление по нажатию кнопки Erase на панели инструментов Modify -удаление по нажатию клавиши BackSpace

3.8 В какое значение должна быть установлена системная переменная MIRRTEXT для того, чтобы при создании зеркального отображения объекта, текст перевернулся вместе с ним?

-1

 $-0$ 

-Enabled

3.9 Каким образом можно вызвать диалогое окно быстрого выбора (Quick Select)?

-выбрать в меню Tools пункт Quick Select

-ввести в командную строку QSELECT

-выделить объект и вызвать правой кнопкой мыши контекстное меню, в котором выбрать пункт Quick Select

3.10 Какая кнопка панели инструментов Standard Annotation предназначена для возврата отмененных операций?

-UNDO

-OOPS

-REDO

3.11 Как называется тип рамки выделения, при использовании которой объект выделяется даже в том случае, если рамка зацепила только его часть?

-объектная рамка

-обычная рамка

-секущая рамка

3.12 Какой параметр команды SELECT позволяет построить рамку выделения в виде многоугольника?

-WPolygon

-CPolygon

-BOX

3.13 Какие действия доступны пользователю после выбора маркера?

-MOVE (Переместить)

-ROTATE (Повернуть)

-SCALE (Масштабировать)

-MIRROR (Зеркало)

-ничего из перечисленного

3.14 Какое количество маркеров характерно для примитива Circle (Круг)? -2

 $-4$ 

-5

3.15 Какой параметр команды SELECT gозволяет построить рамку выделения в виде многоугольника, при выборе которого выделяются только те объекты, которые заключены внутри многоугольника:

-WPolygon

-CPolygon

 $-ROX$ 

3.16 Если набрать GRIPS в командной строке и ввести значение 0, то:

- маркеры примут положение неактивных

- в графической области экрана исчезнет сетка

- произойдет отмена режима пошаговой привязки

3.17 Какому примитиву AutoCAD соответствуют по умолчанию два маркера, с помощью которых можно редактировать этот примитив?

-луч

-прямая

-мультилиния

3.18 Отметьте характерные особенности секущей рамки?

-выделение объектов происходит слева направо

-выделение объектов происходит справа налево

-имеет форму прямоугольника с пунктирными линиями

3.19 Какая кнопка панели инструментов Modify предназначена для удаления объектов:

-Erase

 $-Delete$ 

-Clear

3.20 Указание какого параметра после выбора маркера позволит зеркально отображать выделенные объекты относительно временной оси отражения:

 $-ROTATE (Повернут<sub>b</sub>)$ 

-SCALE (Масштабировать)

-MIRROR (Зеркало)

3.21 Каково назначение списка Object type диалогового окна Quick Select? -содержит объекты, которые должны быть пропущены фильтром выбора -содержит объекты, к которым будет применяться операция

-нет верного ответа

3.22 Какая команда предназначена в AutoCAD для вызова палитры калькулятора?

-OuickCalc

-CALCULATE

-SELECT

3.23 Какое сочетание клавиш предусмотрено в программе AutoCAD для возврата отмененных действий:

 $-Ctrl+Z$ 

 $-Ctrl + R$ 

 $-Ctrl+Y$ 

3.24 Каким образом можно выделить все объекты, в том числе находящиеся на замороженных и заблокированных слоях?

-указав параметр ALL при выполнении команды SELECT

-указав параметр Fence при выполнении команды SELECT

-это невозможно

3.25 Какая системная переменная позволяет управлять появлением маркеров? -GRIPS

-GRIB

-SNAP

3.26 Какая системная переменная отвечает за зеркальное отображение текста: -MIRROR

-MIRRTEXT

-GRIP

3.27 При использовании какой рамки выделение объектов идет справа налево? -объектная рамка

-обычная рамка

-секущая рамка

3.28 Каково назначение параметра BOX команды SELECT?

-указывает рамку, которая в зависимости от расположения ее углов -принимает положение обычной или секущей

-позволяет построить рамку выделения в виде многоугольника

-позволяет выделить все объекты, в том числе находящиеся на замороженных и заблокированных слоях

3.29 Какие маркеры примитива Circle (Круг) позволяют изменять диаметр окружности?

-только маркер, находящийся в центре

-только маркеры, расположенные в квадрантах окружности

-все перечисленные выше маркеры

3.30 Какая команда позволяет войти в режим выделения объекта?

-OSNAP

-SELECT

-CHOICE

3.31 За какую настройку маркеров в графическом окне отвечает параметр Selected grip color:

-цвет невыделенного маркера

-цвет выделенного маркера

-цвет маркера под курсором

3.32 Какая команда позволяет войти в режим выделения объекта?

-OSNAP

-SELECT

-CHOICE

3.33 Какие параметры выравнивания текста доступны в AutoCAD:

-Align

-Fit

-Top

3.34 Укажите особенности многострочного текста по сравнению с однострочным?

-воспринимается как единый объект

-имеет расширенные возможности форматирования

-имеет отличные от однострочного текста способы выравнивания

3.35 Укажите, какие параметры форматирования абзацев доступны для редактирования в AutoCAD?

-расстояние между абзацами

-межстрочное расстояние

-стиль десятичного разделителя 3.36 Укажите доступные в AutoCAD области проверки правописания? -по всему чертежу -в текущем пространстве модели или на листе -внутри выбранных объектов 3.37 Какая команда предназначена для создания пользовательского текстового стиля: -MIRROR -STYLE -TEXT 3.38 Текстовые файлы каких форматов могут быть импортированы в окно редактора AutoCAD? -TXT -DOC -RTF 3.39 Для отображения какого символа предусмотрена комбинация %%d -символ º -неразрывный пробел -символ ± 3.40 Какие шрифты входят в поставку AutoCAD? -только SHX -только TTF -как SHX, так и TTF 3.41 Укажите отличительные особенности текста от других объектов AutoCAD? -вращение -перемещение -изменение ориентации 3.42 Какая команда предназначена в AutoCAD 2008 для проверки правописания? -SPELL -CALCULATE -CHECK 3.43 Какие варианты преобразования дробей доступны в AutoCAD? -преобразование в дробь с косой чертой -преобразование в дробь с горизонтальной чертой -нет верного ответа 3.44 Какие характеристики текста можно изменять, используя панель Text пульта управления? -масштаб -выравнивание -высота 3.45 Каково назначение параметра выравнивания Fit при вводе однострочного текста? -выравнивание по ширине — чем больше символов будет в тексте, тем меньшей будет их ширина -выравнивание по середине — центровка текста относительно выбранной точки

по горизонтали и вертикали

-выравнивание по центру — центровка текста относительно выбранной точки по горизонтали

3.46 На какой панели представлены средства для управления масштабом и выравниванием текста?

-на панели инструментов Text

-на панели Text пульта управления

-нет верного ответа

3.47 Какие списки доступны при форматировании текста в AutoCAD?

-буквенные

-нумерованные

-маркированные

3.48 Какие шрифты доступны пользователю при оформлении чертежей в программе AutoCAD 2008?

-только SHX

-только TTF

-как SHX, так и TTF

3.49 Каково назначение пункта Paste Special меню Options?

-позволяет выделять весь текст в графической области

-позволяет вставлять фрагменты текста без учета параметров форматирования абзацев и текста

-позволяет вставлять фрагменты текста в соответствии со специальными настройками

3.50 Какие из перечисленных действий недопустимы для объектов, за исключением текста:

-изменение ориентации

-вращение

-удаление

3.51 Каково назначение команды STYLE?

-создание пользовательского текстового стиля

-редактирование пользовательского текстового стиля

-отмена активности пользовательского текстового стиля

3.52 В какой версии AutoCAD появилась возможность разбивания текста на колонки?

-AutoCAD 2008

-AutoCAD 2007

-AutoCAD 2006

3.53 Какие параметры форматирования будут сохранены при импортировании файла RTF в окно редактора?

-списки

-цвет

-начертание текста

3.53 Операция по оформлению текста, которая может включать в себя выделение посредством изменения размера, гарнитуры и начертания шрифта, называется:

-форматирование

-редактирование

-табулирование

3.54 Какой инструмент программы AutoCAD позволяет обозначить отклонения ориентации, формы, профиля и расположения элементов чертежа от точных значений?

-размер

-допуск

-аннотация

3.55 Команда MLEADER предназначена для:

-построения допусков с выносками

-построения допусков без выноскок

-построения мультивыносок

3.56 Какие параметры могут быть настроены в области Arrowhead диалогового окна Modify Multileader Style (вкладка Leader Format)?

-внешний вид стрелки выноски

-тип выноски

-расстояние разрыва размерной линии

3.57 Группа линейных размеров, которые продолжают друг друга, называется: -угловым размеров

-размерной цепью

-цепным размером

3.58 Какой инструмент программы AutoCAD позволяет выразить

максимальную точность изготовления объектов:

-размер

-допуск

-аннотация

3.59 Каково назначение допусков?

-позволяют обозначить отклонения ориентации элементов чертежа от точных значений

-позволяют выразить максимальную точность изготовления объектов

-определяют параметры группы линейных размеров

3.60 При выборе какого параметра команды DIMANGULAR текст помещается за пределами размера:

-Angle

-Quadrant

-Out

3.61 Какая команда предназначена для построения группы линейных размеров, продолжающих друг друга?

-DIMLINEAR

-DIMCONTINUE

-DIMANGULAR

3.62 Какое значение типа линии выноски позволяет построить прямую линию? -Straight

-sPline

-None

3.63 Какие возможности предоставляет программа AutoCAD при

необходимости использования размеров?

-автоматически конструирует составляющие размера

-автоматически обозначает правильный размер детали

-автоматически подбирает подходяшие параметры объекта

3.64 Какая команда предназначена для создания мультивыноски в программе AutoCAD 2008? -MLEADER -QLEADER -TOLERANCE 3.65 Какая команда предназначена для построения допусков без выносок? -TOLERANCE -QLEADER -MLEADER 3.66 Какой параметр команды DIMLINEAR позволяет проставить на чертеже повернутый размер? -Angle -Horizontal -Rotated 3.67 Какая команда предназначена для построения углового размера? -DIMLINEAR -DIMCONTINUE -DIMANGULAR

3.68 Какое название носит примитив AutoCAD в виде отрезка со стрелкой на одном конце и пояснительной надписью в виде многострочного текста на другом?

-мультивыноска

-допуск

-сплайн

3.69 Для чего предназначена команда DIMCONTINUE?

-для построения размерной цепи

-для построения линейного размера

-для построения углового размера

3.70 Какая команда предназначена для построения линейного типа размера? -DIMLINEAR

-DIMCONTINUE

-DIMANGULAR

3.71 : Для обозначения какой величины наносятся угловые размеры?

-угол между двумя радиусами круга

-угол дуги

-угол между двумя отрезками

3.72 Каково назначение панели Dimensions пульта управления?

-позволяет создавать размеры различных типов

-предоставляет доступ к параметрам редактирования размеров

-предоставляет доступ к размерным стилям\*

3.73 Укажите, из каких частей состоит размер при его построении в AutoCAD :

-выносные линии

-размерная линия

-стрелки на концах размерной линии и размерного текста

3.74 Какая информация о блоке хранится в документе чертежа при его

использовании?

-название блока

-точка вставки блока

-свойства блока

3.75 Укажите доступные способы вызова окна описания блока?

-по команде BLOCK

-путем выбора Draw->Block->Make

-путем нажатия кнопки Make Block на панели 2D Draw пульта управления 3.76 Какие объекты могут вставляться в редактируемый чертеж:

-блок

-другой чертеж

-нет верного ответа

3.77 Какая единица измерения используется при перемещении блока в другие чертежи?

-миллиметры

-сантиметры

-метры

3.78 Какая из перечисленных ниже кнопок, расположенных в строке состояния, включает/отключает режим динамических координат при работе с трехмерными объектами:

-ORTHO

-DUCS

-DYN

3.79 Для какого объекта задается начальная точка при вставке его в чертеж? -блок

-другой чертеж

-нет верного ответа

3.80 Укажите, каково назначение кнопки ORTHO, расположенной в строке состояния?

-включает/выключает режим рисования, при котором касательные к объектам в точке пересечения перпендикулярны друг другу

-включает/выключает режим полярного отслеживания

-включает/отключает режим динамических координат при работе с

трехмерными объектами

3.81 Укажите, какими могут являться атрибуты блока при его вставки в чертеж: -только скрытыми

-только видимыми

-и скрытыми, и видимыми

3.82 Какая команда предназначена для создания атрибута блока?

-MLEADER

-ATTDEF

-TOLERANCE

383 Какая команда позволяет сформулировать описание блока?

-DIMLINEAR

- -BLOCK
- -QBLOCK

3.84 Какое значение должен иметь масштабный коэффициент по оси для того, чтобы вставляемый в чертеж блок был сжат по этой оси?

-1

 $-51$ 

 $-<1$ 

3.85 Какая команда используется для вставки блоков в чертеж?

-BLOCK

-IBLOCK

-INSERT

3.86 Каким термином обозначаются сложные объекты, состоящие из связанных примитивов и обрабатываемые как один объект:

-блоки

-комплексные примитивы

-сложные примитивы

3.87 Какая команда позволяет вызвать диспетчер размерных стилей?

-DIMSTYLE

-LEADERSTYLE

-ATTDEF

3.88 Какая из перечисленных ниже кнопок, расположенных в строке состояния, включает/отключает режим дублирования информации, выводимой в командной строке, в области курсора?

-ORTHO

-DUCS

-DYN

3.89 Каково назначение поля Prompt в окне Attribute Definition?

-в нем указывается название атрибута

-в нем указывается текст приглашений, появляющихся при вставке блока\* -в нем указывается значение, отображающееся рядом с блоком после его вставки

3.90 Какая команда предназначена для поворота объекта на заданный угол -ROTATE

-ANGLE

-TURN

3.91 Какая команда предназначена для создания кругового массива? -ARRAY

-PARRAY

-POLAR

3.92 Каким образом блок вставляется в документ чертежа?

-полноценным примитивом, увеличивая размер файла чертежа

-в виде ссылки без увеличения размера файла чертежа

-нет верного ответа

# **А.1 Вопросы для опроса:**

Раздел 1 Системы автоматизированного проектирования. Растровая и векторная графика. Пользовательское рабочее пространство. Основные примитивы и режимы построения.

1. Назовите системы автоматизированного проектирования.

1. История развития и применения AutoCAD в строительстве.

2. Обзор других графических редакторов. Помимо AutoCAD.

3. Применение графических редакторов за рубежом.

4. Проблемы применения AutoCAD в строительстве.

5. Распространение и применение AutoCAD.

6. Проблема по созданию отечественного аналога AutoCAD.

7. Возможности применения AutoCAD.

8. Достоинства и недостатки AutoCAD.

9. Порядок действий по установке AutoCAD.

10. Сравнение программ AutoCAD и КОМПАС.

11. Определение: Компьютерная графика, интерактивная графика, компьютерная геометрия. Классификация современного программного обеспечения обработки графики.

12. Способы представления изображений в памяти ЭВМ. Понятия растровой и векторной графики. Фрактальная графика.

13. Основные параметры растровых изображений: разрешение, глубина цвета. Методы растрирования при выводе изображений на печать.

14. Представление цвета в компьютере. Хроматические ахроматические цвета. Восприятие человеком светового потока.

15. Цветовые модели и цветовые пространства. Аддитивные и субтрактивные цветовые модели

16. Цветовая модель HSV и XYZ. Нормированный вариант модели XYZ. Локус и гамут.

17. Системы управления цветом. Понятия цветовой гаммы, профиля, калибровки.

18. Форматы графических файлов. Полноцветные и индексированные изображения.

19. Формат BMP. Принципы RLE сжатия.

20. Формат TIFF. Принципы LZW кодирования.

21. Сравнение форматов GIF и PNG.

22. Формат JPG. Кодирование по Хафману.

23. Фрактальная геометрия. Классификация фракталов.

24. Фрактальная геометрия. Системы итерируемых функций.

25. Растровые алгоритмы. Классификация растровых алгоритмов. Растеризация. Понятие 4-связности, 8-связанности.

26. Растровое представление отрезка. Простейшие пошаговые алгоритмы построения отрезков. Недостатки.

27. Растровое представление отрезка. Алгоритм Брезенхейма.

28. Растровая развёртка окружности. Восьмисторонняя симметрия. Простейшие способы построения окружности.

29. Растровая развёртка окружности. Восьмисторонняя симметрия. Алгоритм Брезенхейма.

30. Кривые Безье первого, второго и третьего порядка. Построение кривой Безье. Сплайн Безье.

31. Закраска области, заданной цветом границы.

32. Отсечение многоугольников алгоритм Сазерланда-Ходгмана.

33. Заполнение многоугольников. Алгоритм построчного сканирования.

34. Методы устранения ступенчатости. Метод увеличения частоты выборки. Метод, основанный на использовании полутонов.

35. Методы обработки изображений. Яркость и контраст. Гистограмма.

36. Методы обработки изображений. Масштабирование изображения.

37. Методы обработки изображений. Преобразование поворота.

38. Фильтрация изображений. Фильтры. Линейные фильтры. Ядро фильтра. Фильтрация изображений на границе.

39. Сглаживающие фильтры. Гаусовский фильтр. Фильтры повышающие контрастность.

40. Разностные фильтры. Нахождение вертикальных и горизонтальных границ. Фильтр Прюита и фильтр Собеля.

41. Нелинейные фильтры. Медианный фильтр.

42. Векторизация. Волновой алгоритм. Этапы волнового алгоритма. Бинарное растровое изображение. Математическая постановка задачи. Представление векторного рисунка в виде нагруженного графа.

43. Построение скелета изображения в волновом алгоритме с помощью сферической волны. Виды волн. Получение узловых точек на отрезке. Определение точек пересечения и соединения отрезков.

44. Оптимизация волнового алгоритма.

45. Сегментация изображений. Уровни и типы сегментации. Алгоритм разрастания регионов.

46. Сегментация изображений. Метод k-средних. Методы основанные на анализе гистограммы.

Раздел 2 Основные понятия. Управление графической системой. Редактирование примитивов. Пространство листа. Команды без параметров и с параметрами.

1. С помощью каких основных команд был начерчен чертеж?

2. В каком масштабе построен чертеж?

3. Как вывести на экран требуемую панель инструментов?

4. Что такое режим ОРТО? Как его включить и отключить?

5. Как выглядит на экране выделенный объект? Как можно выделить один или группу объектов?

6. Как выделить на чертеже объекты, указанные преподавателем и удалить их?

- 7. Как можно посмотреть и изменить свойства объектов?
- 8. С помощью каких основных команд был начерчен чертеж?
- 9. В каком масштабе построен чертеж?
- 10. Как можно посмотреть и изменить свойства объектов?
- 11. Как изменить размерный стиль на чертеже?
- 12. Как вывести чертеж в формат pdf?
- 13. Способы ввода команд в AutoCAD.
- 14. Объектные привязки в AutoCAD.
- 15. Режим полярного отслеживания в AutoCAD.
- 16. Режим объектного отслеживания в AutoCAD.
- 17. Выбор объектов в AutoCAD.

18. Рабочая среда. Способы настройки и персонализации настроек в AutoCAD.

19. Способы задания команд. Повтор последней команды в AutoCAD.

- 20. Команды построения в AutoCAD.
- 21. Команды редактирования в AutoCAD.
- 22. Свойства объектов в AutoCAD.
- 23. Применение слоя в AutoCAD.
- 24. Свойство слоев в AutoCAD.
- 25. Определение блока в AutoCAD.
- 26. Как выполняется штриховка?

Раздел 3 Формирование изображений на чертеже и их редактирование. Свойства. Стили построения. Ограничения и зависимости. Построение чертежей сложных объектов.

- 1. Что называется шаблоном чертежа?
- 2. Как создать и настроить текстовый и размерный стиль в соответствии с ГОСТ?
- 3. Как создать и настроить стиль для таблиц и мультивыносок?
- 4. Как создать и настроить листы в соответствии со стандартными форматами (А3, А4 и т.д.)?
- 5. Где разместить на листах рамку и заполненный штамп?
- 6. Как изменить цвет фона чертежа?
- 7. Как изменить функцию правой кнопки мыши?
- 8. Как изменить цветовую схему интерфейса?
- 9. Как добавить кнопку на панель быстрого доступа?
- 10. Как включить отображение значений координат курсора?
- 11. Как включить отображение веса линий?
- 12. Как включить всплывающие подсказки?
- 13. Как выбрать формат сохранения файла?
- 14. Как отключить визуальные эффекты?
- 15. Где находиться панель инструментов рисования?
- 16. Где находиться панель инструментов редактирования?
- 17. Как переключить AutoCad на режим рисования и аннотаций
- 18. Как включить классический режим AutoCad
- 19. Как включить режим 3D моделирования?
- 20. Как включить панель навигации?
- 21. Как закрепить часто используемые палитры?
- 22. Как отключить не используемые панели?
- 23. На какую кнопку завершить циклическую операцию?
- 24. На какую кнопку вызвать последнюю завершенную команду?
- 25. Как восстановить настройки AutoCad по умолчанию?
- 26. Как включить или отключить комбинации клавиш?
- 27. Как изменить размер инструментов с 16? 15 на 24?
- 28. Как включить или отключить экранное меню?
- 29. Как включить или отключить полосы прокрутки?
- 30. Как запустить диалоговое окно?
- 31. Как управлять отображением границ печатаемой области?
- 32. Как настроить плавность отображения дуг и окружностей
- 33. Как выбрать масштаб экранного отображения?
- 34. Как настроить автопривязку?
- 35. Как настроить прицел AutoCad?
- 36. Как создать профиль?
- 37. Как установить выбранный профиль в качестве текущего?
- 38. Как сбросить все настройки?
- 39. Как определить размер маркера автопривязки?
- 40. Что такое вес линии?
- 41. Редактирование блока в AutoCAD.
- 42. Базовая точка в AutoCAD.
- 43. Проставление размеров. Виды размеров в AutoCAD.
- 44. Текст. Настройка в AutoCAD.
- 45. Вес, тип линий в AutoCAD.
- 46. Масштабирование в AutoCAD.
- 47. Переводы чертежей в различные форматы.
- 48. Печать в AutoCAD.
# **А.2 Вопросы для рубежного контроля**

Вопросы для рубежного контроля

1 Основные системы автоматизированного проектирования.

2 Программно-аппаратная база.

3 Программные средства.

4 Графические системы компьютерной графики.

5 Основные понятия о пользовательском рабочем пространстве.

6 Управление графической системой.

7 Редактирование примитивов.

8 Пространство листа.

9 Команды без параметров.

10 Команды с параметрами.

Вопросы для рубежного контроля

1 Методы формирования и редактирования изображений.

2 Функции редактирования.

3 Горячие клавиши.

4 Тип линий и масштаб.

5 Вес линий.

6 Стили текста.

7 Размерные стили.

8 Редактирование стилей.

9 Основы построения сложных форм.

10 Динамические блоки.

## **Блок Б**

### **Б.0 Лабораторные работы:**

Тема1: «Общие сведения. Основные понятия. Управление системой AutoCAD: запуск, выход, сохранение файлов, адаптация. Графические примитивы: отрезок, дуга, круг, полилиния. Ввод команд. Редактирование примитивов: удаление, модификация, изменение параметров.»

Изучаемые вопросы.

1 Общие сведения о системе AutoCAD.

2 Пользовательский интерфейс AutoCAD.

3 Настройка рабочей среды AutoCAD.

4 Системы координат.

5 Свойства примитивов.

6 Управление экраном.

7 Точность построения объектов.

8 Построение линейных объектов.

9 Построение криволинейных объектов.

Тема 2: «Настройка системы для оформления чертежей: границы рисунка, единицы измерения. Оформление чертежей: штриховка, нанесение размеров. Настройка геометрических элементов для простановки размеров.»

Задание

Построение линий чертежа и проекций предмета

Настройка параметров рабочего экрана.

Создание текстового стиля для выполнения надписей.

Настройка стиля для простановки размеров.

Выполнение чертежа рамки и основной надписи.

 Установка режима вывода на экран координатной сетки и режимов объектной привязки.

Установка типа линии.

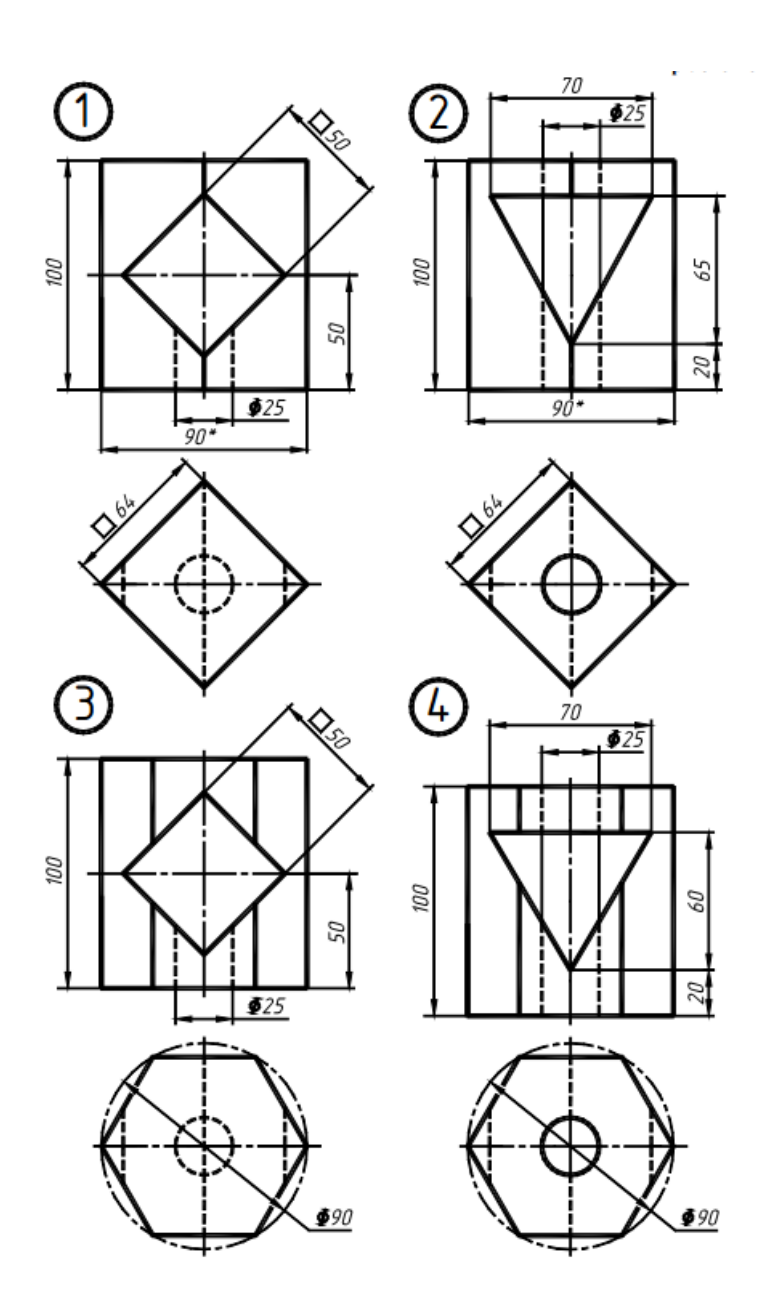

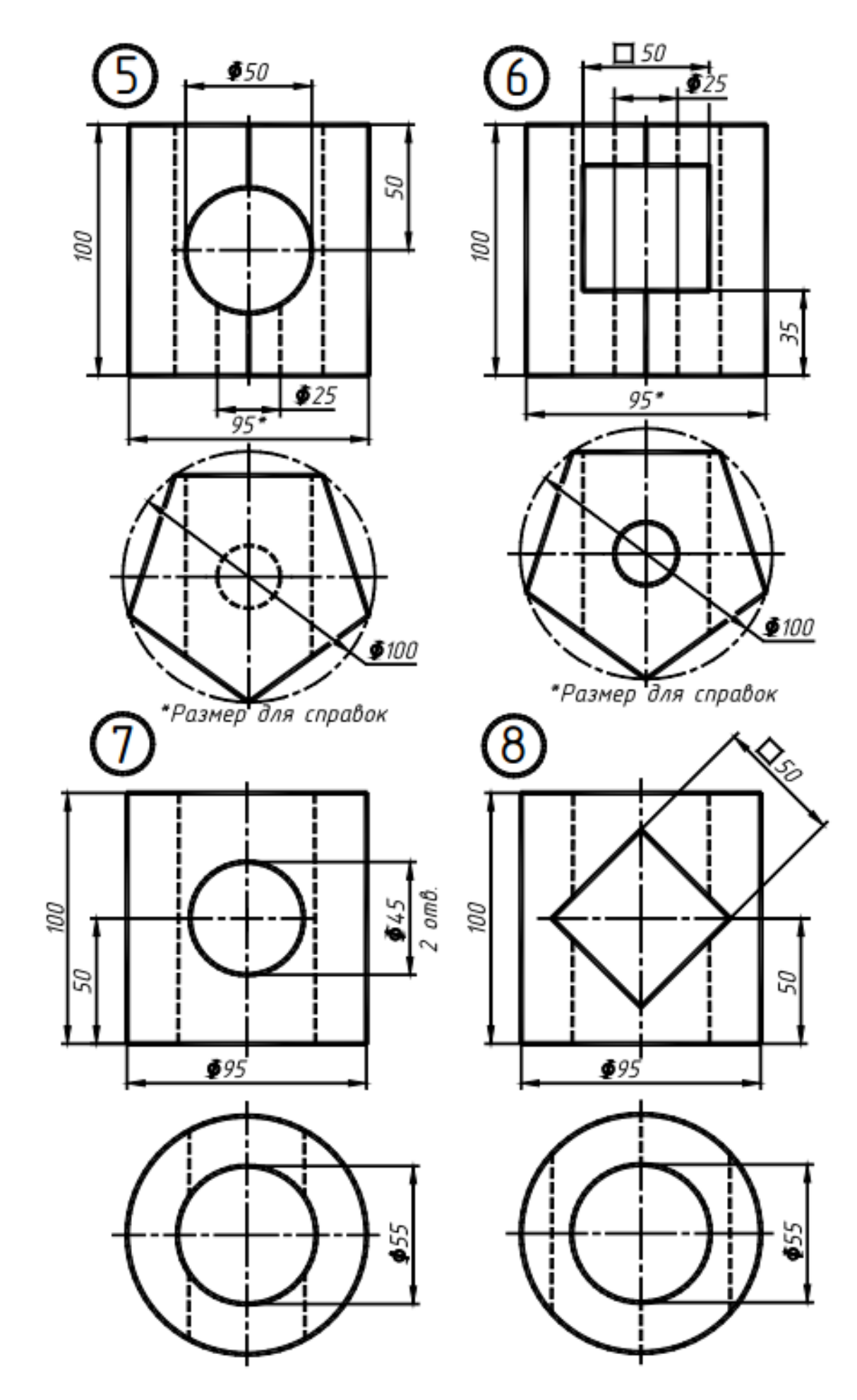

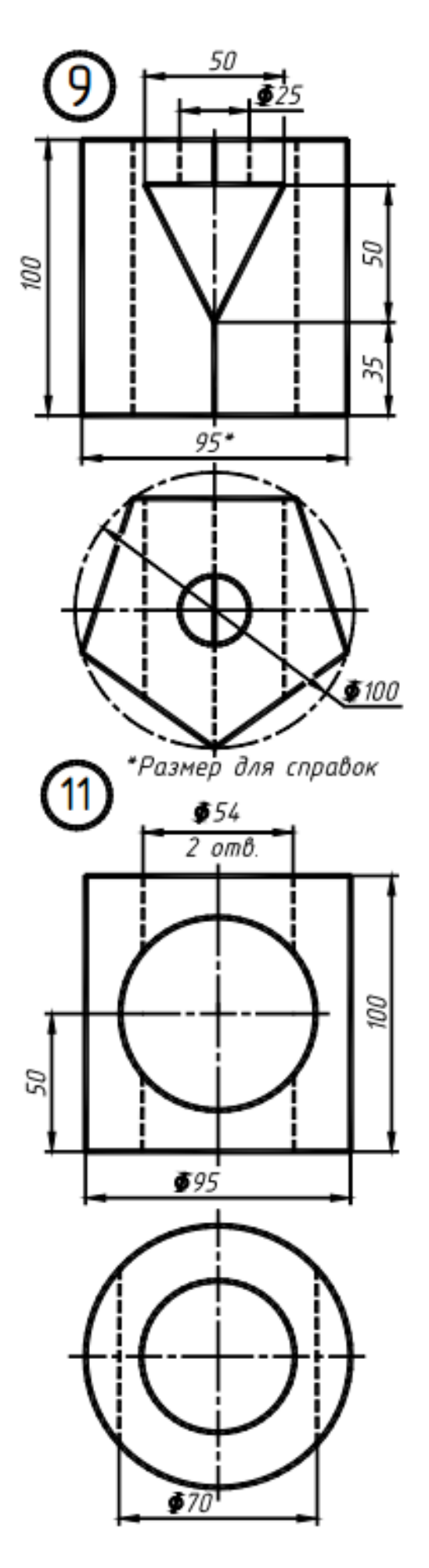

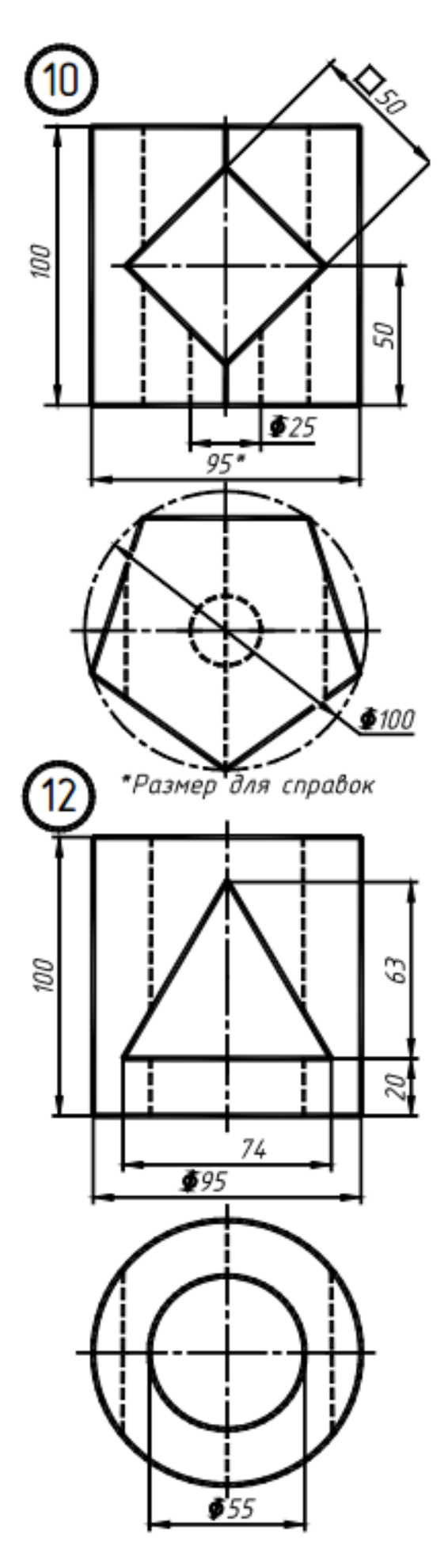

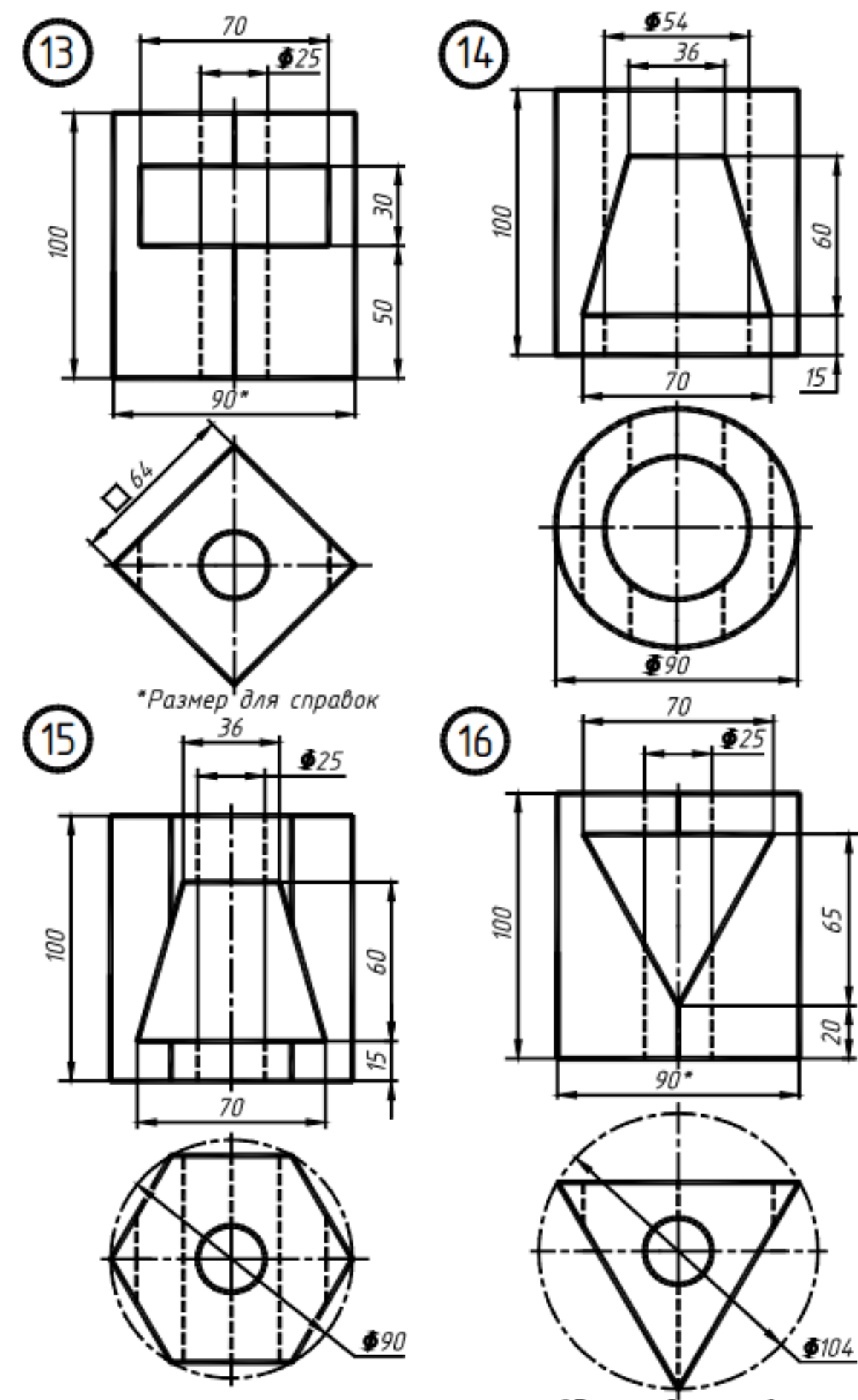

\*Размер для справок

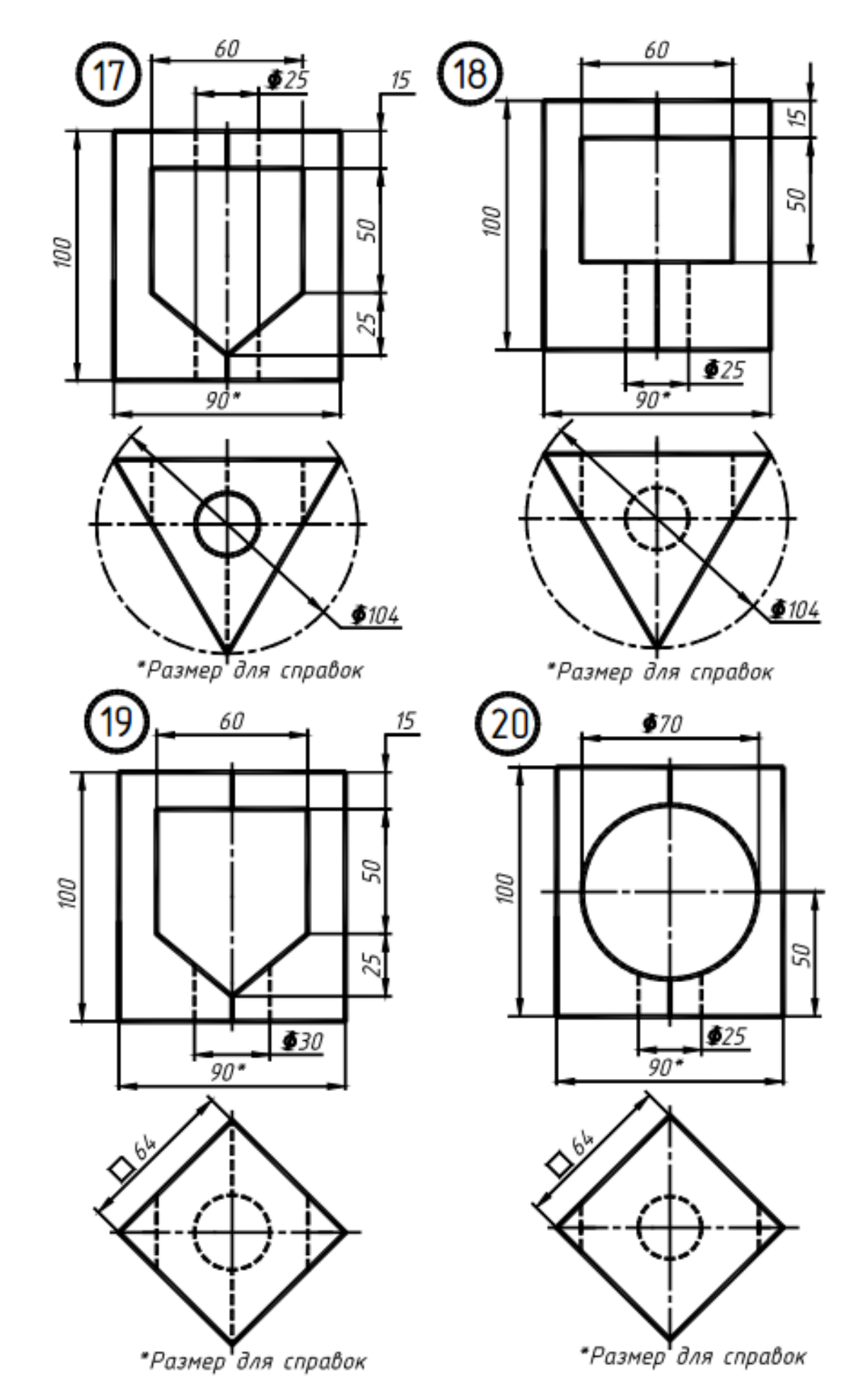

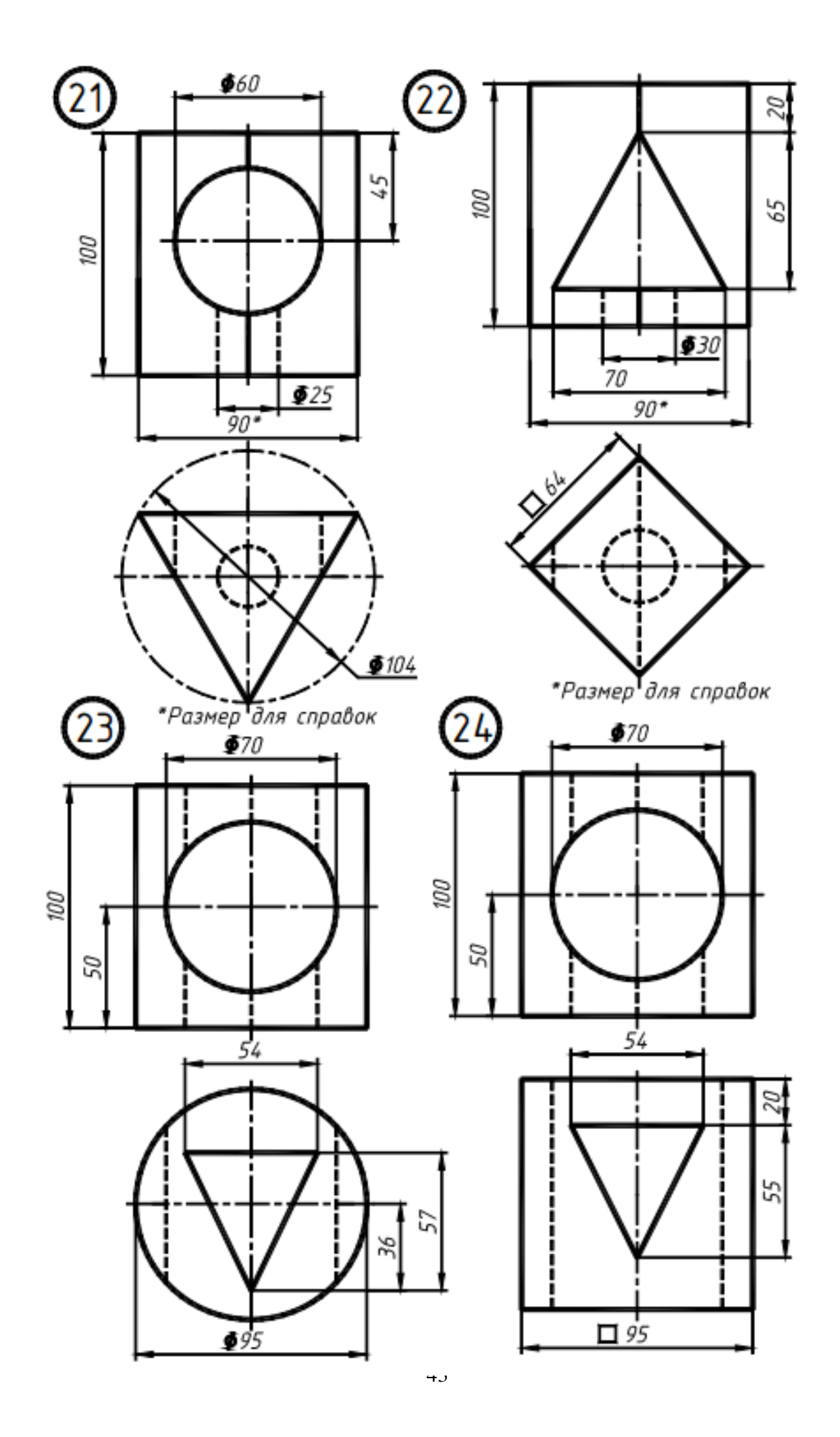

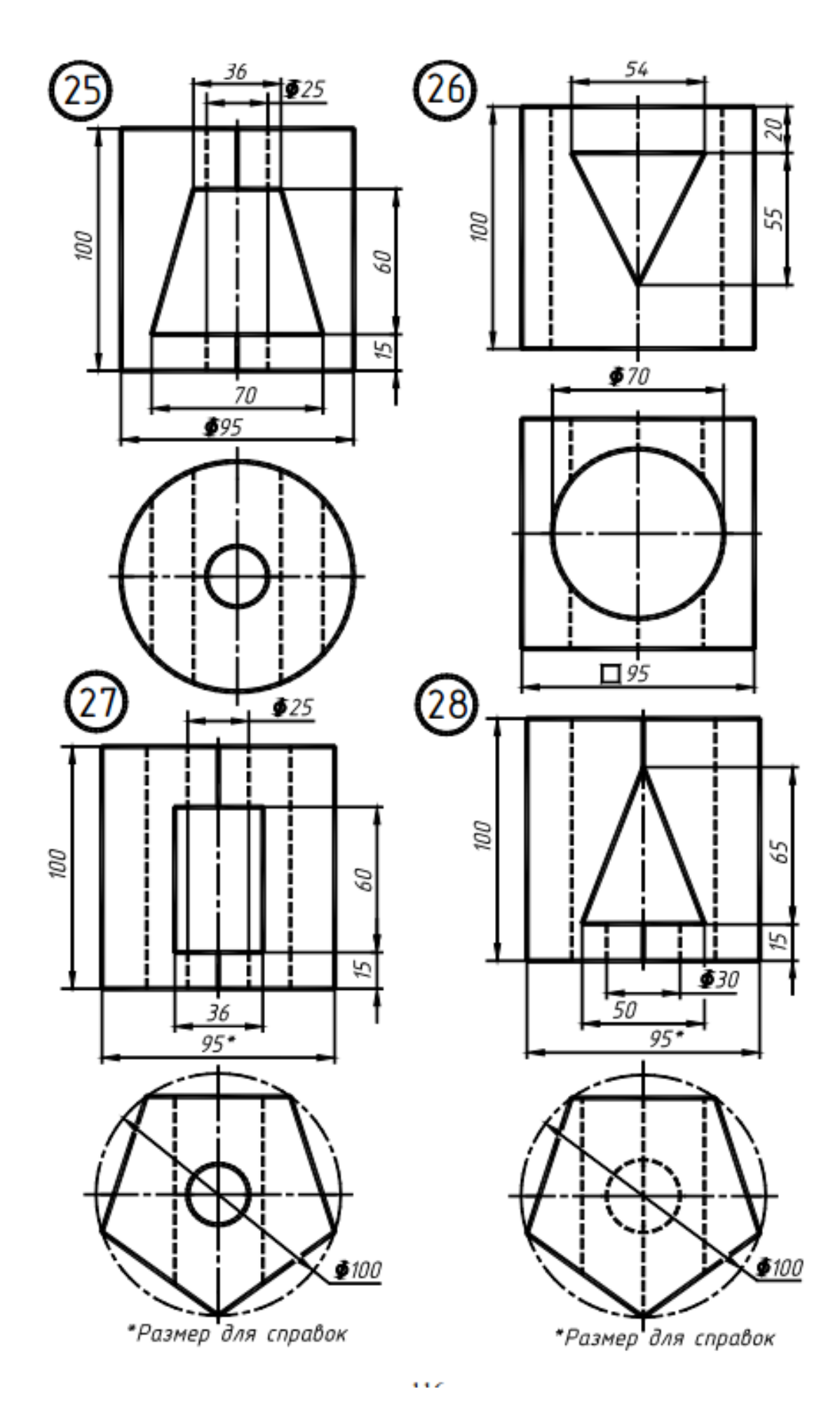

Выполнение надписей.

Построение графических примитивов.

- Установка толщины линий.
- Сохранение чертежа и выход из AutoCAD.

Тема 3: «Моделирование нерегулярного плоского замкнутого контура» Задание:

- Построение линий чертежа и проекций предмета
- Настройка параметров рабочего экрана.
- Создание текстового стиля для выполнения надписей.
- Настройка стиля для простановки размеров.
- Выполнение чертежа рамки и основной надписи.
- Установка режима вывода на экран координатной сетки и режимов объектной привязки.
	- Установка типа линии.
	- Выполнение надписей.
	- Построение графических примитивов.

Установка толщины линий.

Сохранение чертежа и выход из AutoCAD.

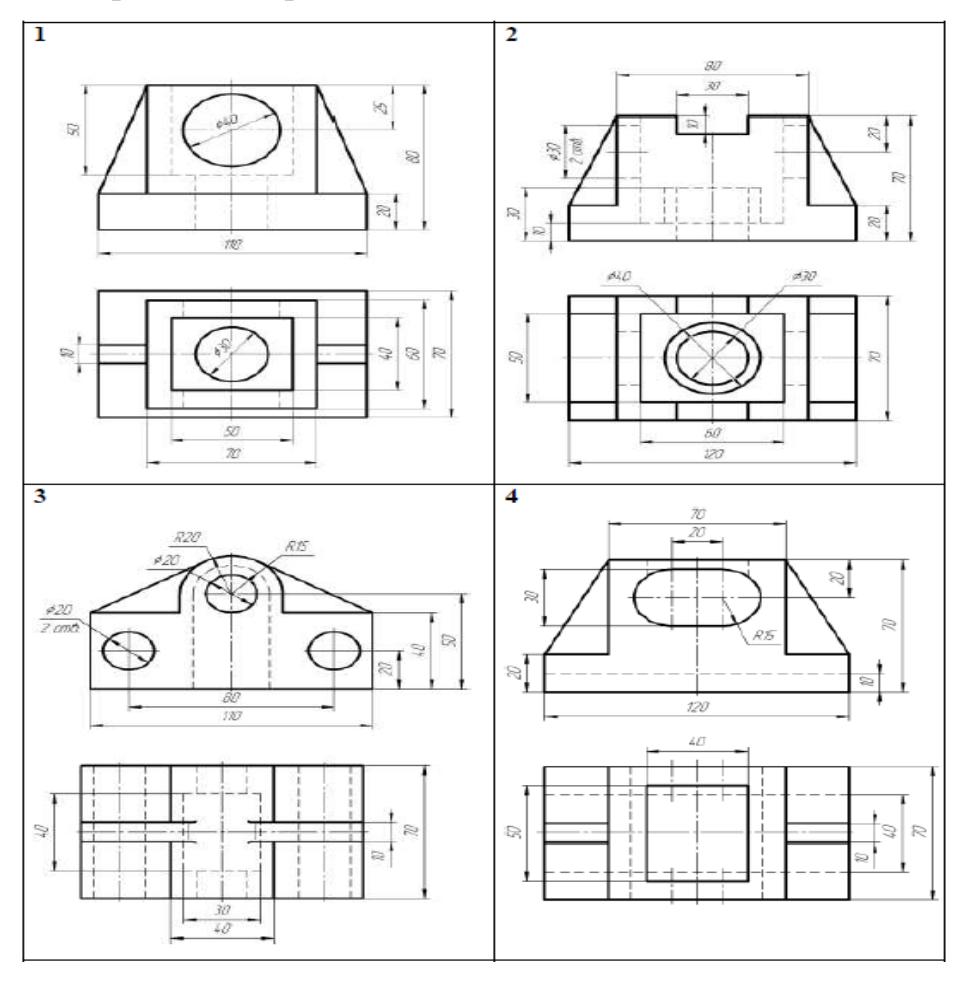

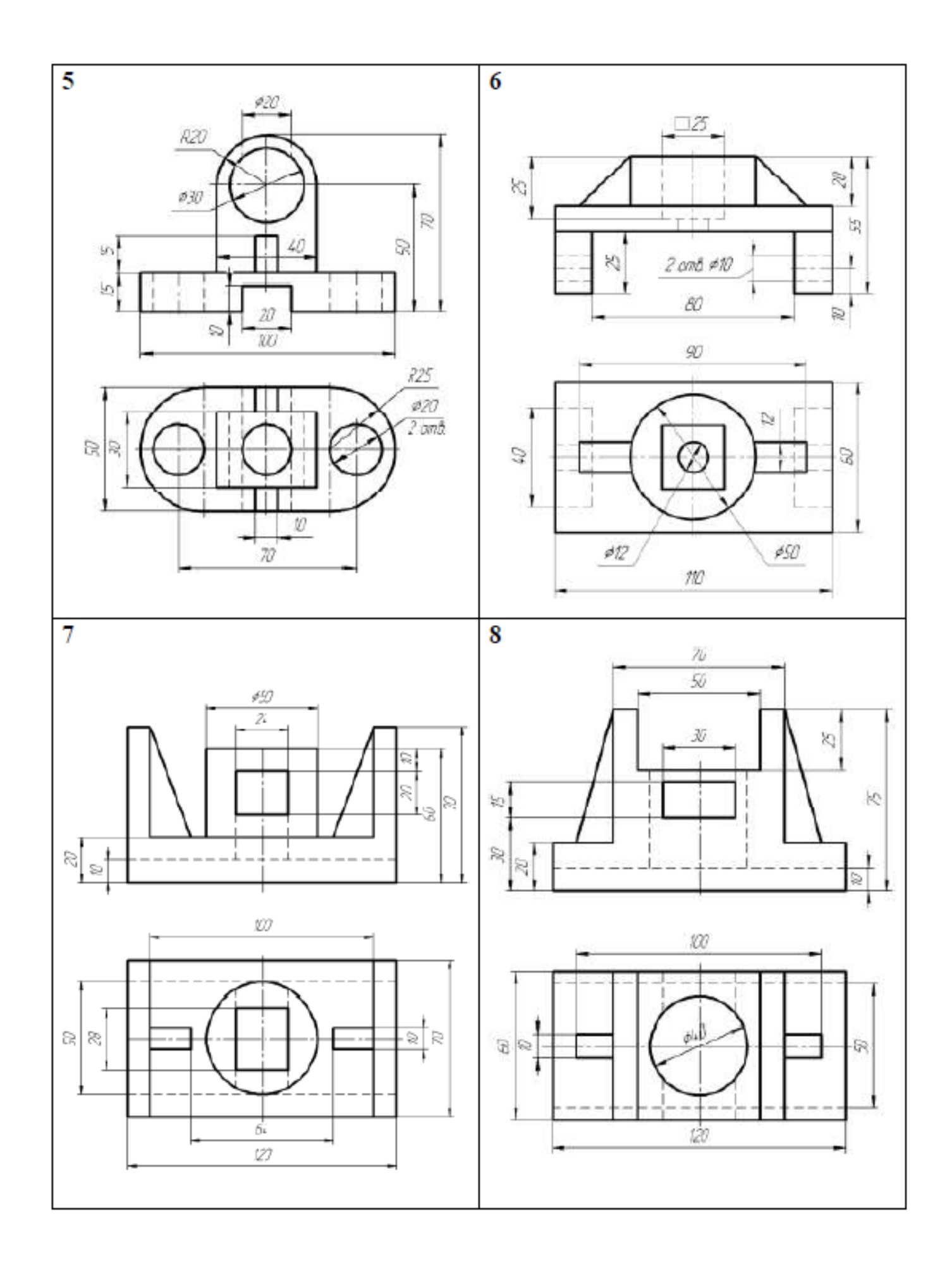

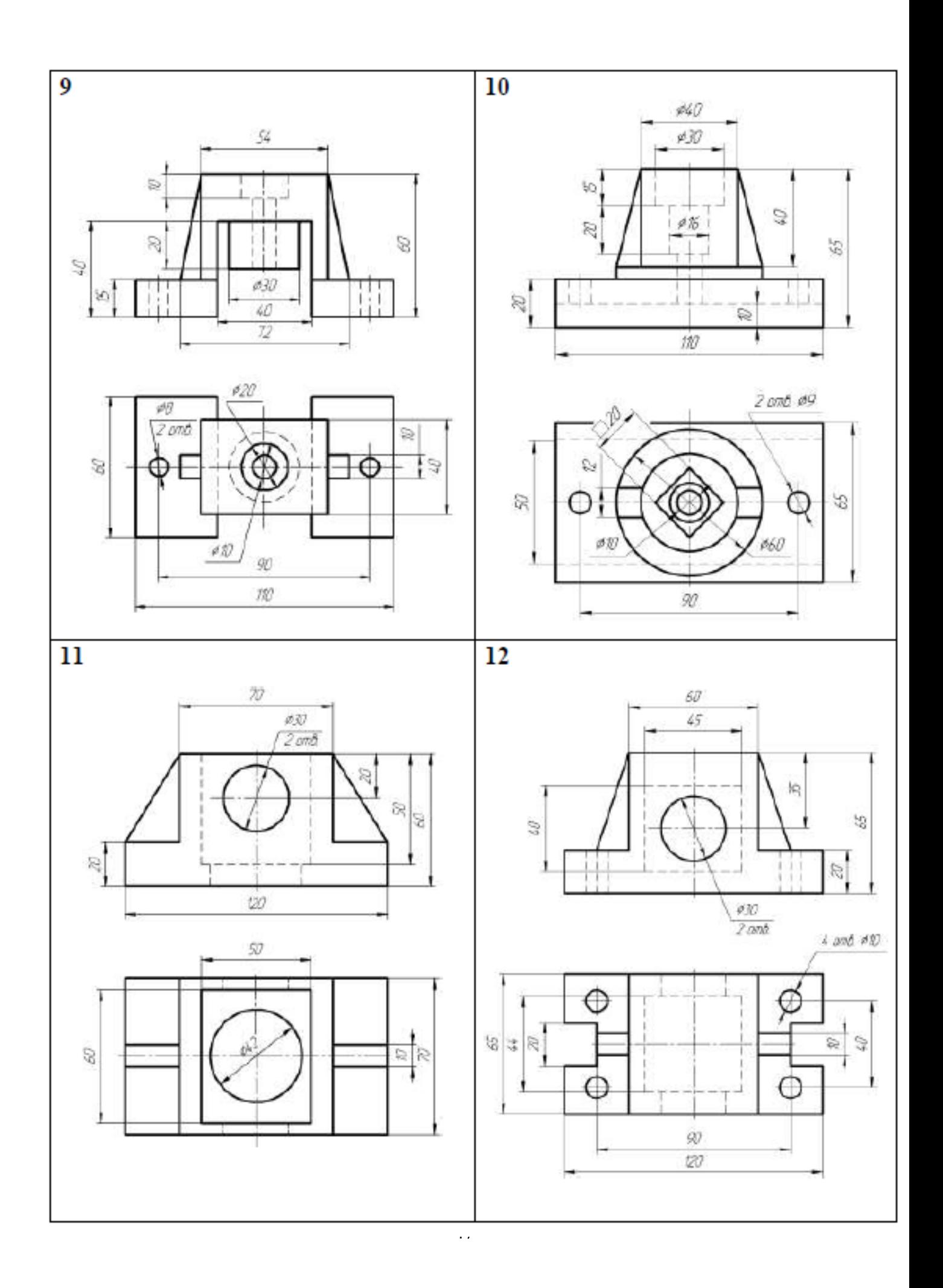

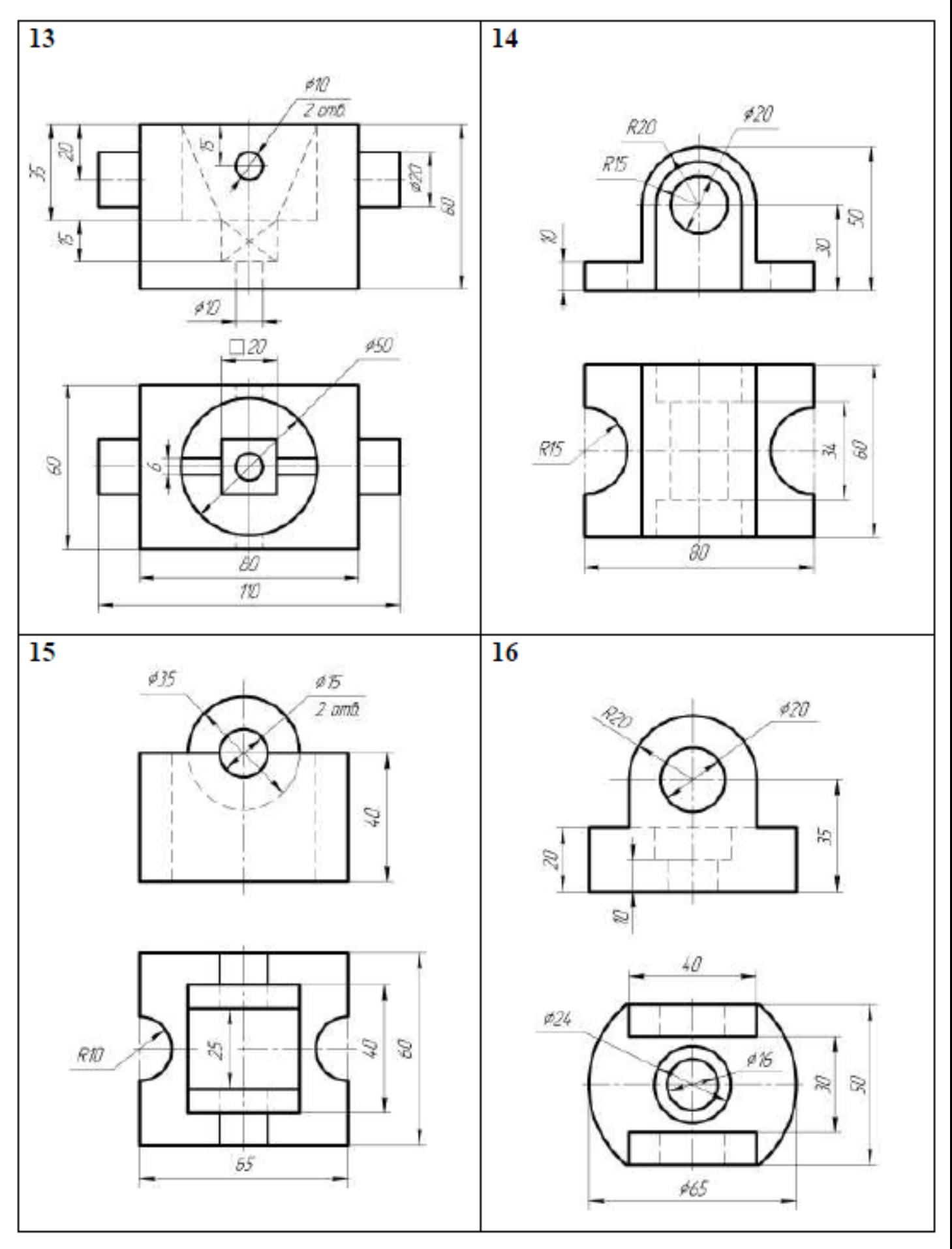

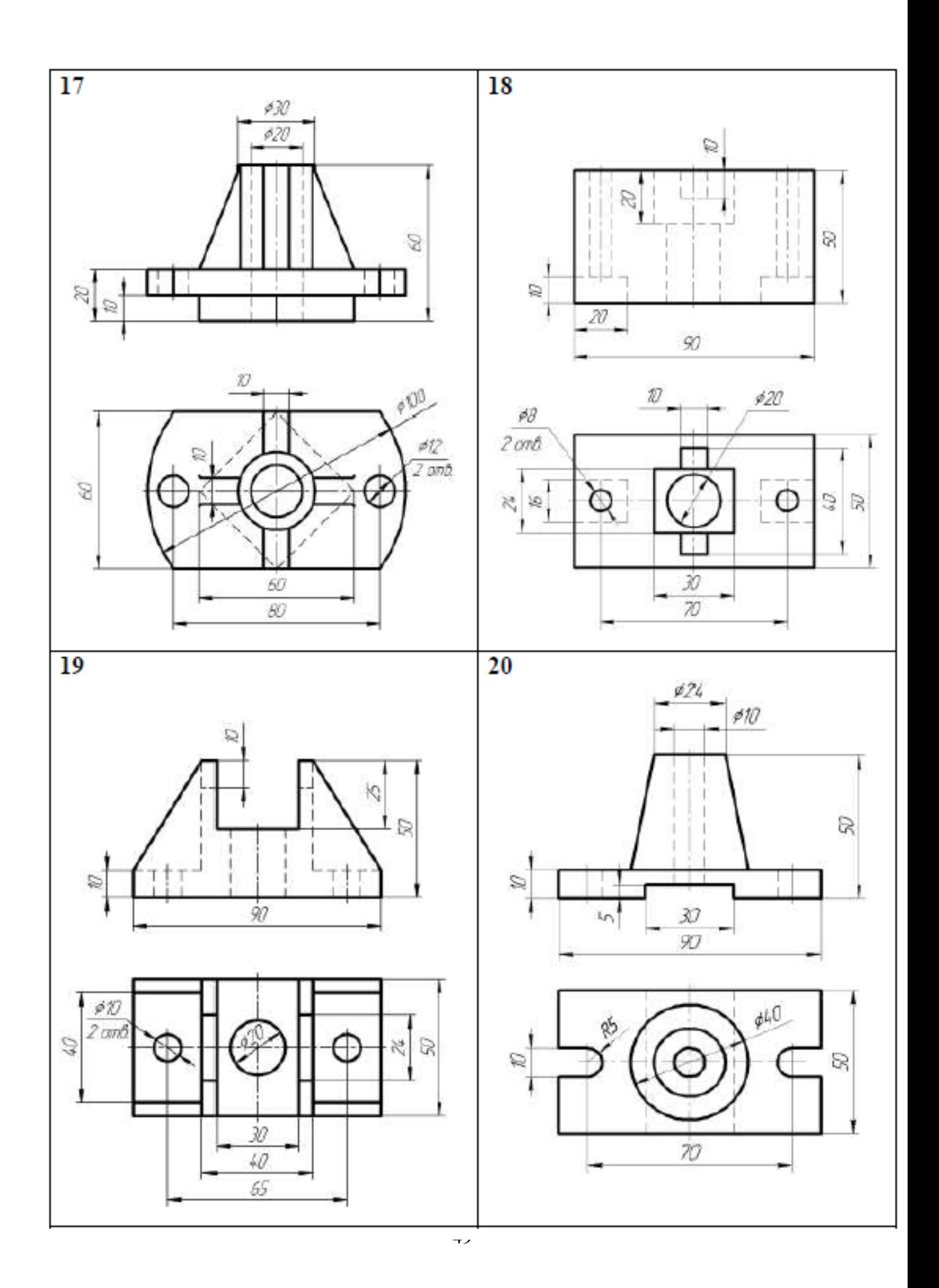

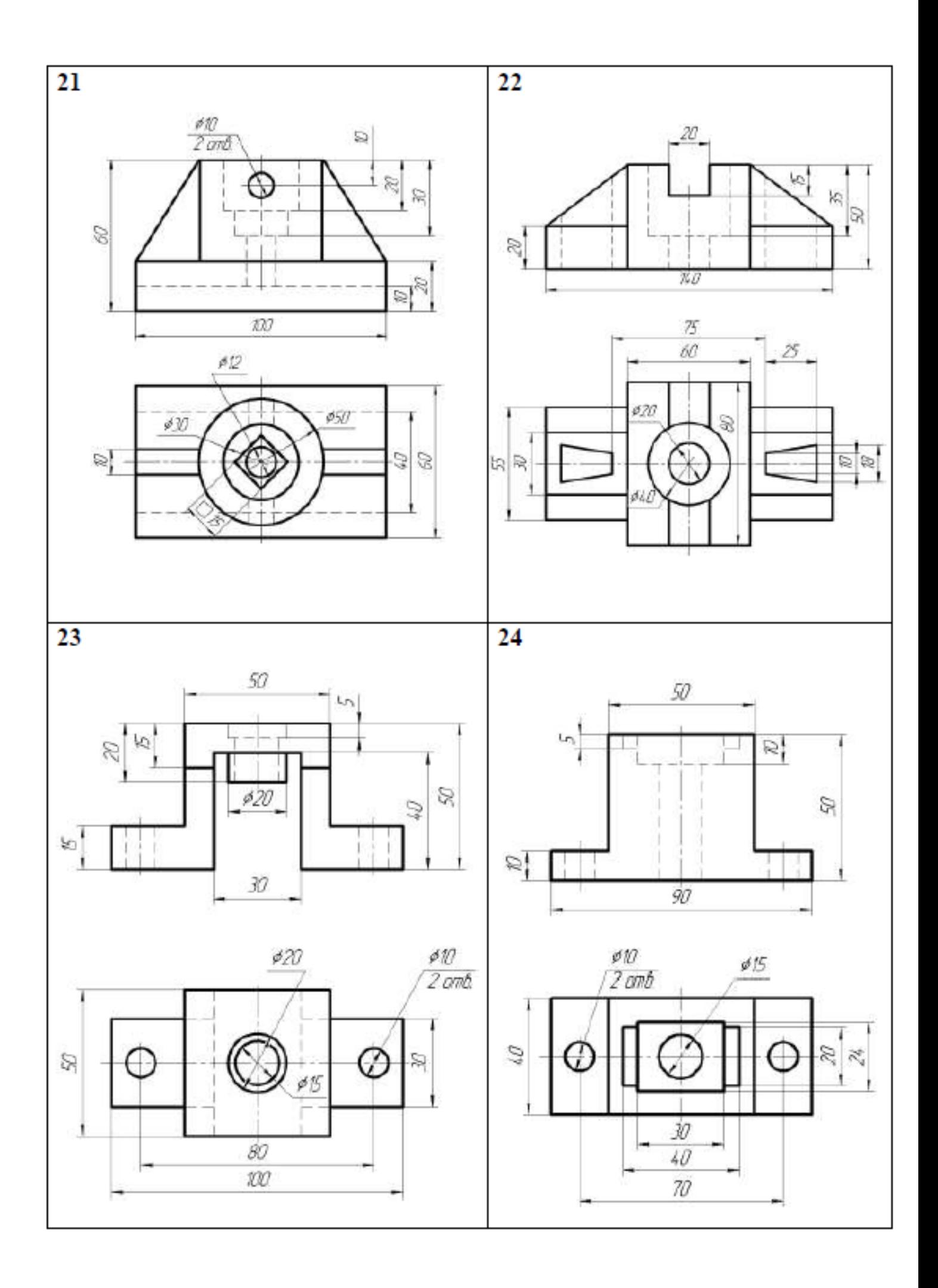

Тема 4: «Выполнение работы «Заготовительные чертежи отдельных элементов деревянных конструкций»

Задание

Выполнить заготовительный чертеж отдельных элементов деревянных конструкций в соответствии с требованиями ЕСКД и СПДС.

Выполнить таблицу «Спецификация».

Оформить чертеж в соответствие с требованиями.

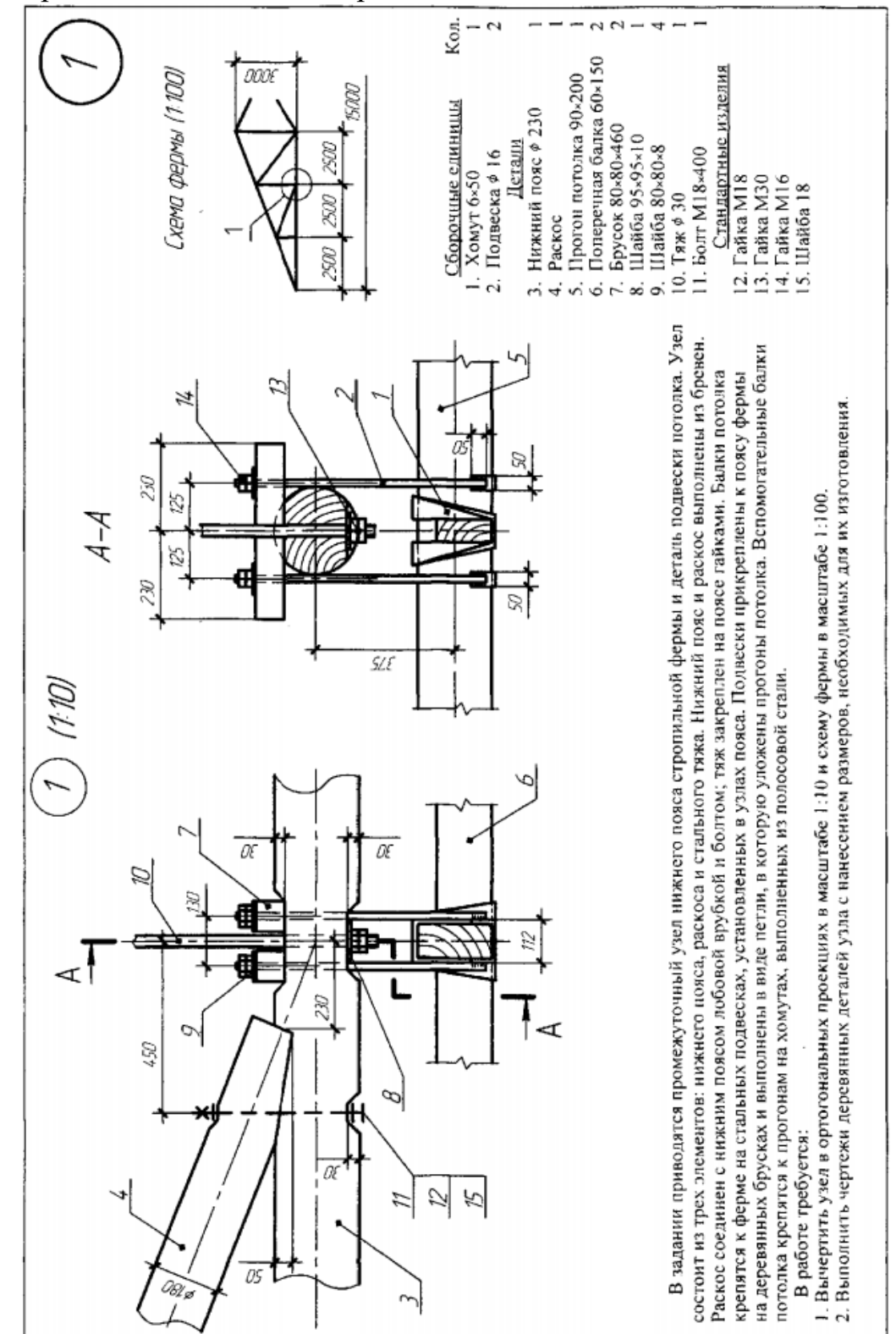

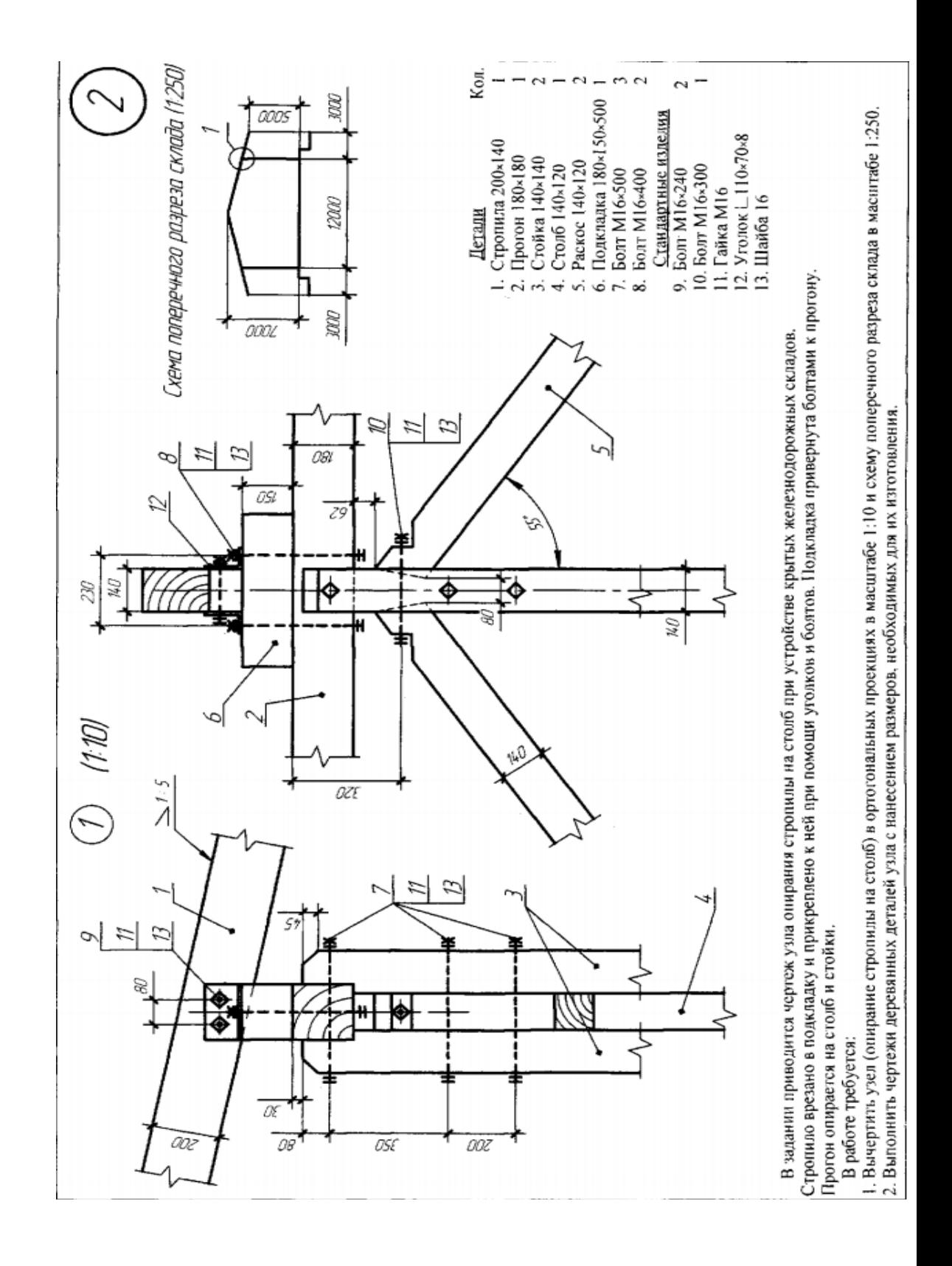

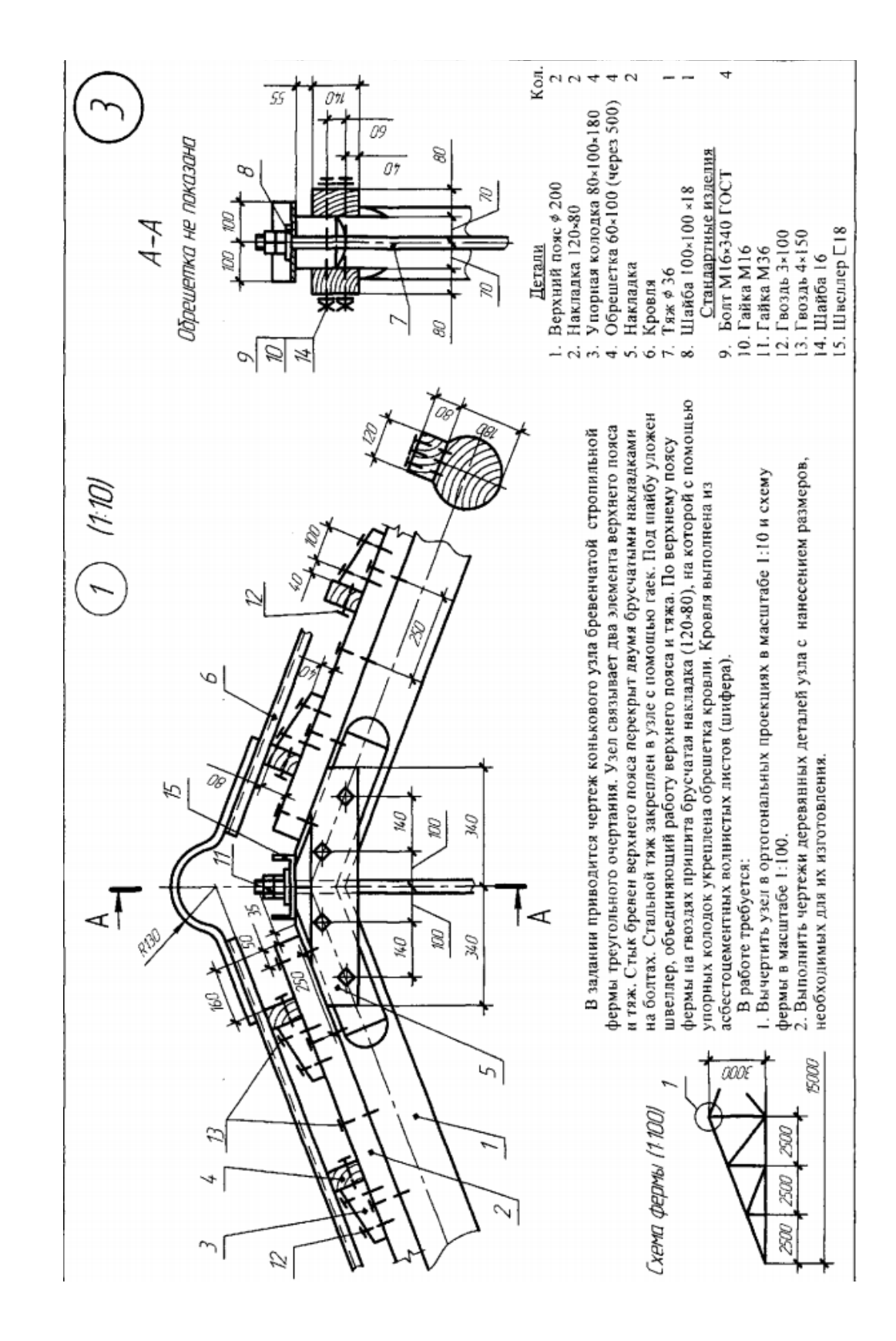

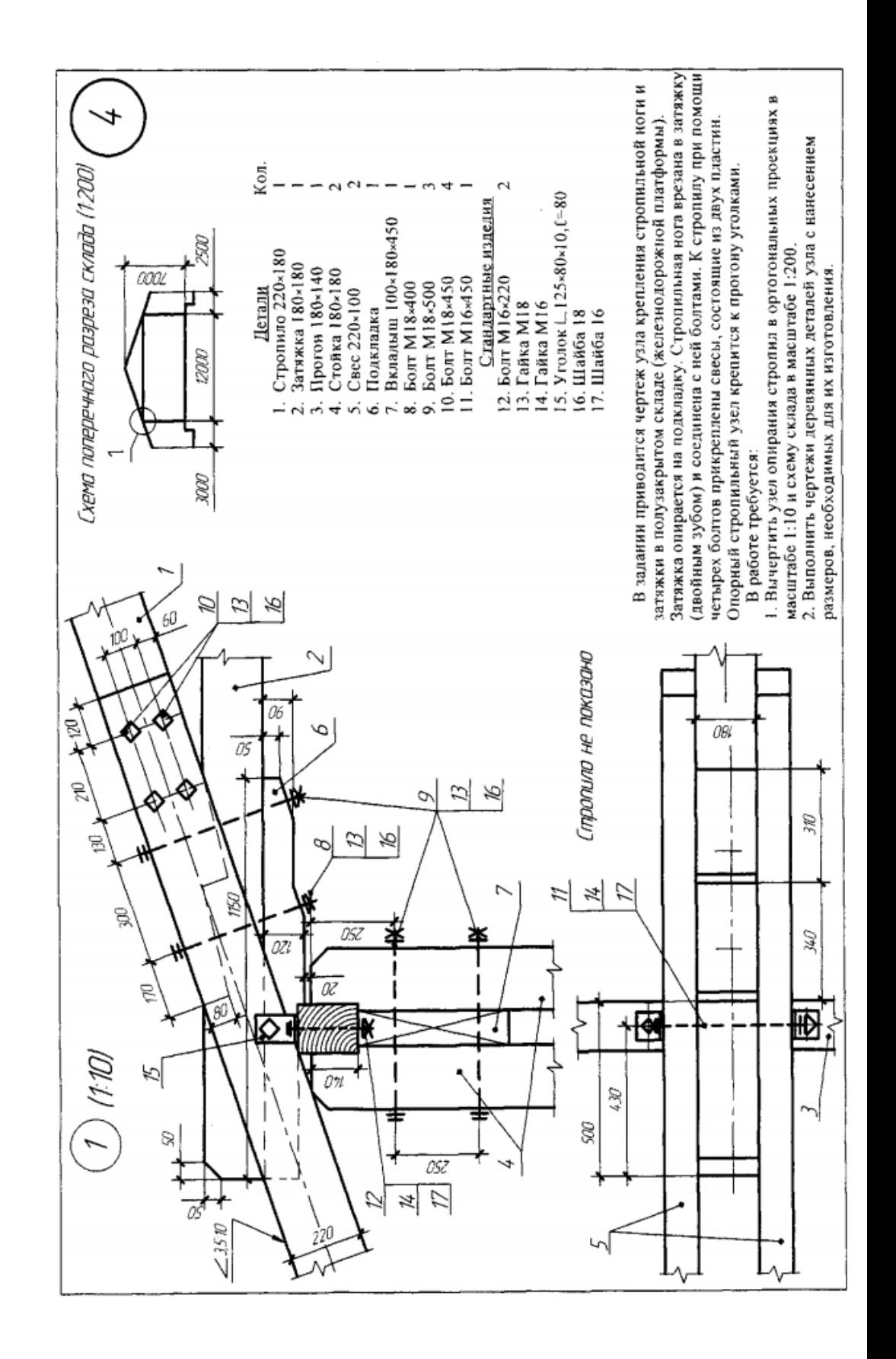

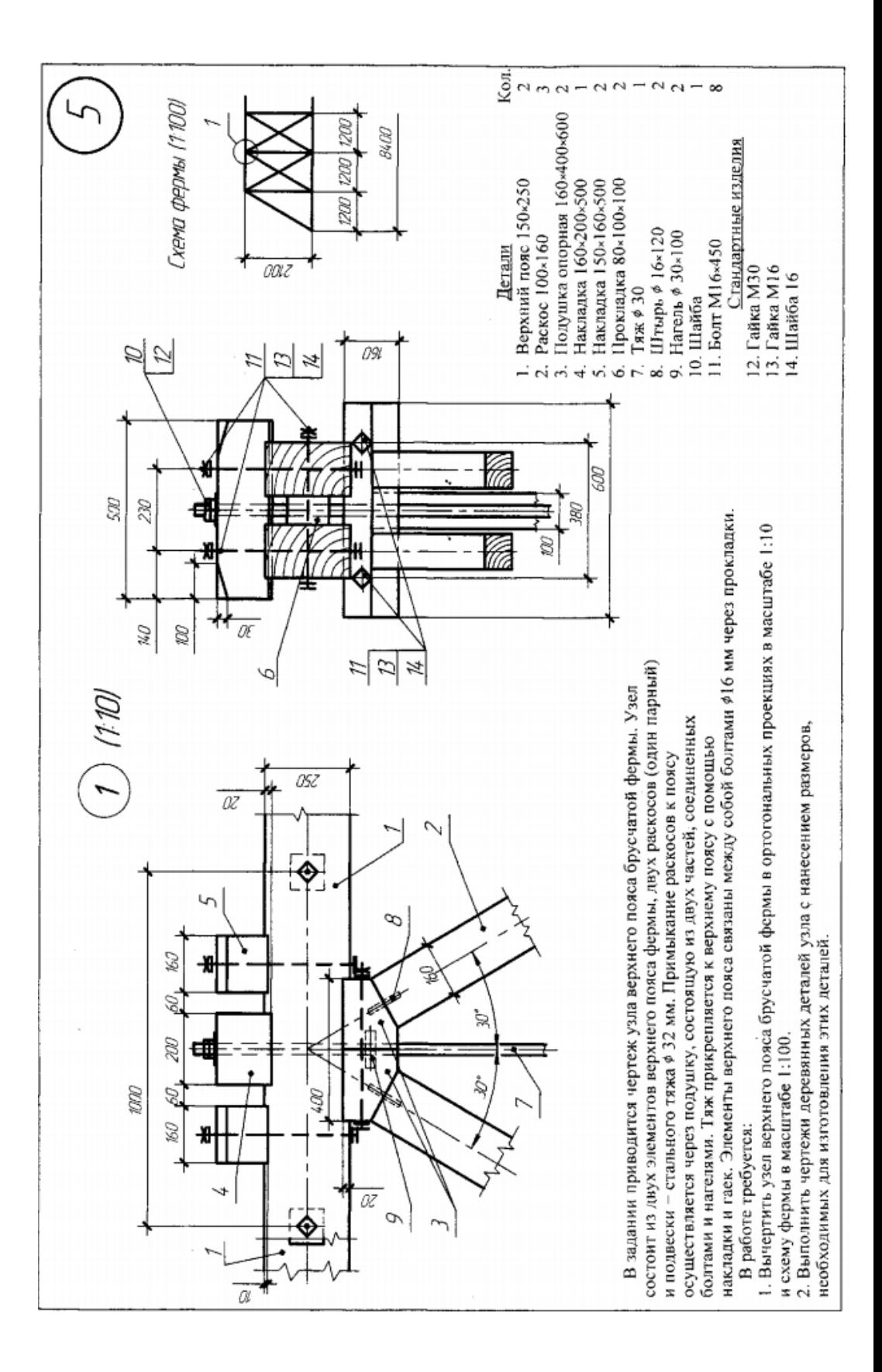

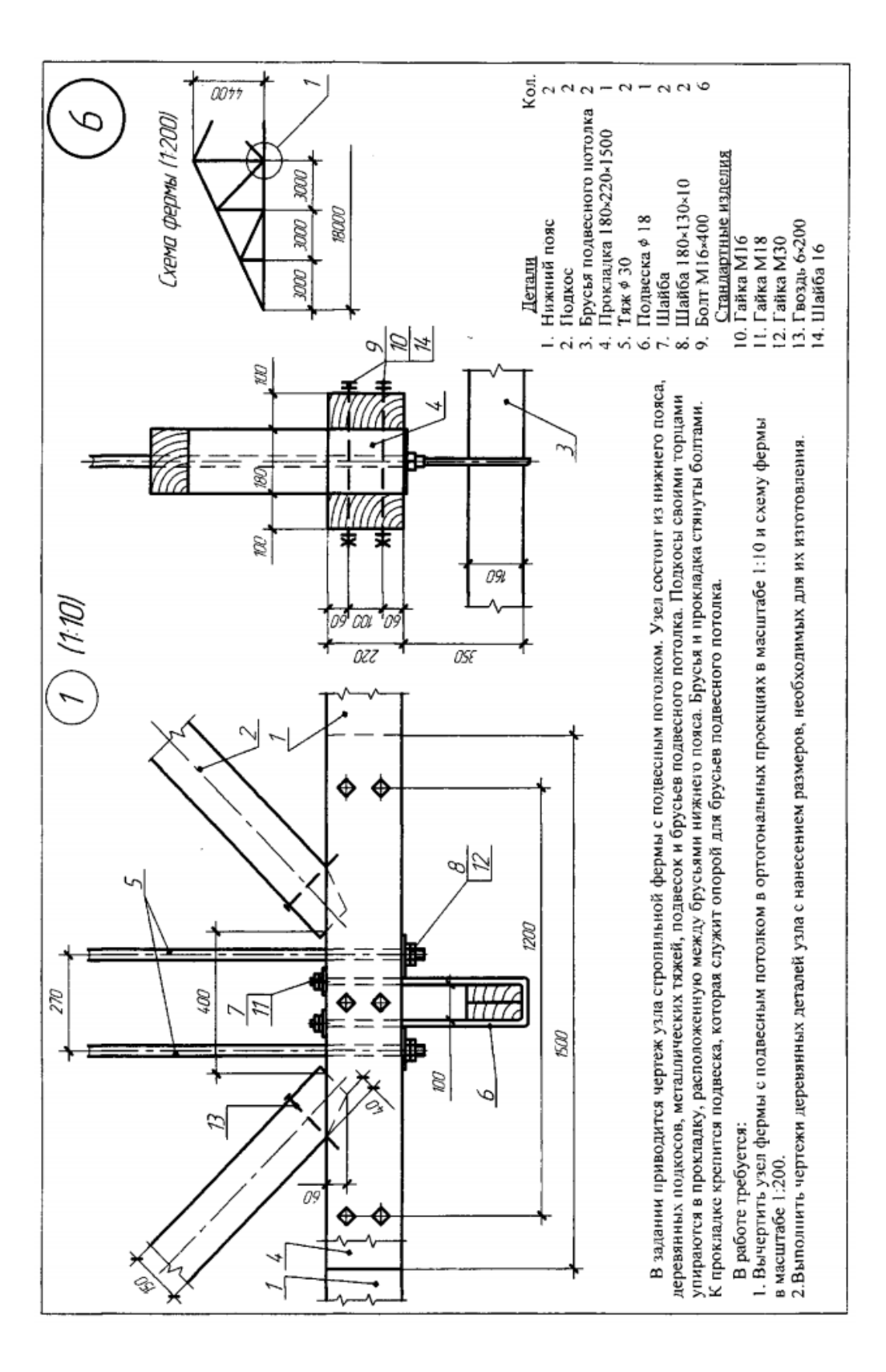

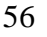

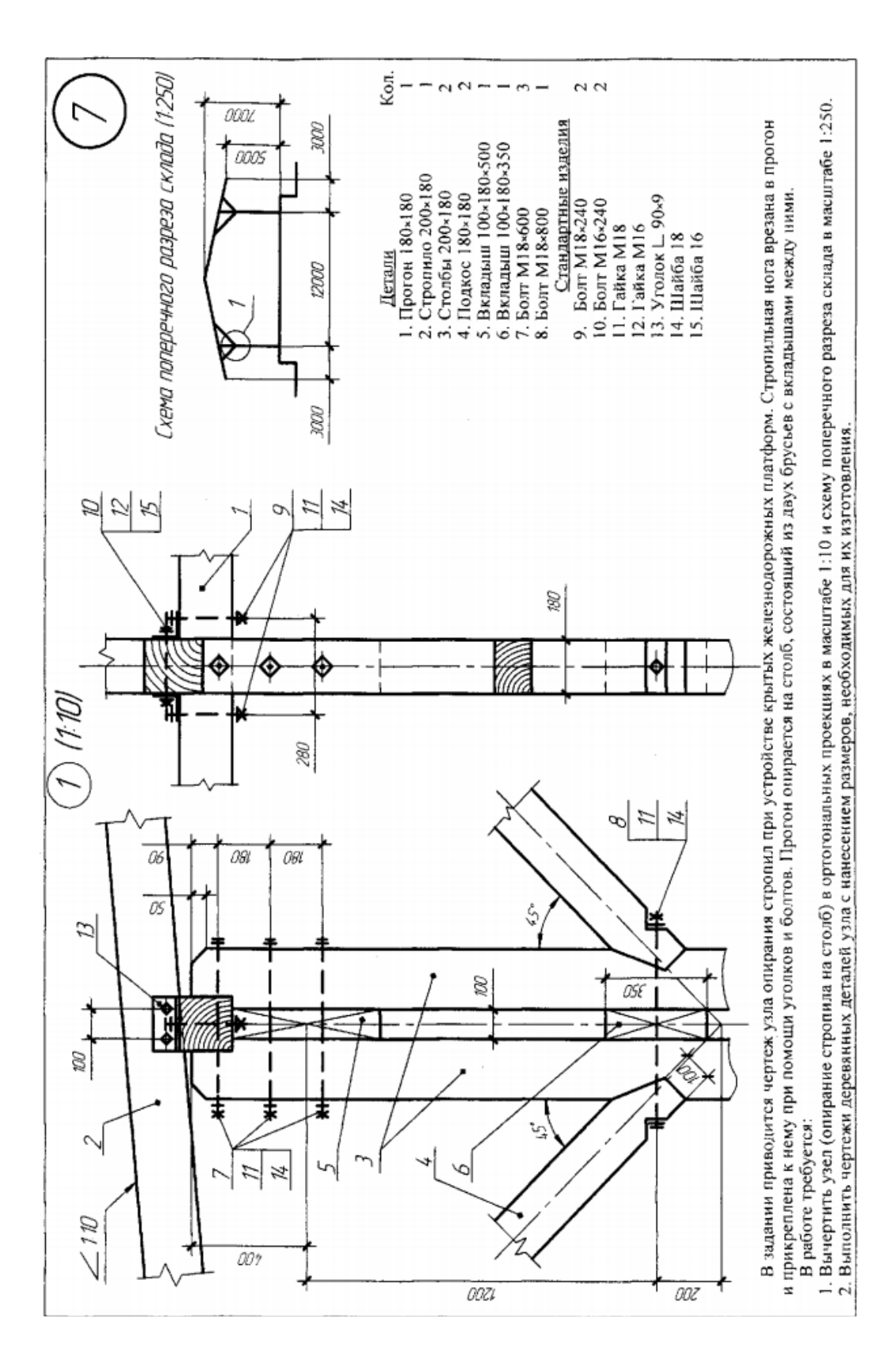

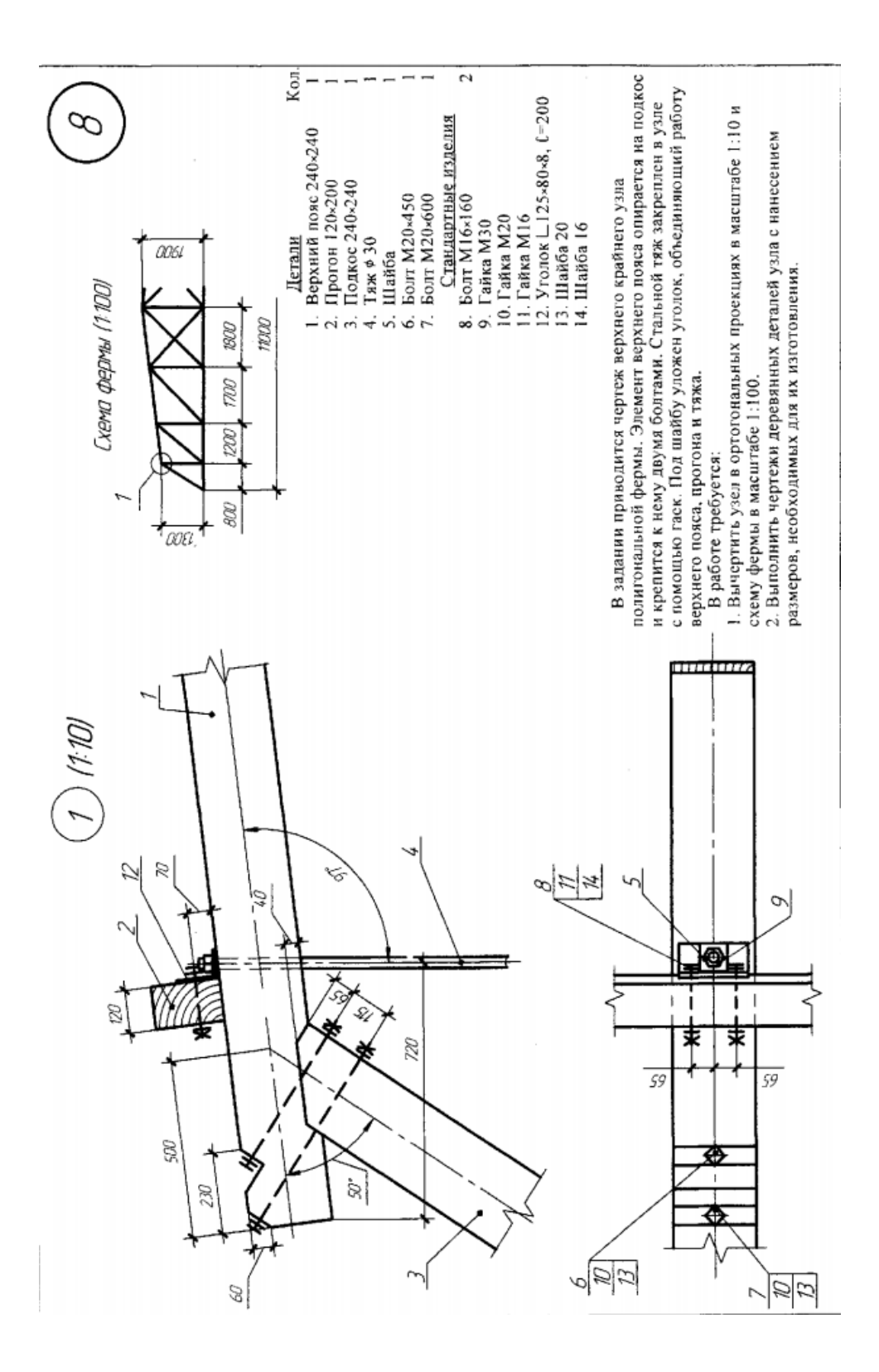

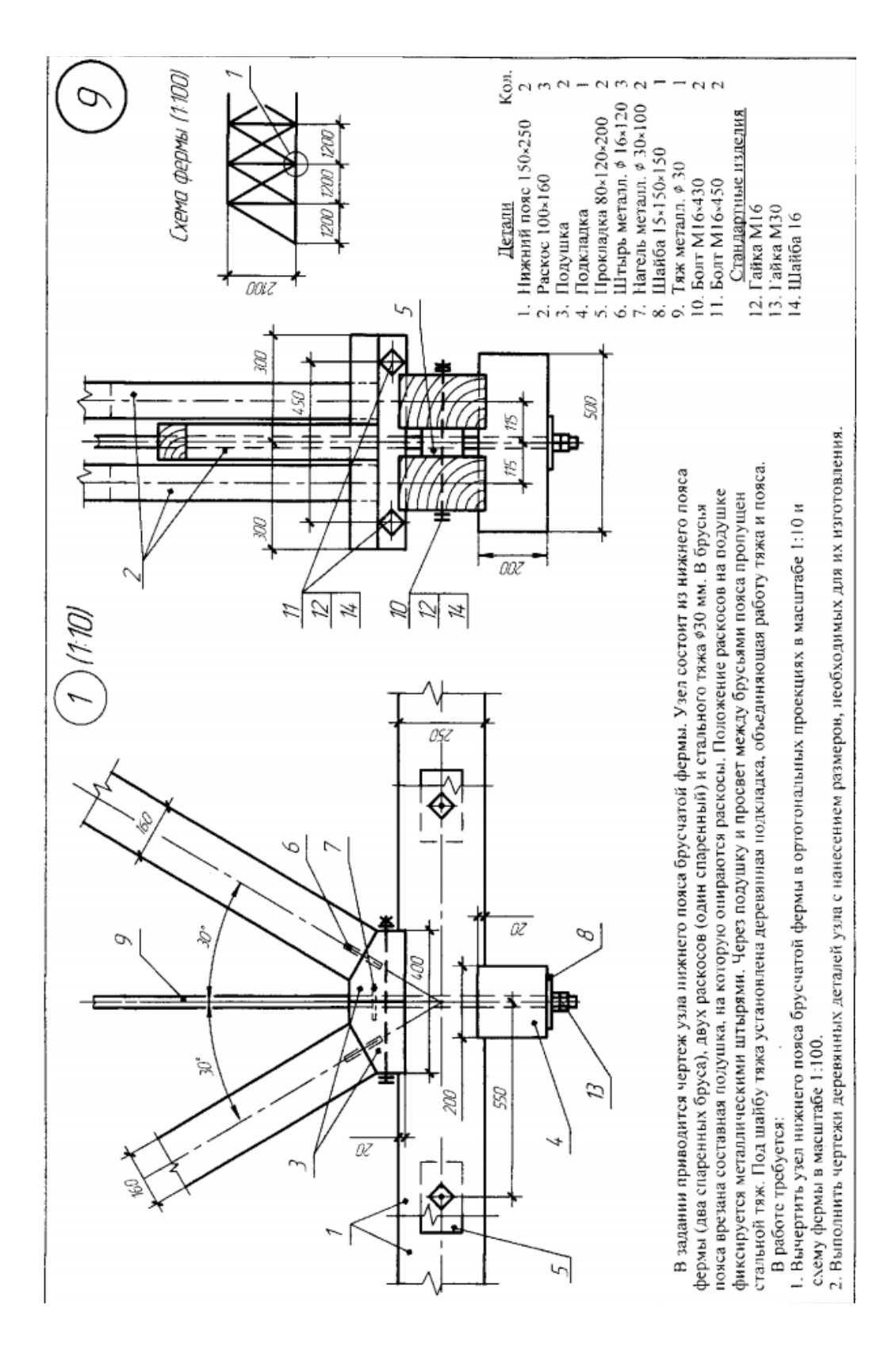

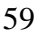

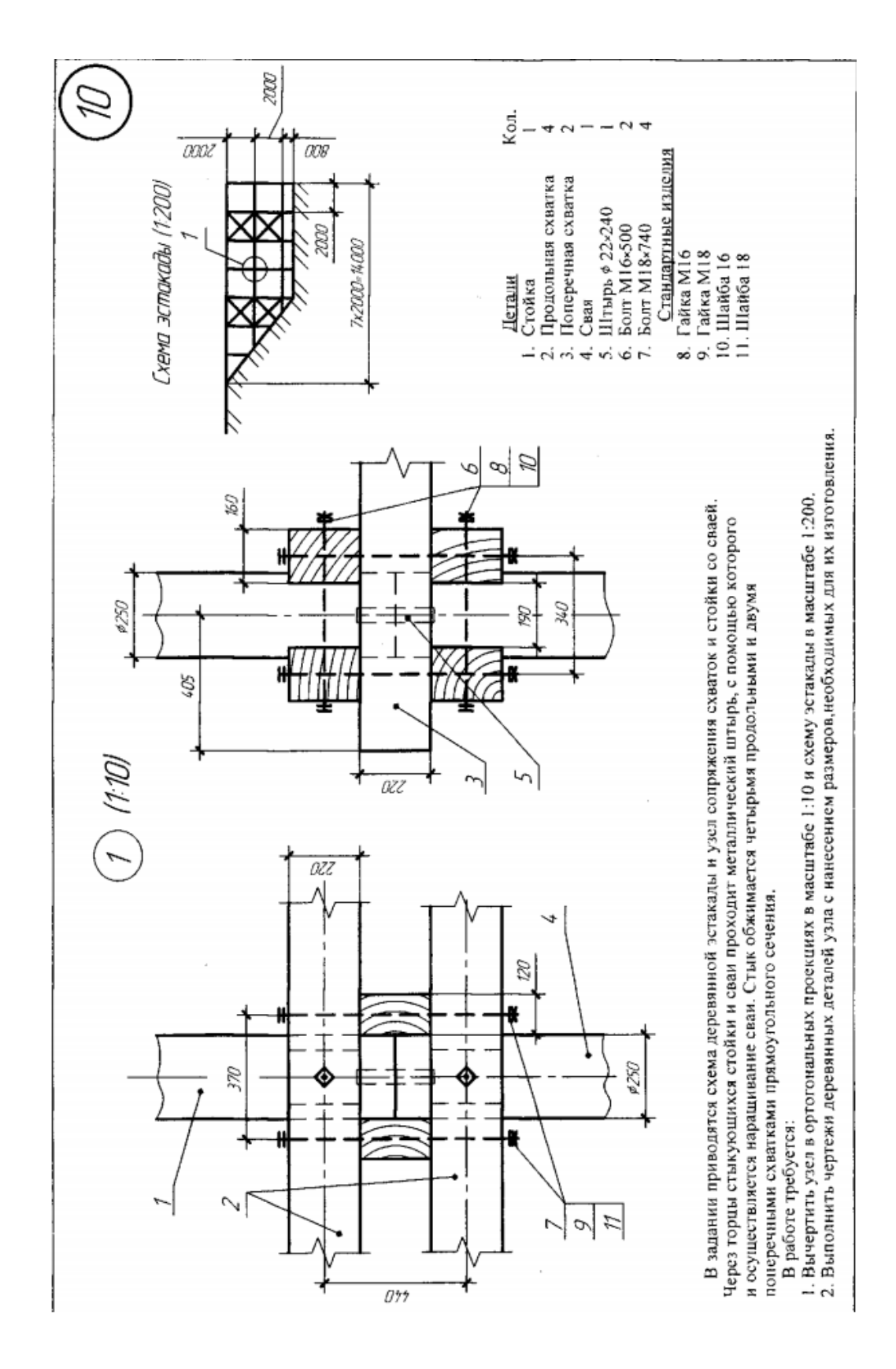

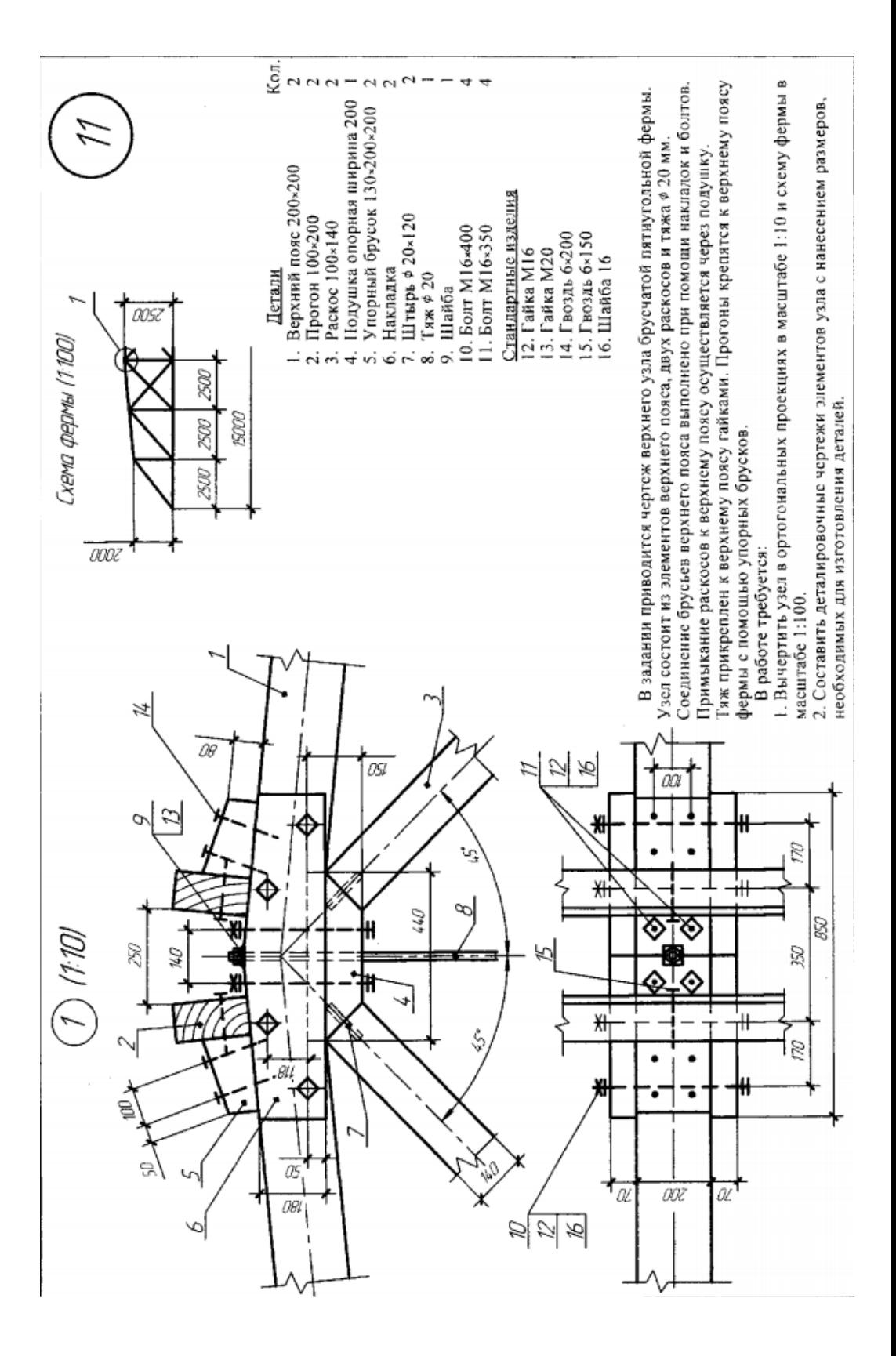

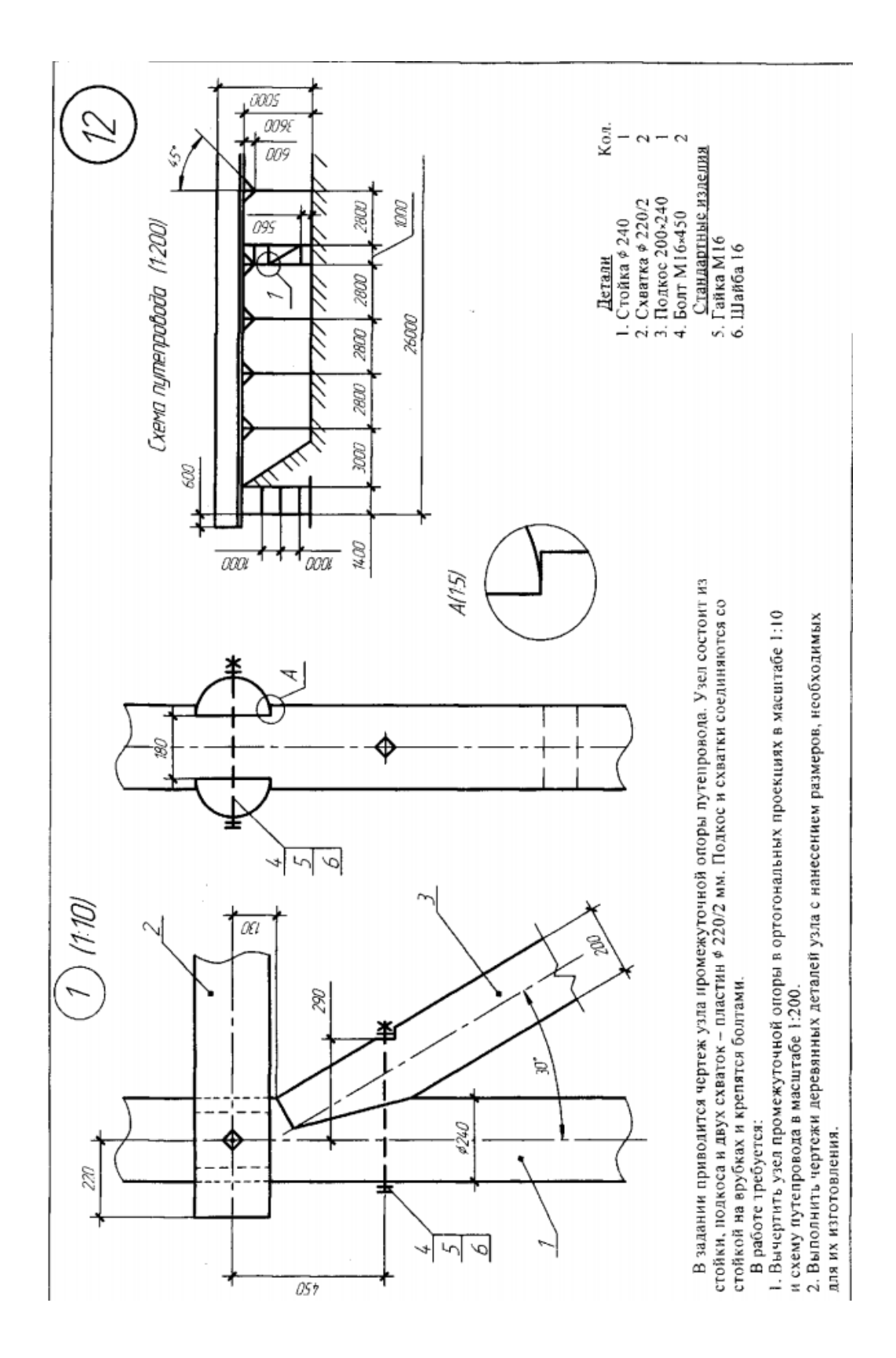

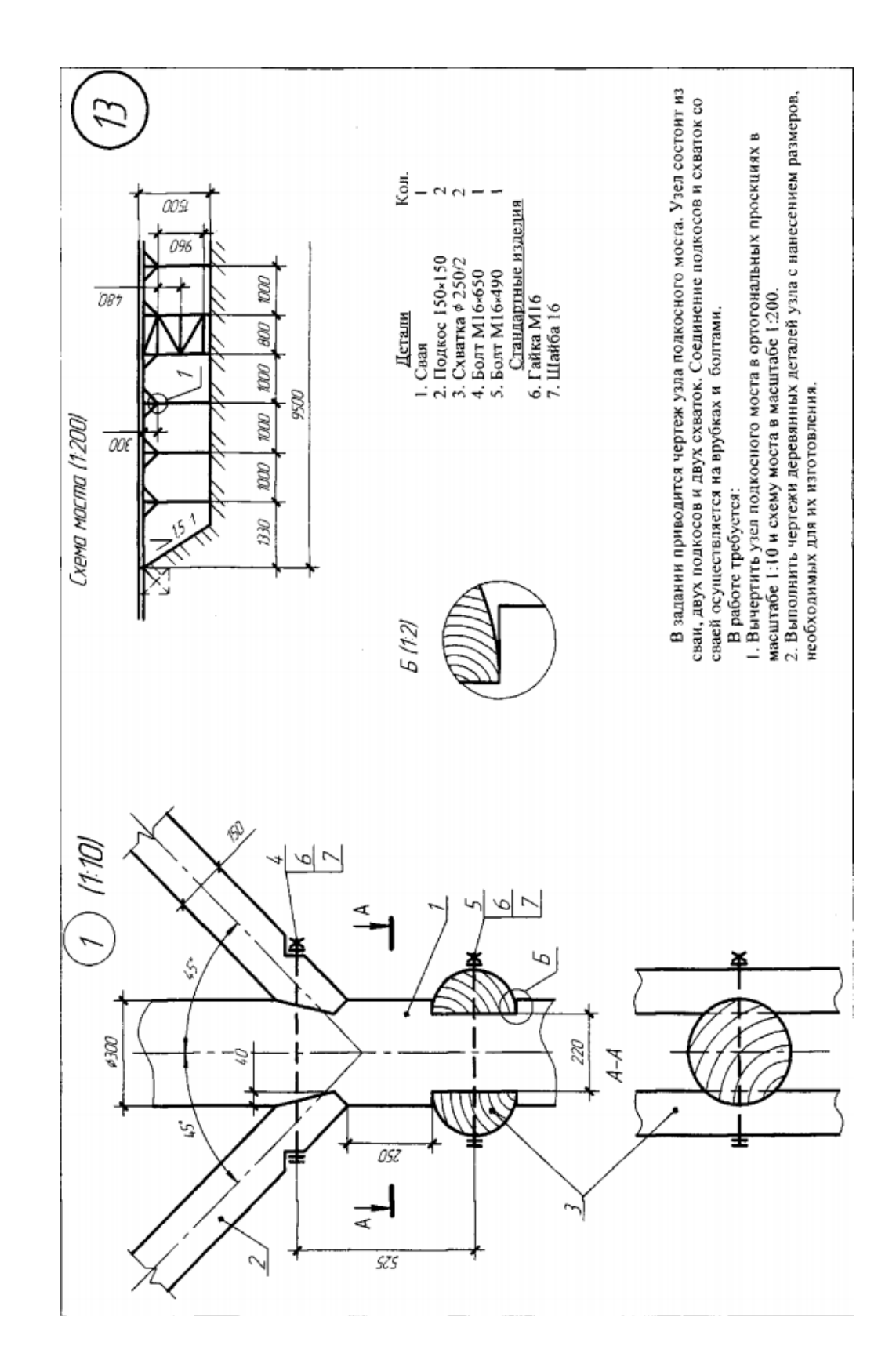

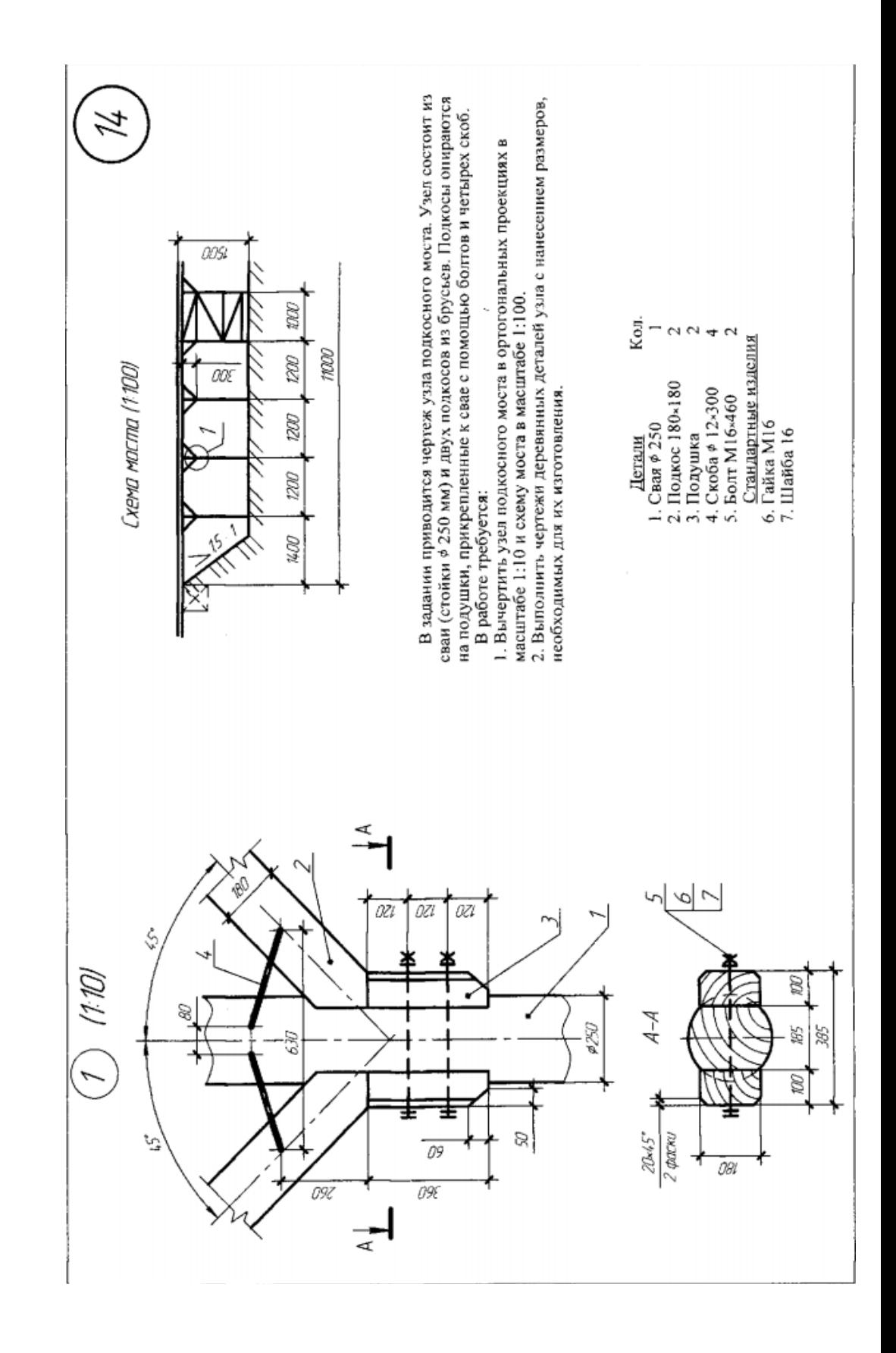

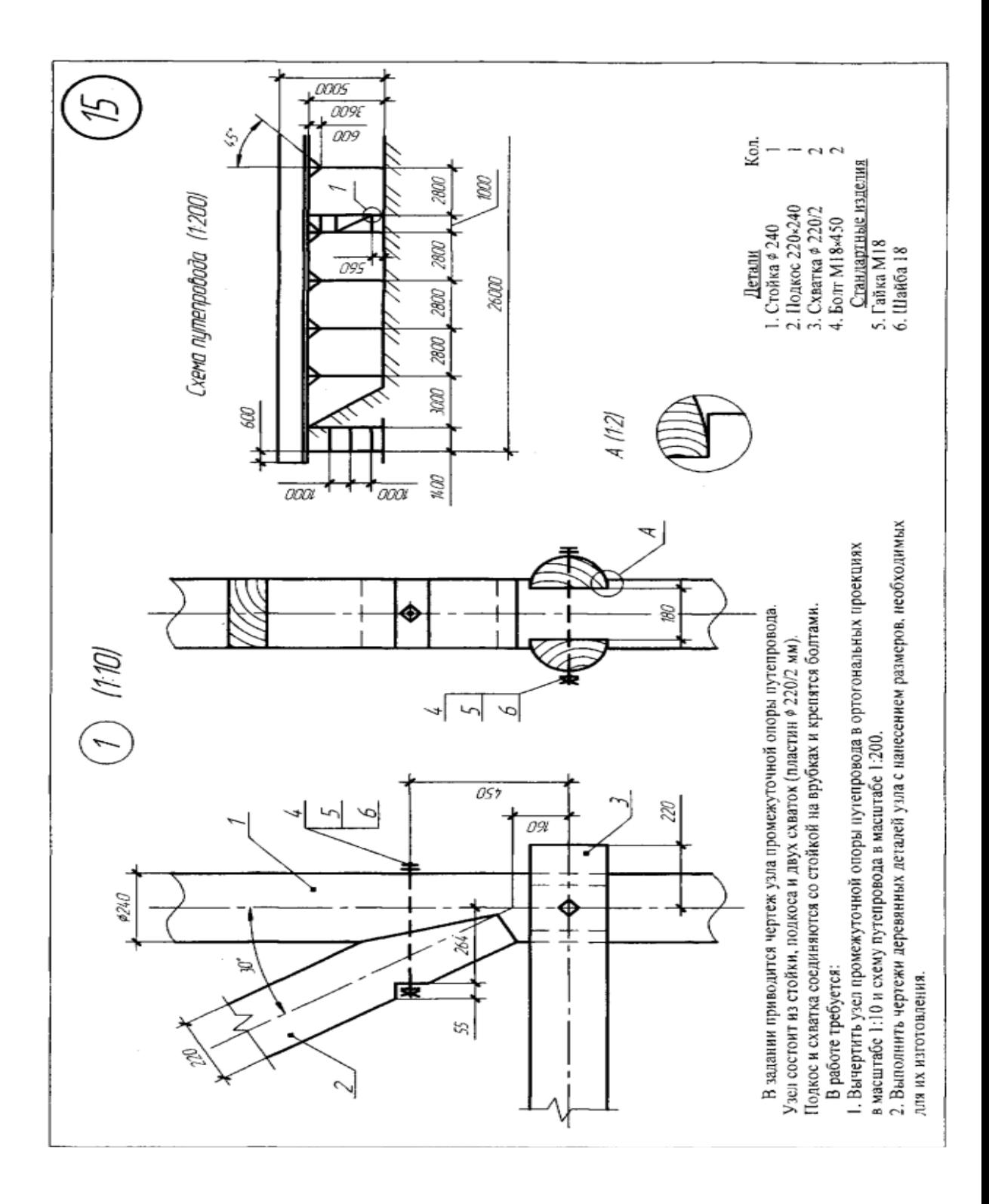

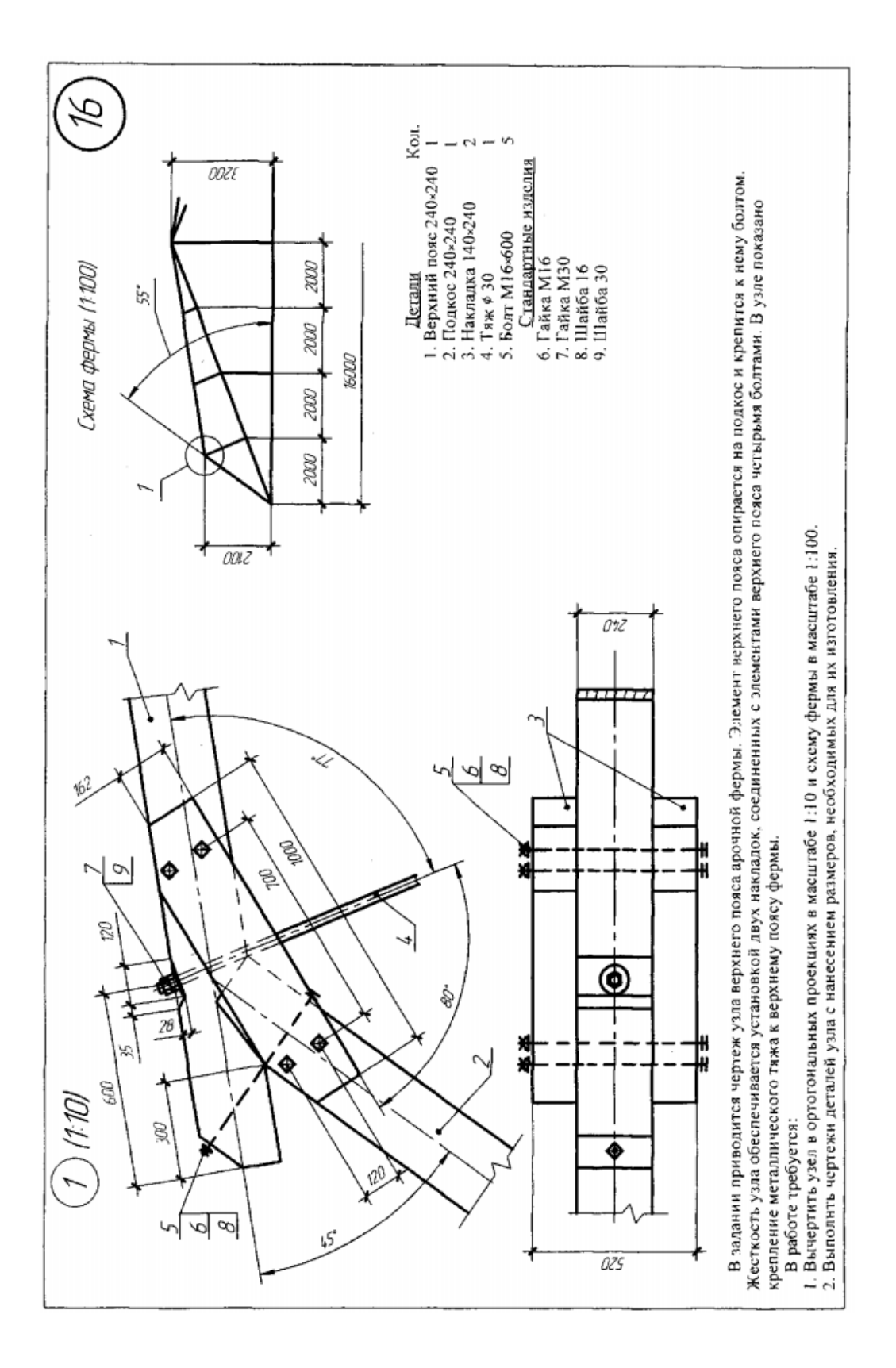

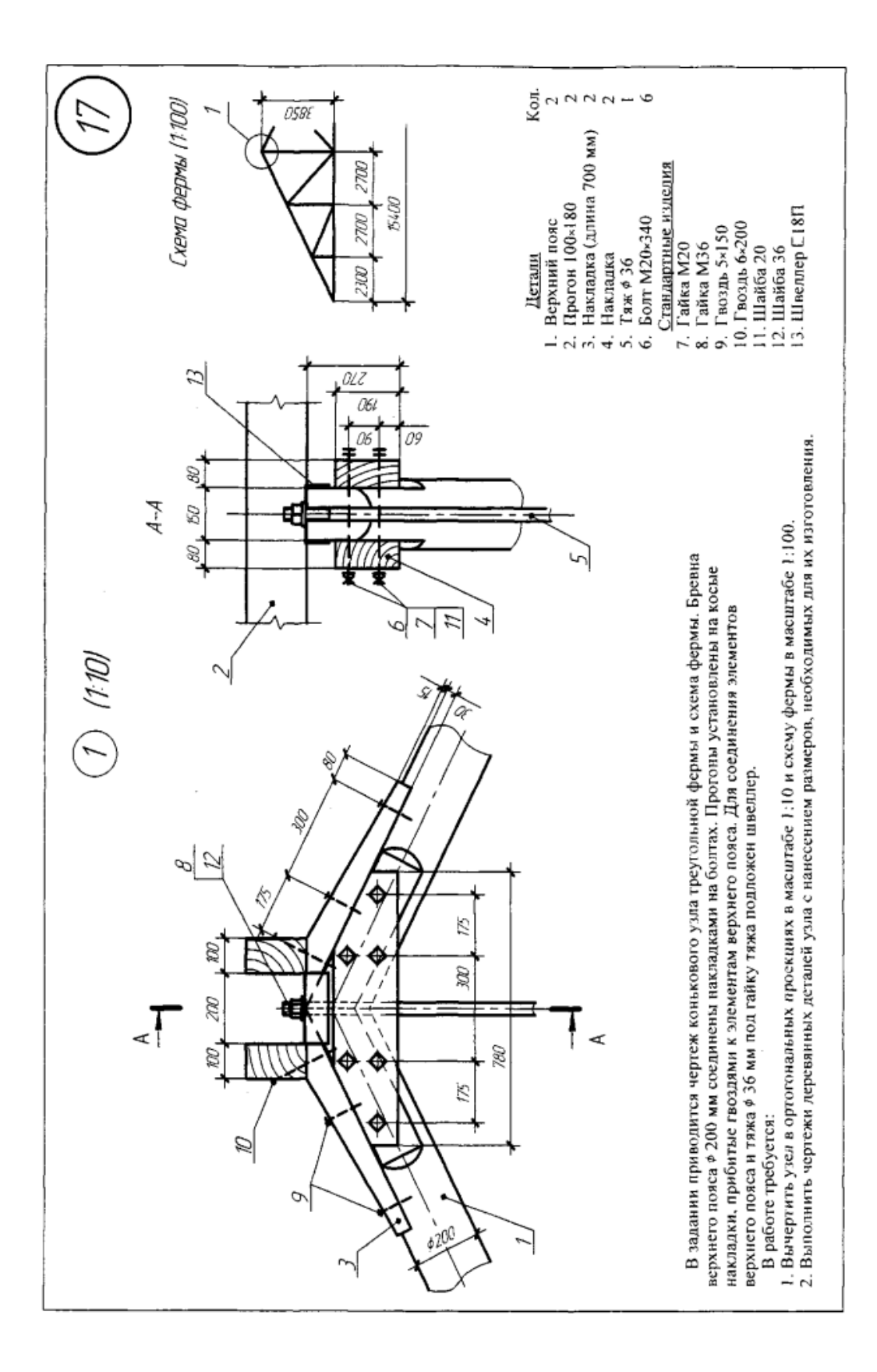

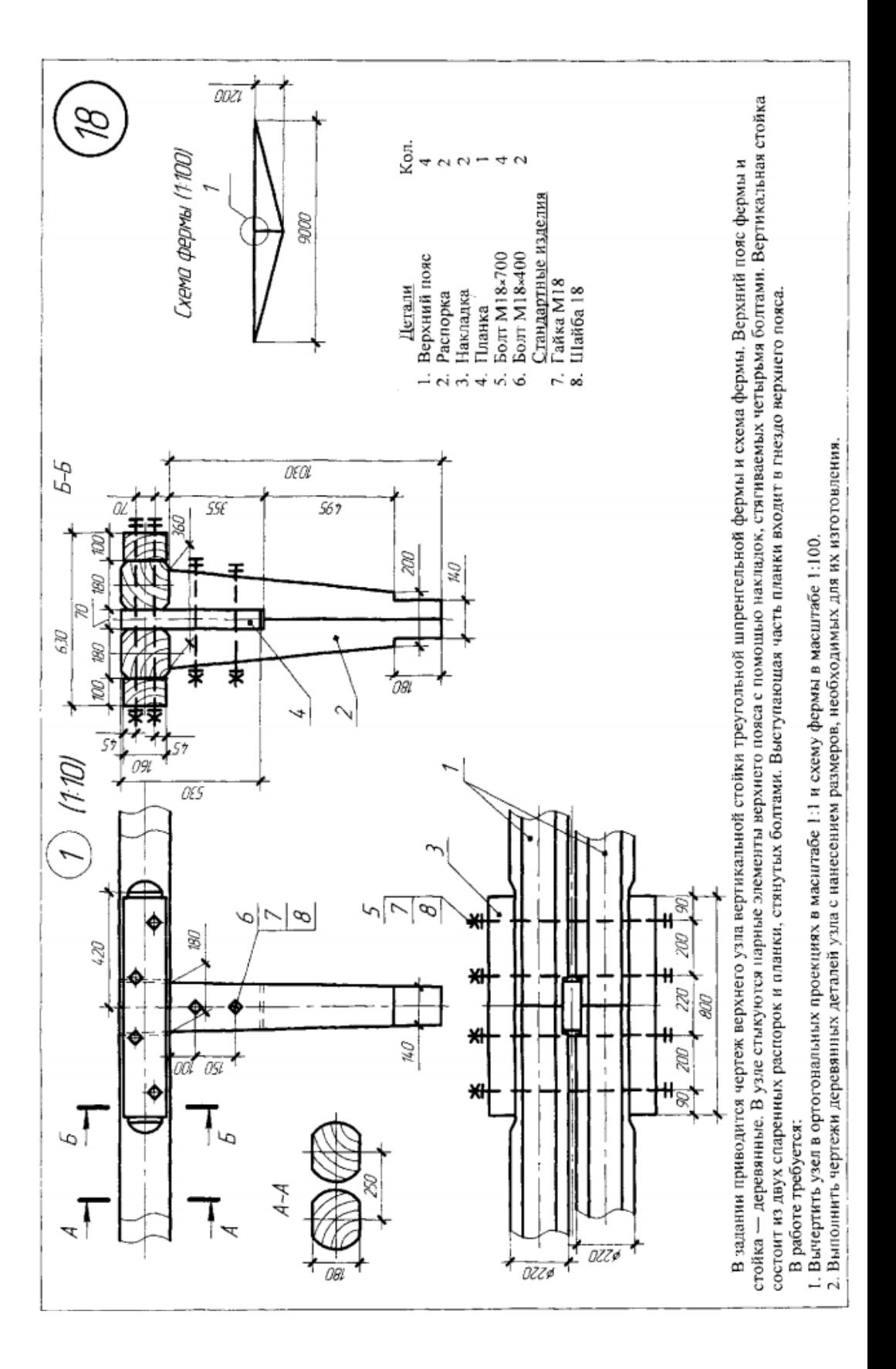

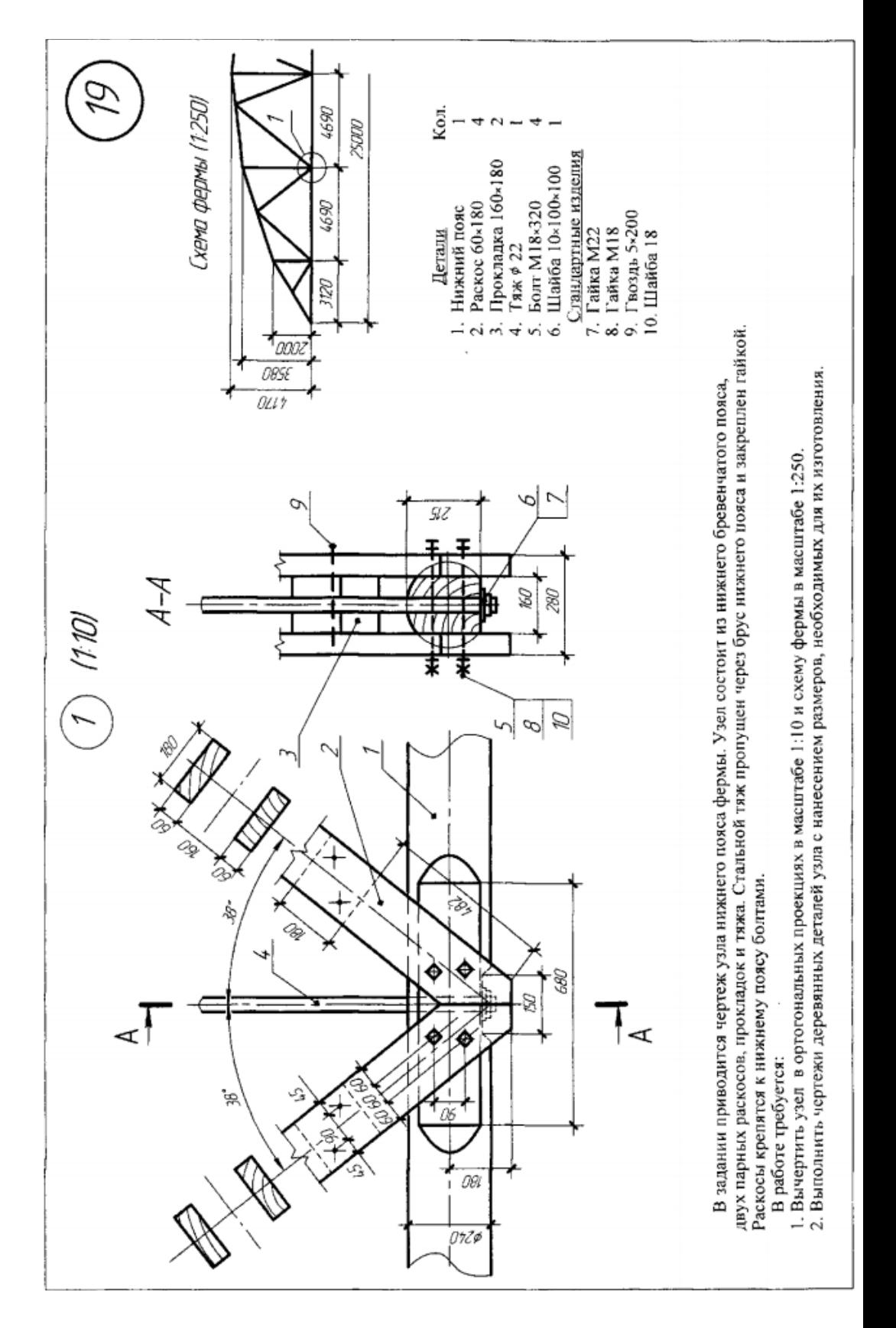

Тема 5: «Дополнительные режимы рисования. Слои, блоки. Обработка сканированного изображения. Создание и работа с блоками»

Задание

1 Построение главного вида.

2 Построение вида слева.

3 Оформление чертежа.

4. Выполнение спецификации.

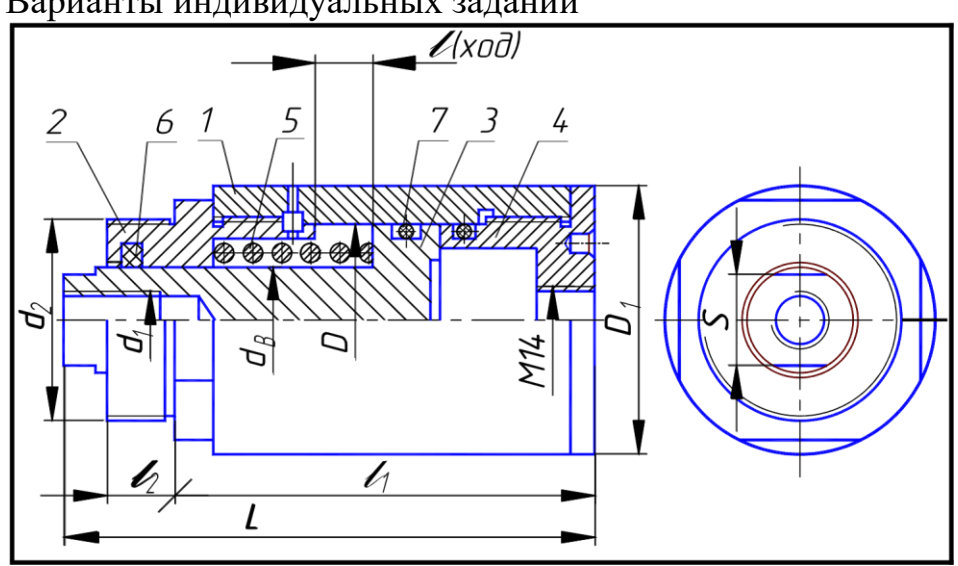

Варианты индивидуальных заданий

Гидроцилиндр:

1 – корпус; 2 – крышка; 3 – поршень; 4 – крышка задняя; 5 – пружина; 6 – кольцо по ГОСТ 9833–73; 7 – кольцо СП по ГОСТ 6418–81

| $N_2$    | D  | $\mathrm{d}_{\mathrm{B}}$ |       |              | $D_1$ | L   |    | 1 <sub>1</sub> | S  |                | Детали         |             |             |
|----------|----|---------------------------|-------|--------------|-------|-----|----|----------------|----|----------------|----------------|-------------|-------------|
| варианта |    |                           | $d_1$ | $d_2$        |       |     |    |                |    |                | $\overline{2}$ | 3           |             |
| 1; 16    | 40 | 22                        | M12   | $M42 \times$ | 56    | 110 | 12 | 85             | 19 | B <sub>1</sub> | <b>B8</b>      | <b>B</b> 9  | <b>B10</b>  |
|          |    |                           |       | 1,5          |       |     |    |                |    |                |                |             |             |
| 2; 17    | 50 | 25                        | M16   | $M48 \times$ | 67    | 125 |    | 100            | 22 | B <sub>2</sub> | <b>B</b> 11    | <b>B12</b>  | <b>B</b> 13 |
|          |    |                           |       | 1,5          |       |     |    |                |    |                |                |             |             |
| 3;18     | 63 | 32                        | M20   | $M56 \times$ | 80    | 125 | 16 | 100            | 30 | B <sub>3</sub> | <b>B</b> 14    | <b>B</b> 15 | <b>B</b> 16 |
|          |    |                           |       | 1,5          |       |     |    |                |    |                |                |             |             |
| 4;19     | 80 | 36                        | M24   | $M60 \times$ | 105   | 130 |    | 105            | 32 | B <sub>4</sub> | <b>B</b> 17    | <b>B18</b>  | <b>B19</b>  |
|          |    |                           |       | 1,5          |       |     |    |                |    |                |                |             |             |

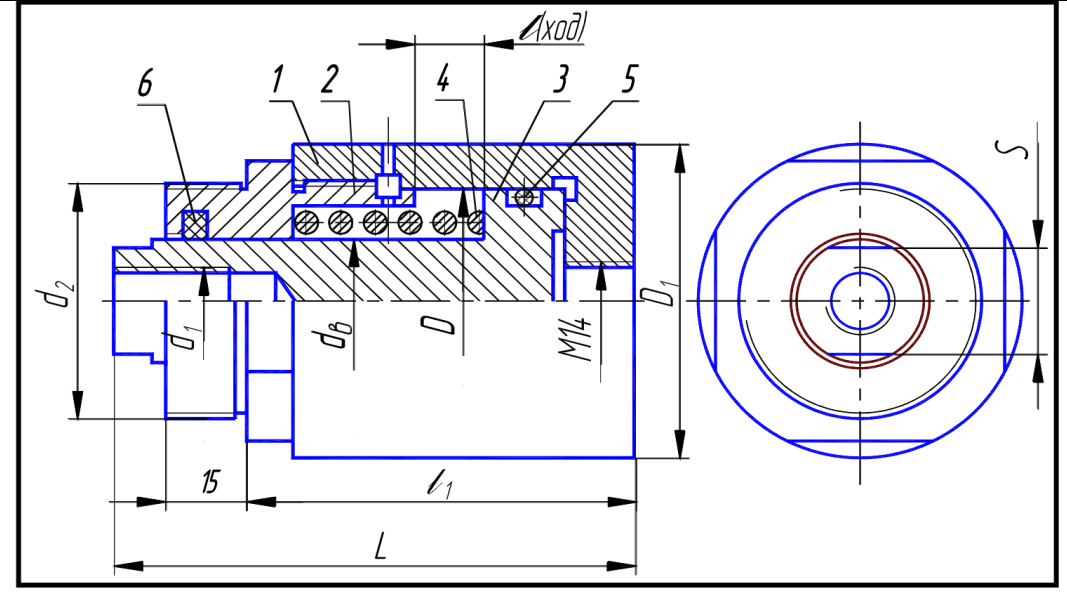

Гидроцилиндр: 1 – корпус; 2 – крышка; 3 – поршень; 4 – пружина; 5 – кольцо по ГОСТ 9833–73; 6 – кольцо СП по ГОСТ 6418–81

|          | Residue en notice en out |             |                |                         |       |         |    |                |       |                |            |             |
|----------|--------------------------|-------------|----------------|-------------------------|-------|---------|----|----------------|-------|----------------|------------|-------------|
| $N_2$    | D                        | $d_{\rm B}$ | d <sub>1</sub> | $d_2$                   | $D_1$ |         |    |                |       |                | Детали     |             |
| варианта |                          |             |                |                         |       |         |    | 1 <sub>1</sub> |       |                |            |             |
| 5:20     | 50                       |             |                | 25   M16   M48 $\times$ | 67    | 100     |    | 75             | 22    | B <sub>5</sub> | <b>B11</b> | <b>B12</b>  |
|          |                          |             |                |                         |       |         |    |                |       |                |            |             |
| 6:21     | 63                       |             |                | 32   M20   M56 $\times$ | 80    | 105     | 16 |                | 80 30 | <b>B6</b>      | <b>B14</b> | <b>B</b> 15 |
|          |                          |             |                | 1,5                     |       |         |    |                |       |                |            |             |
| 7:22     | 80                       | 36          |                | $M24$ M60 $\times$      |       | 105 110 |    | 85             | 32    | B7             | <b>B17</b> | <b>B18</b>  |
|          |                          |             |                | 1,5                     |       |         |    |                |       |                |            |             |

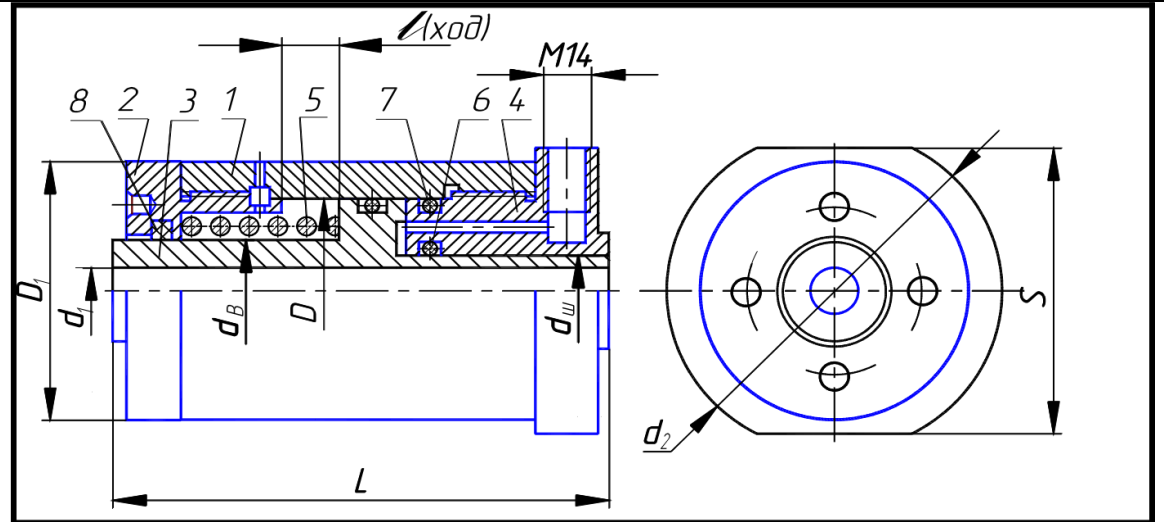

## Гидроцилиндр:

1 – корпус; 2 – крышка; 3 – поршень; 4 – крышка задняя; 5 – пружина; 6, 7 – кольцо по ГОСТ 9833–73; 8 – кольцо СП по ГОСТ 6418–81

| $N_2$    |    |         |    |                |                |       |     |    |     |            | Детали        |             |            |
|----------|----|---------|----|----------------|----------------|-------|-----|----|-----|------------|---------------|-------------|------------|
| варианта | D  | $d$ III | dB | d <sub>1</sub> | d <sub>2</sub> | $D_1$ |     |    |     |            | $\mathcal{D}$ | 3           | 4          |
| 8:23     | 40 | 20      | 22 | 13             | 71             | 56    | 115 | 12 | 65  | <b>B20</b> | <b>B28</b>    | <b>B36</b>  | <b>B40</b> |
| 9:24     | 50 | 22      | 25 | 17             | 75             | 67    | 120 |    | 70  | <b>B21</b> | <b>B29</b>    | <b>B37</b>  | <b>B41</b> |
| 10; 25   | 63 | 28      | 32 | 21             | 85             | 80    | 130 | 16 | 80  | <b>B22</b> | <b>B30</b>    | <b>B38</b>  | <b>B42</b> |
| 11;26    | 80 | 36      | 36 | 25             |                | 105   | 130 |    | 102 | <b>B23</b> | <b>B</b> 31   | <b>B</b> 39 | <b>B43</b> |

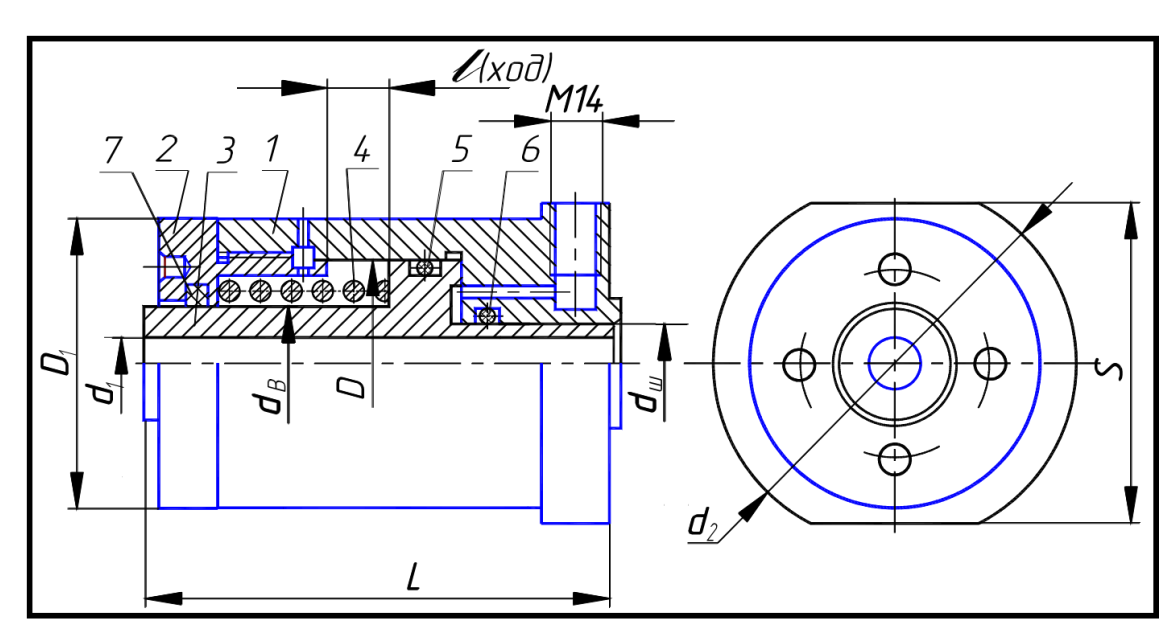

#### Гидроцилиндр:

1 – корпус; 2 – крышка; 3 – поршень; 4 – пружина; 5, 6 – кольцо по ГОСТ 9833–73; 7 – кольцо СП по ГОСТ 6418–8

| $N_2$    | D  |         | dB |       |       |       |     |    | S   |            | Детали     |             |
|----------|----|---------|----|-------|-------|-------|-----|----|-----|------------|------------|-------------|
| варианта |    | $d$ III |    | $d_1$ | $d_2$ | $D_1$ |     |    |     |            |            |             |
| 12; 27   | 40 | 20      | 22 | 13    |       | 56    | 90  | 12 | 65  | <b>B24</b> | <b>B28</b> | <b>B32</b>  |
| 13; 28   | 50 | 22      | 25 | 17    | 75    | 67    | 100 |    | 70  | <b>B25</b> | <b>B29</b> | <b>B</b> 33 |
| 14; 29   | 63 | 28      | 32 | 21    |       | 80    | 105 | 16 | 80  | <b>B26</b> | <b>B30</b> | <b>B</b> 34 |
| 15; 30   | 80 | 36      | 36 | 25    | 85    | 105   | 105 |    | 102 | <b>B27</b> | <b>B31</b> | <b>B35</b>  |

Пружина (форма и размеры)

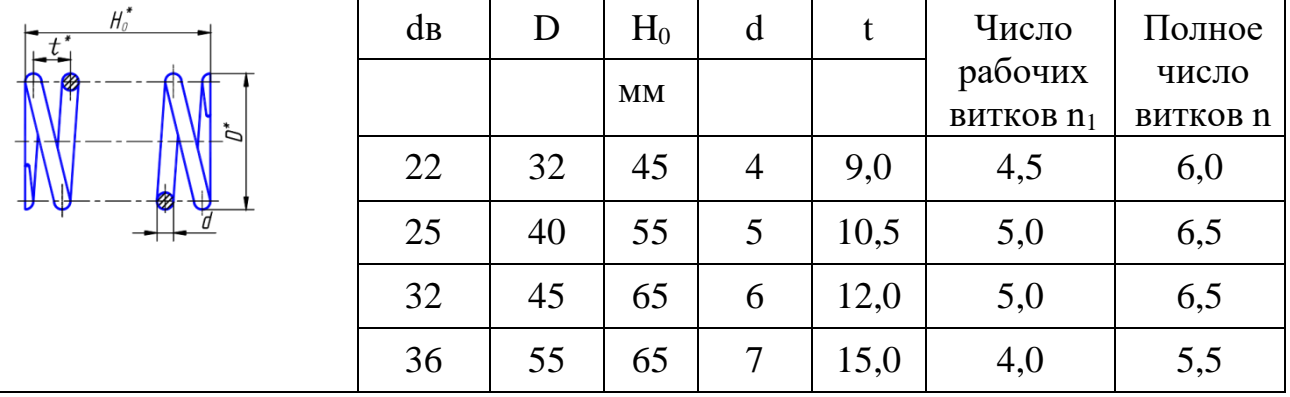

Направление навивки пружины – правое. Материал: проволока, сталь 60С2А-Н-

ХН по ГОСТ 14963–78. Пример обозначения:

Пружина d = 4; n = 6;  $H_0 = 45$ .
Резиновые уплотнительные кольца круглого сечения для гидравлических и пневматических устройств по ГОСТ 9833–73 (форма и размеры)

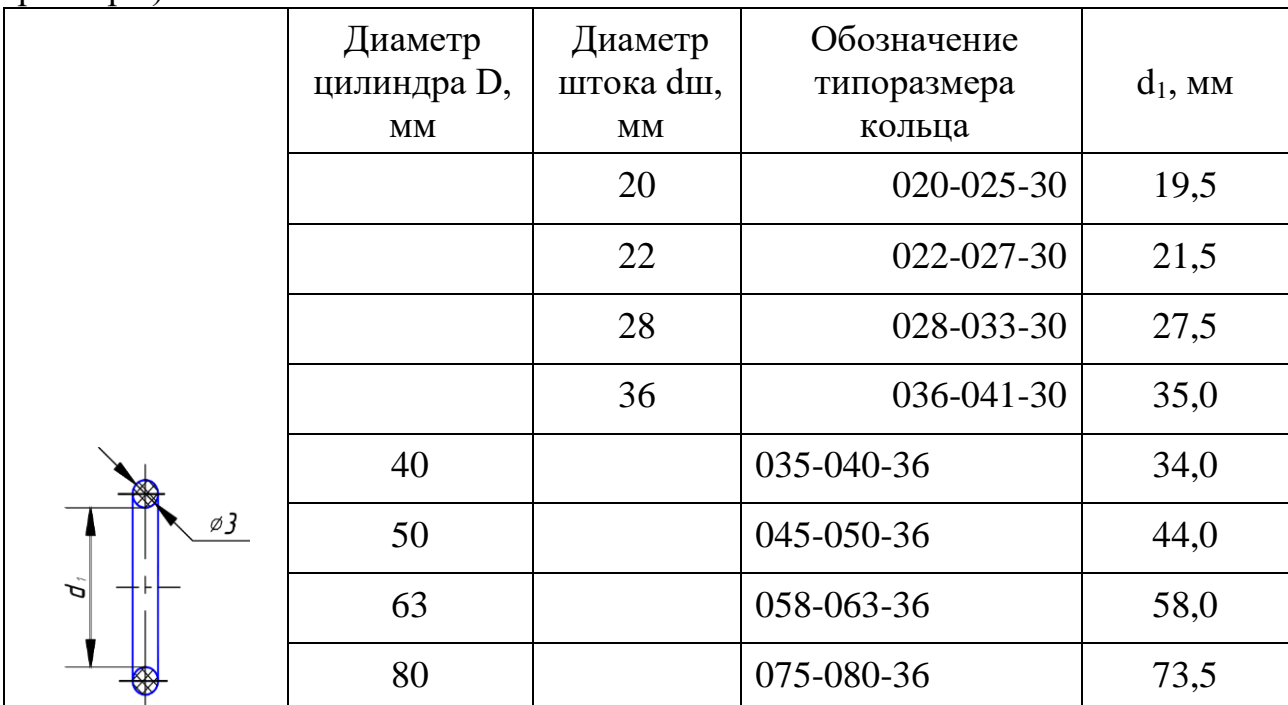

Пример обозначения кольца для диаметра штока 20 мм, диаметра цилиндра 25 мм, диаметра сечения кольца 3,0 мм: Кольцо 020-025-30 ГОСТ 9833–73.

Сальниковые войлочные кольца по ГОСТ 6418–81 (форма и размеры)

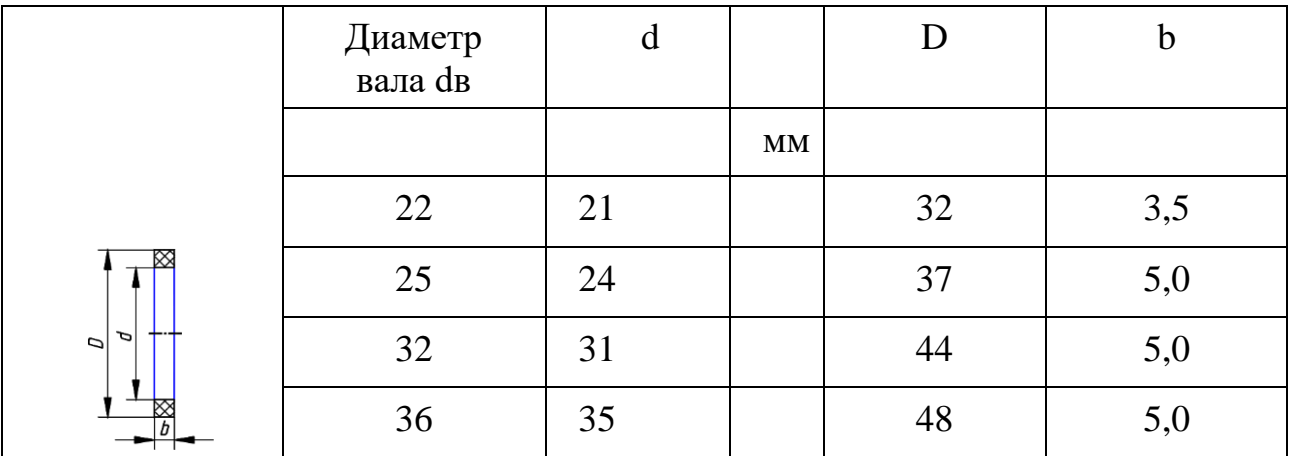

Пример обозначения кольца для диаметра dв = 22 мм: Кольцо СП 22- 32-3,5 ГОСТ 6418–81.

Тема 6: «Выполнение работы «Архитектурно-строительный чертеж», планы здания»

Задание.

Вычертить чертеж плана здания и оформить его в соответствии с требованиями.

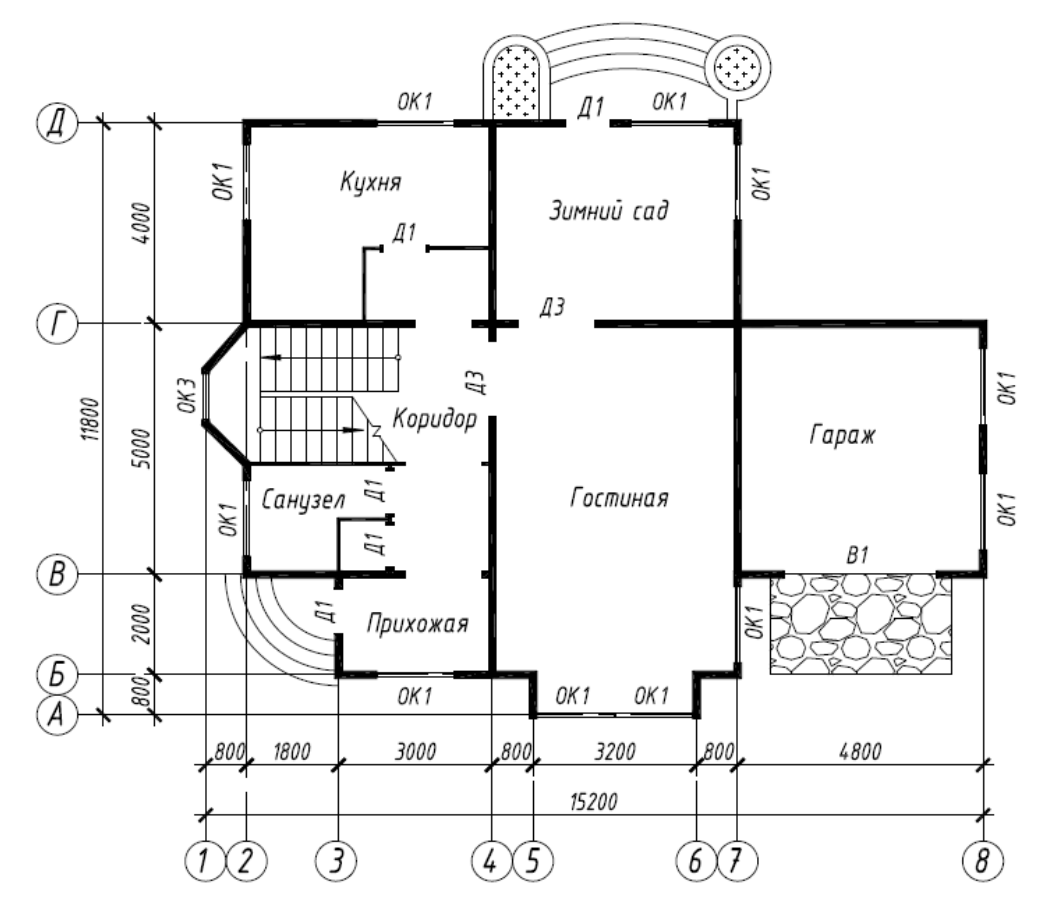

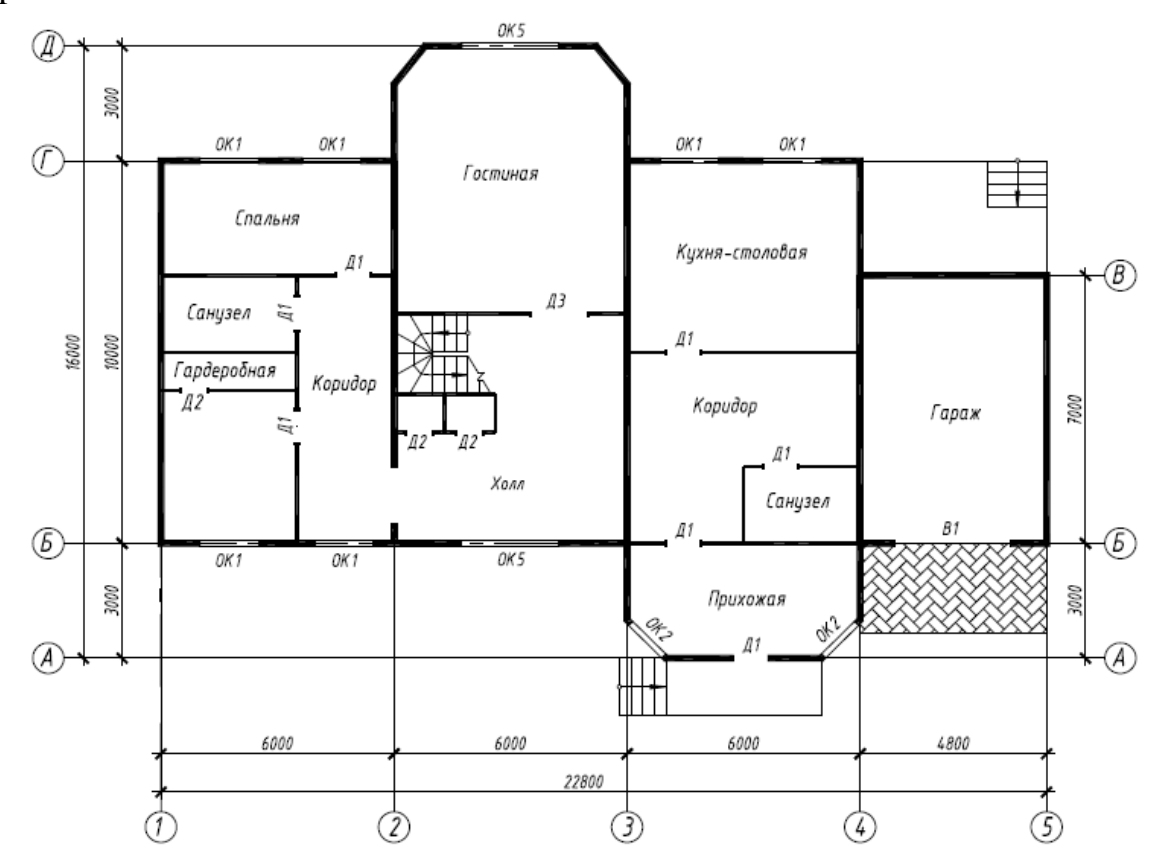

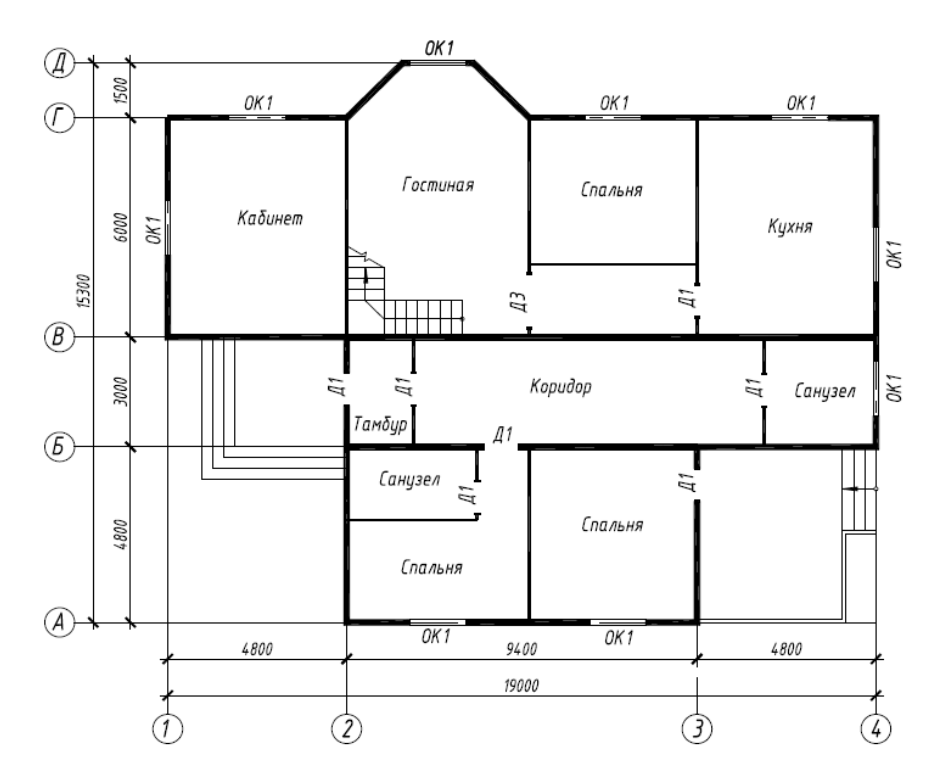

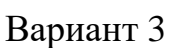

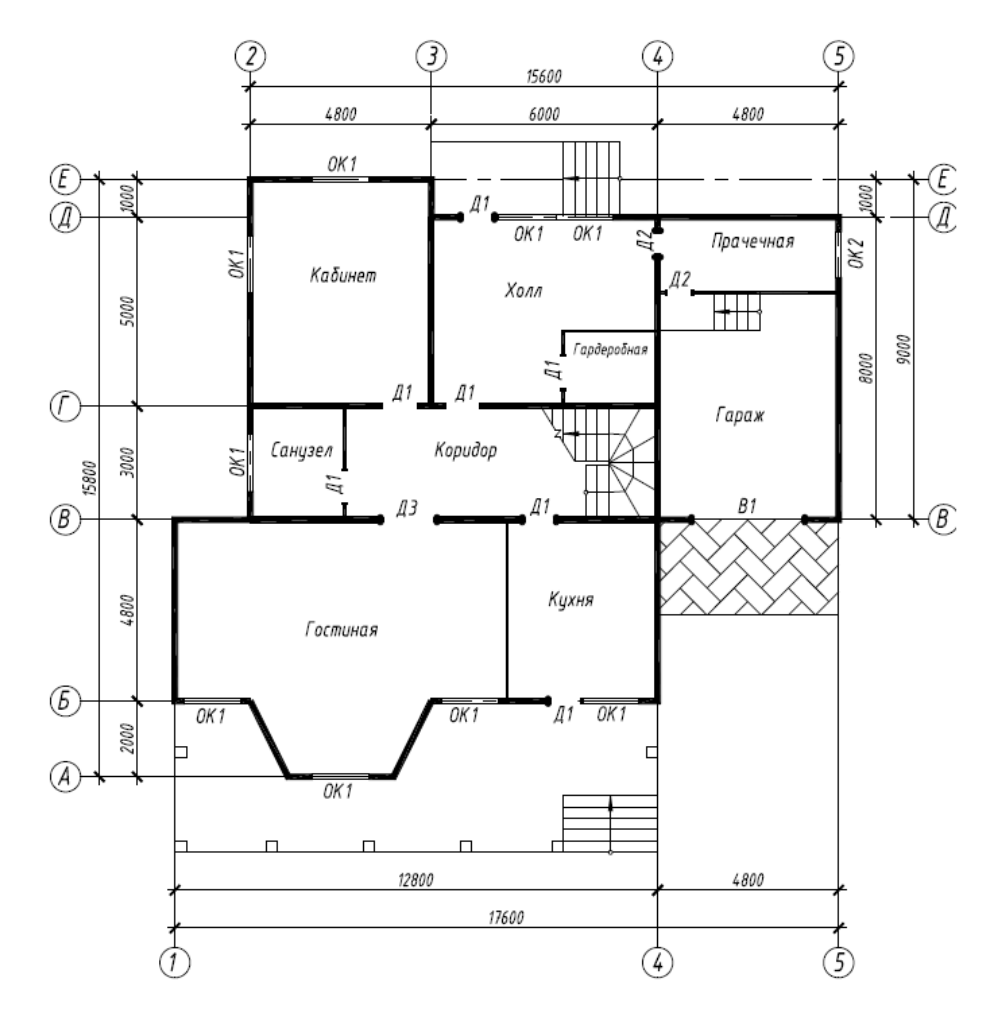

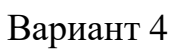

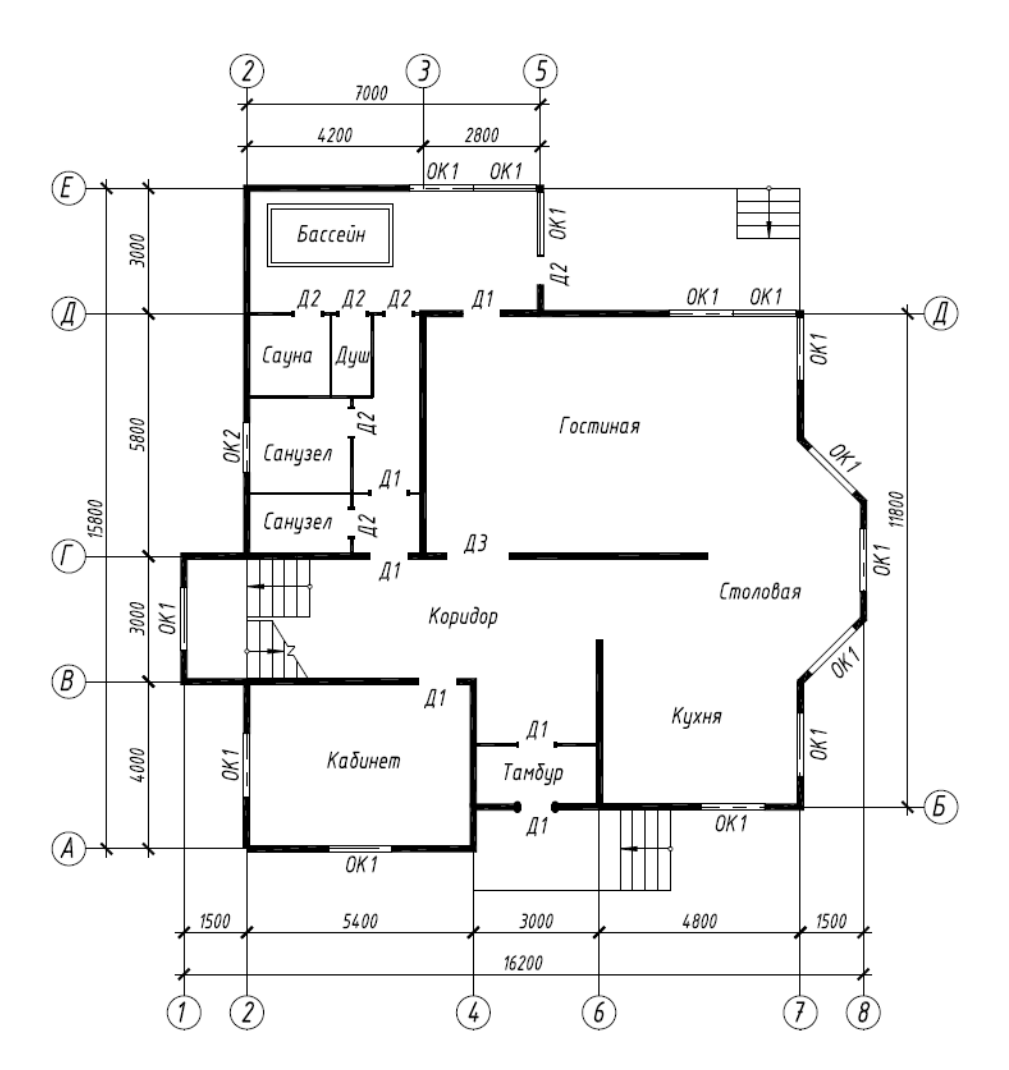

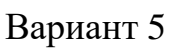

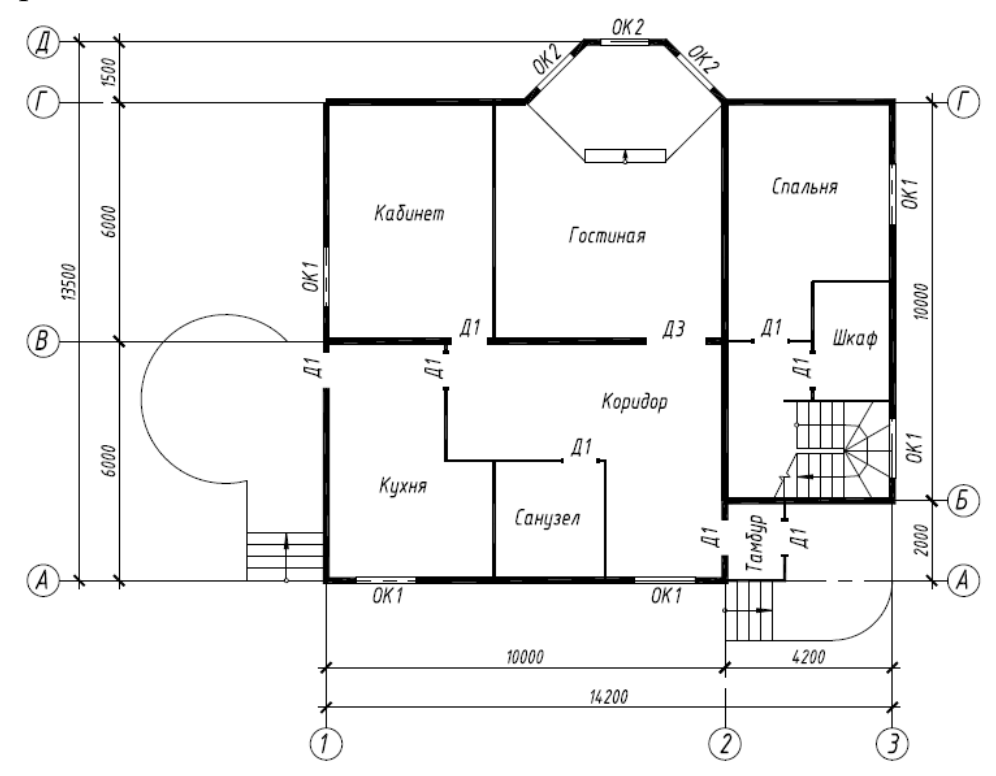

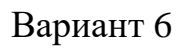

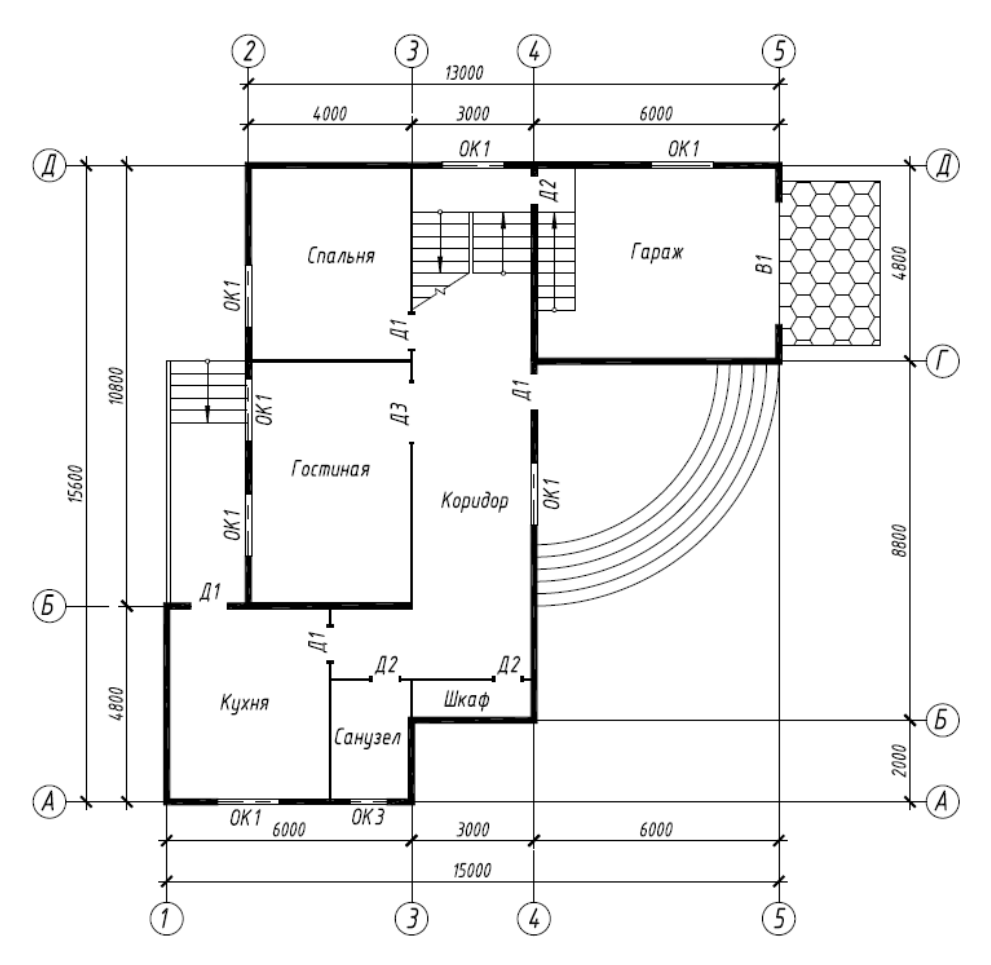

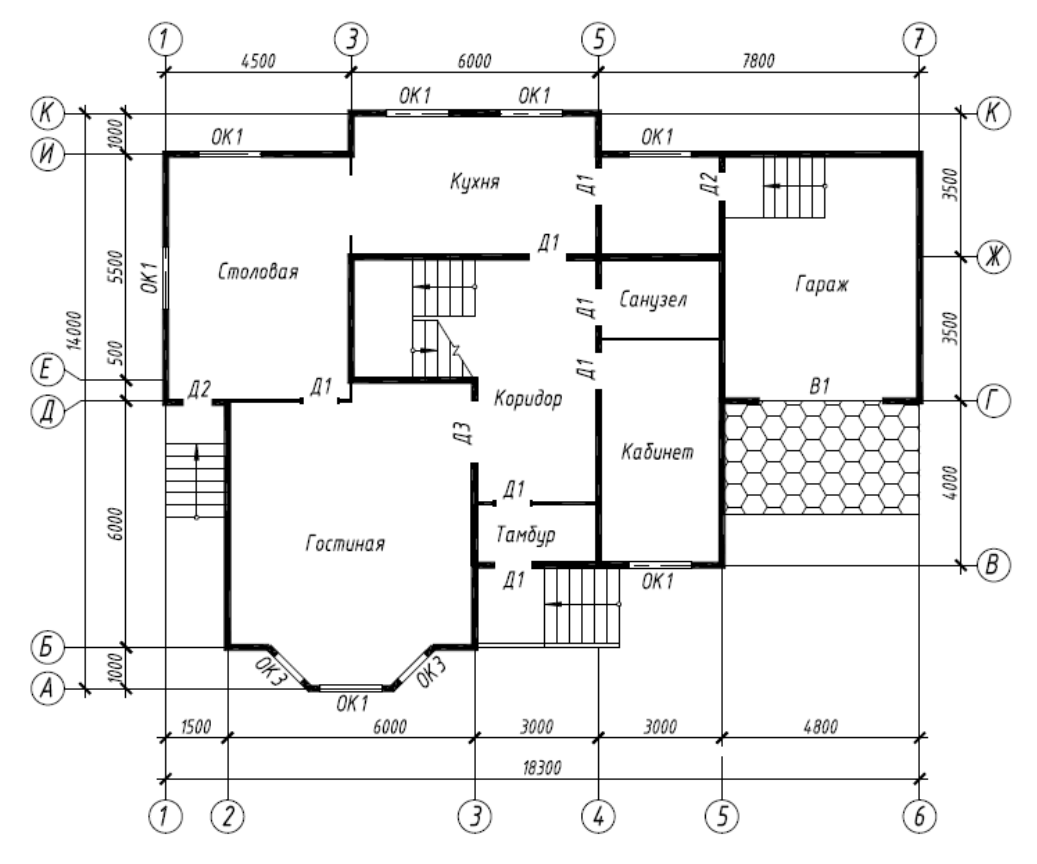

Вариант 8

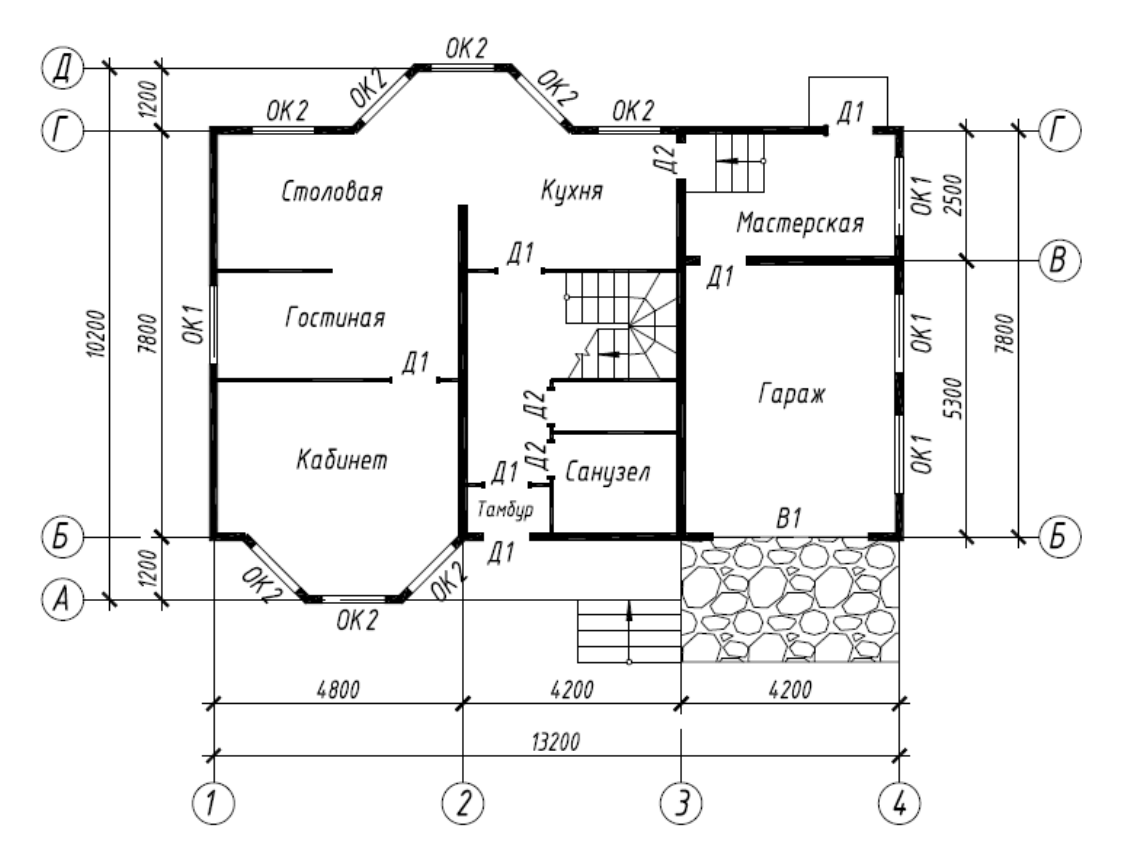

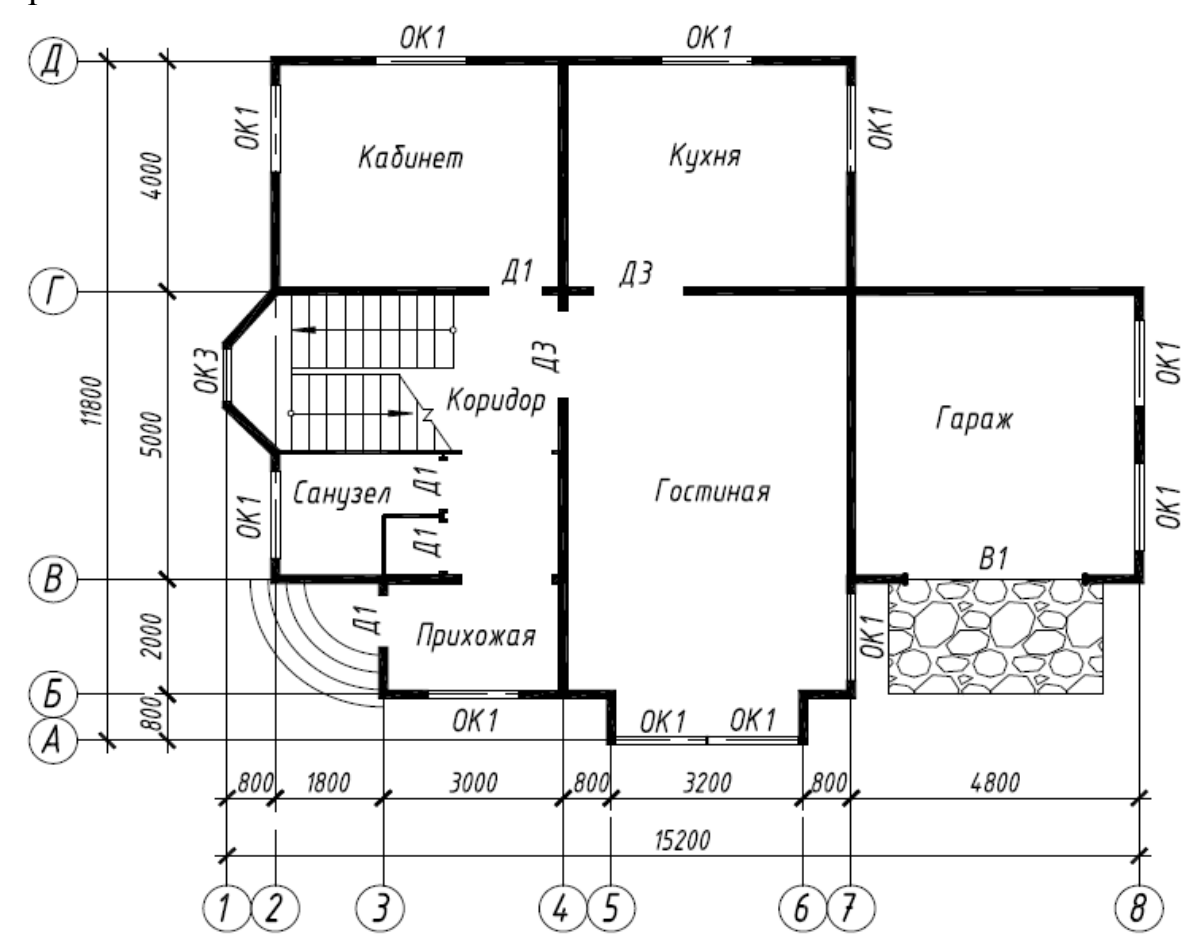

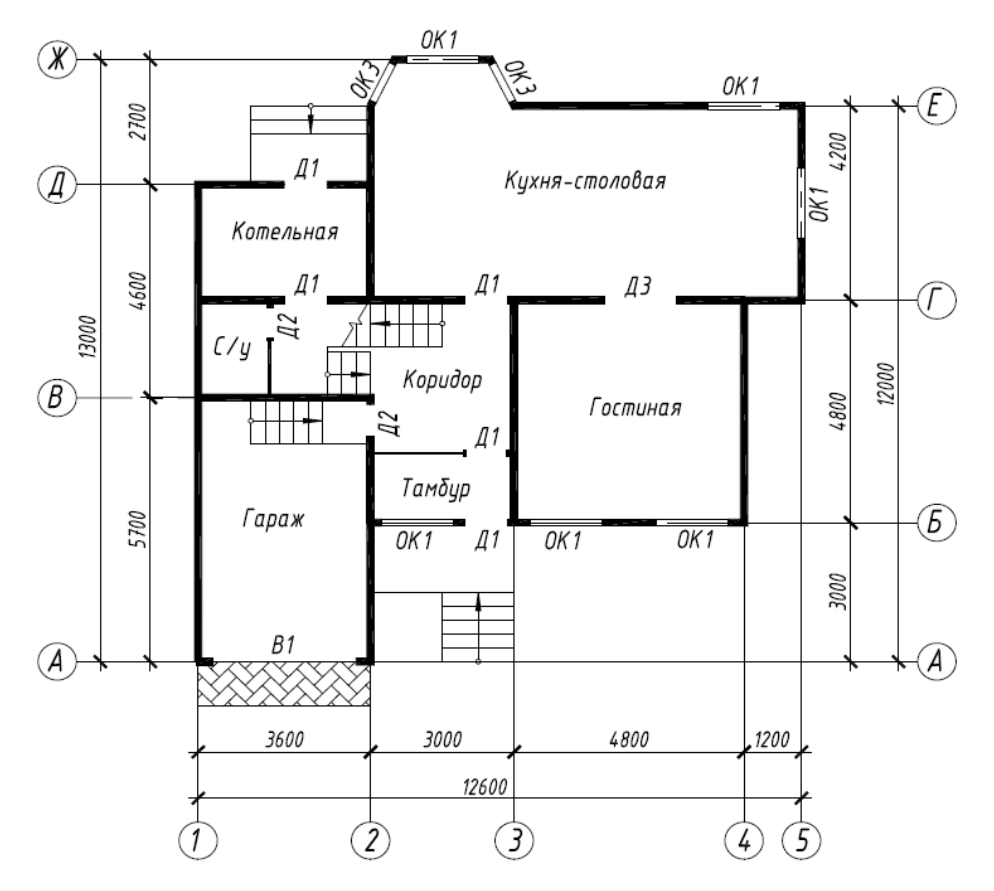

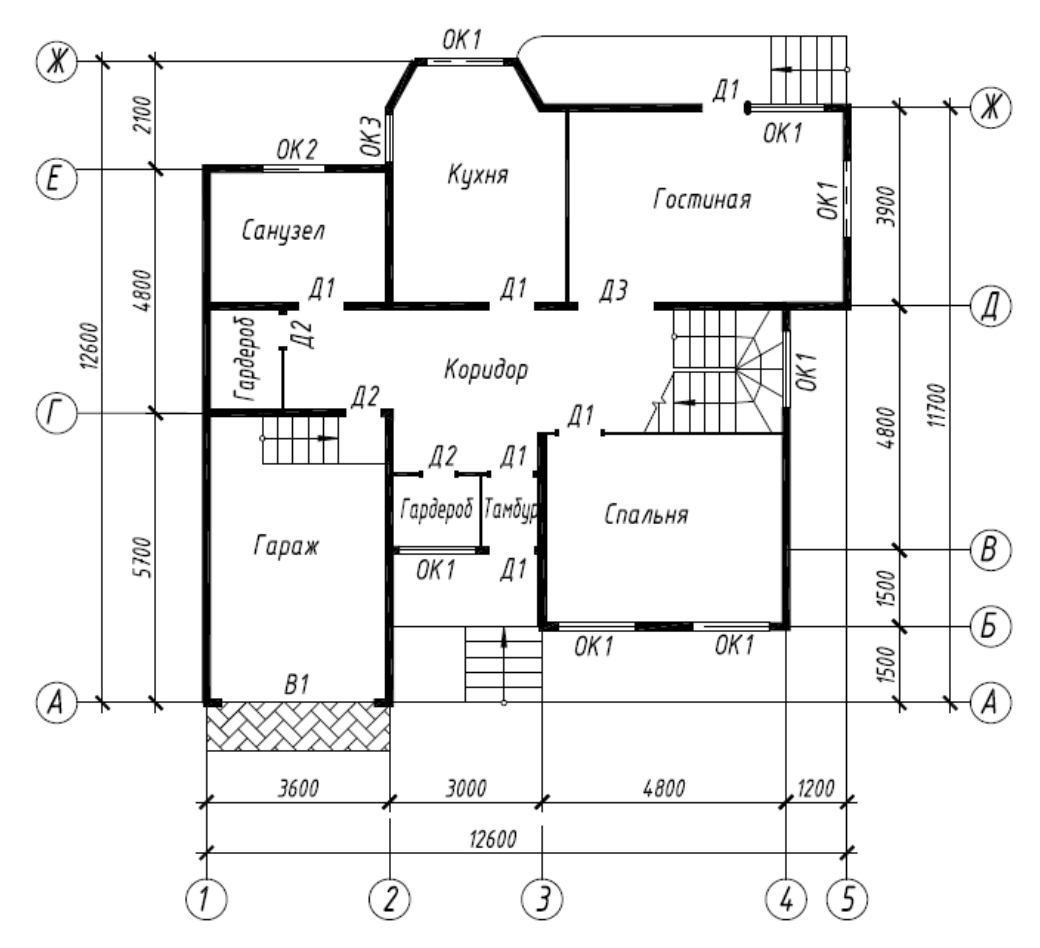

Вариант 12

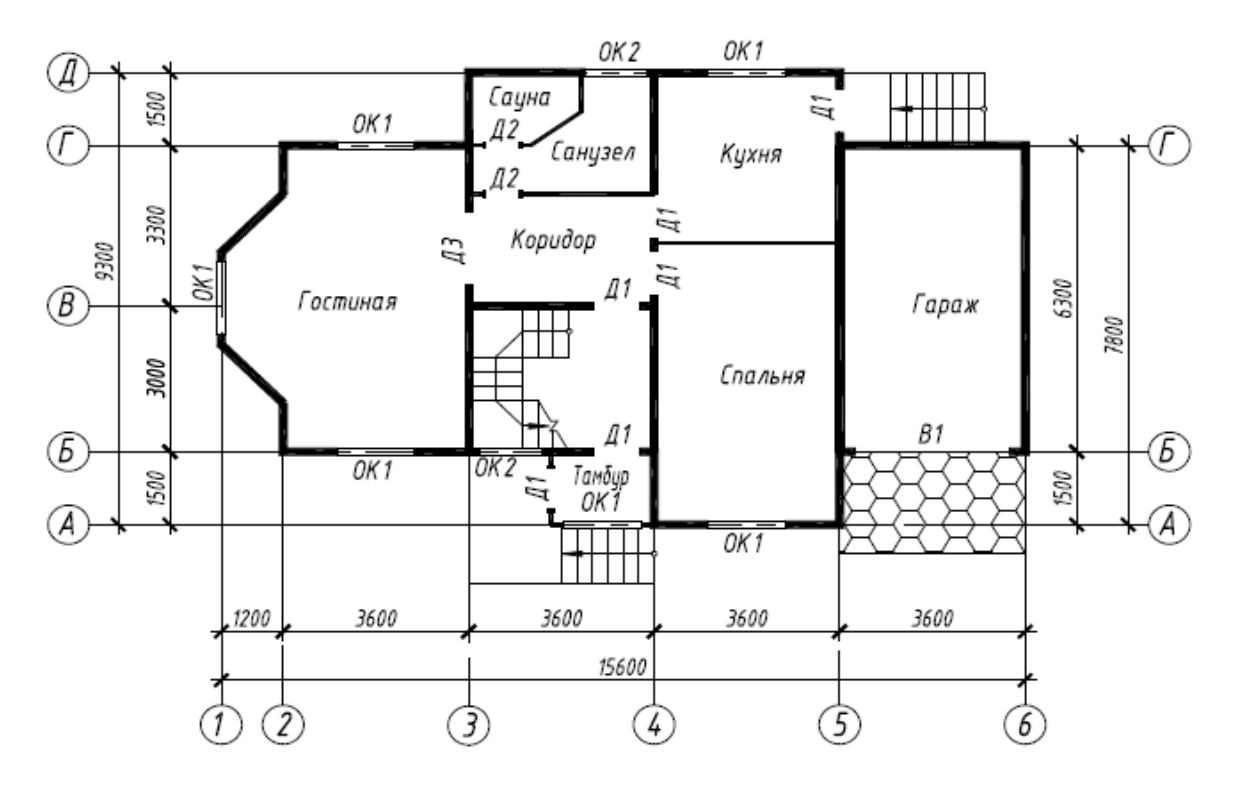

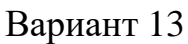

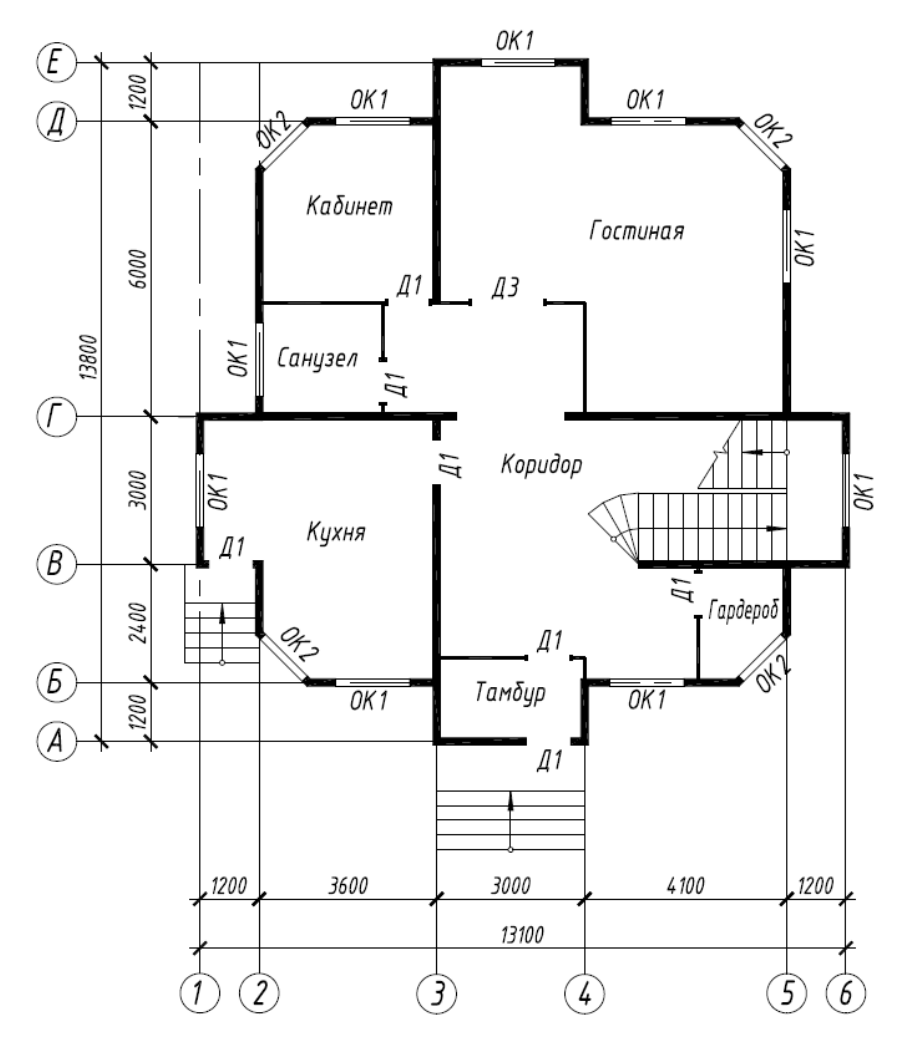

Вариант 14

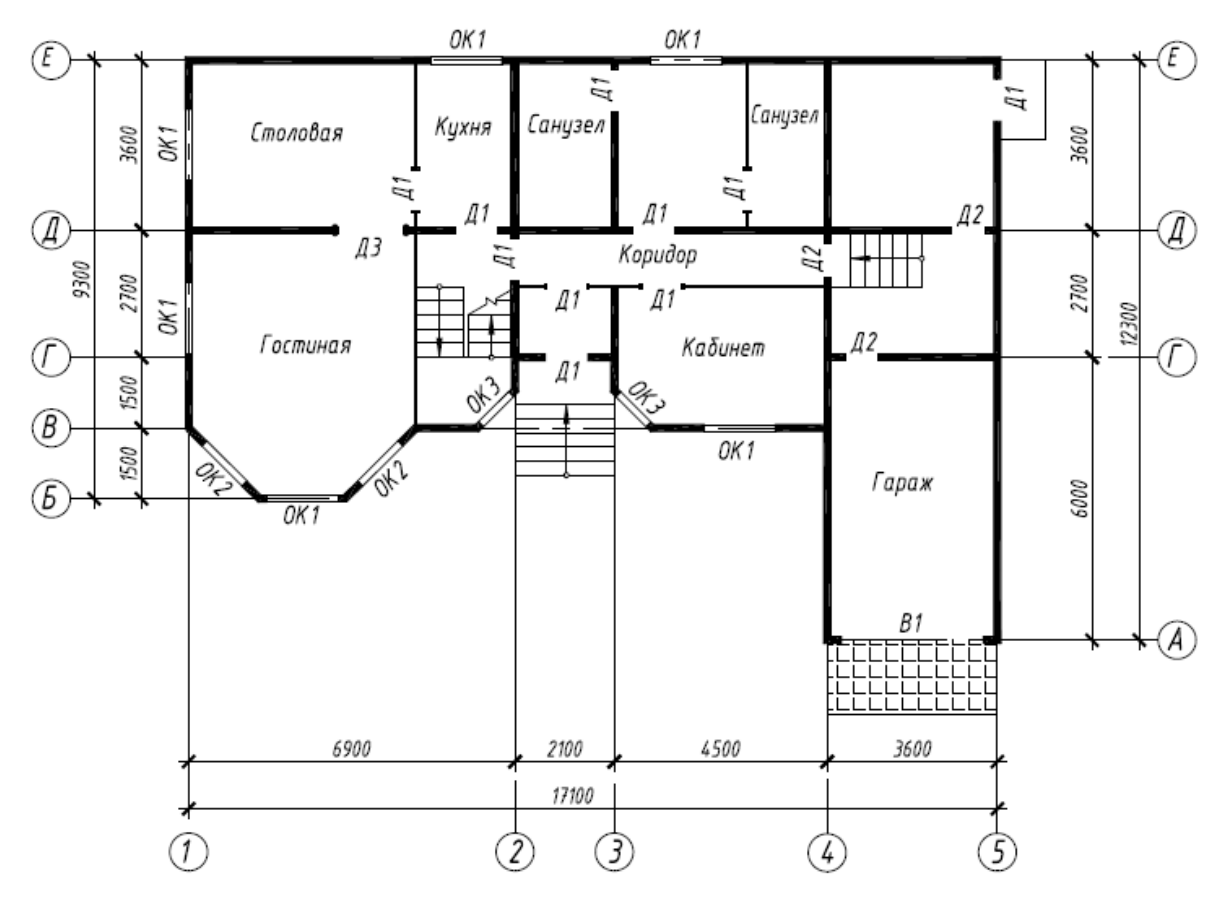

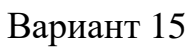

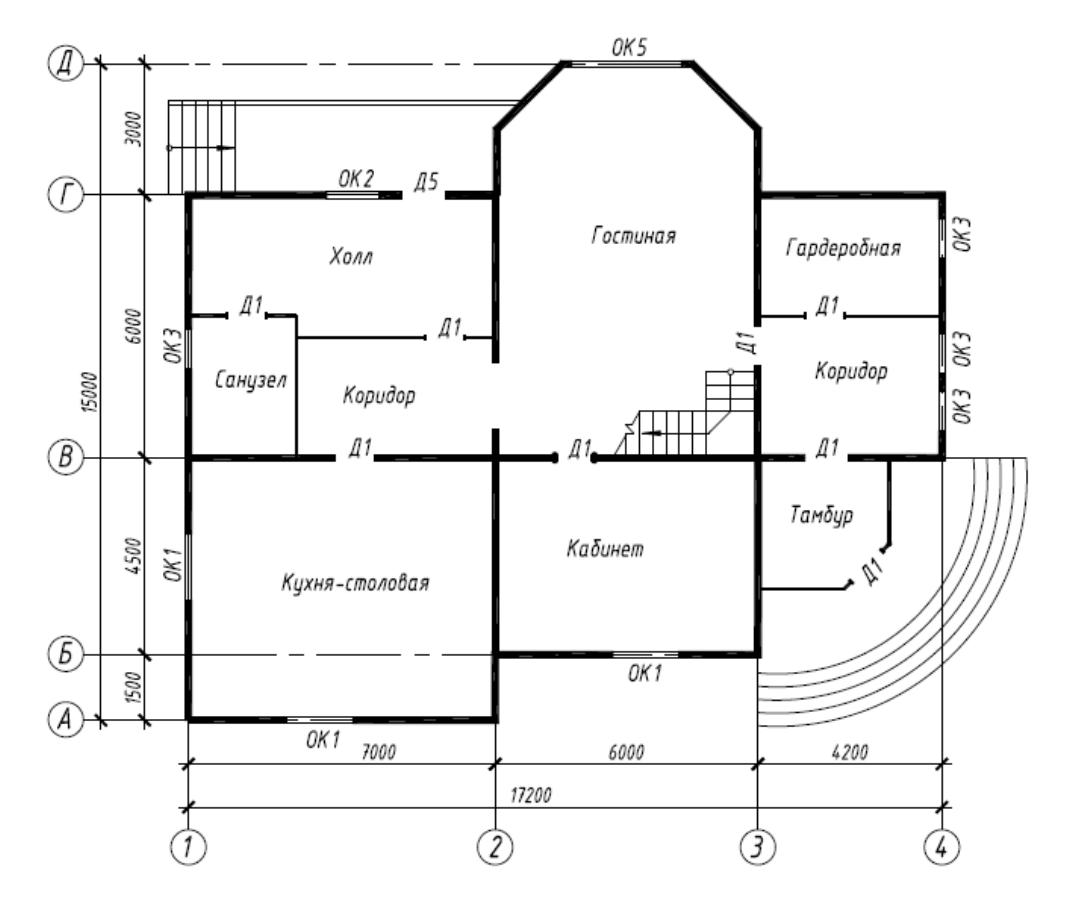

Вариант 16

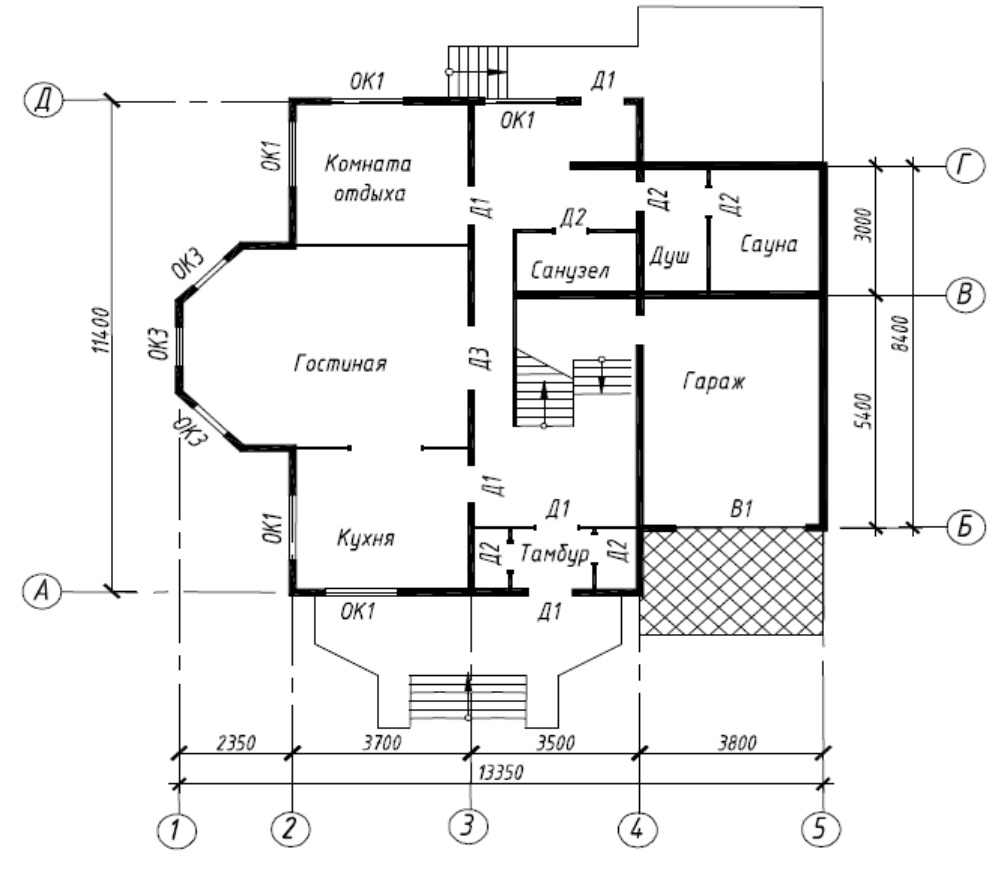

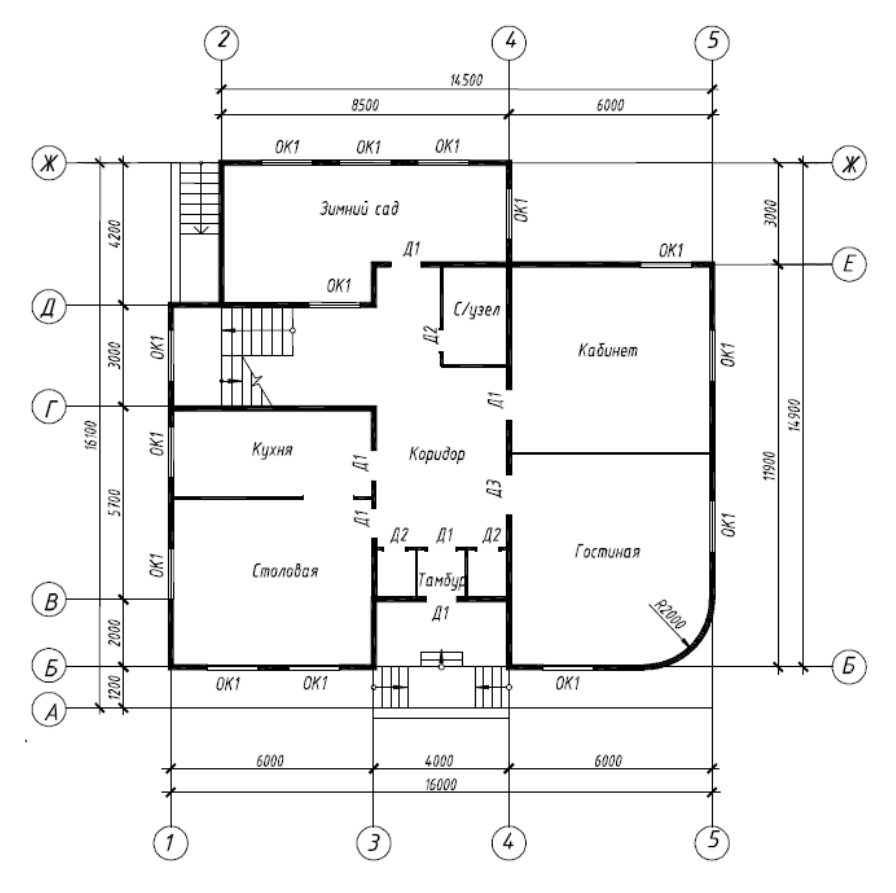

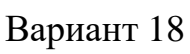

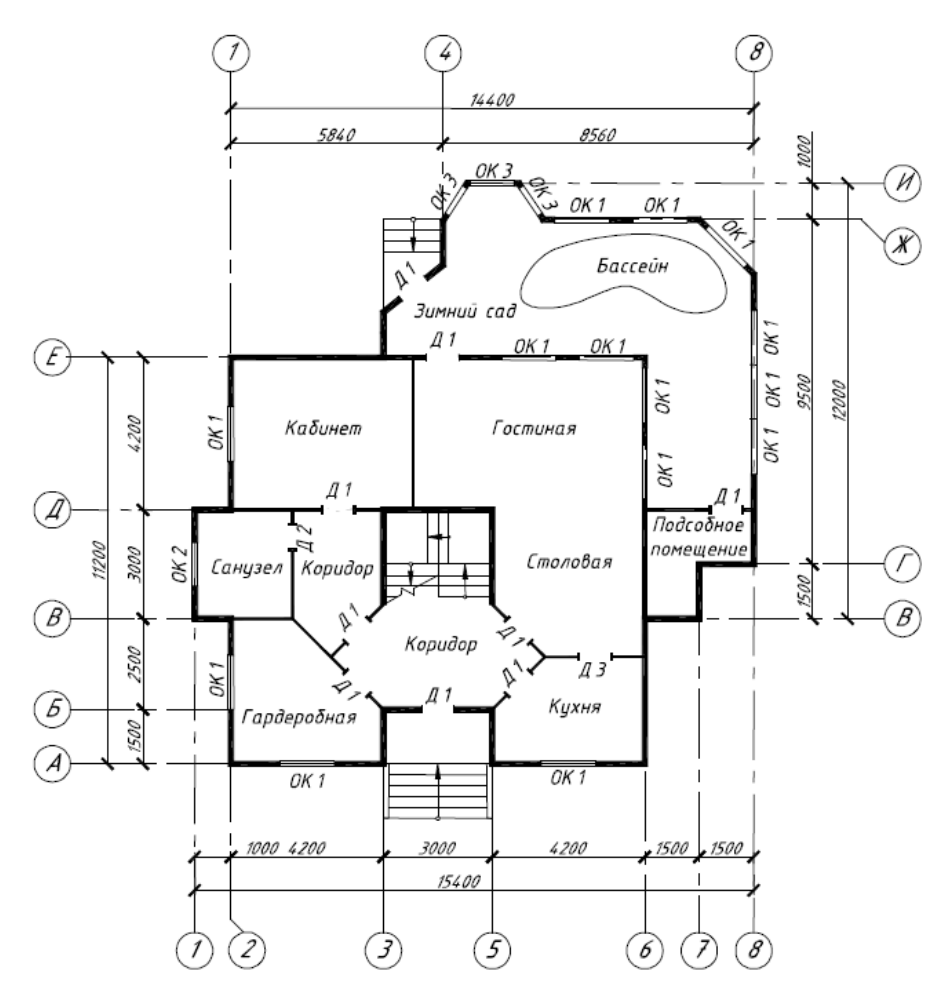

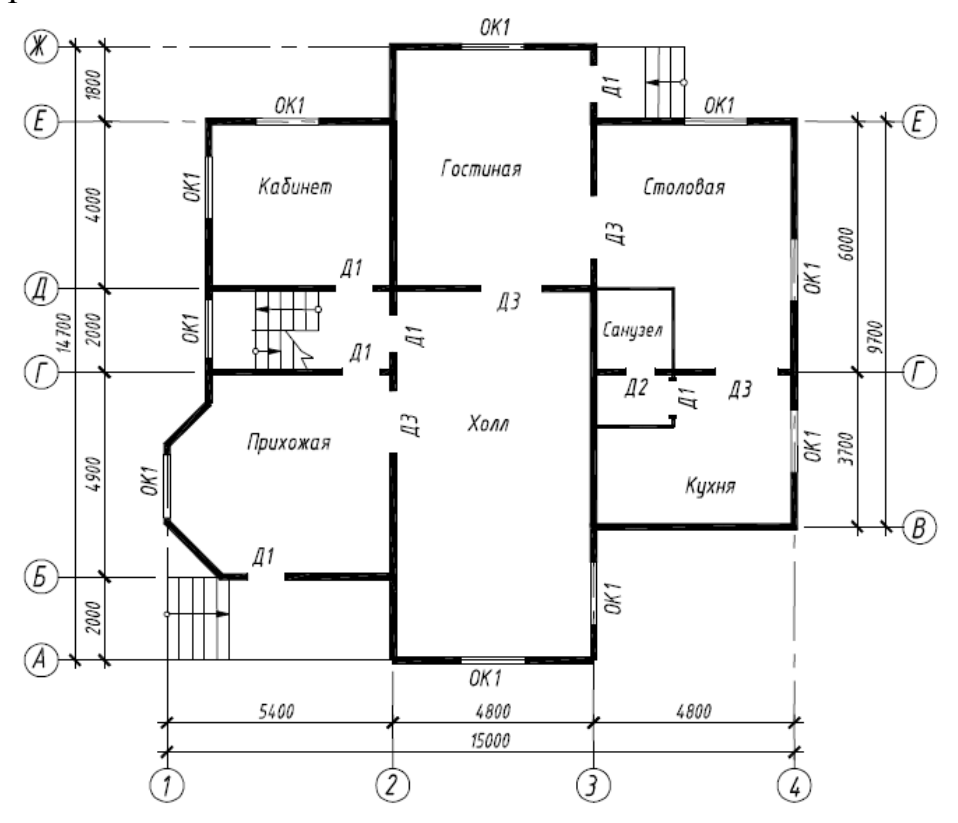

Вариант 20

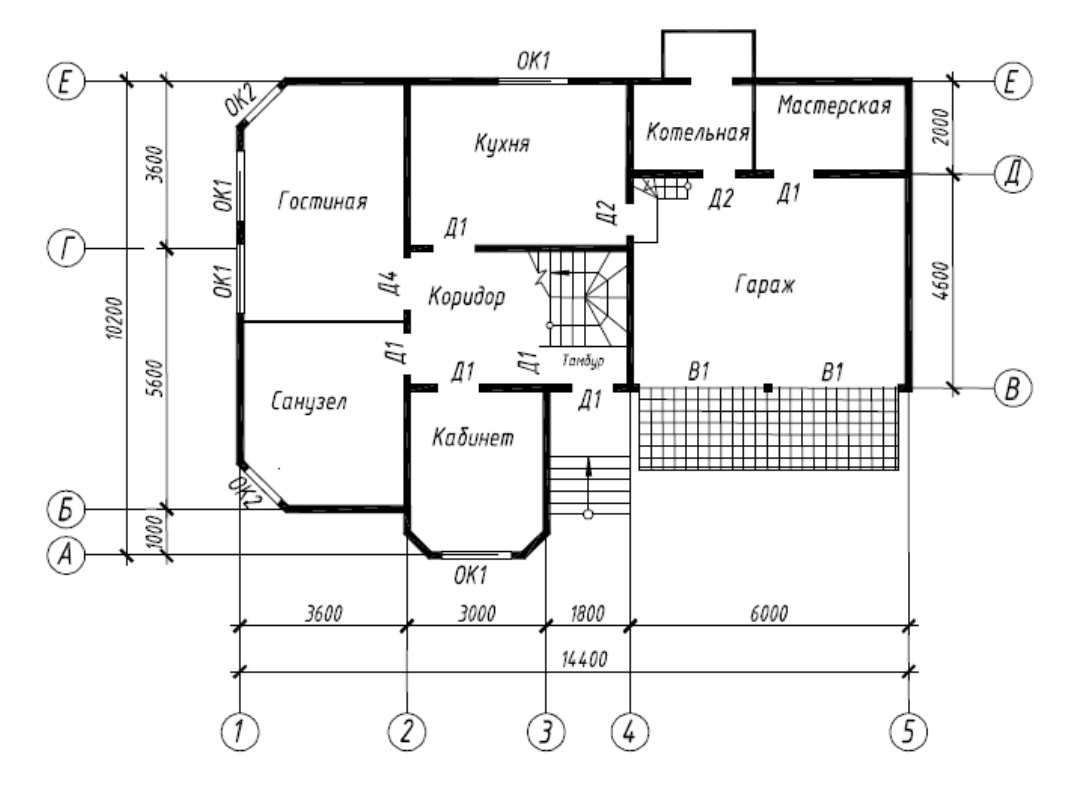

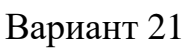

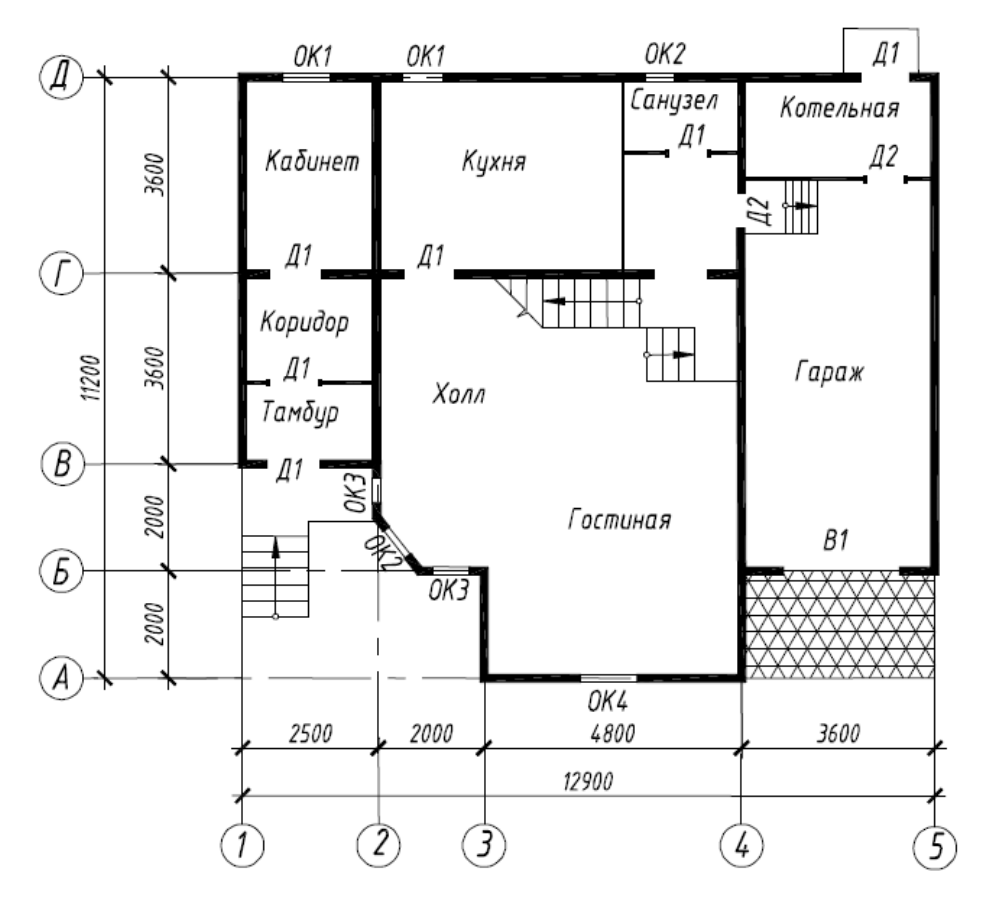

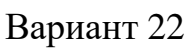

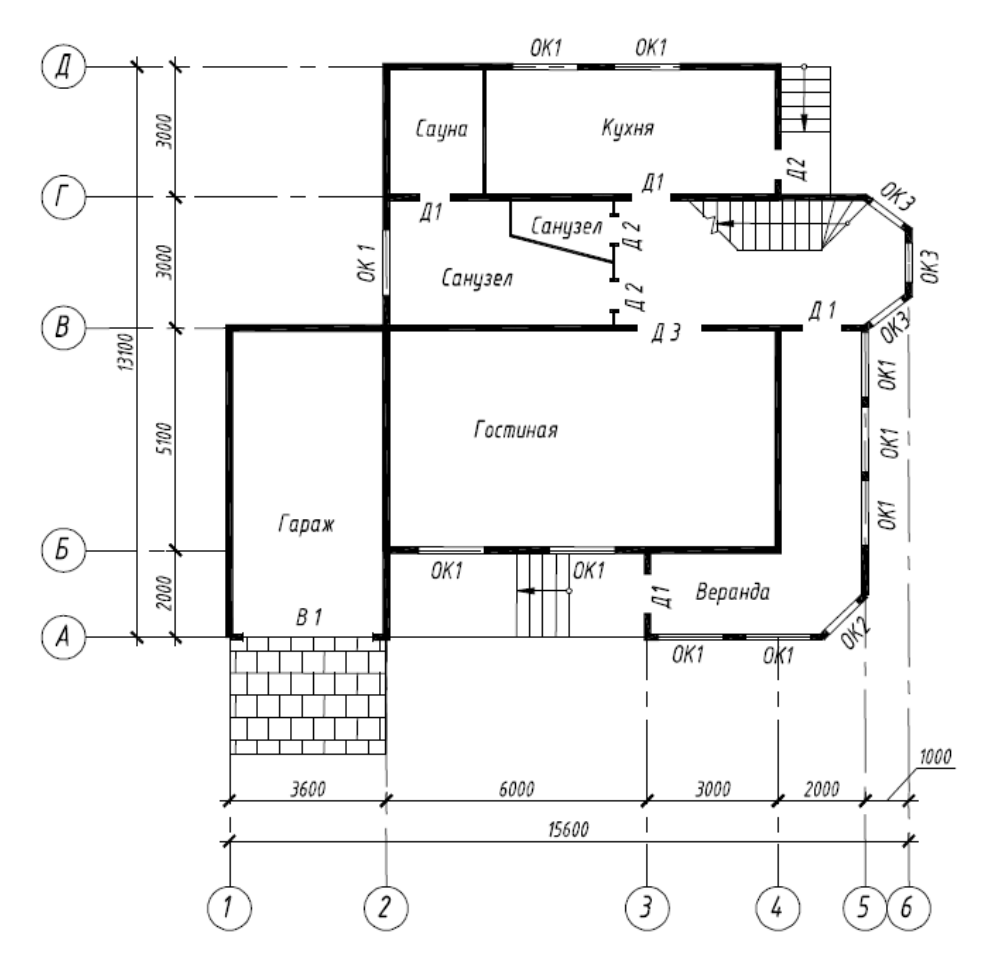

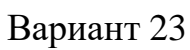

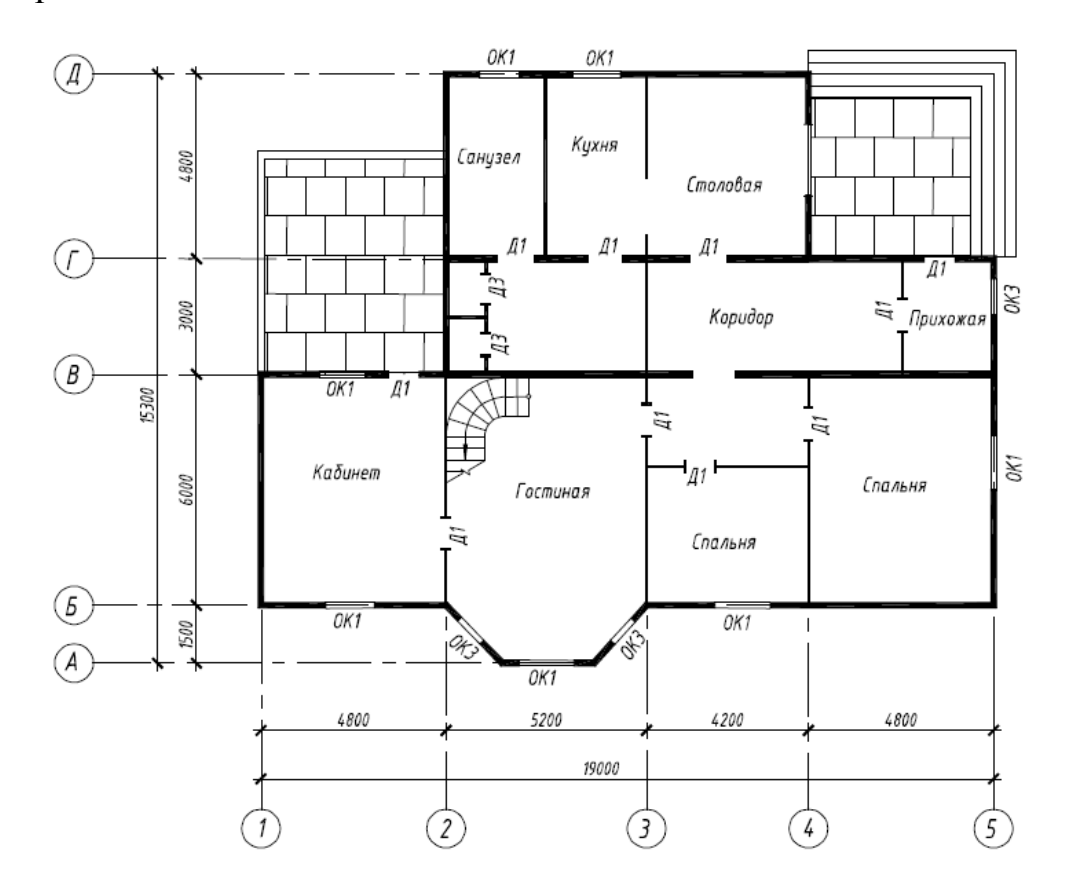

Вариант 24

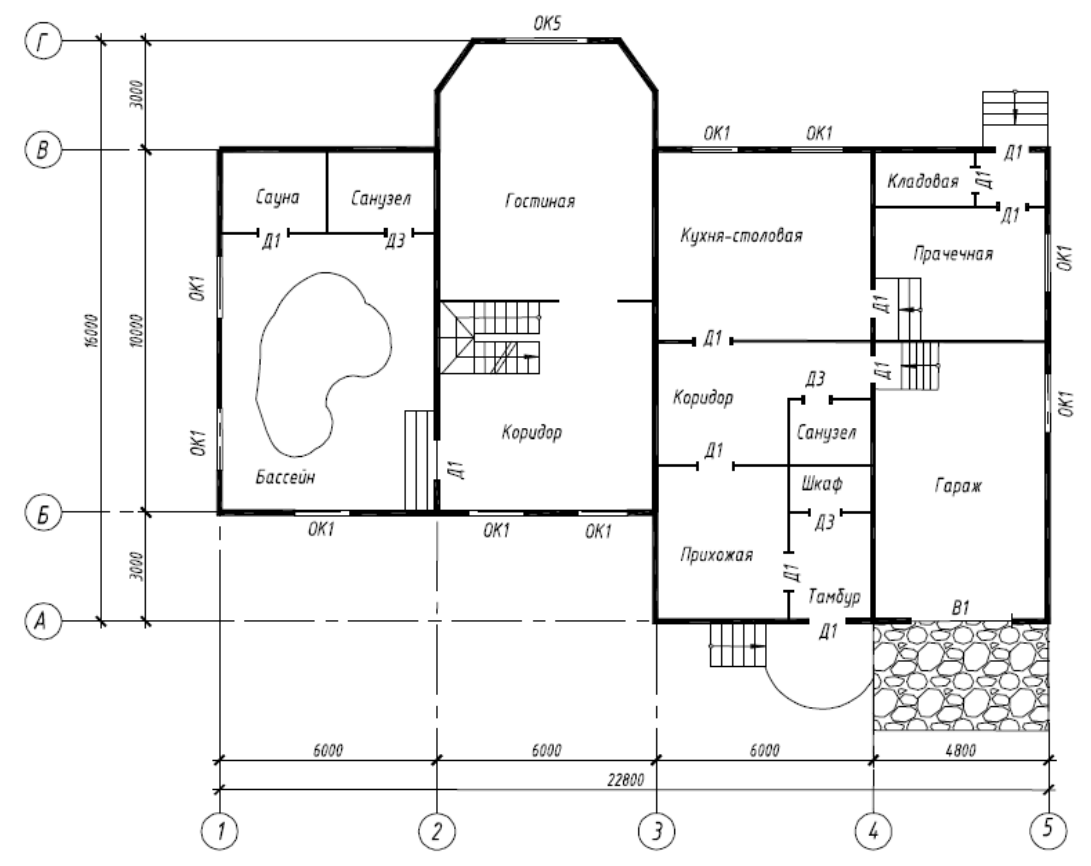

Вариант 25

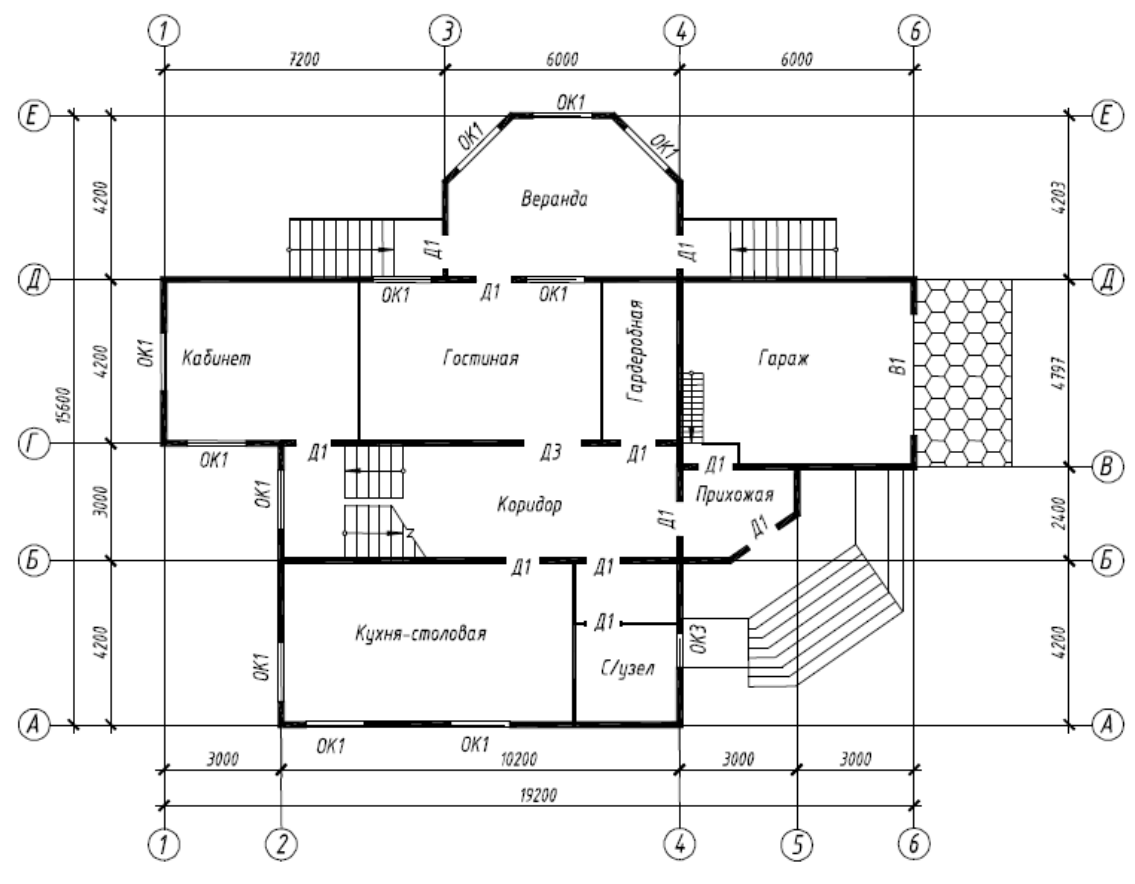

Вариант 26

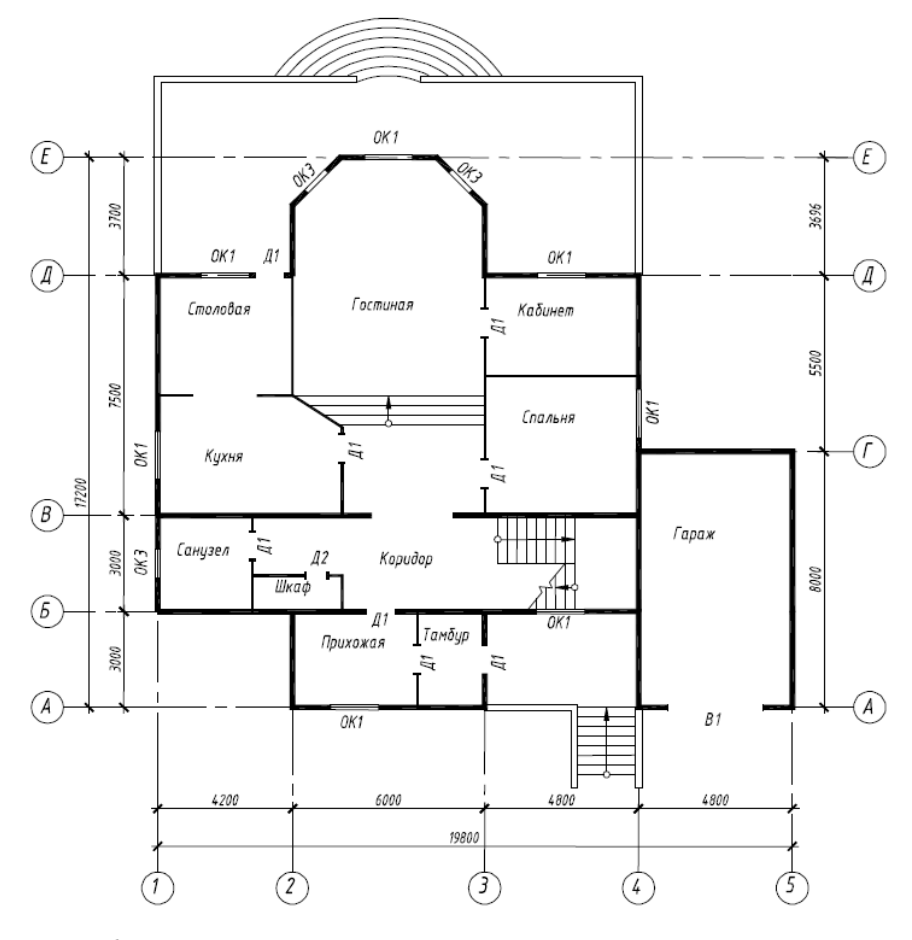

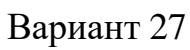

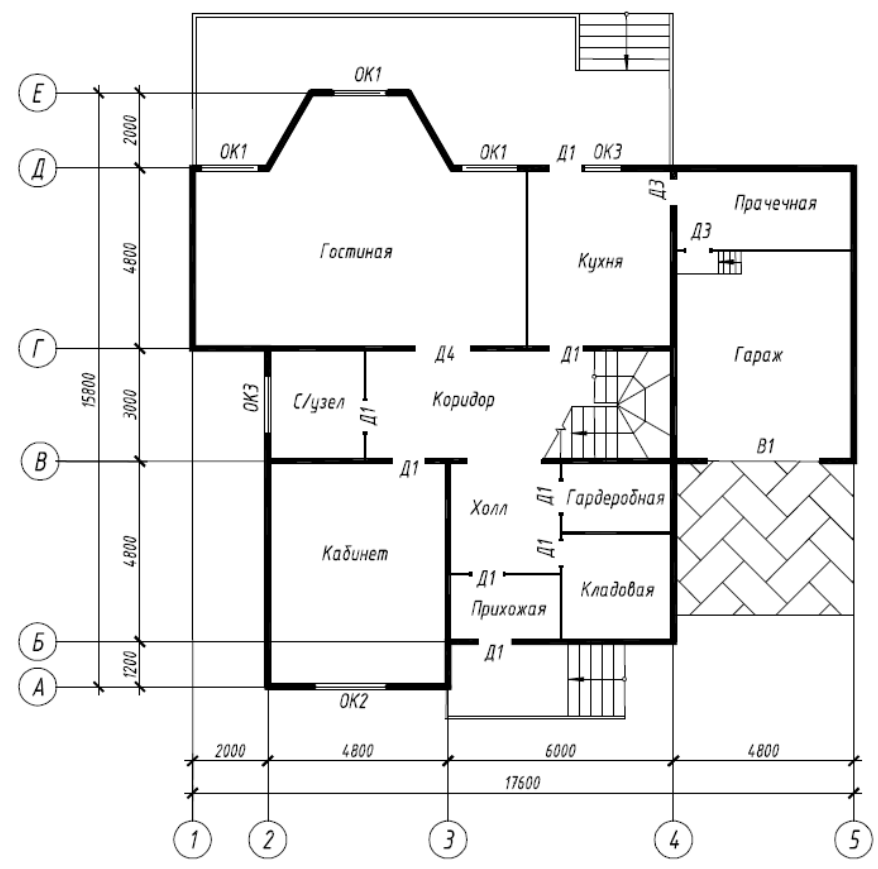

Вариант 28

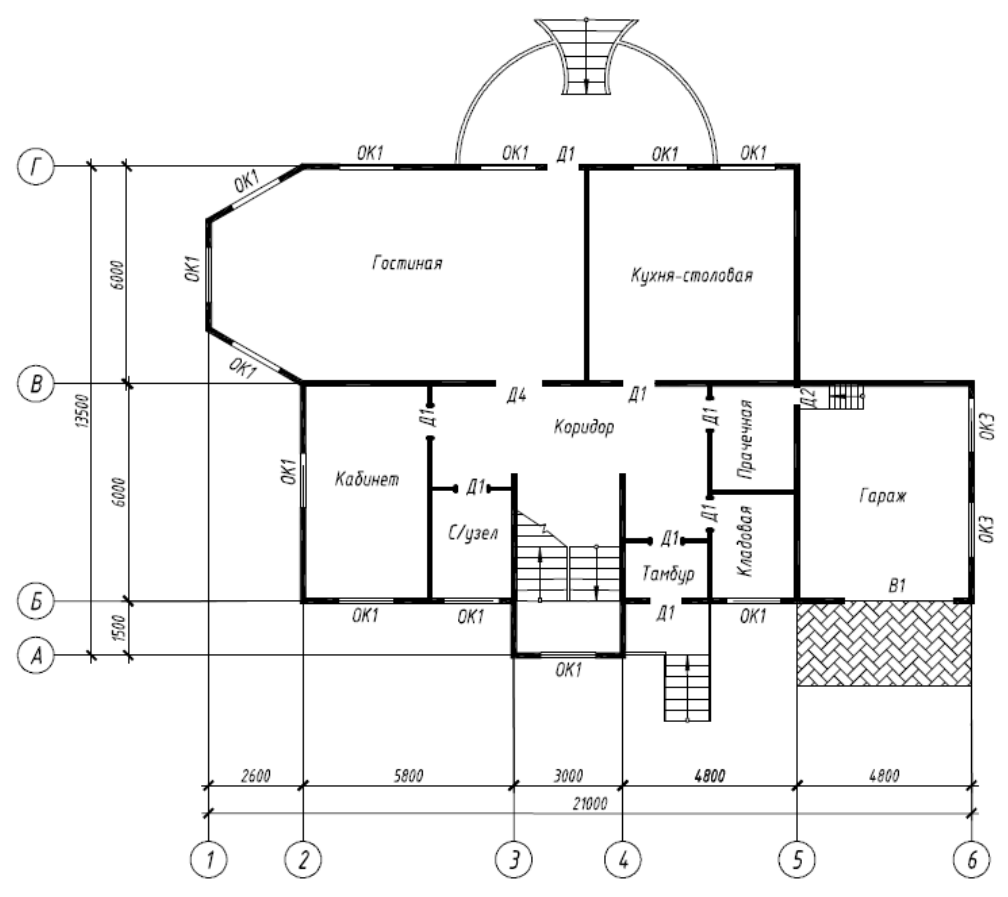

Вариант 29

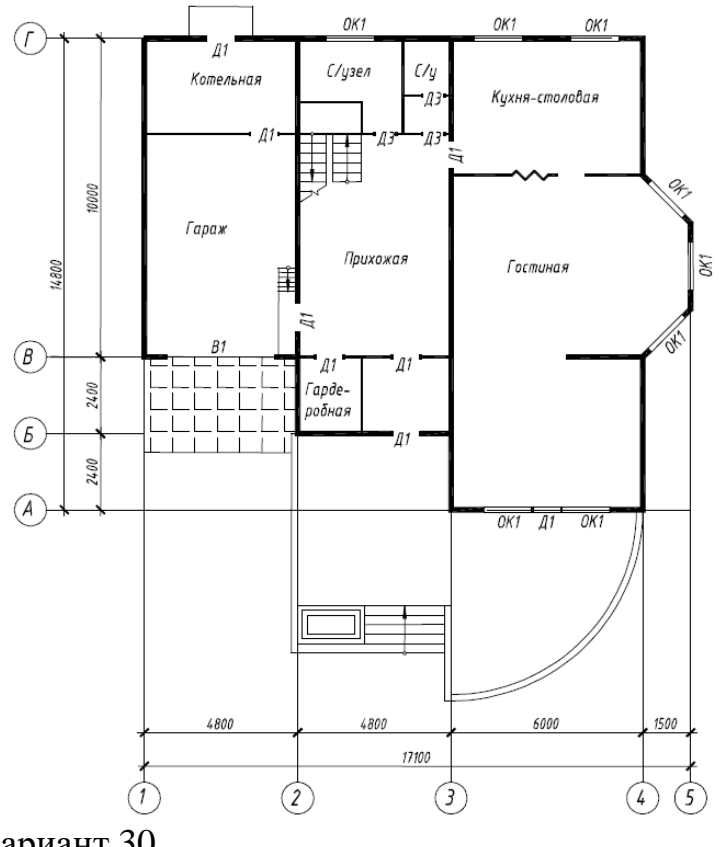

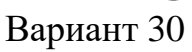

Тема 7: «Выполнение работы «Архитектурно-строительный чертеж», построение разреза здания»

Задание.

Вычертить чертеж поперечного разреза здания (исходные данные ЛБ№6) и оформить его в соответствии с требованиями.

Тема 8: «Выполнение работы «Архитектурно-строительный чертеж», выполнение фасада здания»

Задание.

Вычертить чертеж фасада здания (исходные данные ЛБ№6) и оформить его в соответствии с требованиями.

Тема 9: «Выполнение работы «Архитектурно-строительный чертеж», выполнение узлов»

Задание. Вычертить конструктивный узел и оформить его в соответствии с требованиями.

Вариант 1 «Узел стропильной фермы»

Требуется вычертить вид спереди (направление взгляда указано стрелкой), вид снизу, вынесенные сечения нижнего пояса, раскоса и стойки.

Все детали соединяются между собой заводскими швами, выполненными ручной электродуговой сваркой. Высота катетов швов: 5 мм – для соединения с фасонкой уголков раскоса и стойки по обушку; 4 мм – для соединения с фасонкой уголков раскоса и стойки по перу и уголков нижнего пояса по перу и обушку. Торцы уголков к фасонке не привариваются.

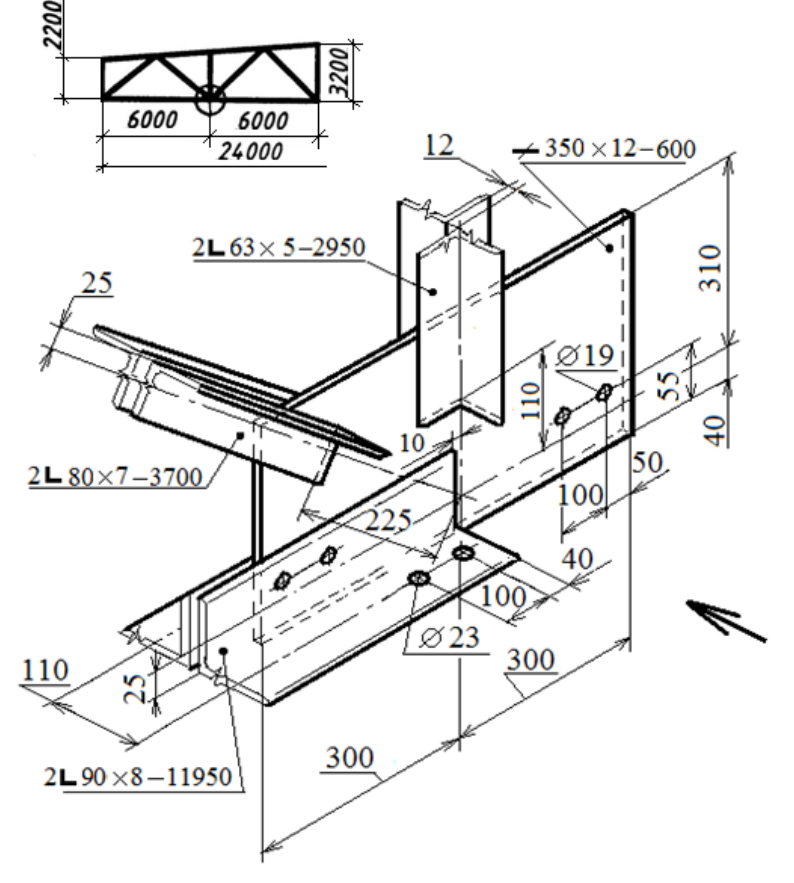

Вариант 2«Узел стропильной фермы»

Требуется вычертить вид спереди (направление взгляда указано стрелкой), вид снизу, вынесенные сечения нижнего пояса, раскоса и стойки. Все детали соединяются между собой заводскими швами, выполненными ручной электродуговой сваркой. Высота катетов швов: 5 мм – для соединения с фасонкой уголков раскоса и стойки по обушку; 4 мм – для соединения с фасонкой уголков раскоса и стойки по перу и уголков нижнего пояса по перу и обушку. Торцы уголков к фасонке не привариваются.

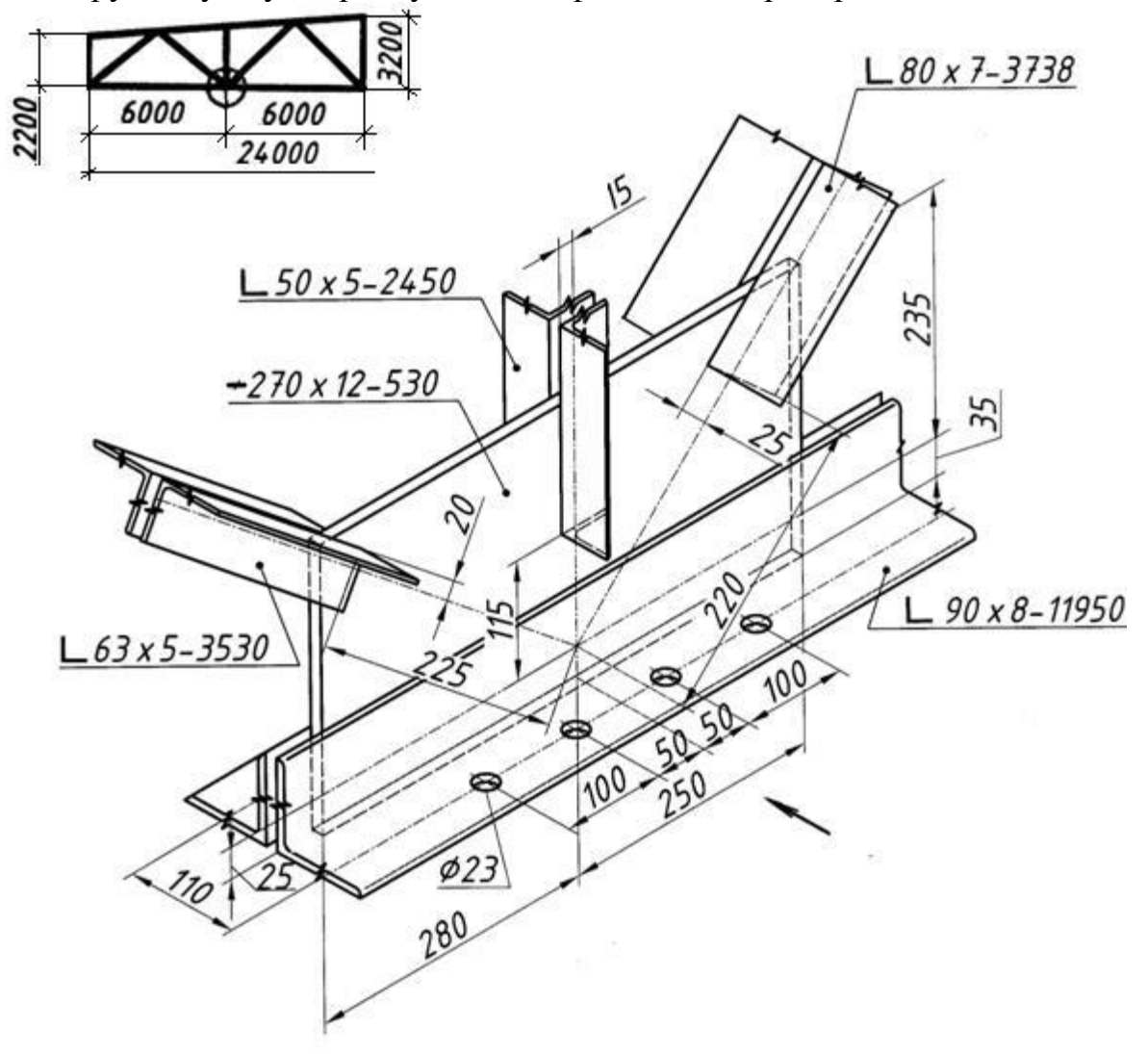

Вариант 3 «Узел стропильной фермы»

Размеры сечения швеллера: ширина полки 70 мм, толщина полки 8,7 мм, толщина стенки 5,1 мм.

Требуется вычертить вид спереди (направление взгляда указано стрелкой), вид снизу, вынесенные сечения нижнего пояса, раскосов и стойки.

Детали соединяются между собой заводскими швами, выполненными ручной электродуговой сваркой. Высота катетов швов:

5 мм – для соединения с фасонкой уголков раскосов и стойки по обушку;

4 мм – для соединения с фасонкой уголков раскосов и стойки по перу и швеллеров нижнего пояса. Торцы уголков раскосов и стойки к фасонке не привариваются.

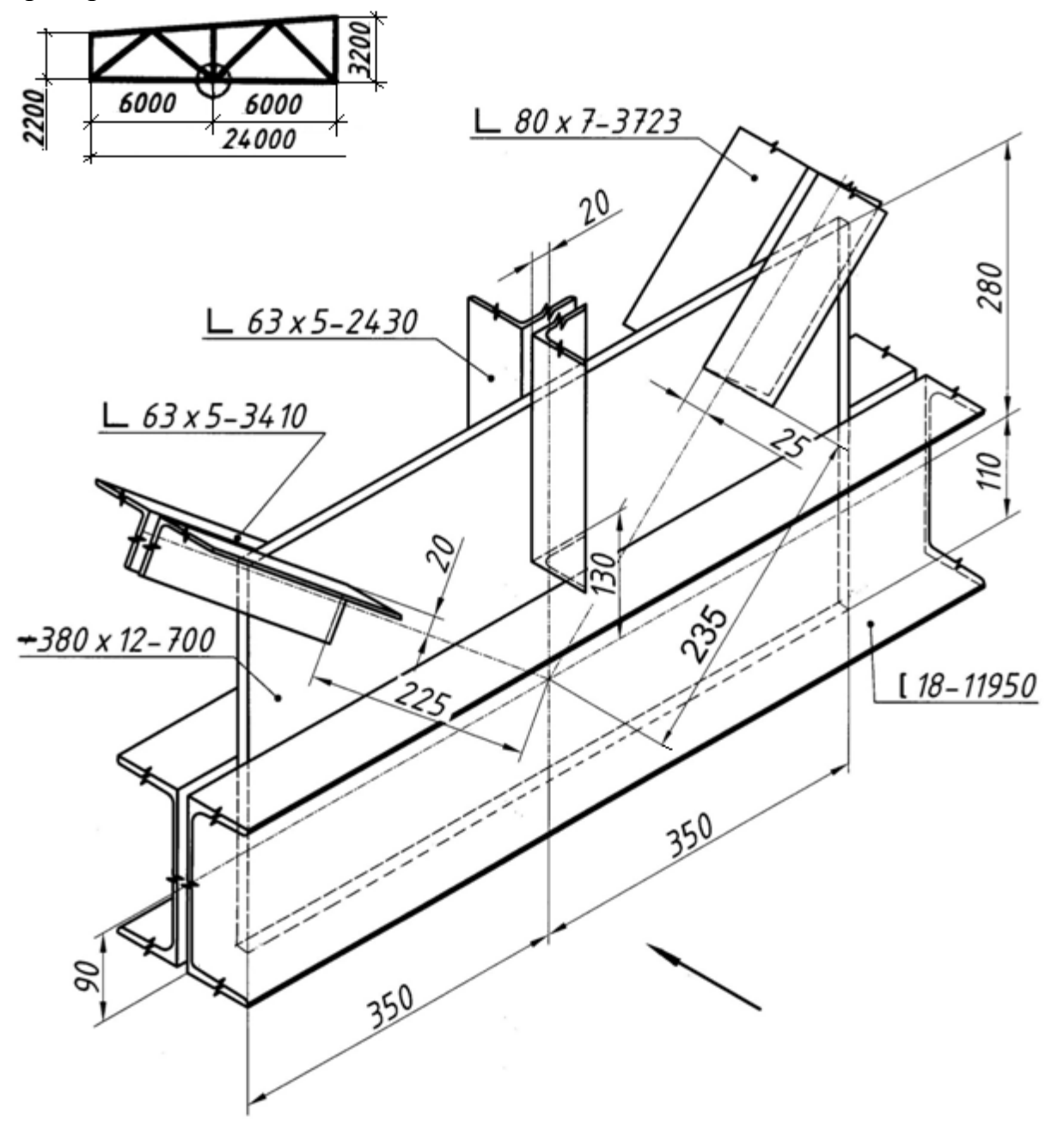

Вариант 4 «Фрагмент оголовка сквозной колонны»

(Правая часть оголовка показана на листе варианта 5)

Требуется вычертить вид спереди (направление взгляда указано стрелкой), вид слева, вид сверху и горизонтальный разрез на высоте 850–950 мм от верхней кромки узла.

Детали соединяются между собой заводскими швами, выполненными ручной электродуговой сваркой. Высота катетов швов:

10 мм – для вертикальных швов;

8 мм – для горизонтальных швов.

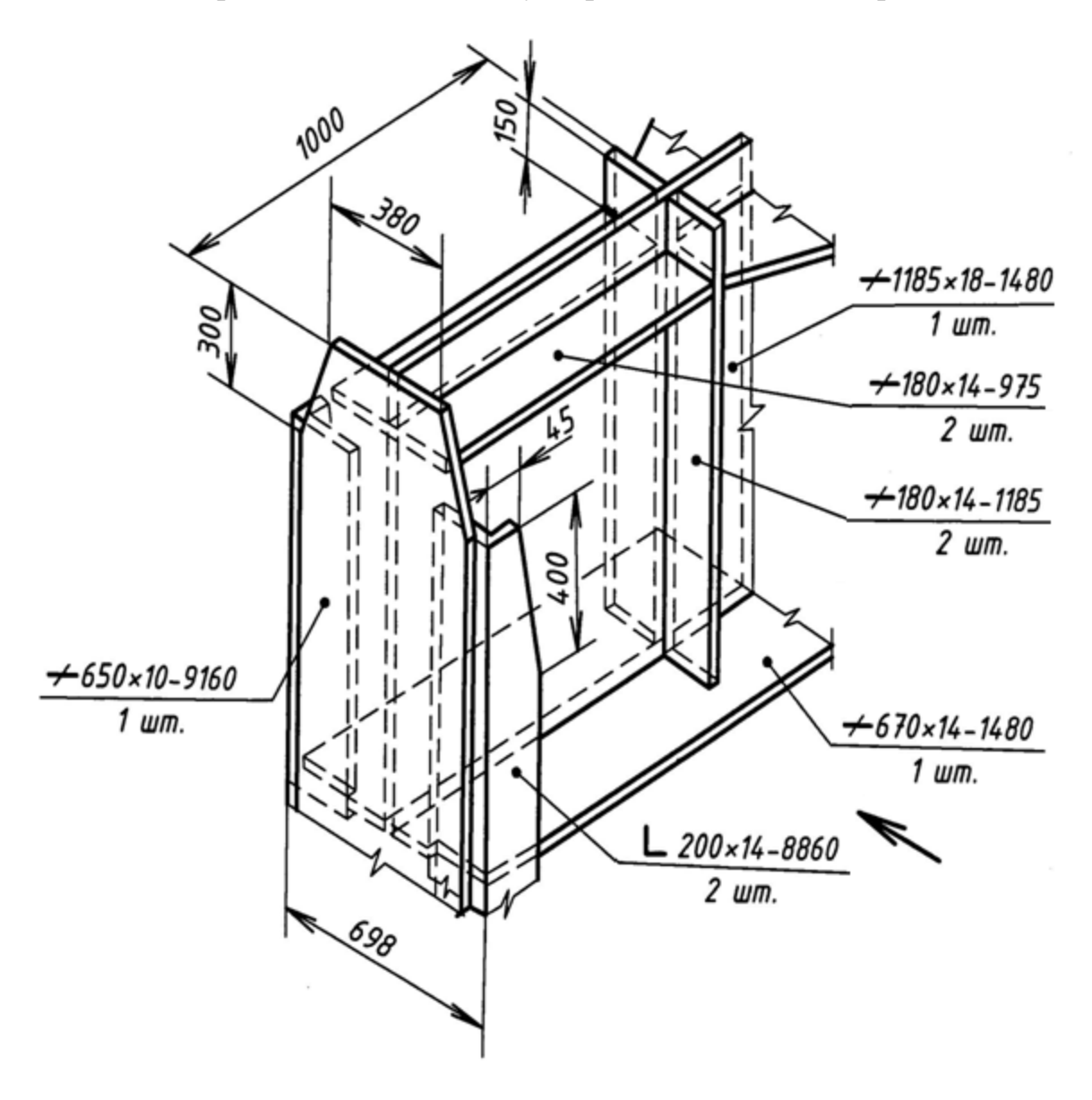

Вариант 5 «Фрагмент оголовка сквозной колонны»

(Левая часть оголовка показана на листе варианта 4)

Требуется вычертить вид спереди (направление взгляда указано стрелкой), вид справа, вид сверху и горизонтальный разрез на высоте 850–950 мм от верхней кромки узла.

Детали соединяются между собой заводскими швами, выполненными ручной электродуговой сваркой. Высота катетов швов:

10 мм – для вертикальных швов;

8 мм – для горизонтальных швов.

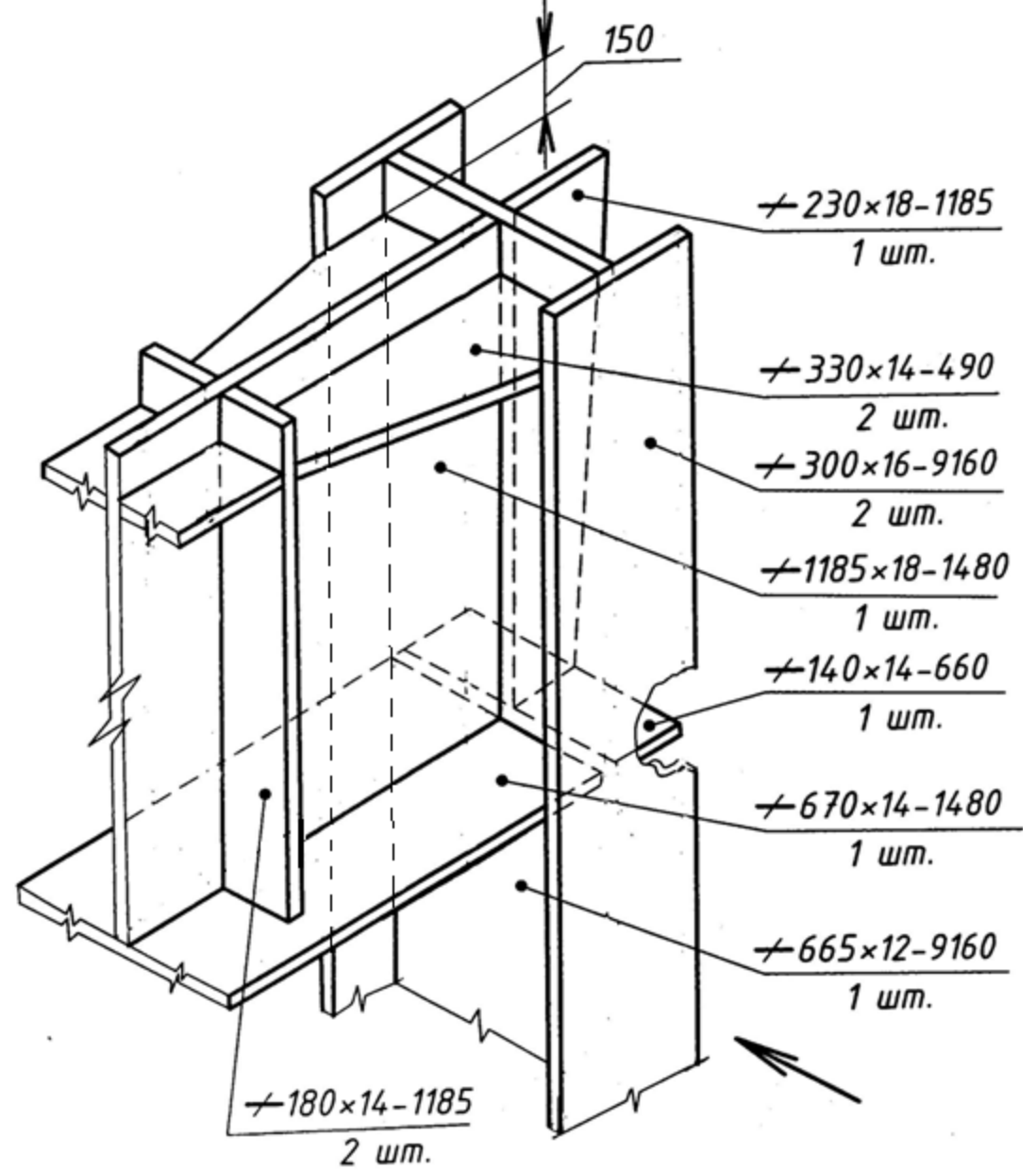

Вариант 6 «База колонны»

Требуется вычертить вид спереди (направление взгляда указано стрелкой), вид слева (или справа), горизонтальный разрез на высоте 500 мм от верхней плоскости опорной плиты (- 600□50).

Детали (кроме накладок) соединяются между собой заводскими швами, выполненными ручной электродуговой сваркой. Накладки (-80□30) с опорной плитой соединяются по контуру монтажными швами. Высота катетов швов:

10 мм – для горизонтальных швов;

8 мм – для вертикальных швов.

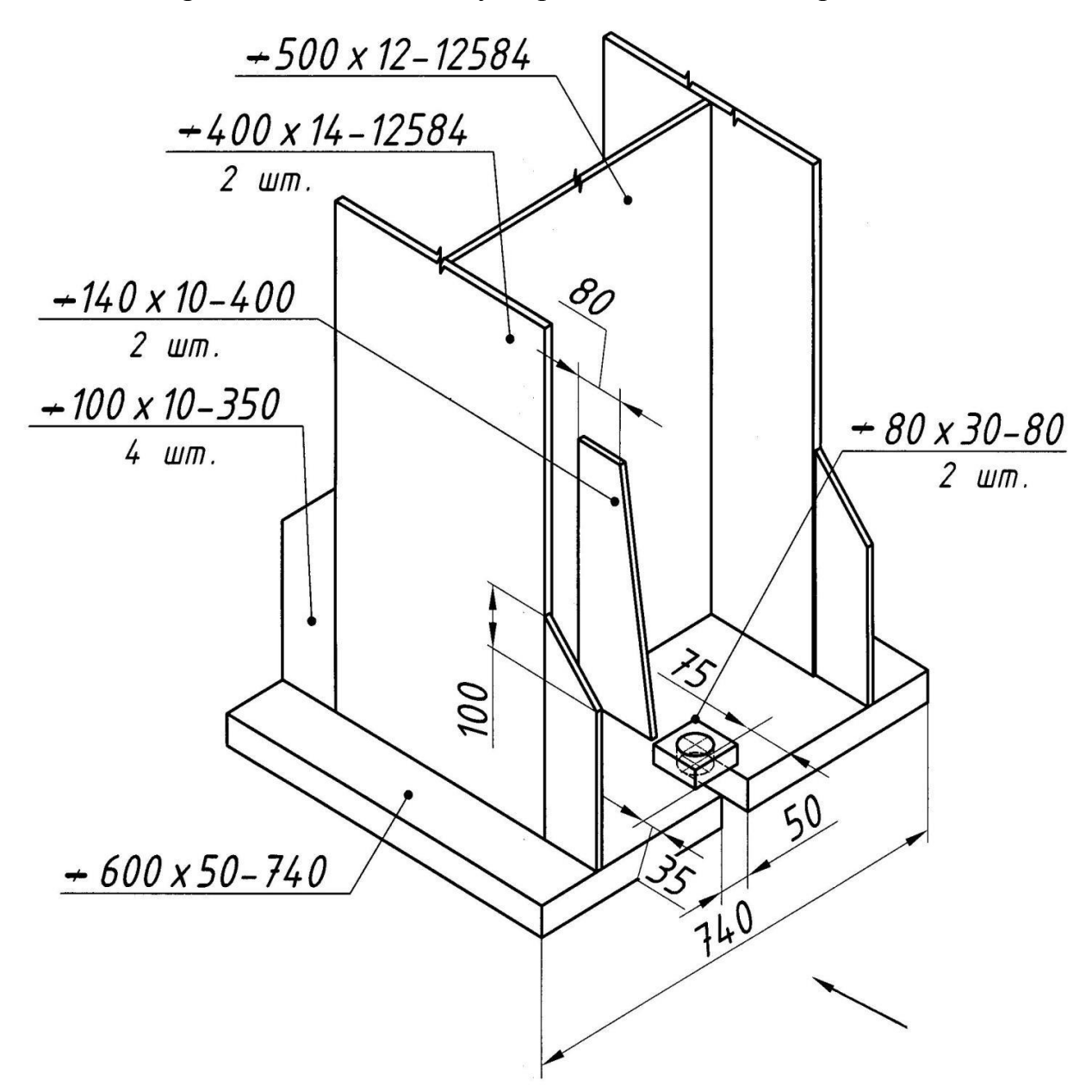

Вариант 7 «Оголовок колонны»

Размеры сечения швеллера: ширина полки 95 мм, толщина полки 10,5 мм, толщина стенки 6 мм.

Требуется вычертить вид спереди (направление взгляда указано стрелкой), вид сверху, вид слева (или справа), горизонтальный разрез на высоте чуть ниже опорного листа.

Детали соединяются между собой заводскими швами, выполненными ручной электродуговой сваркой. Высота катетов швов:

12 мм – для соединения опорного листа (-310 20) с деталями колонны; 8 мм – для остальных швов.

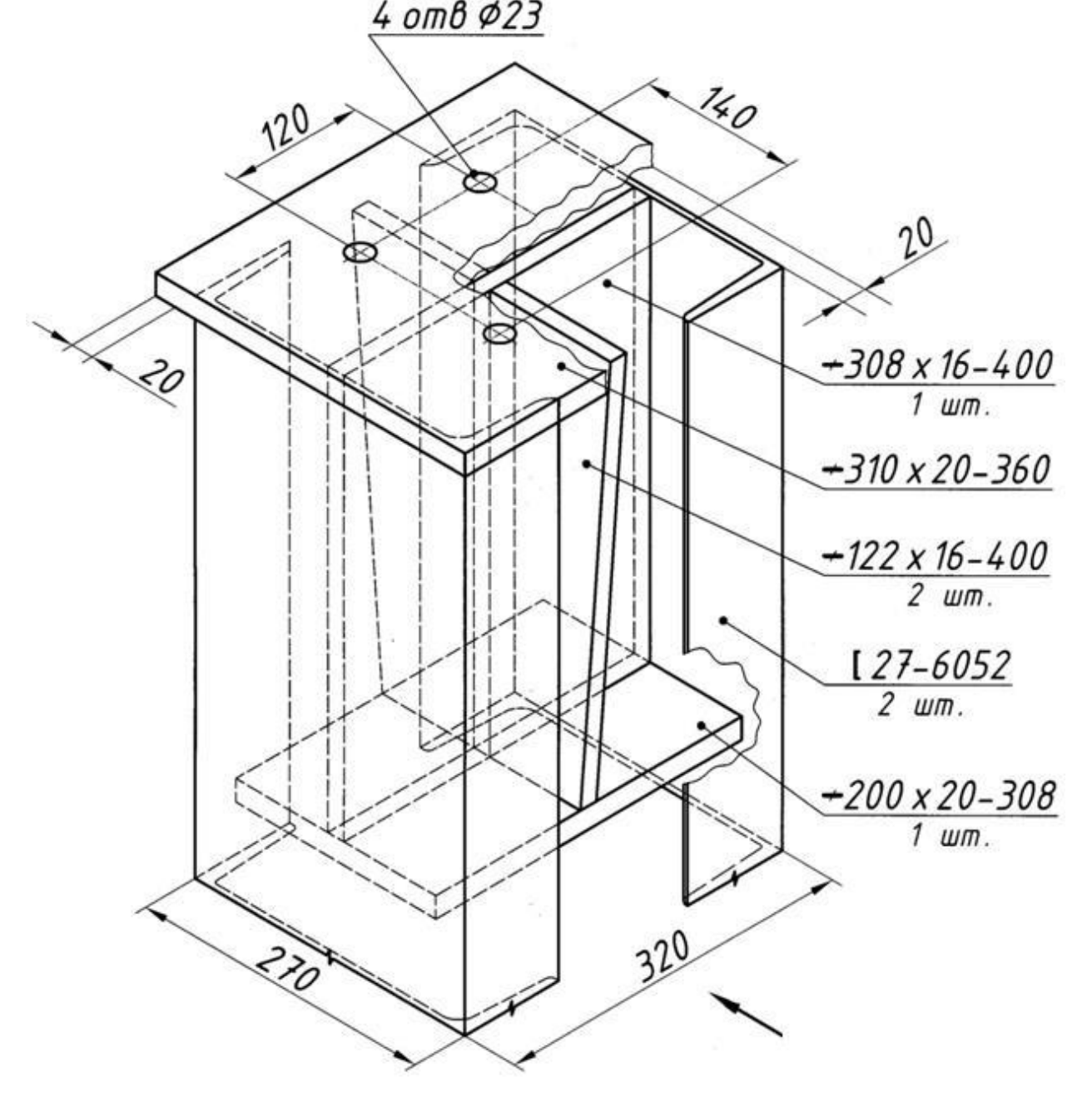

Вариант 8 «База сквозной колонны»

Размеры сечения швеллера: ширина полки 95 мм, толщина полки 10,5 мм, толщина стенки 6 мм.

Требуется вычертить вид спереди (направление взгляда указано стрелкой), вид слева (или справа), горизонтальный разрез на высоте 350 мм от верхней плоскости опорной плиты или вид сверху.

Детали соединяются между собой заводскими швами, выполненными ручной электродуговой сваркой. Ребра привариваются к ветвям колонны по перу и обушку. Высота катетов швов:

6 мм – для соединения ребер жесткости с ветвями колонны;

10 мм – для остальных швов.

Все швы без скосов кромок.

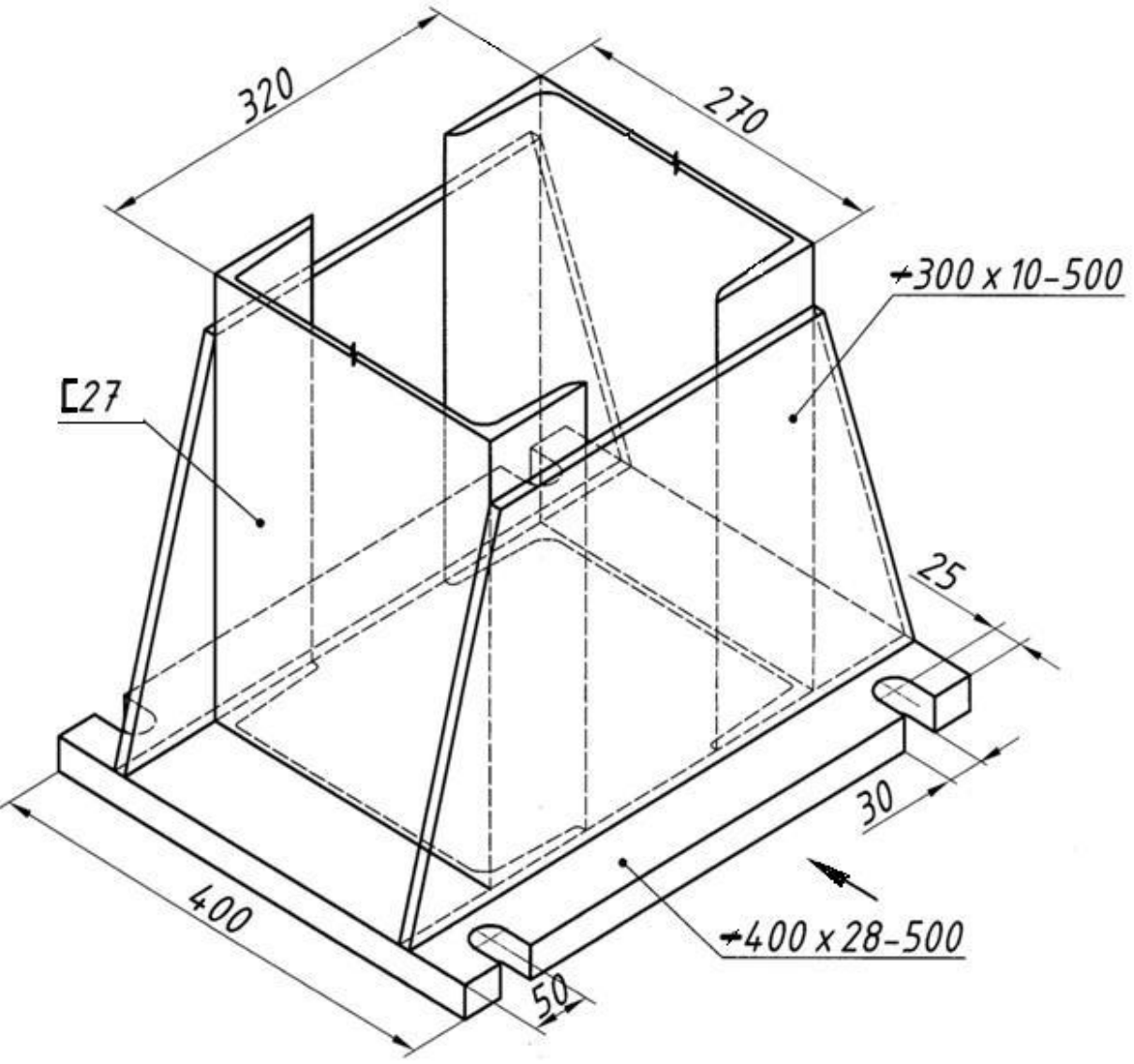

Вариант 9 «Опорная часть балки»

Размеры скосов углов ребер жесткости по 40 мм с каждой стороны. Требуется вычертить вид спереди (направление взгляда указано стрелкой), вид слева, вид снизу, поперечный разрез на расстоянии 200 мм от внутреннего ребра.

Детали соединяются между собой заводскими швами, выполненными ручной электродуговой сваркой. Накладка расположена симметрично относительно ребер.

Высота катетов швов 6 мм.

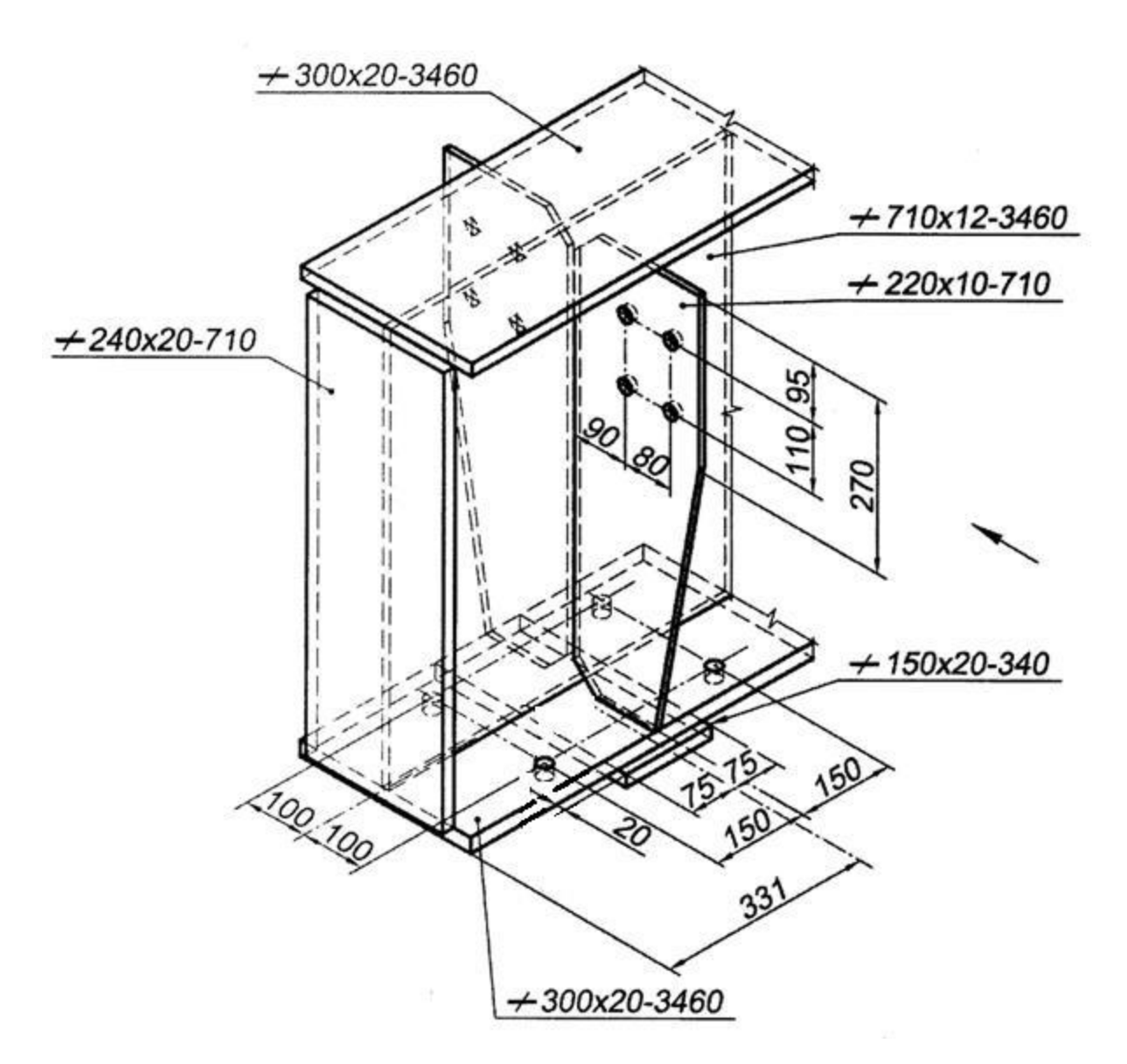

Вариант 10 «Средняя часть балки»

Требуется вычертить вид спереди (направление взгляда указано стрелкой), вид снизу, поперечный разрез (на расстоянии около 250 мм от ребра). Детали соединяются между собой заводскими швами, выполненными ручной электродуговой сваркой.

Накладка расположена симметрично относительно ребер и к нижнему поясу приварена по незамкнутому контуру

Высота катетов всех швов 6 мм. Швы тавровых соединений двусторонние, без скосов кромок.

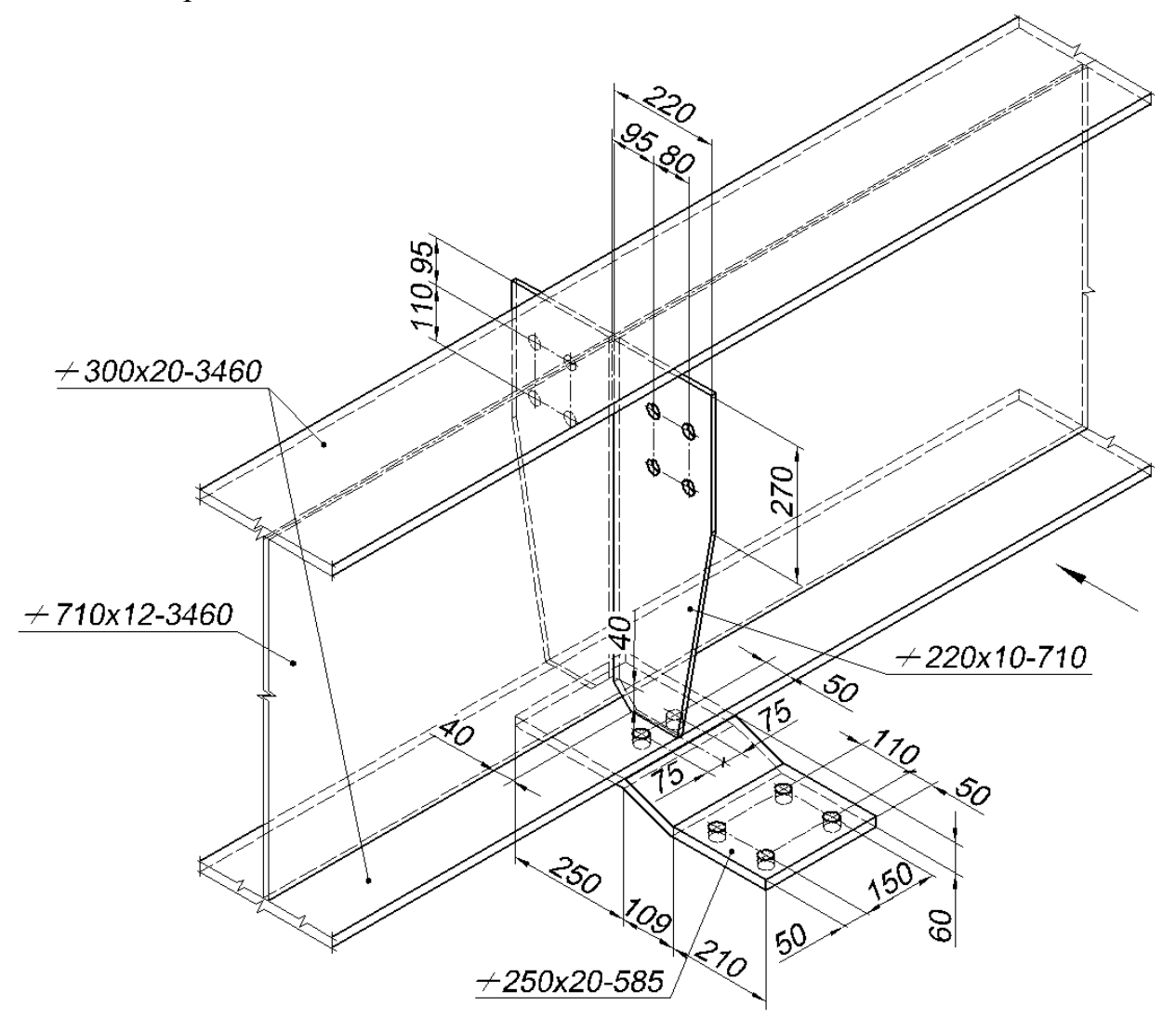

**Блок С**

С.0 Формулировки заданий творческого уровня, позволяющие оценивать и диагностировать умения, интегрировать знания различных областей, аргументировать собственную точку зрения, приводятся ниже в данном документе.

В течении семестра студентам необходимо выполнить индивидуальное творческое задание.

В задании даны схематичные план первого этажа, фасад, разрез 1-1 и конструктивный узел. Используя знания, умения студентам необходимо в программе AutoCad разработать:

1 план первого этажа, фасад и разрез 1-1 в масштабе 1:100 и оформить их в соответствии с требованиями.

2 при отмывке фасада, использовать средства заливки цветом и фактурой.

3. вычертить узел в масштабе 1: 10 и нанести графические обозначения материалов.

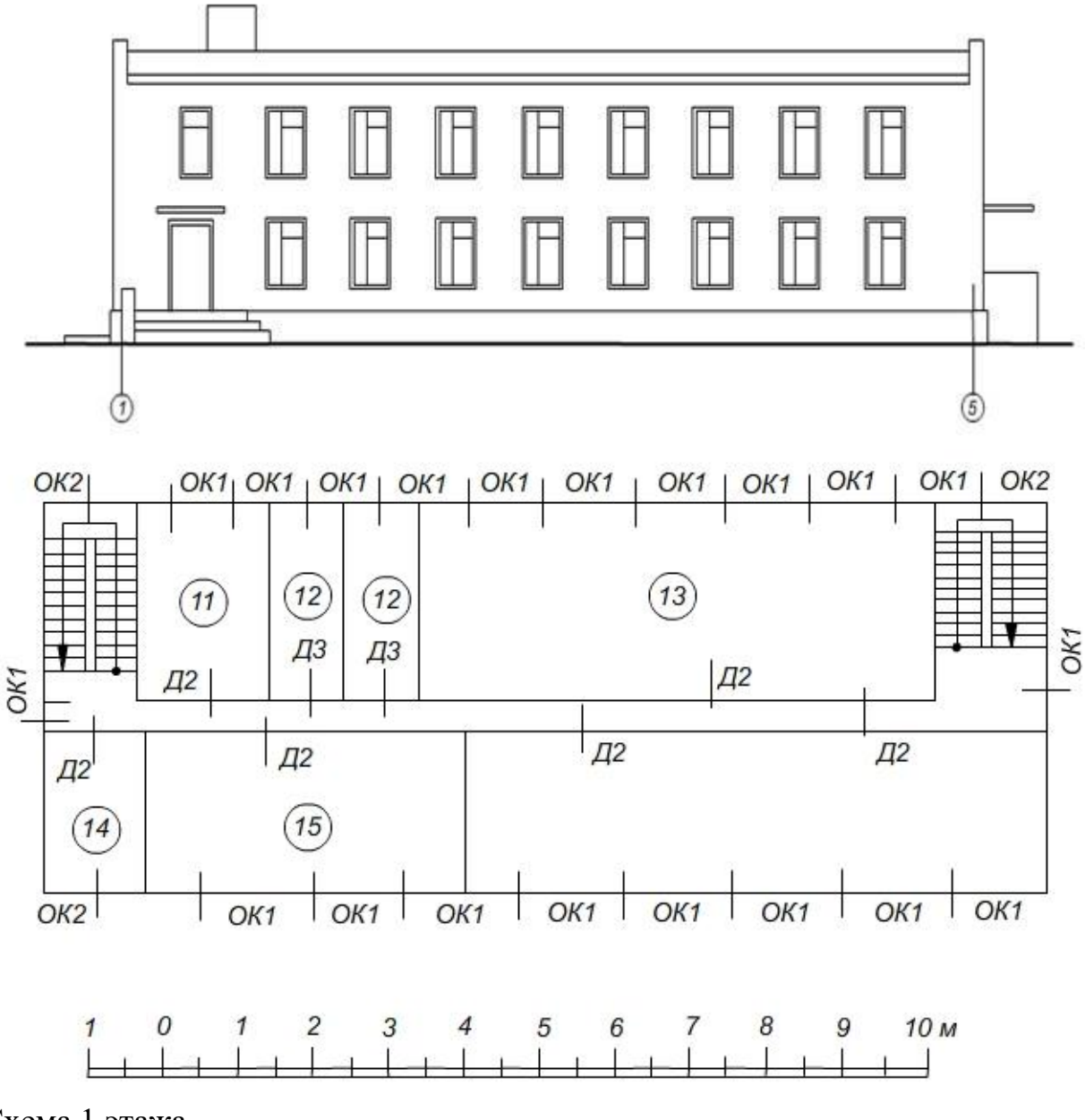

Схема 1 этажа

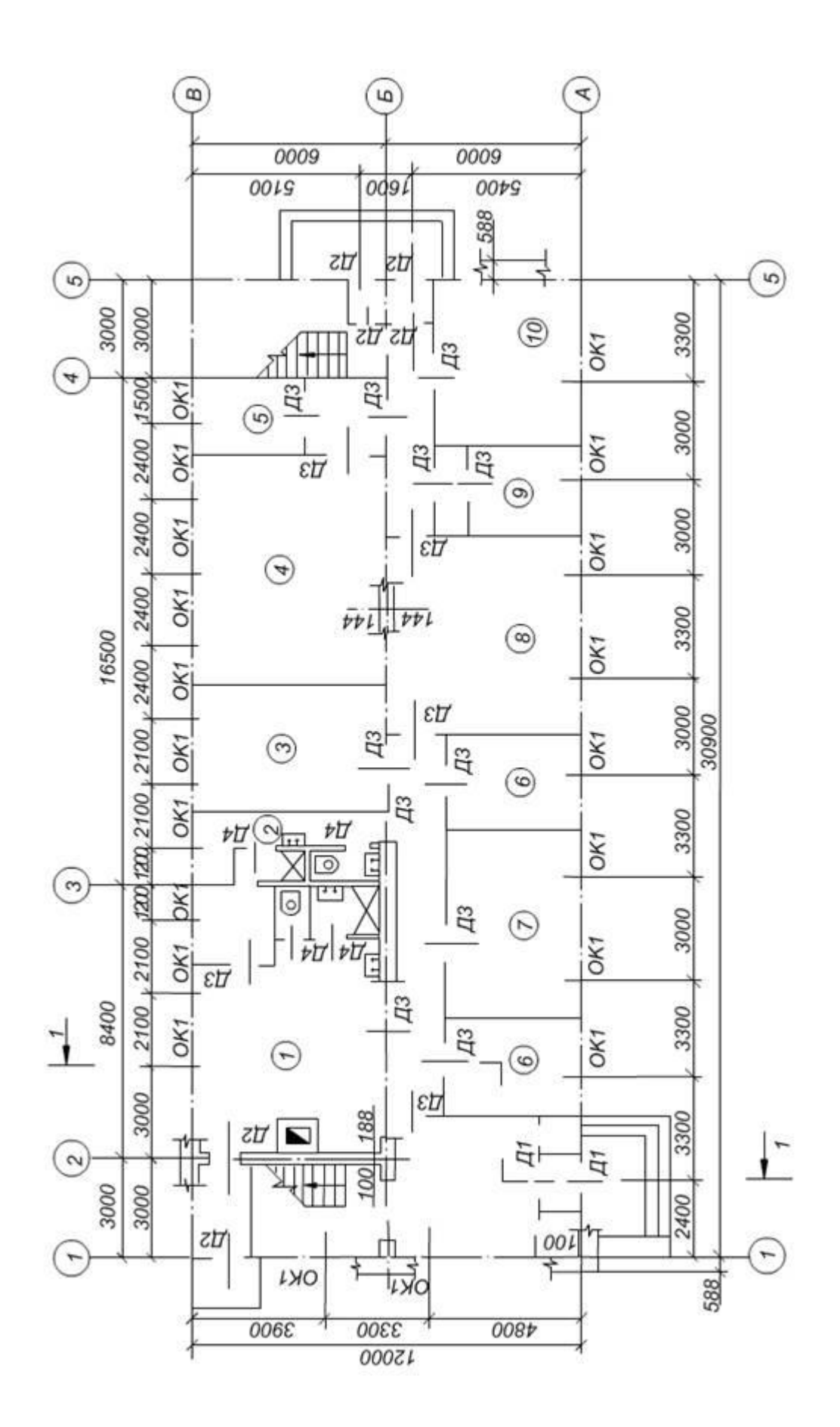

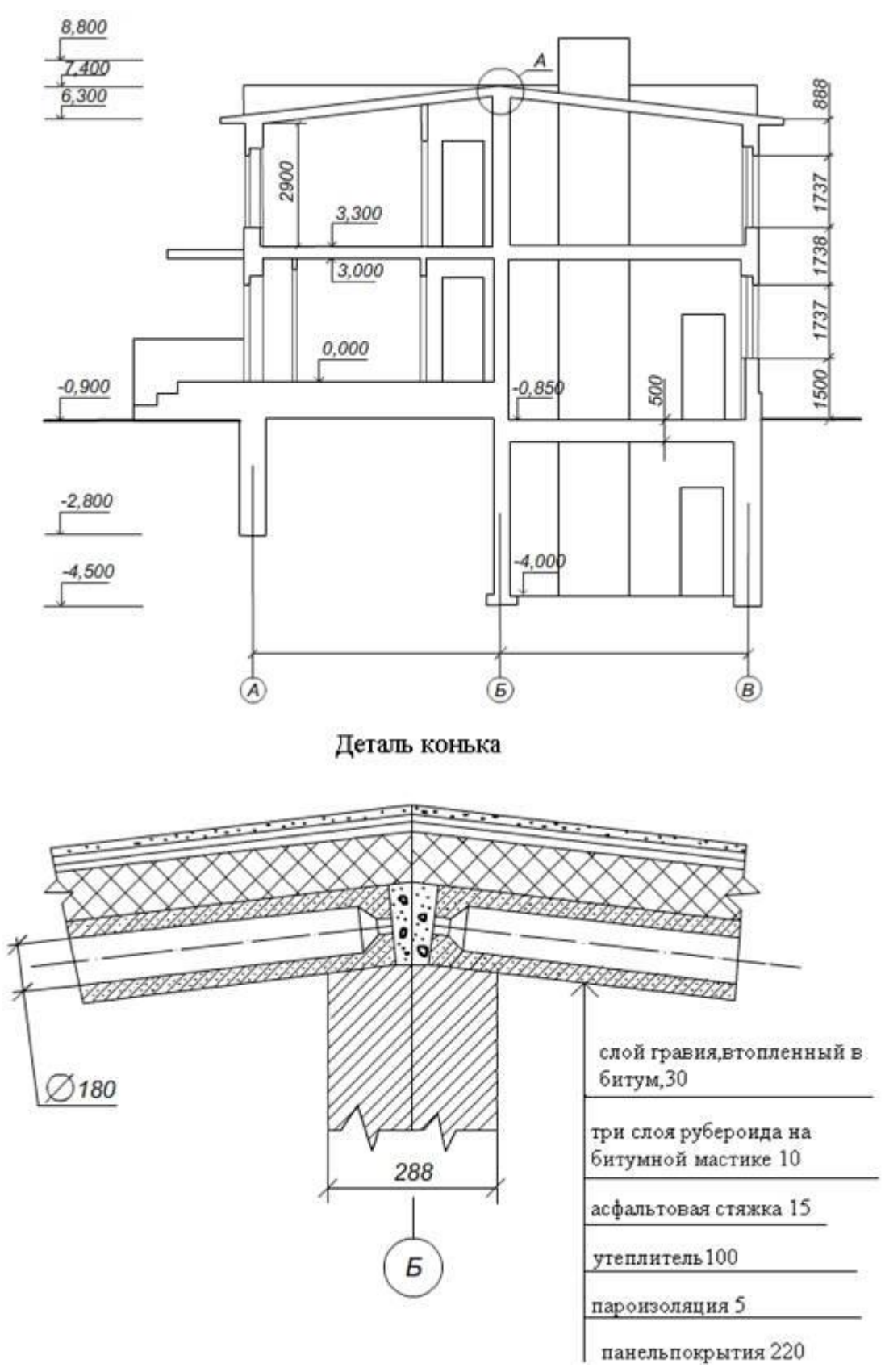

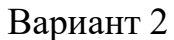

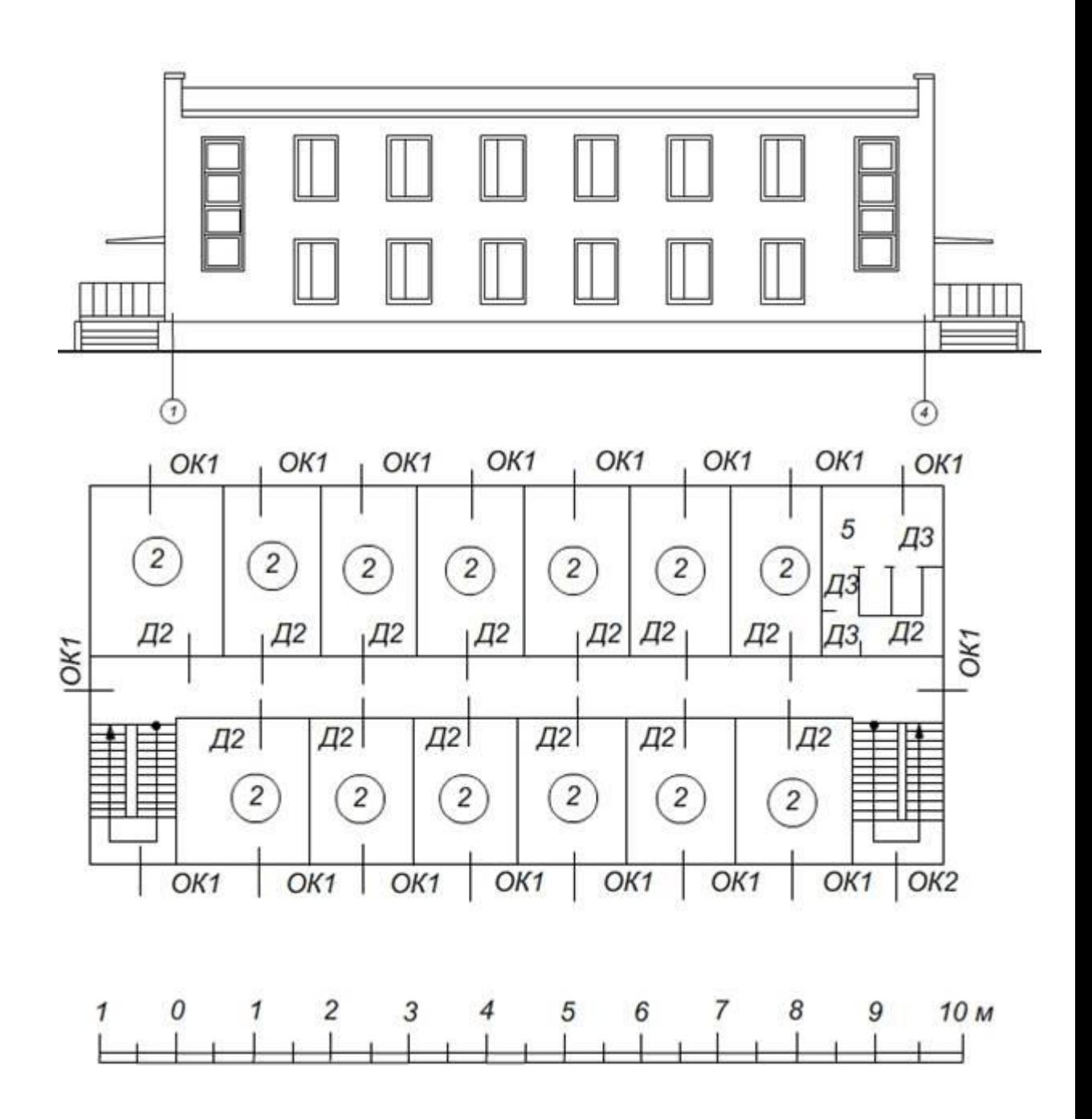

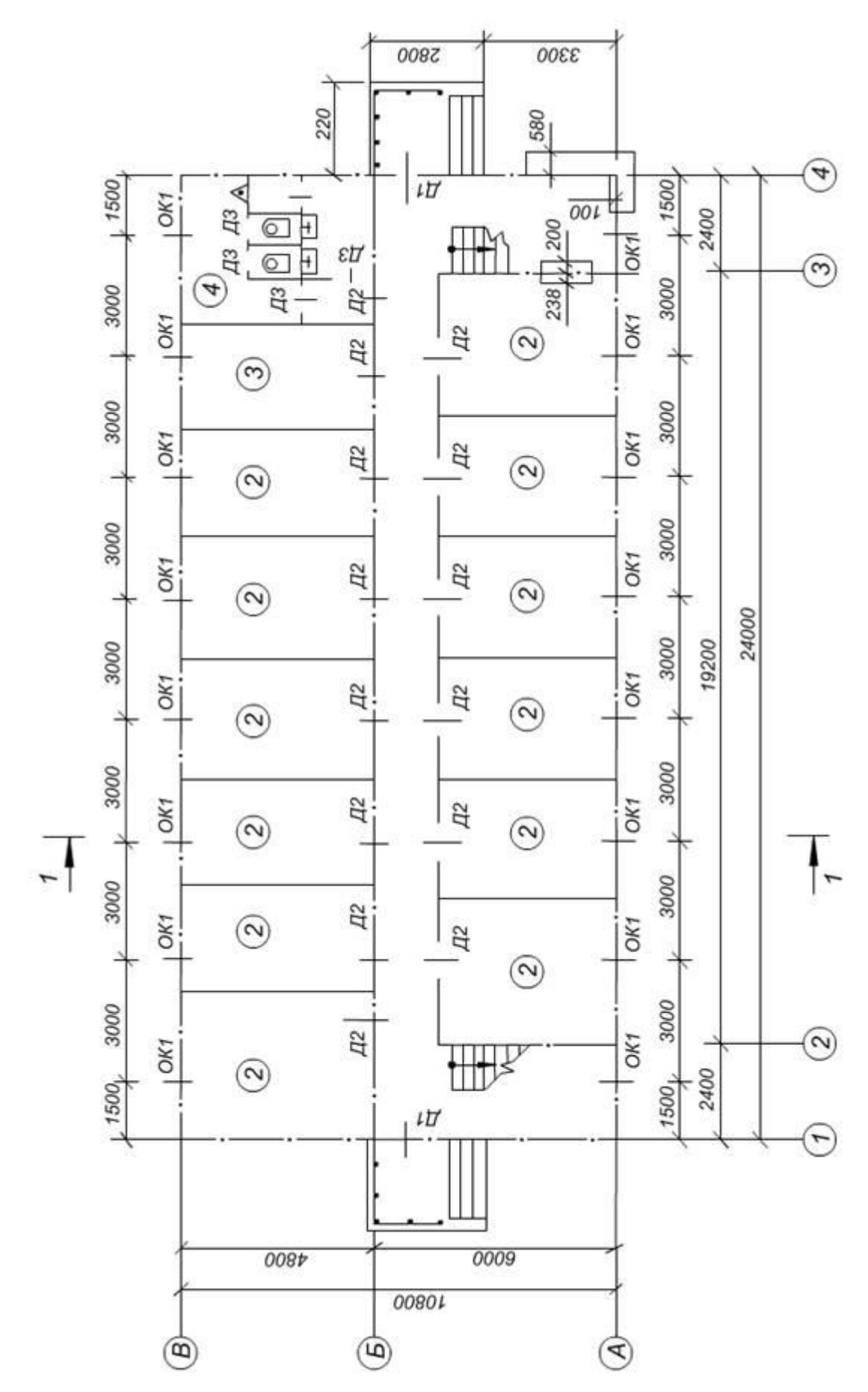

Схема первого этажа

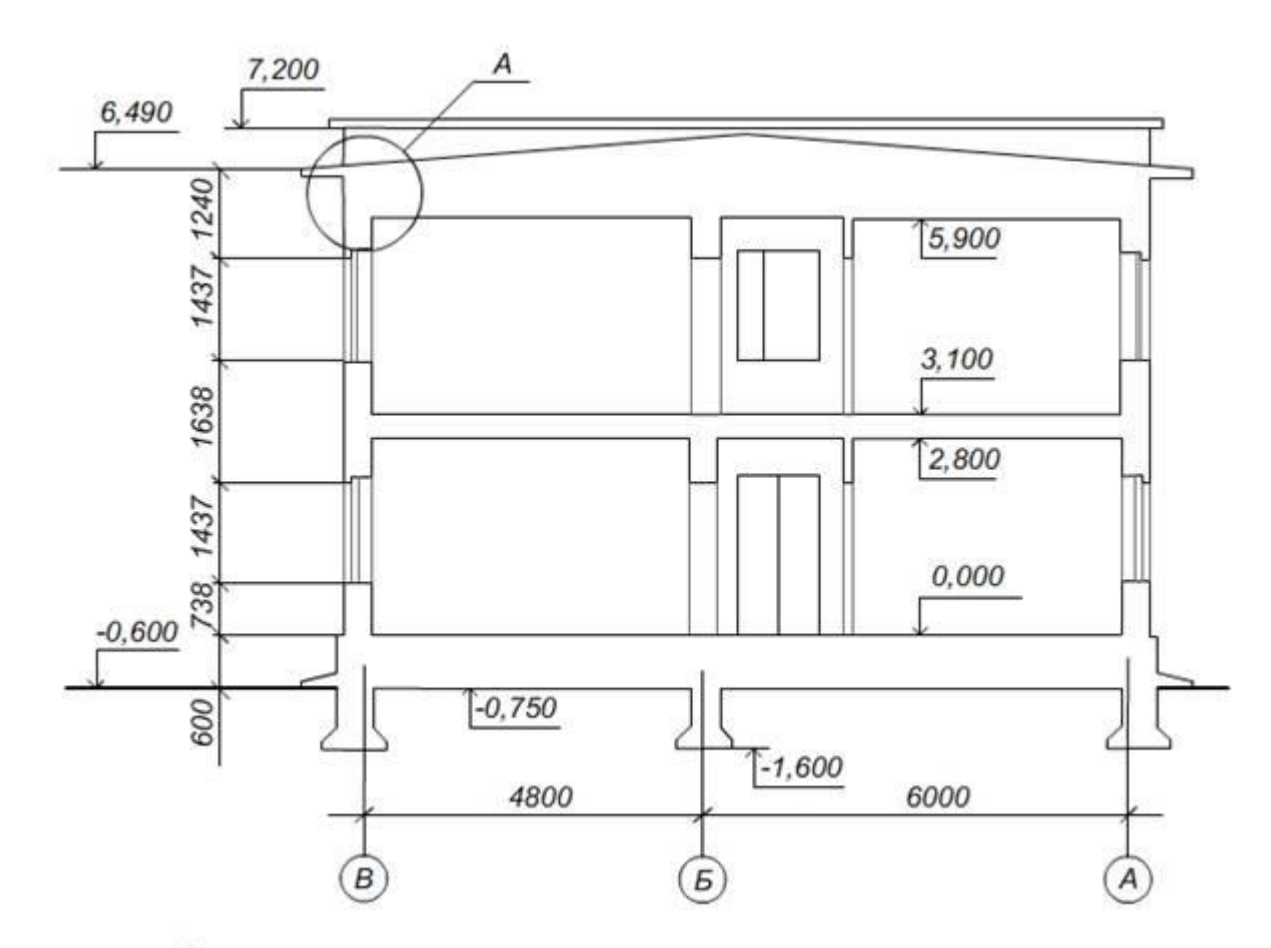

Опирание карнизной плиты и перекрытий на стену здания

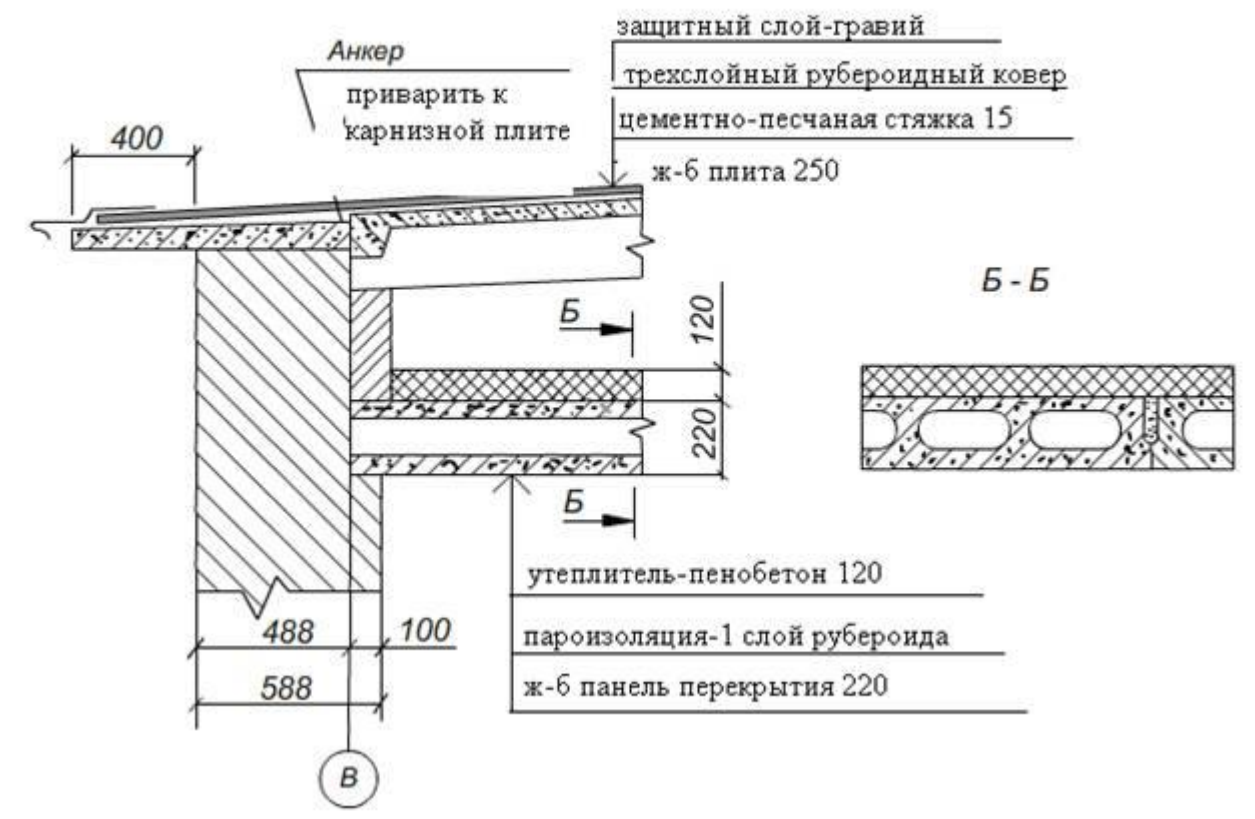

Вариант 3

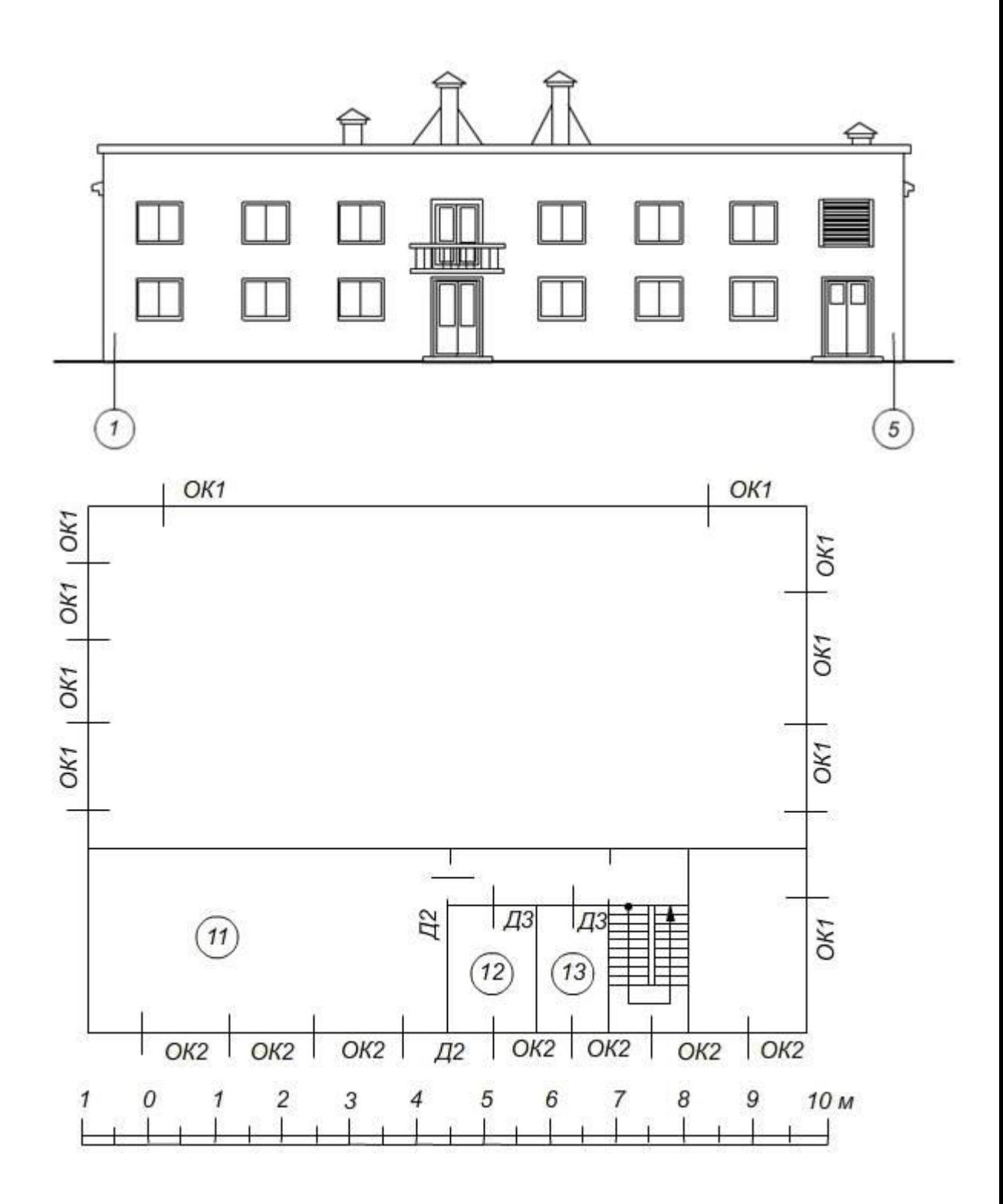

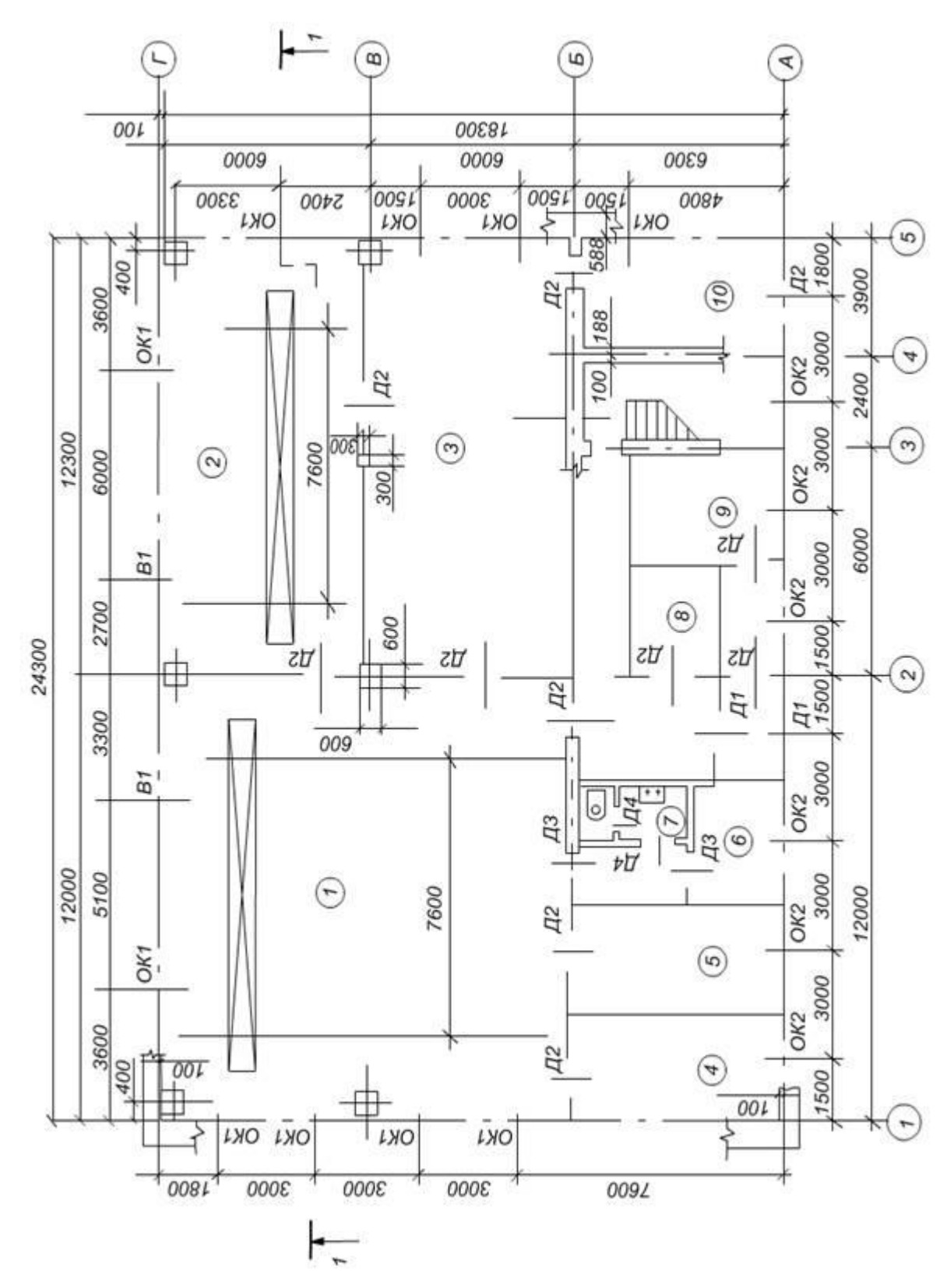

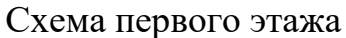

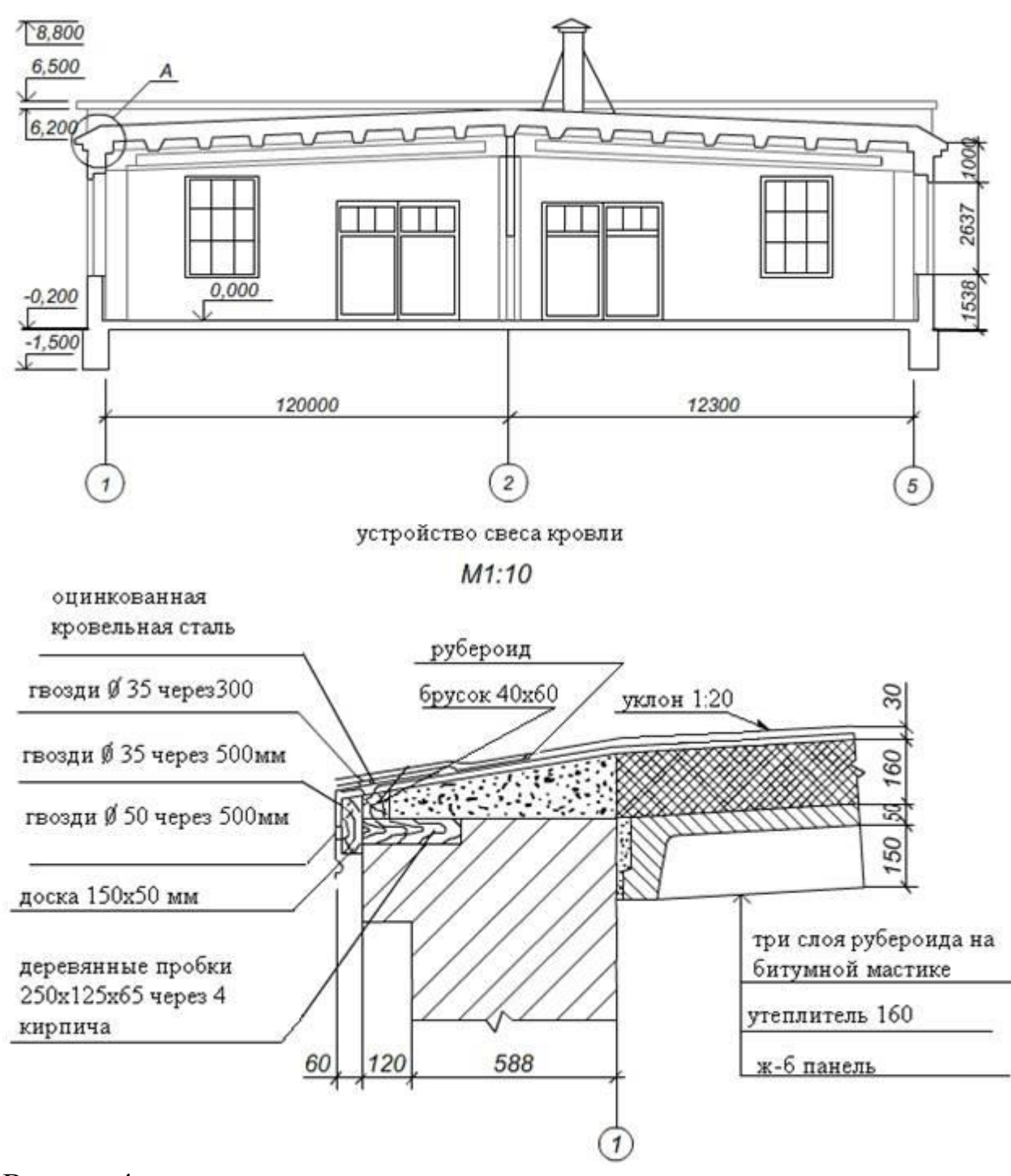

Вариант 4

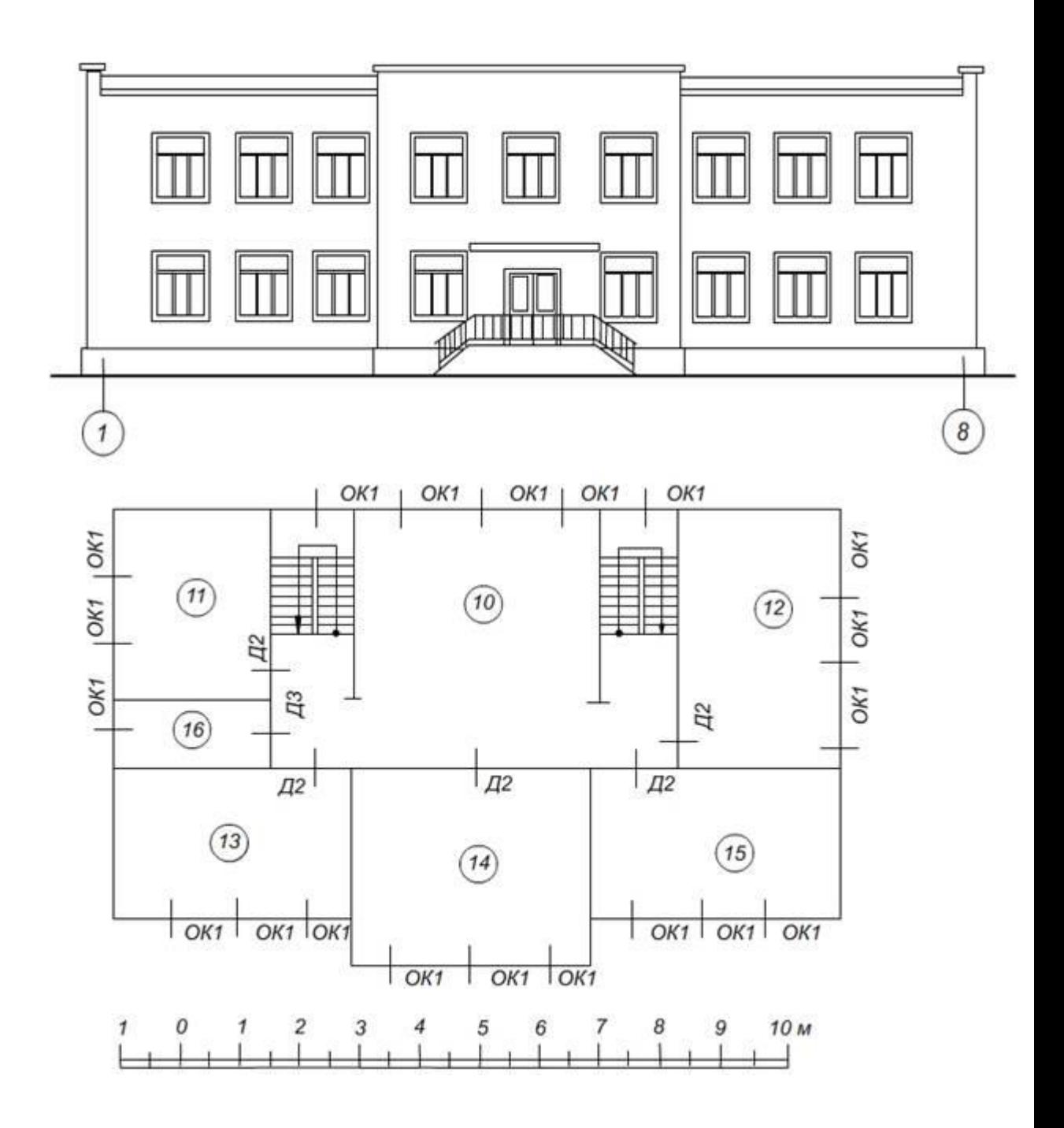
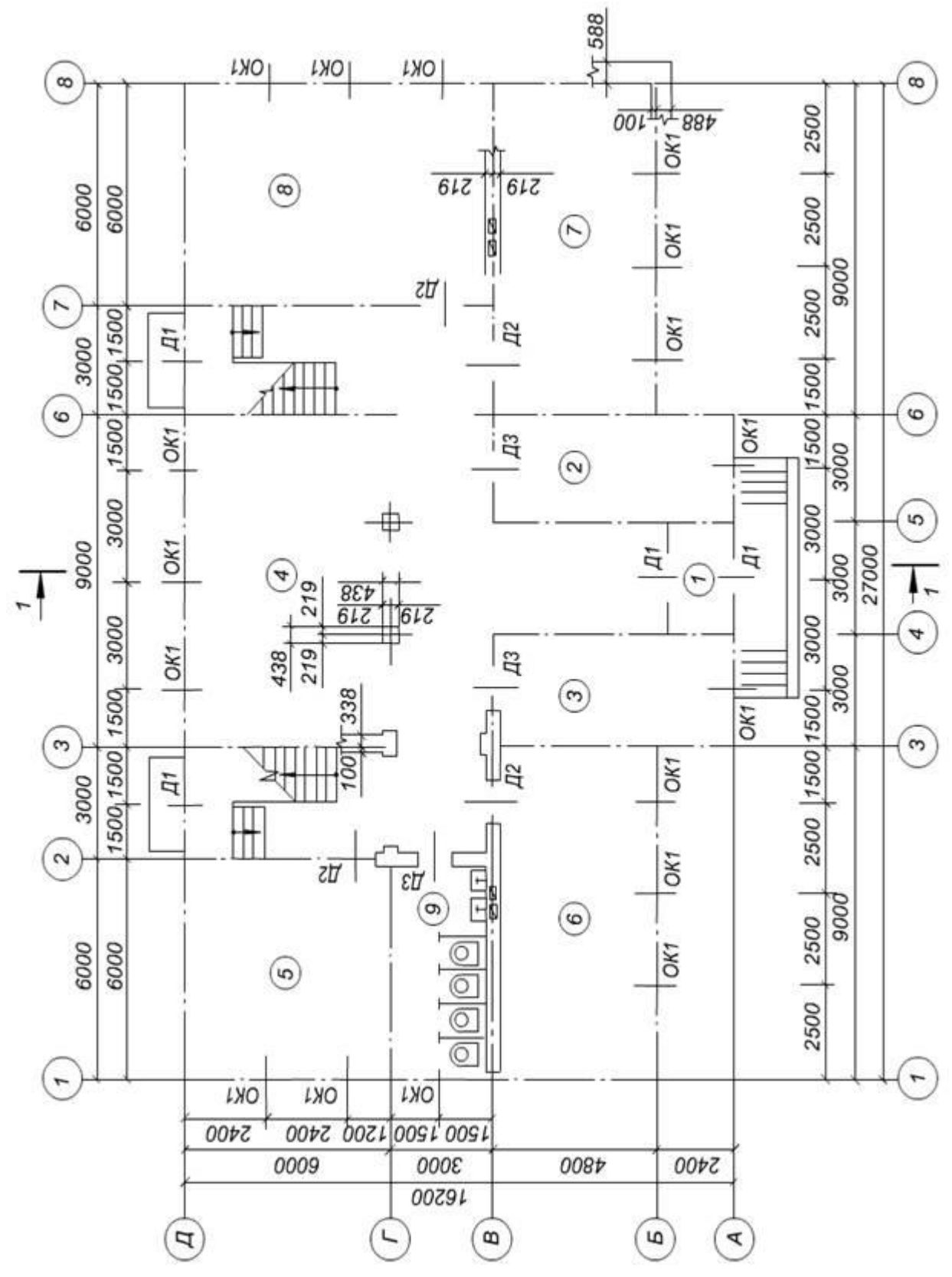

Схема 1 этажа

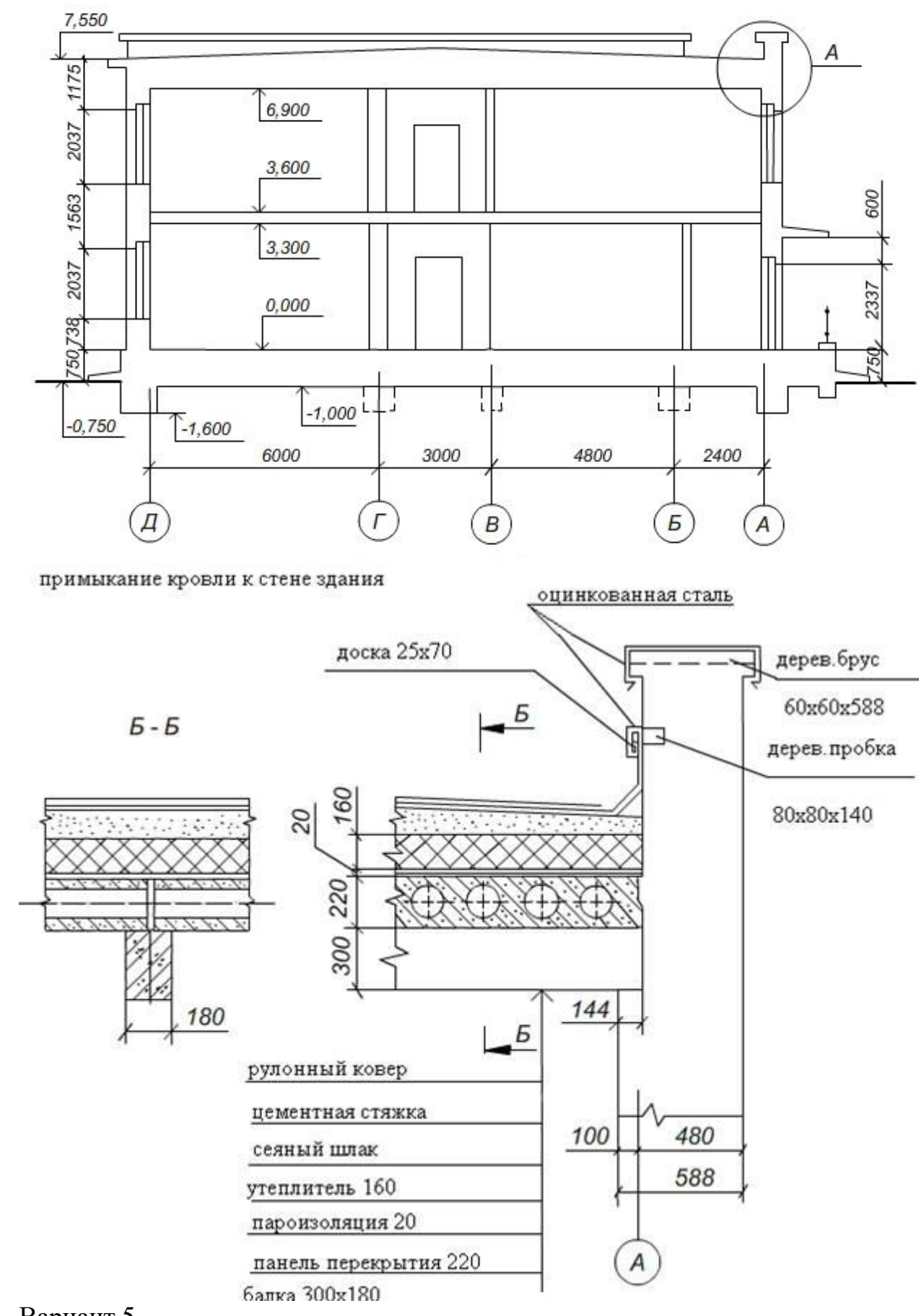

Вариант 5

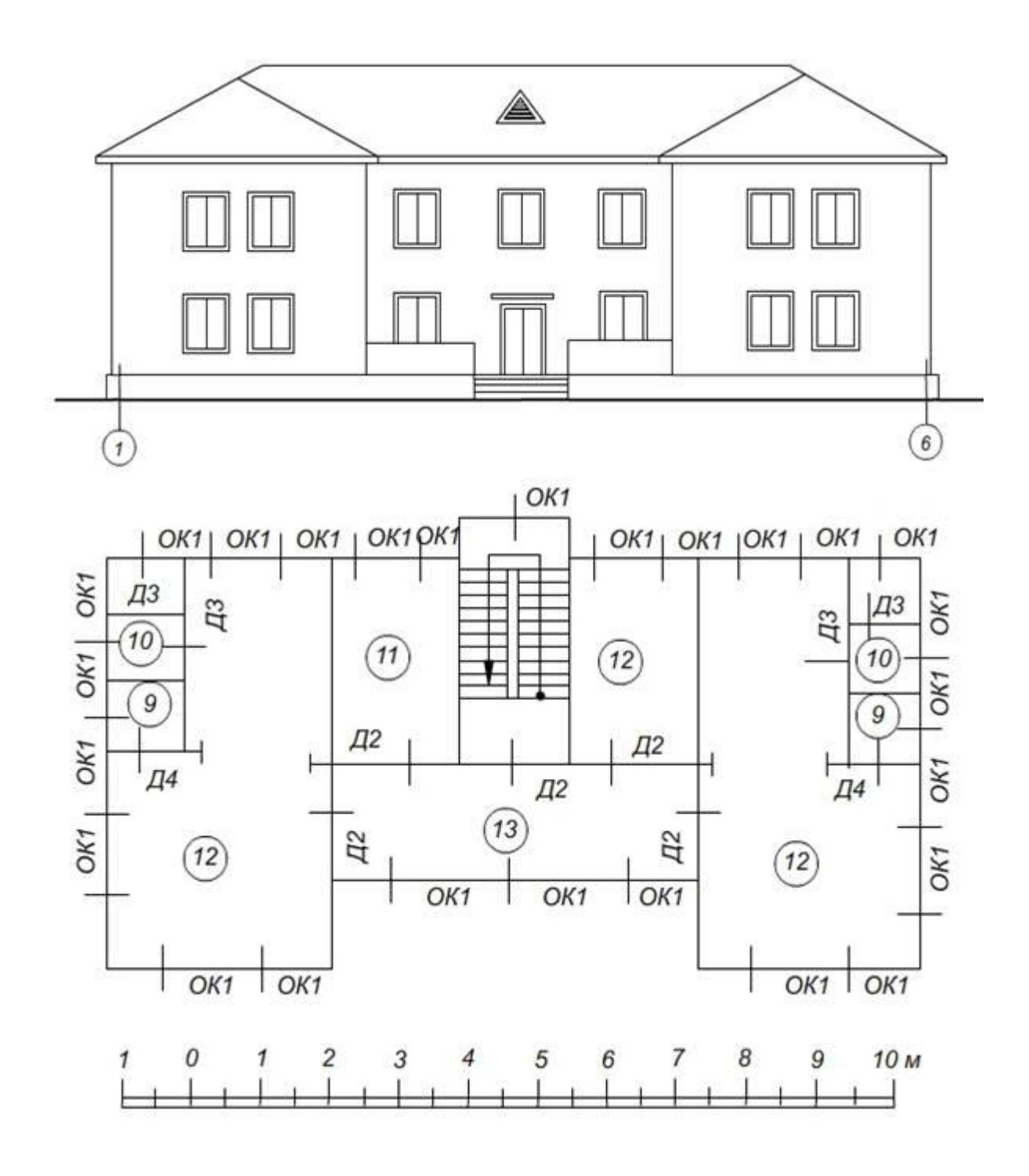

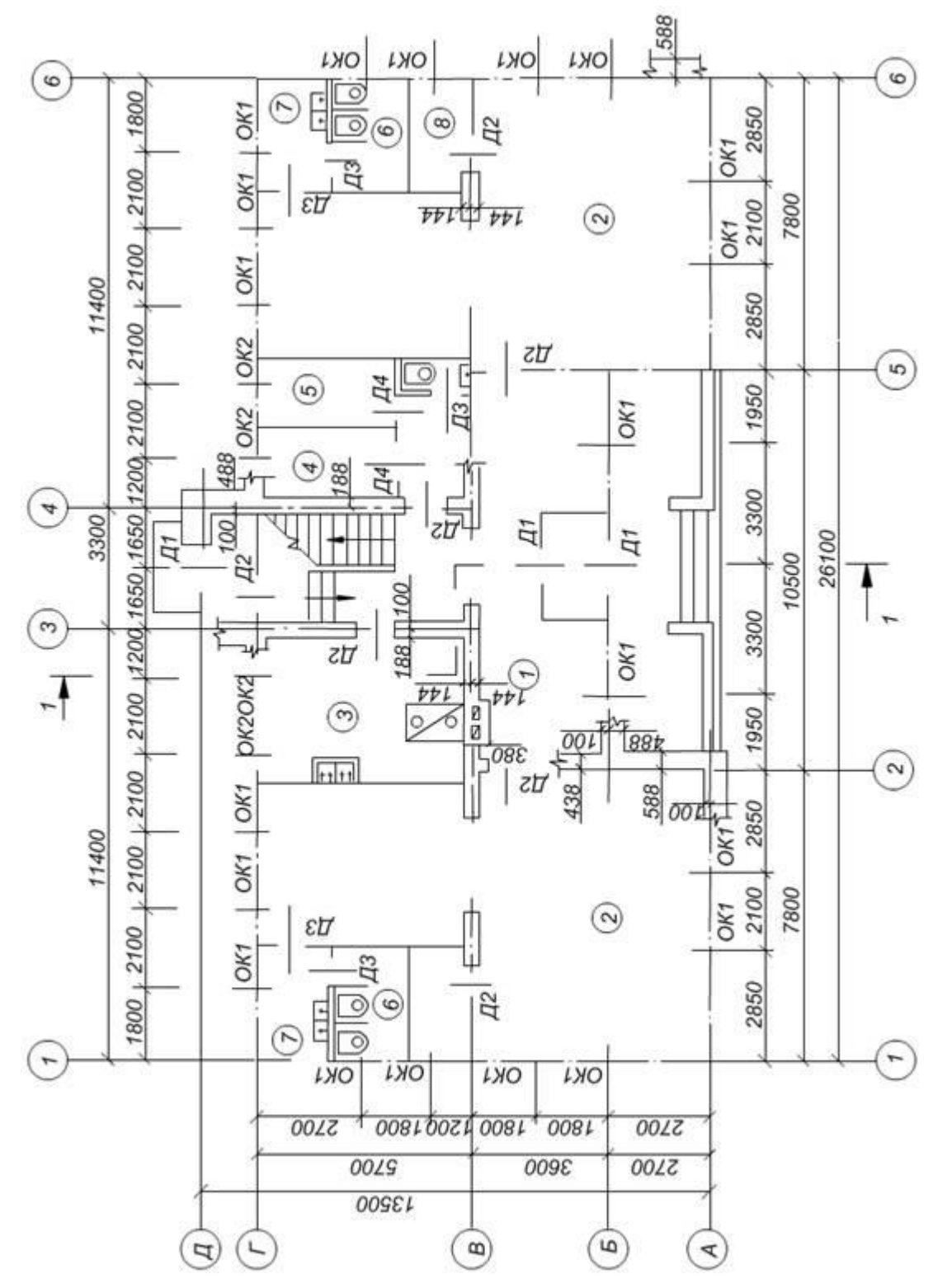

Схема первого этажа

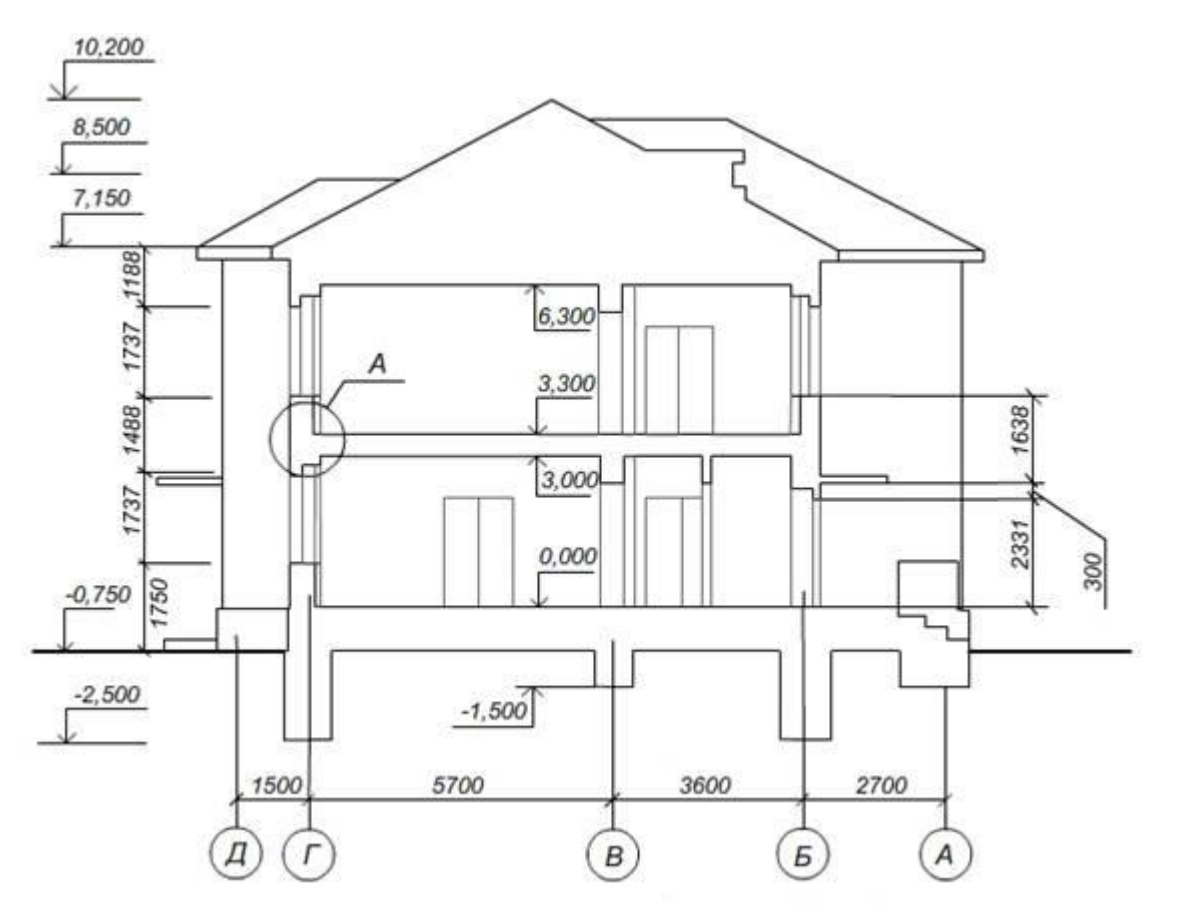

опирание междуэтажного перекрытия

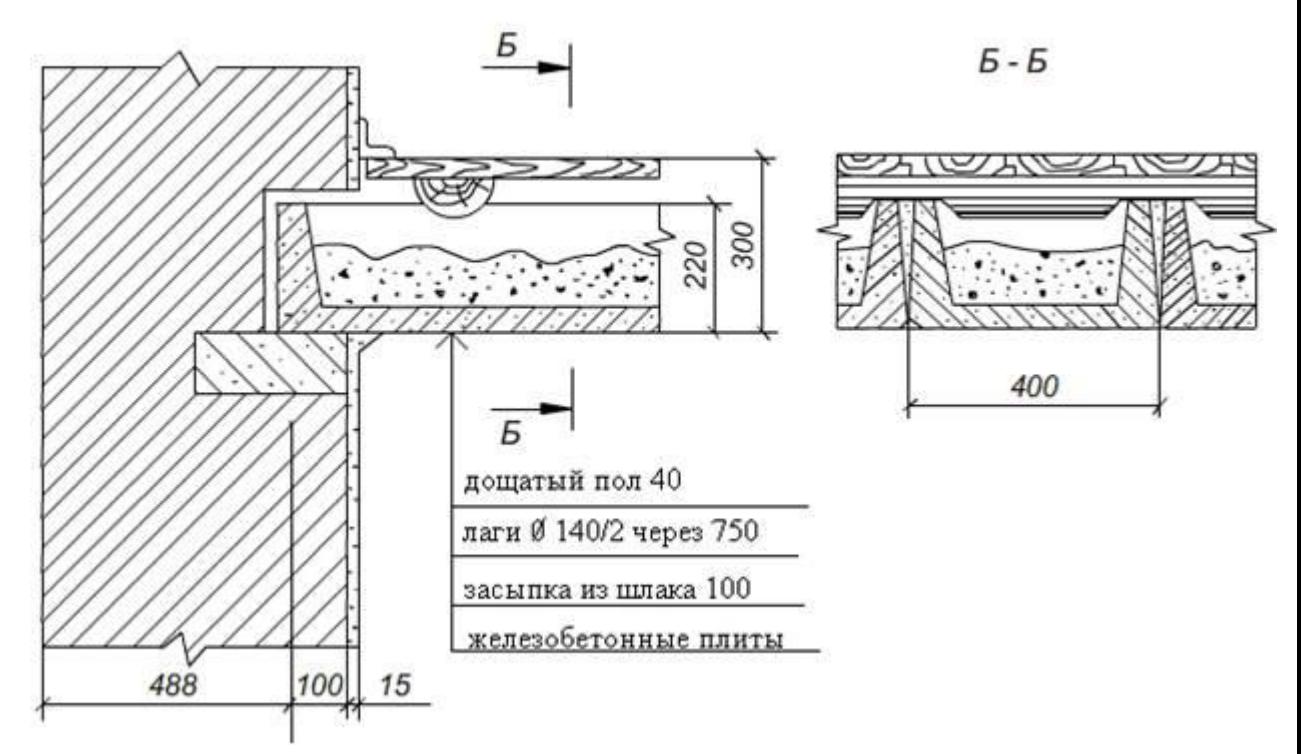

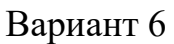

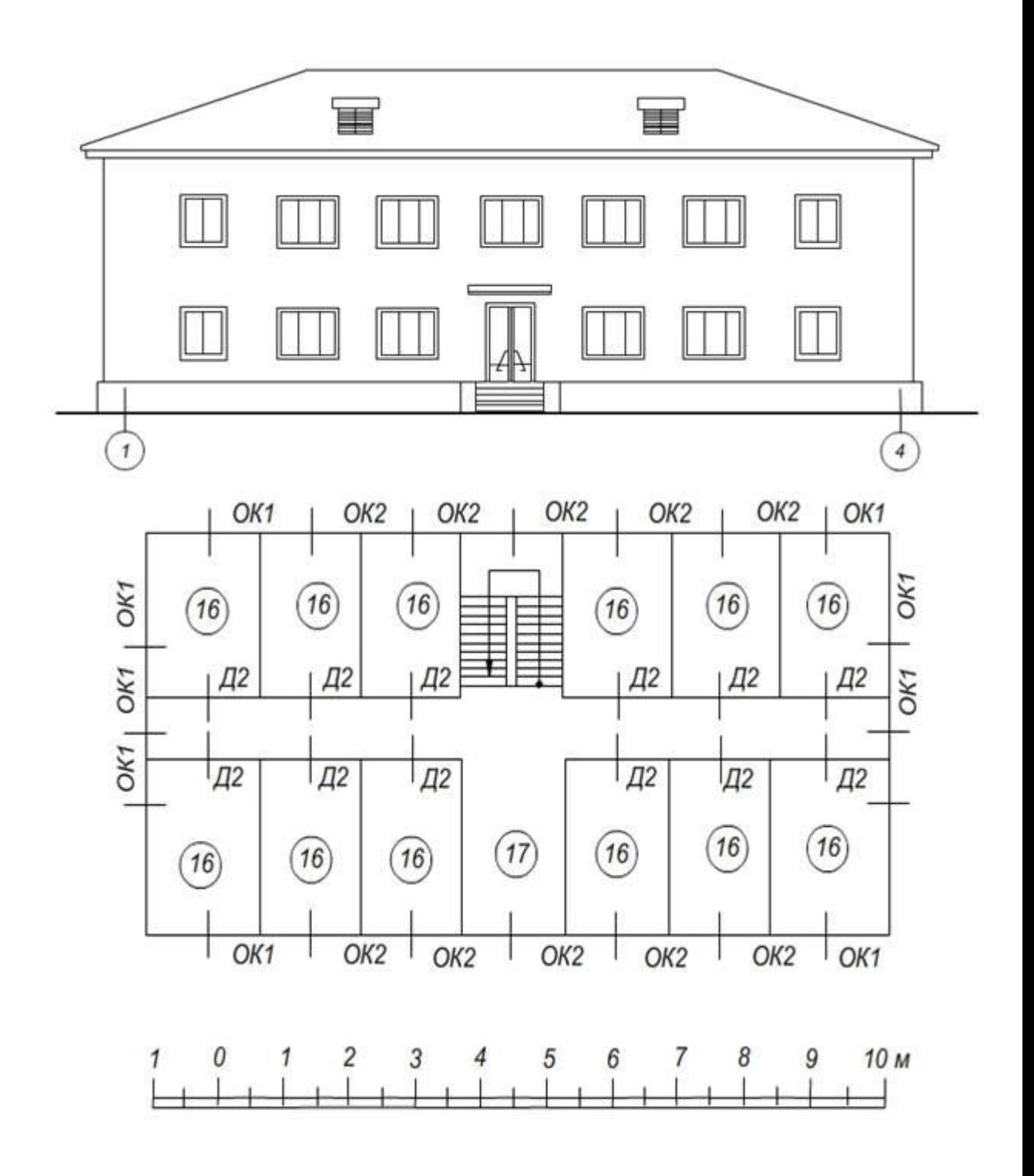

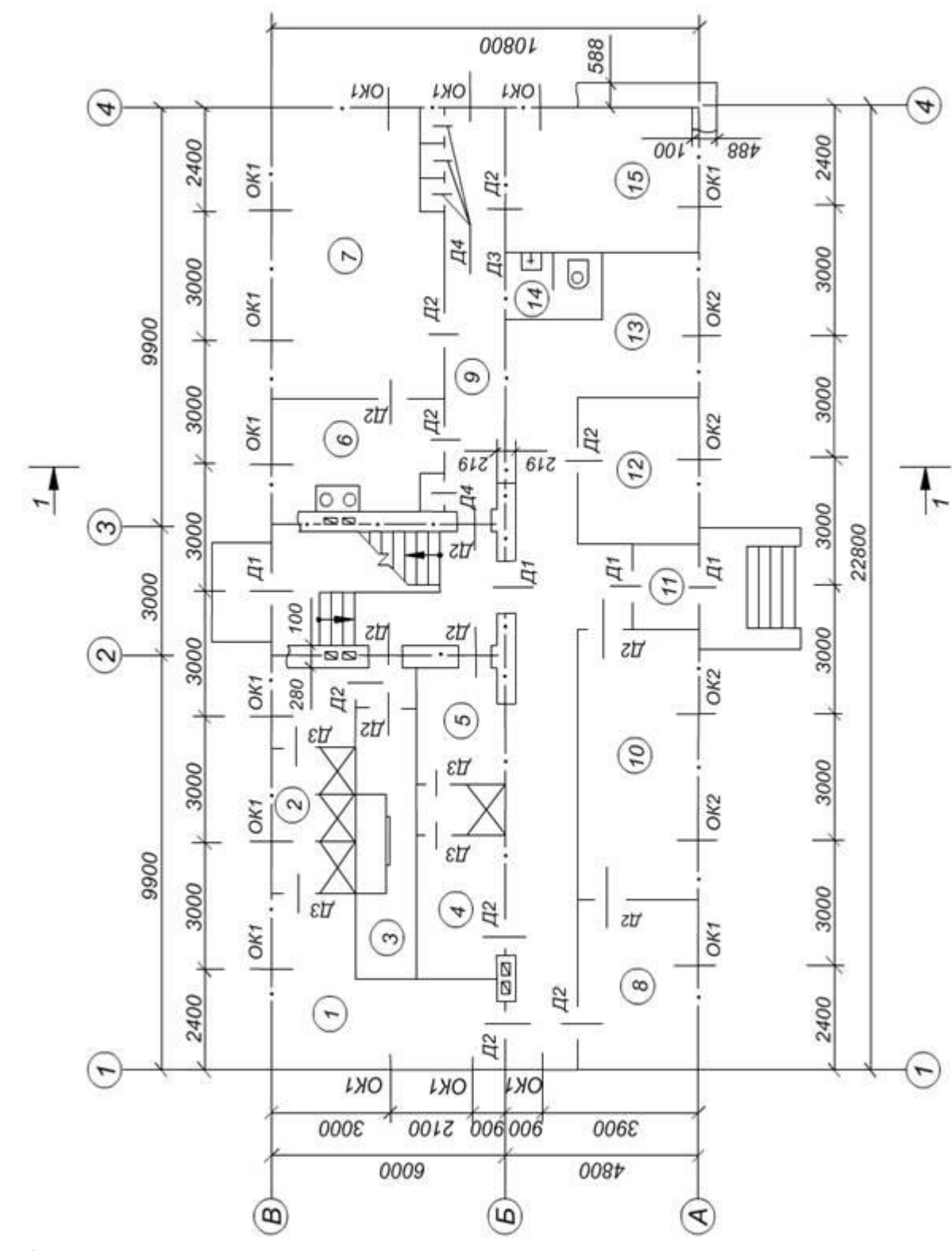

Схема первого этажа

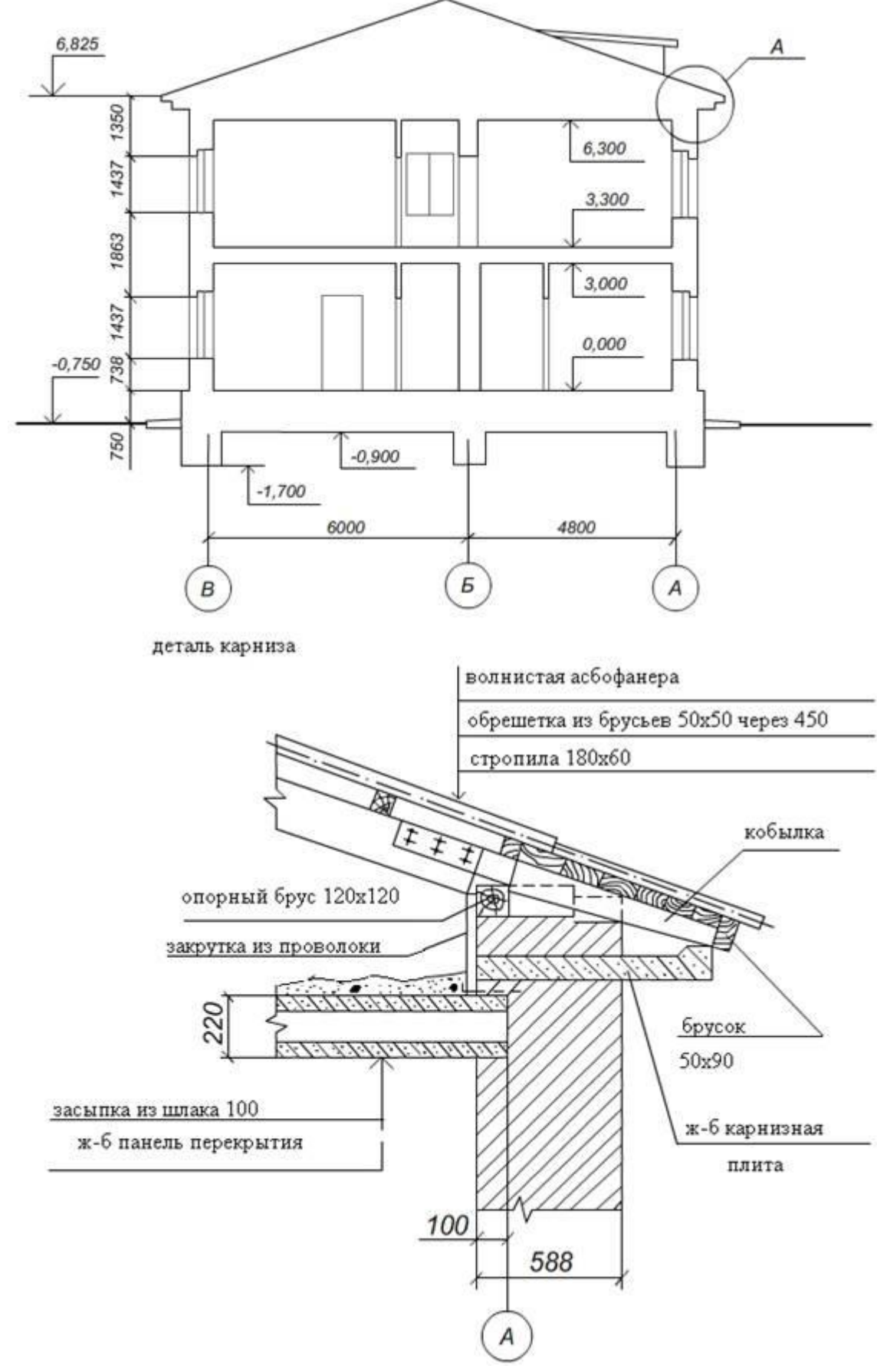

Вариант 7

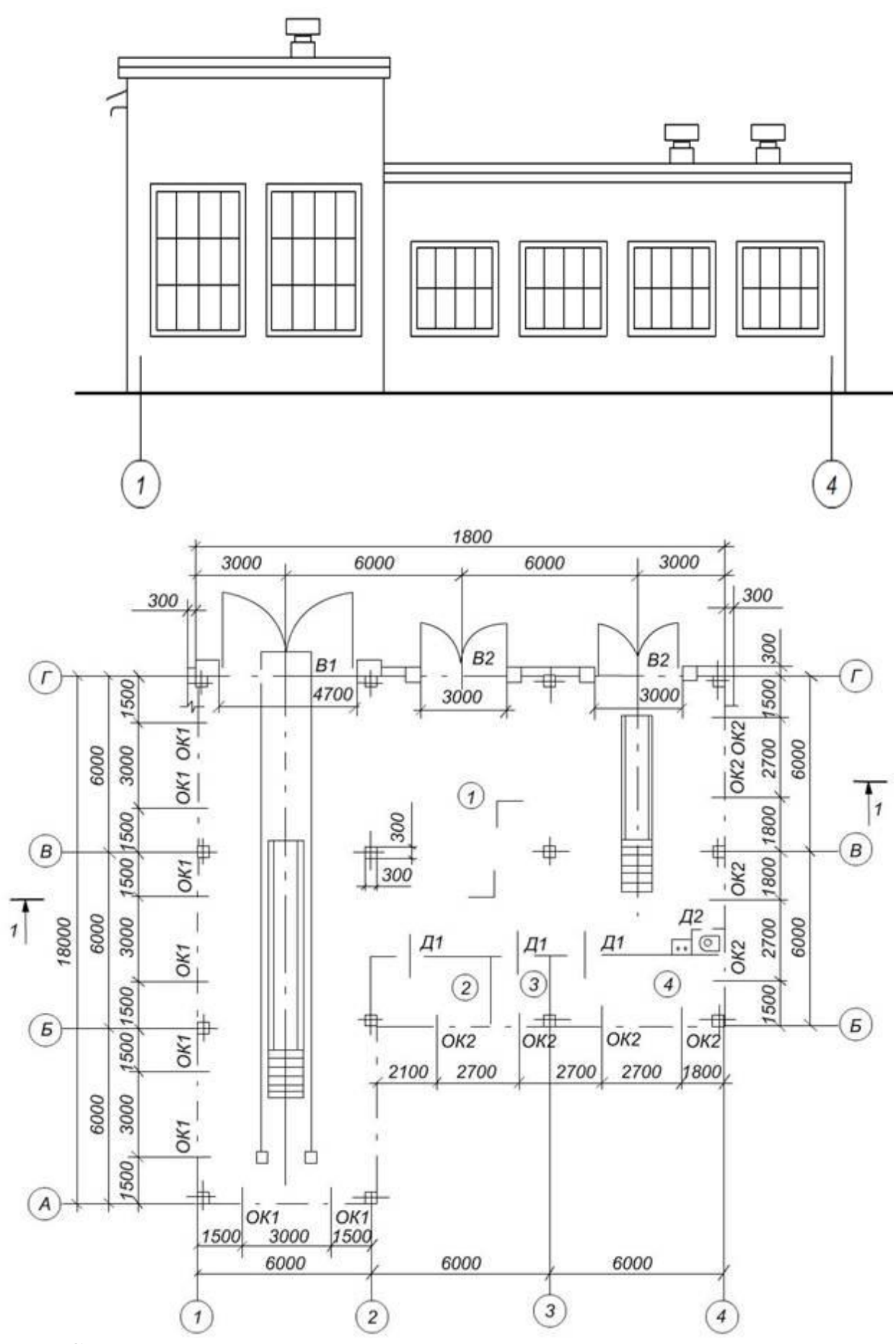

Схема первого этажа

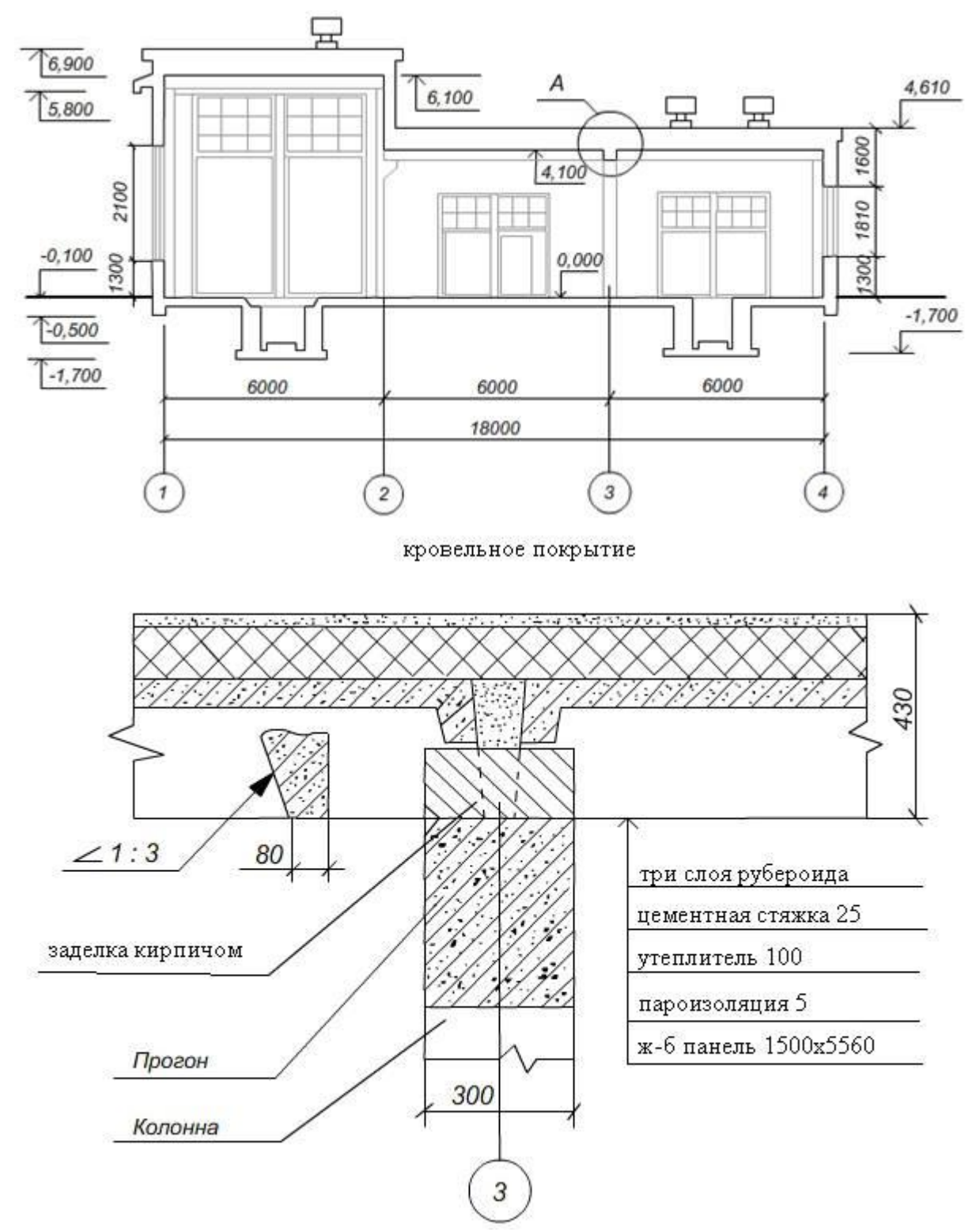

Вариант 8

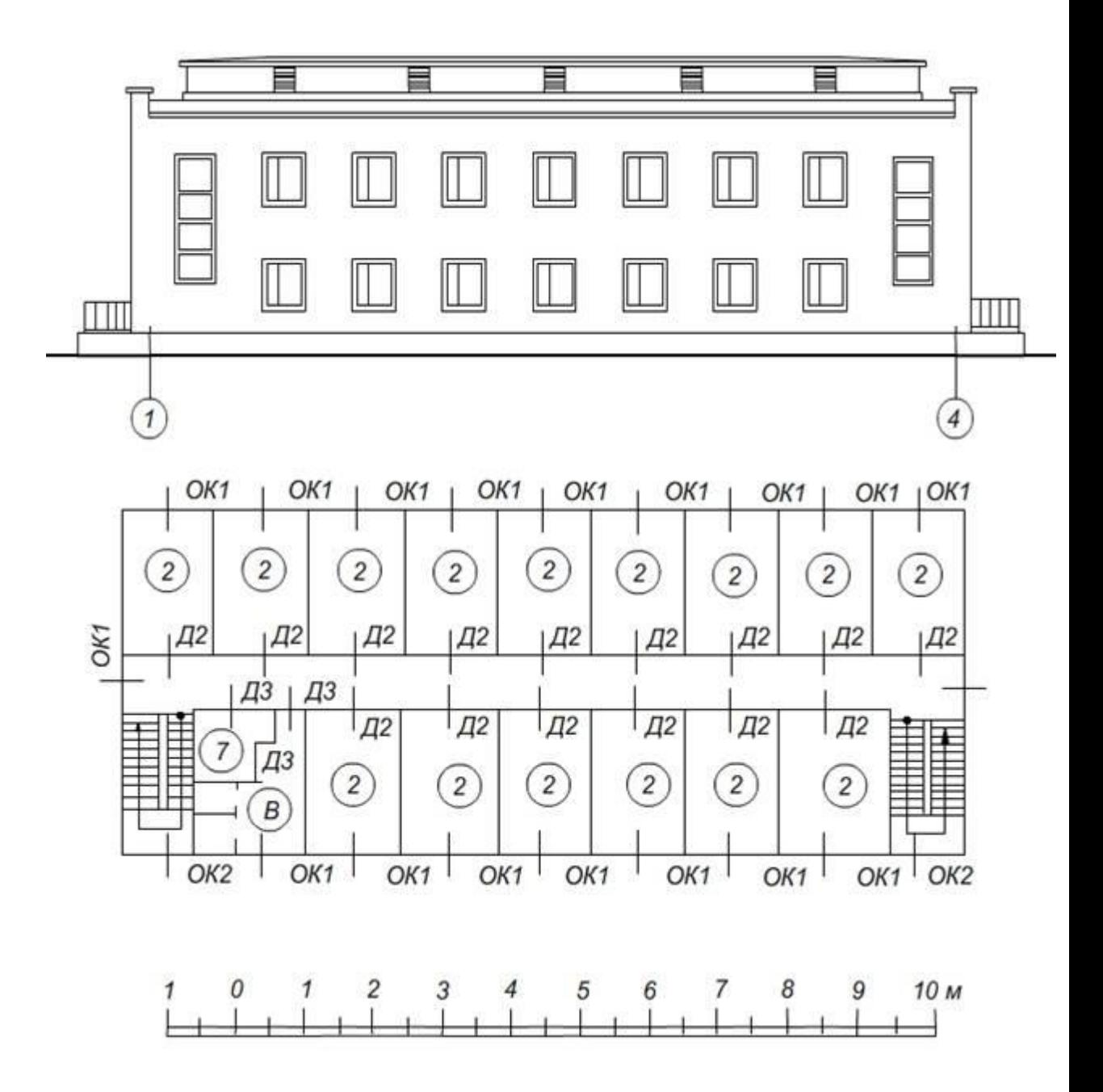

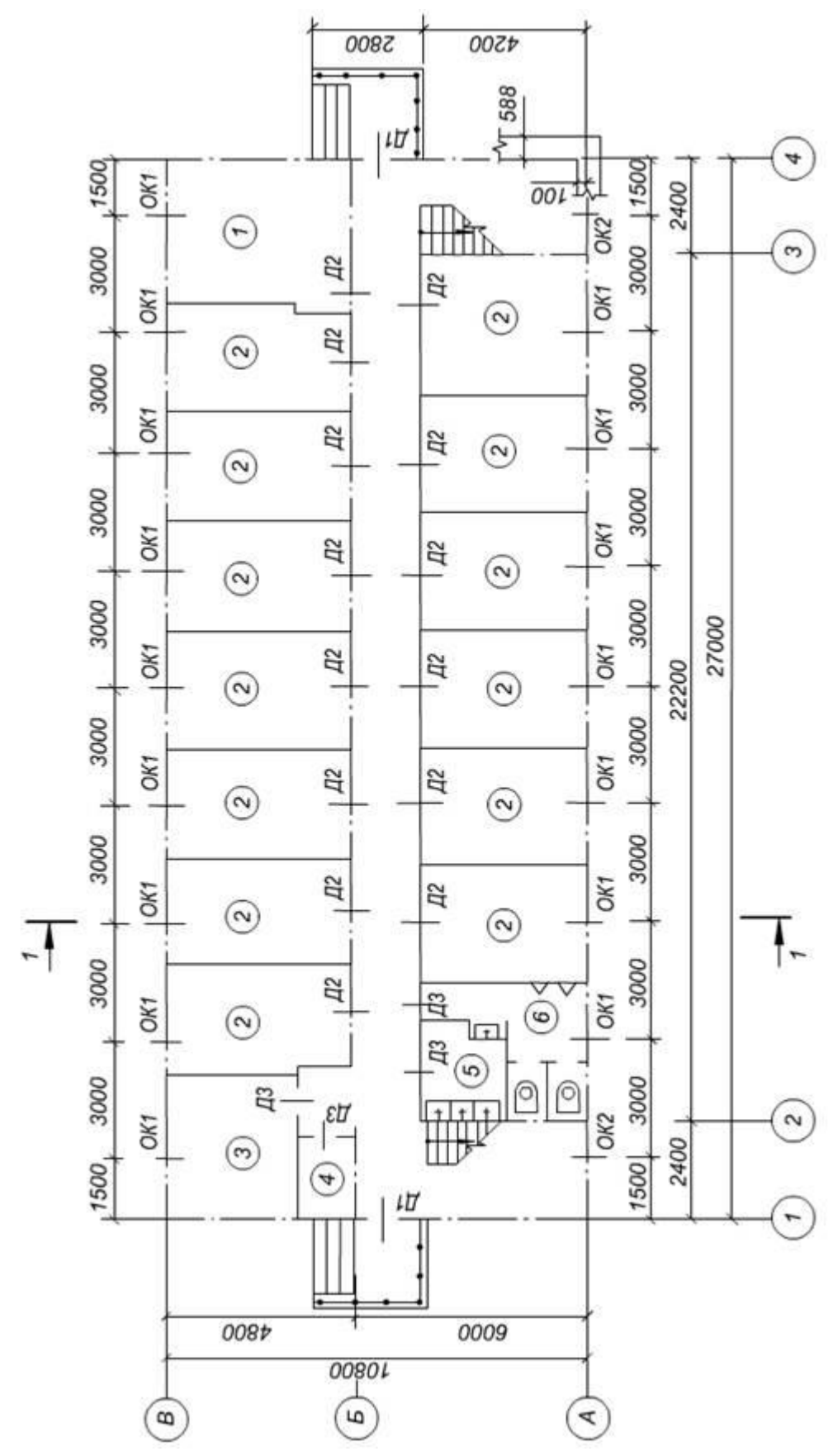

Схема первого этажа

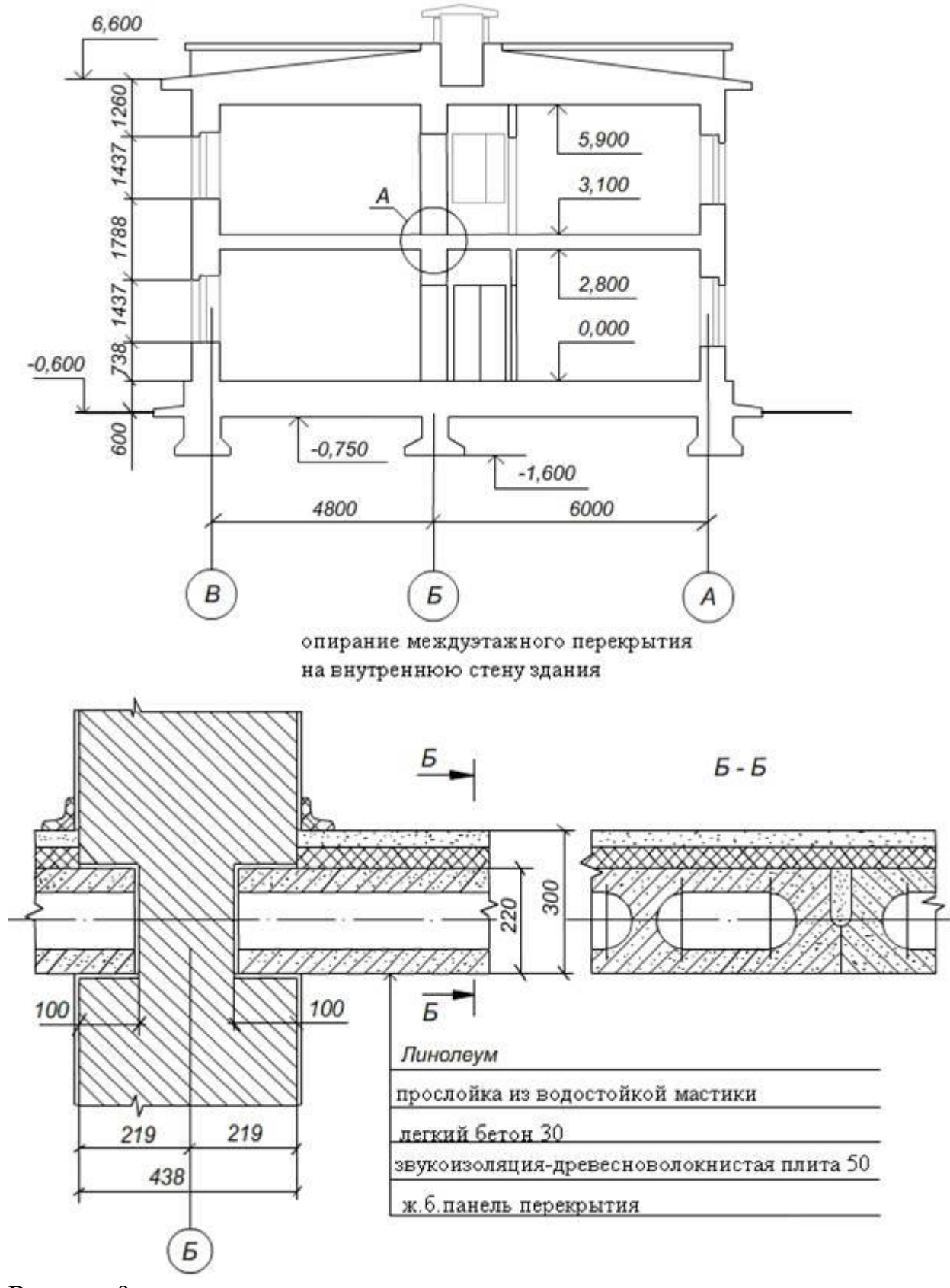

Вариант 9

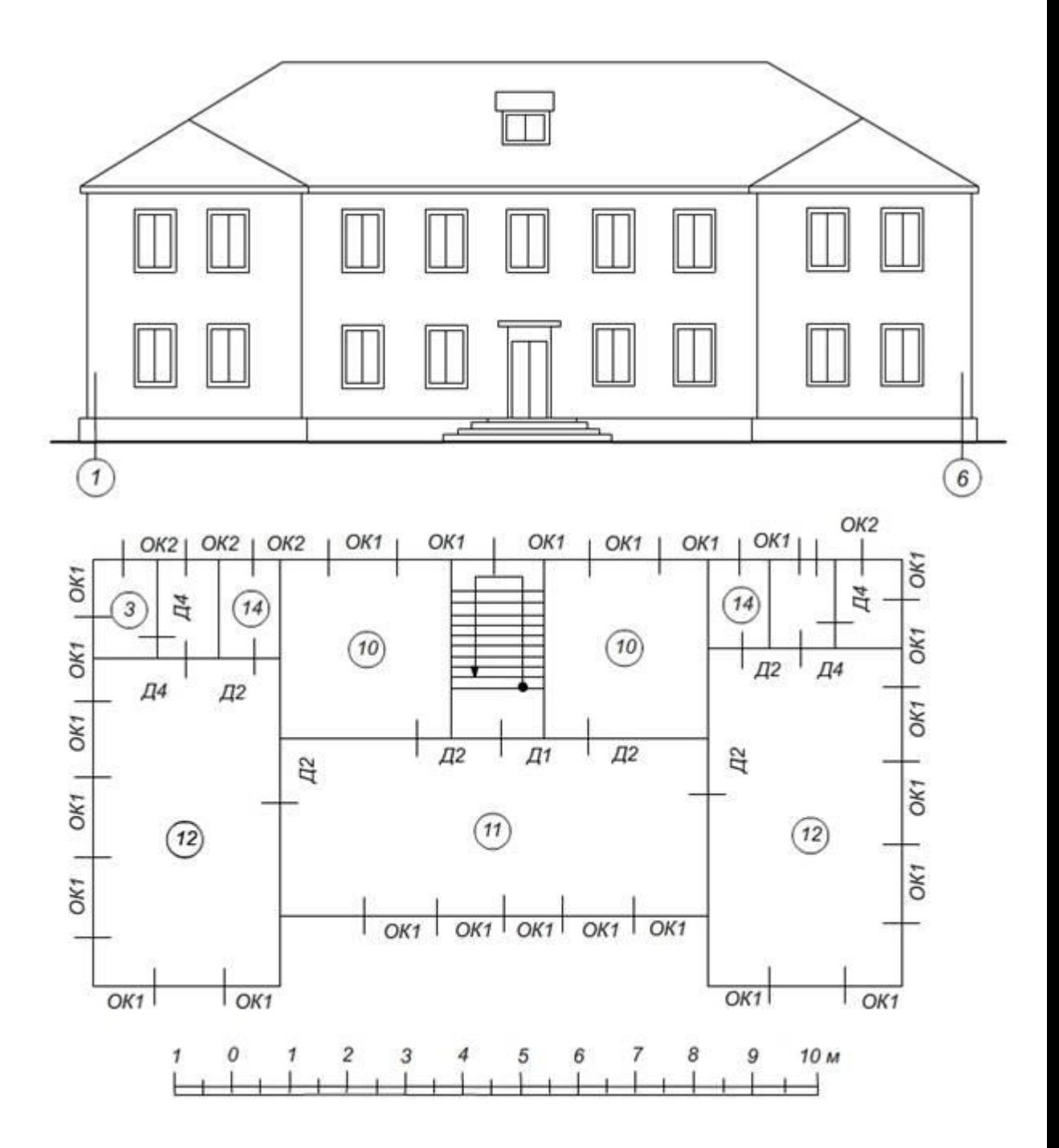

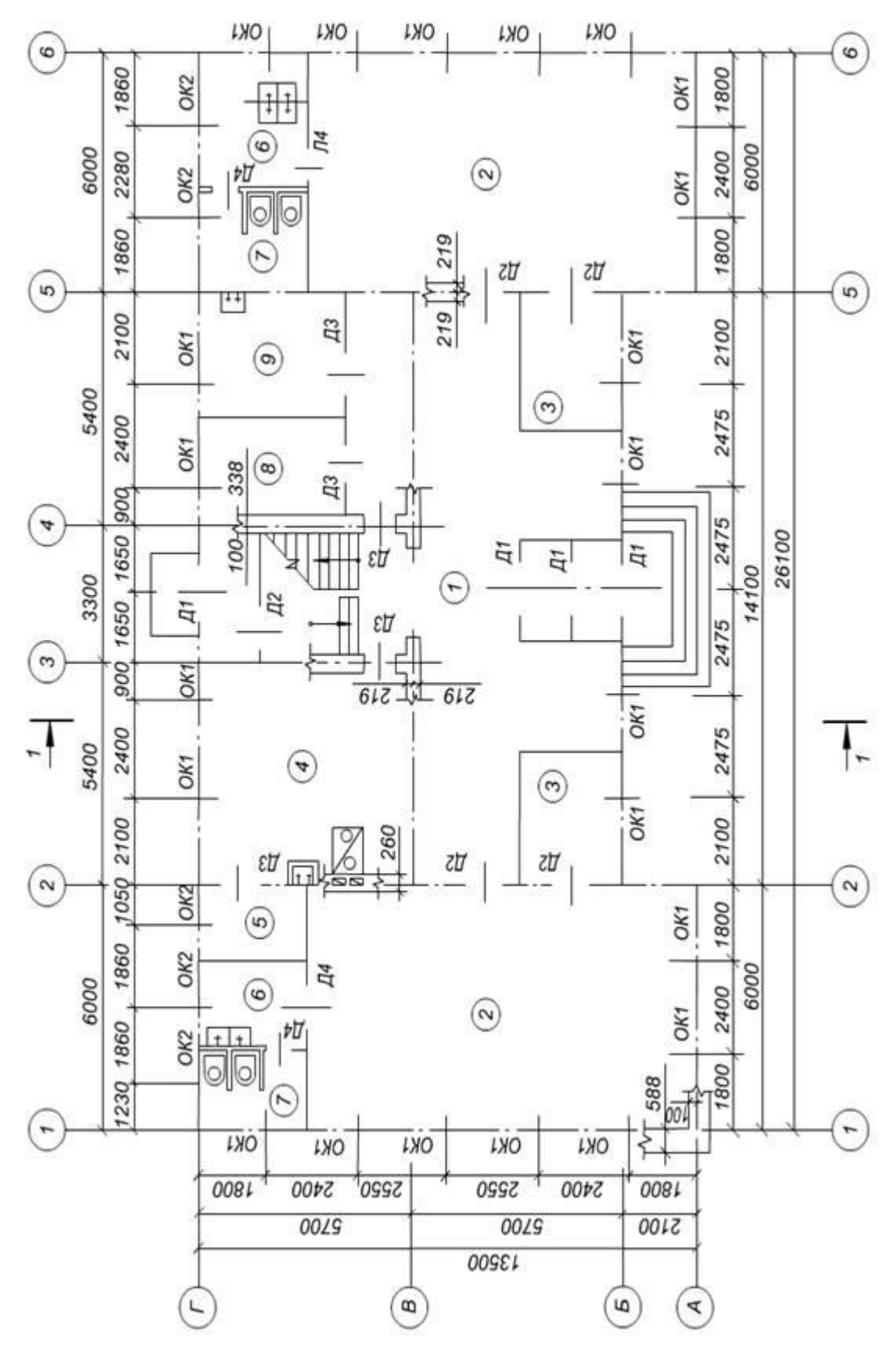

Схема первого этажа

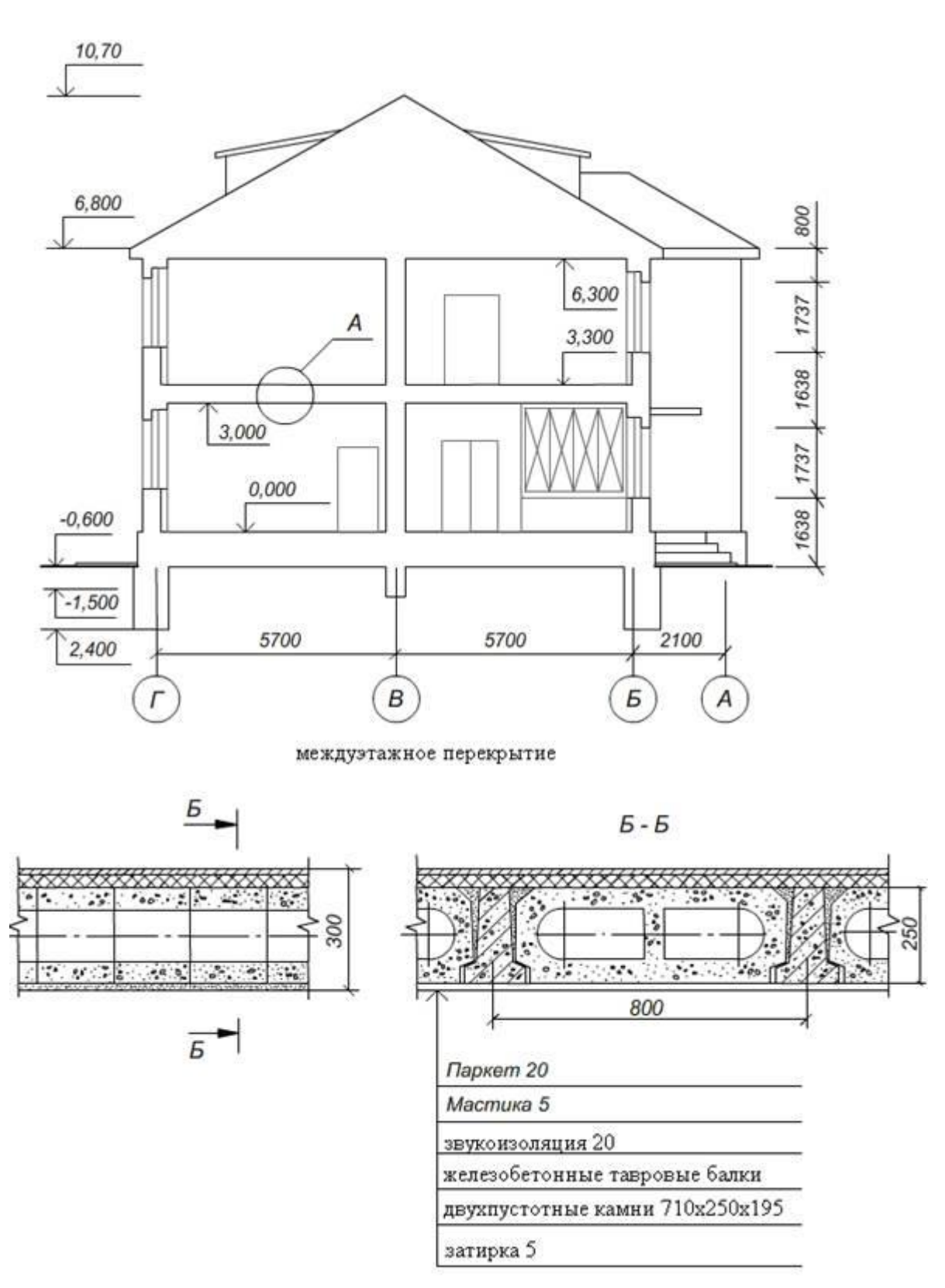

Вариант 10

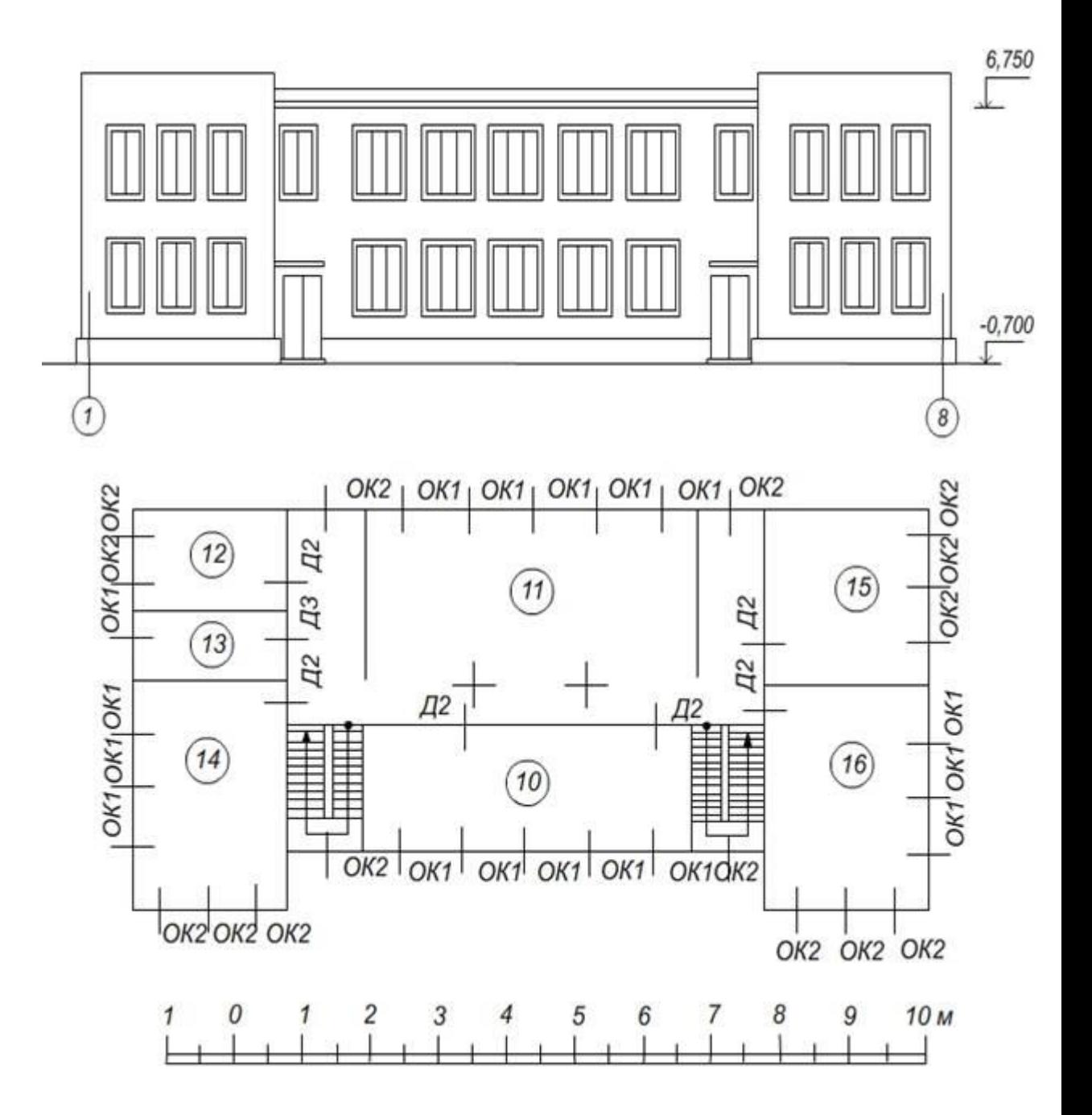

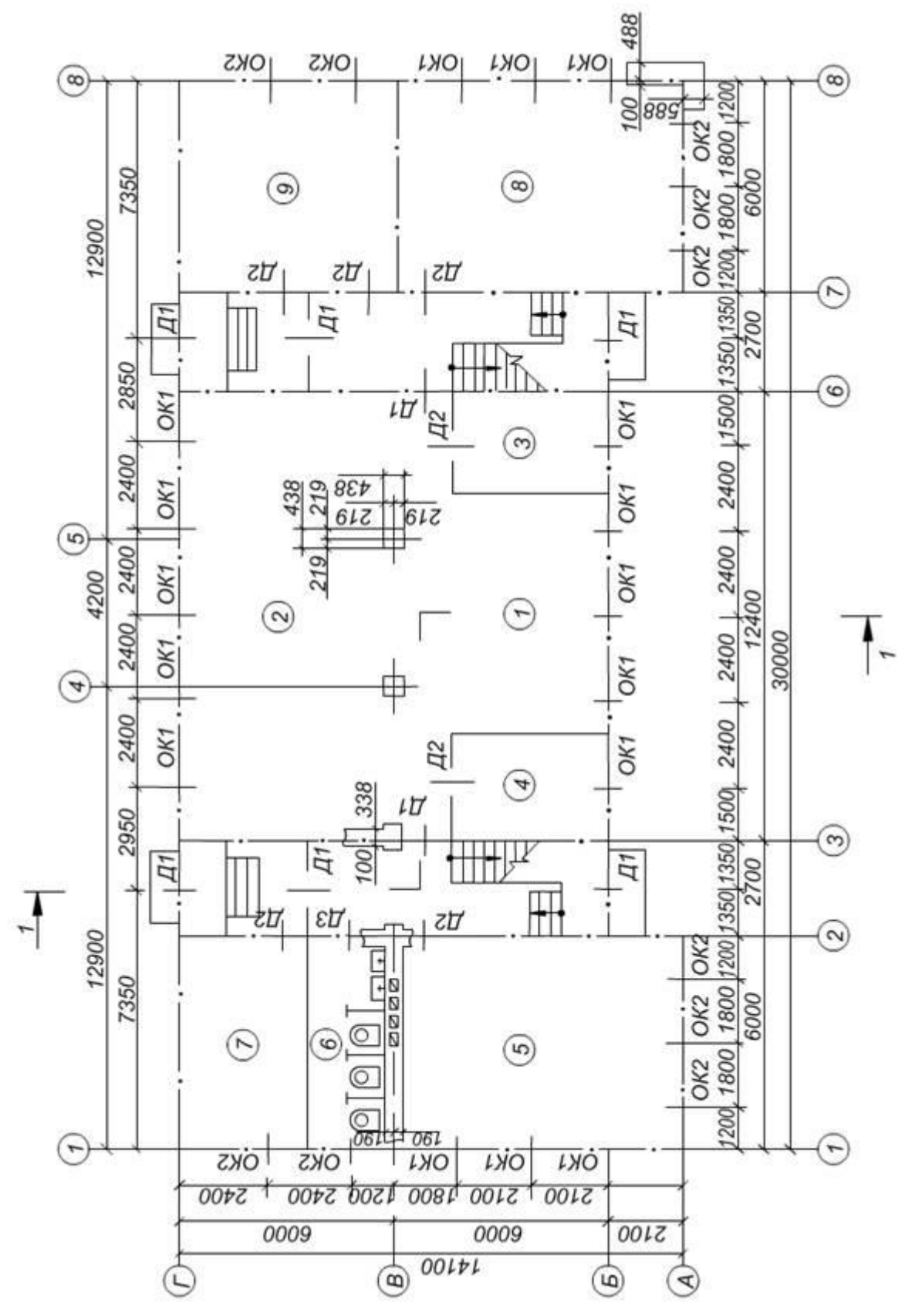

Схема первого этажа

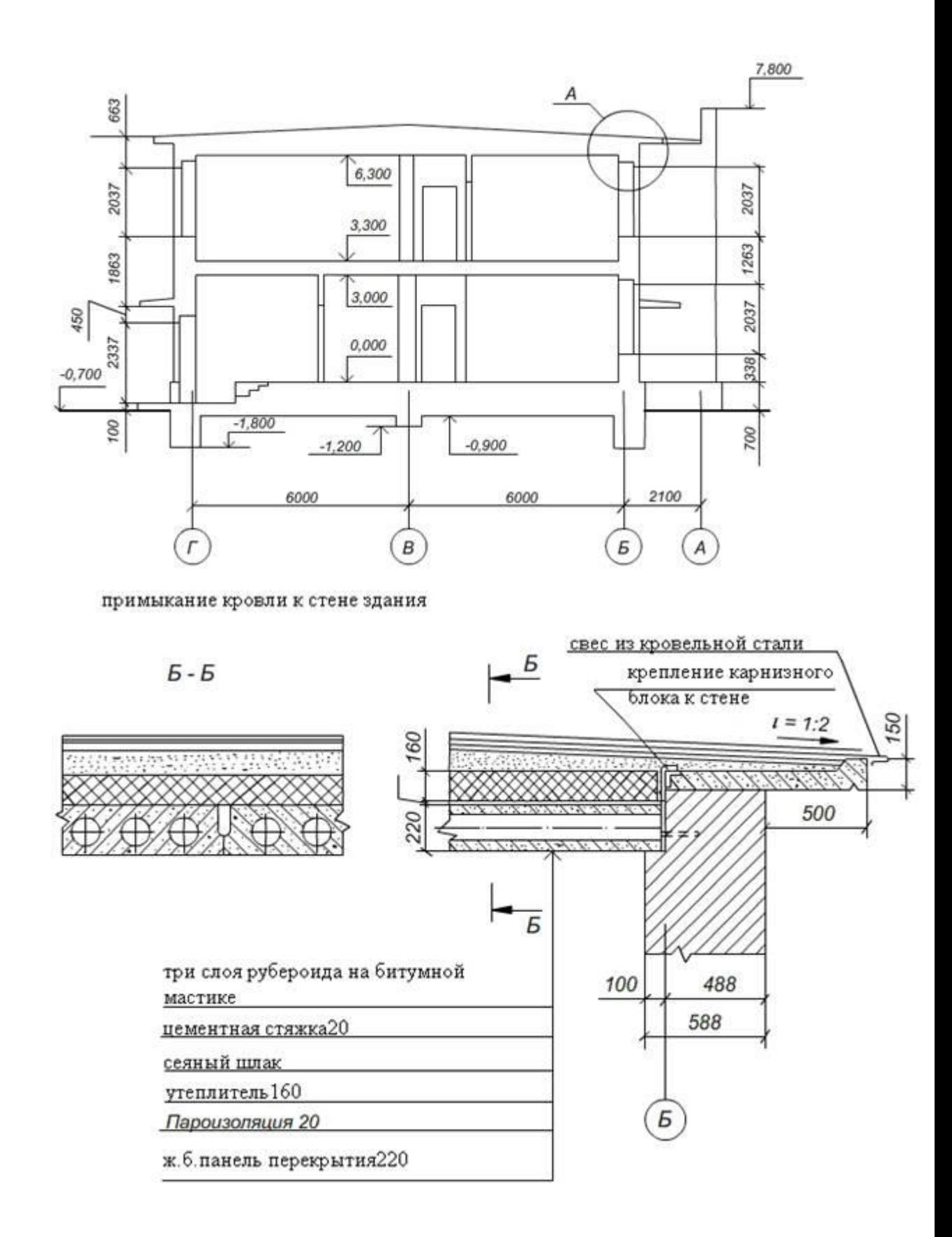

## **Блок D**

#### **Экзаменационные вопросы (вопросы к зачету).**

- Знакомство с AutoCad. Рабочая среда.
- Типы графики
- Применение границ чертежа
- Задание границ чертежа
- Типы геометрических объектов
- Работа с командами
- Классификация команд с точки зрения выполняемых функций
- Классификация команд с точки зрения диалога с пользователем
- Определение опции команды
- Определение стиля
- Способы задания и завершения команд
- Отмена результата команды
- Работа с видами
- Типы видовых экранов
- Создание видового экрана
- Команда работы с видами
- Способы задания точек 2-х мерных. Способы обеспечения точности.
- Координаты для задания двухмерных точек (примеры в общем виде)
- Применение сетки
- Применение шаговой привязки
- Режим полярного отслеживании
- Режим объектного отслеживании
- Определение объектных привязок
- Способы работы с объектными привязками
- Объектные привязки (перечень)
- Редактирование
- Способы выбора объектов
- Конец выбора объектов
- Способы работы с командами редактирования
- Определения рамки
- Определение секущей рамки
- Способы изменения свойств объектов
- Способы получения чертежа с различными свойствами
- Редактирование с помощью "ручек" (технология)
- Редактирование сложных графических объектов
- Слои
- Свойства слоев
- Основные свойства геометрических объектов
- Команды
- Команды черчения (привести примеры)
- Значения опции "расположения" команды мультилинии
- Команда и опции для создания ПСК
- Команды редактирования (привести примеры)
- Команды удаления части геометрического объекта
- Сборочный чертеж
- Определение блока
- Применение блоков
- Свойства блока
- Определение атрибутов блока
- Свойства атрибутов блока
- Требования к выбору базовой точки
- 3-х мерная графика. Аппарат наблюдения
- Типы трехмерных моделей
- Способы задания 3-х мерных точек.
- Координаты для задания трехмерной точки (примеры в общем виде)
- Определение фильтра
- Перечислить все фильтры
- Примеры применения фильтров
- Команды 3-х мерного редактирования
- 3-х мерная графика. Поверхностные модели
- Свойства поверхностных моделей
- Способы создания поверхностных моделей
- Требования к заготовкам для формирования поверхности Кунса
- Требования к заготовкам для формирования поверхности соединения
- Особенности формирования поверхностных примитивов
- 3-х мерная графика. Твердотельные модели
- Свойства твердотельных моделей
- Способы создания твердотельной модели

 Требования к заготовке для вращения (выдавливания) (твердотельное моделирование)

#### Особенности формирования твердотельных примитивов

Перечень визуальных стилей

Перечень логических операций

Свойства и назначение пространства листа

 Последовательность действий при формировании 2D чертежа в пространстве листа

 Последовательность действий при формировании 3D чертежа в пространстве листа

### **Описание показателей и критериев оценивания компетенций, описание шкал оценивания**

#### **Оценивание выполнения тестов (рубежный контроль, зачет)**

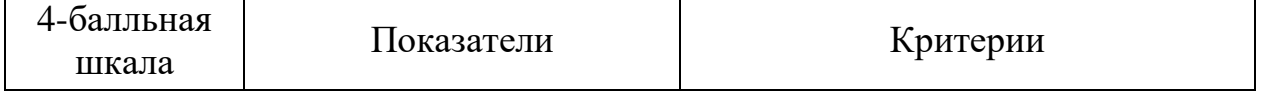

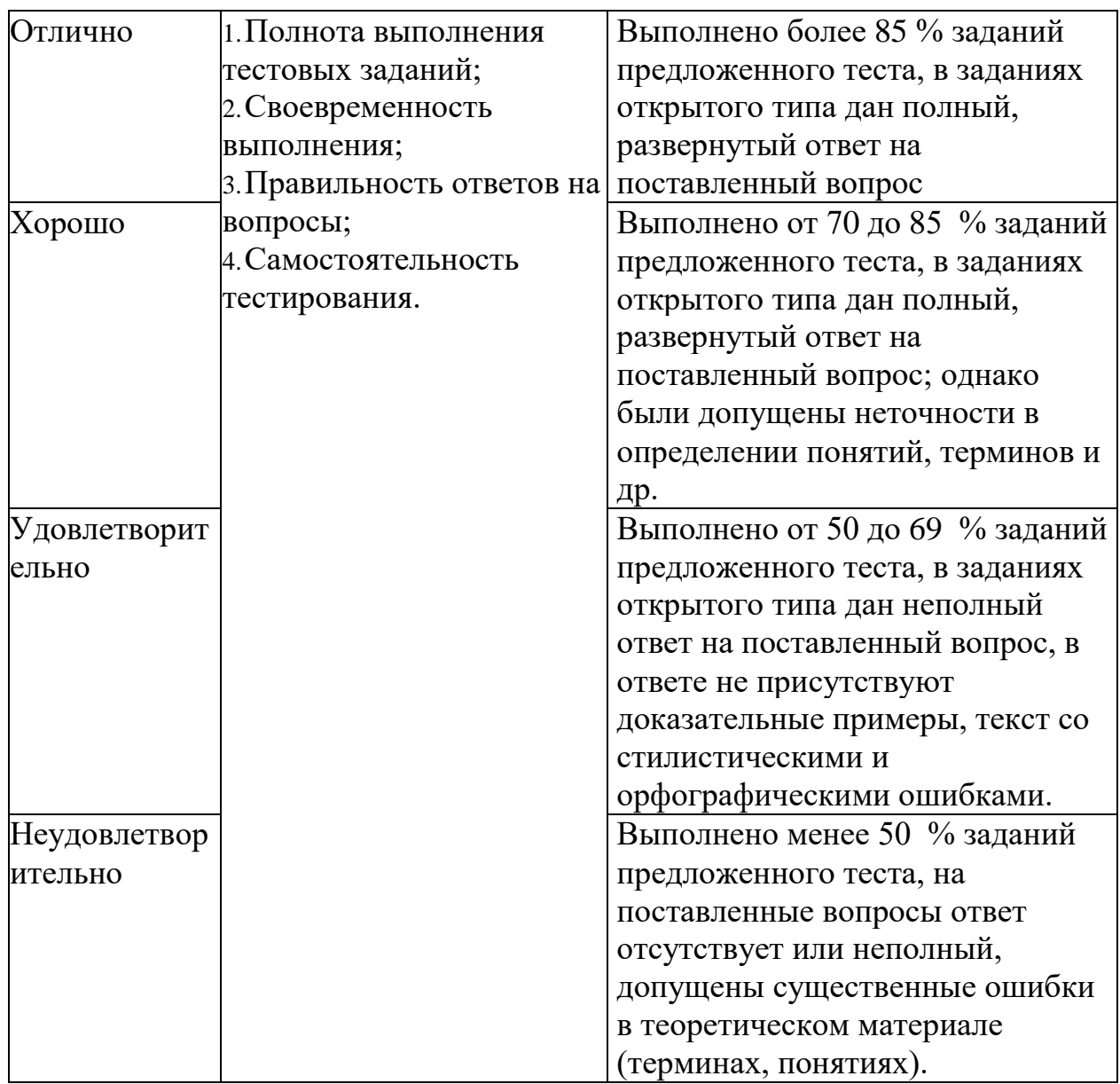

# **Оценивание ответа на лабораторном занятии**

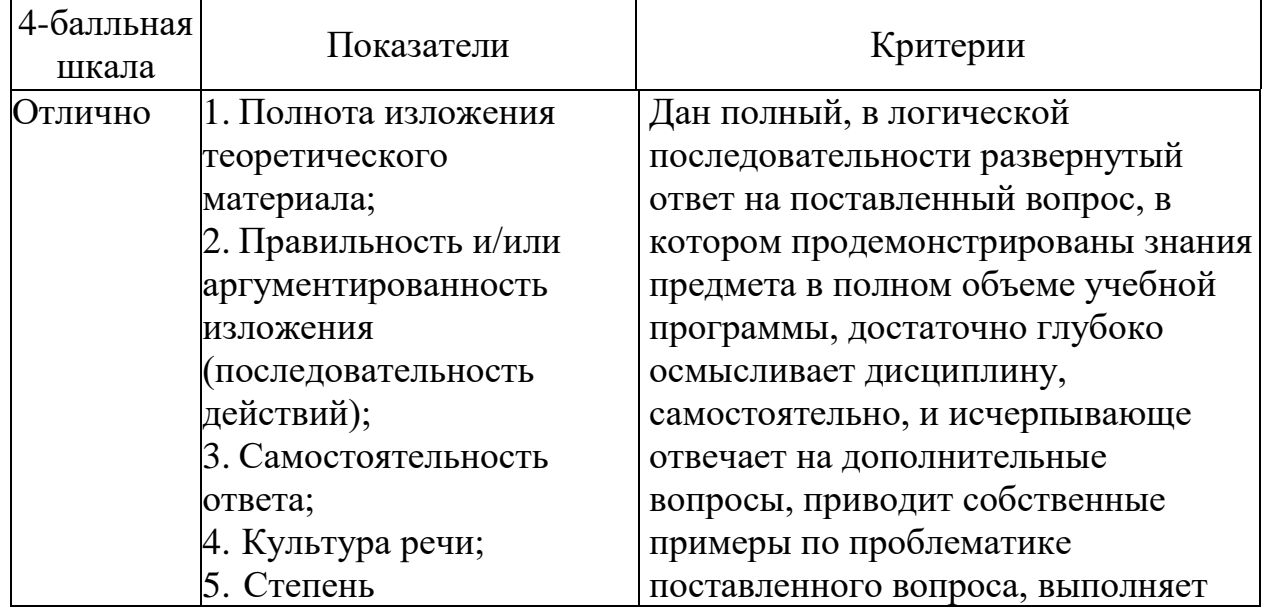

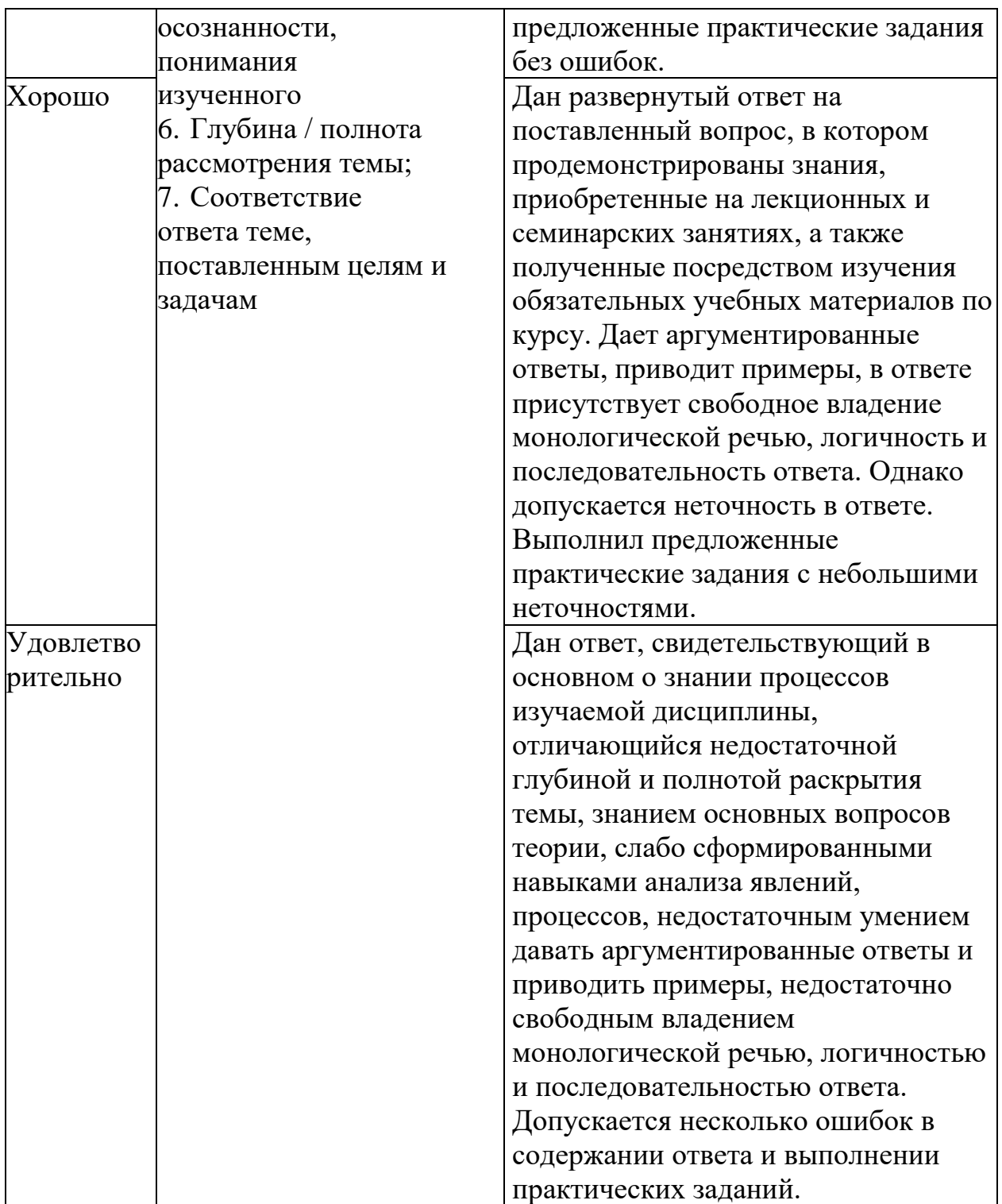

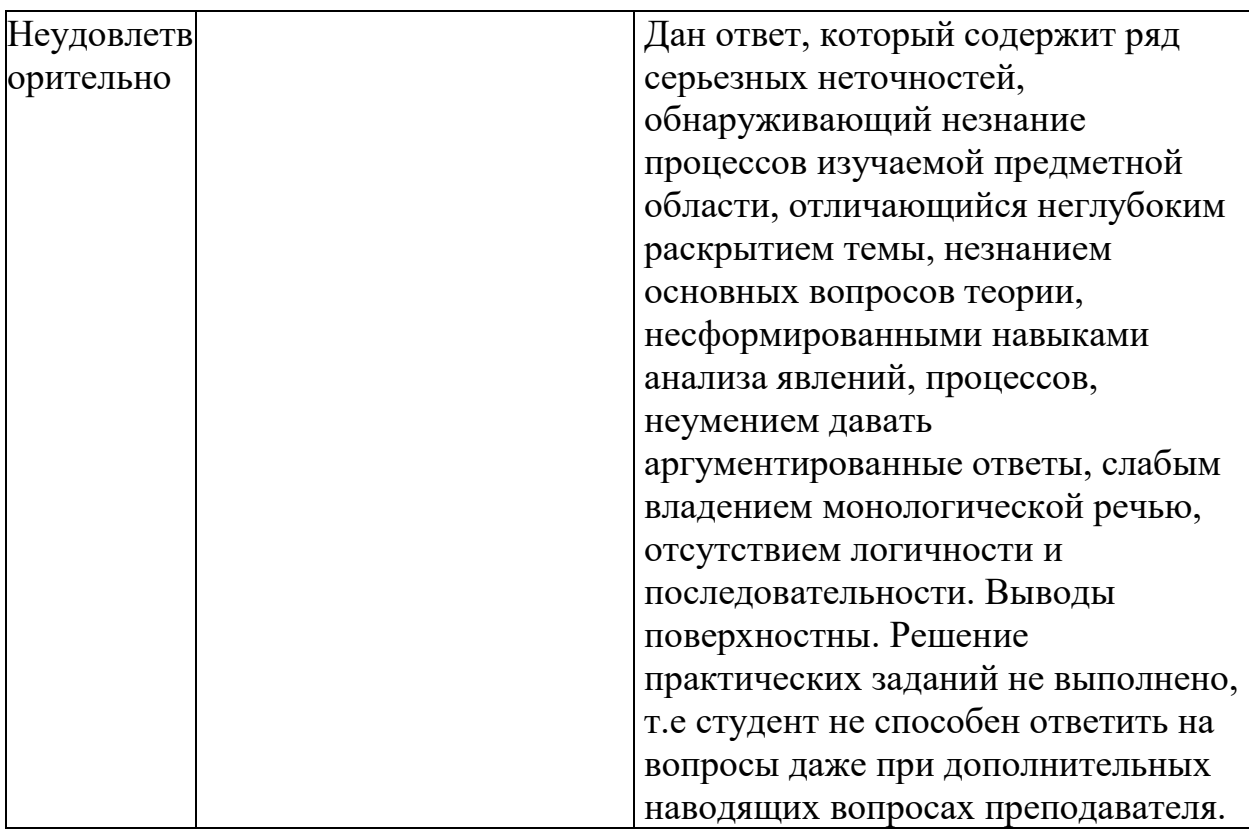

## **Оценивание практических заданий (выполнение чертежей, таблиц, схем)**

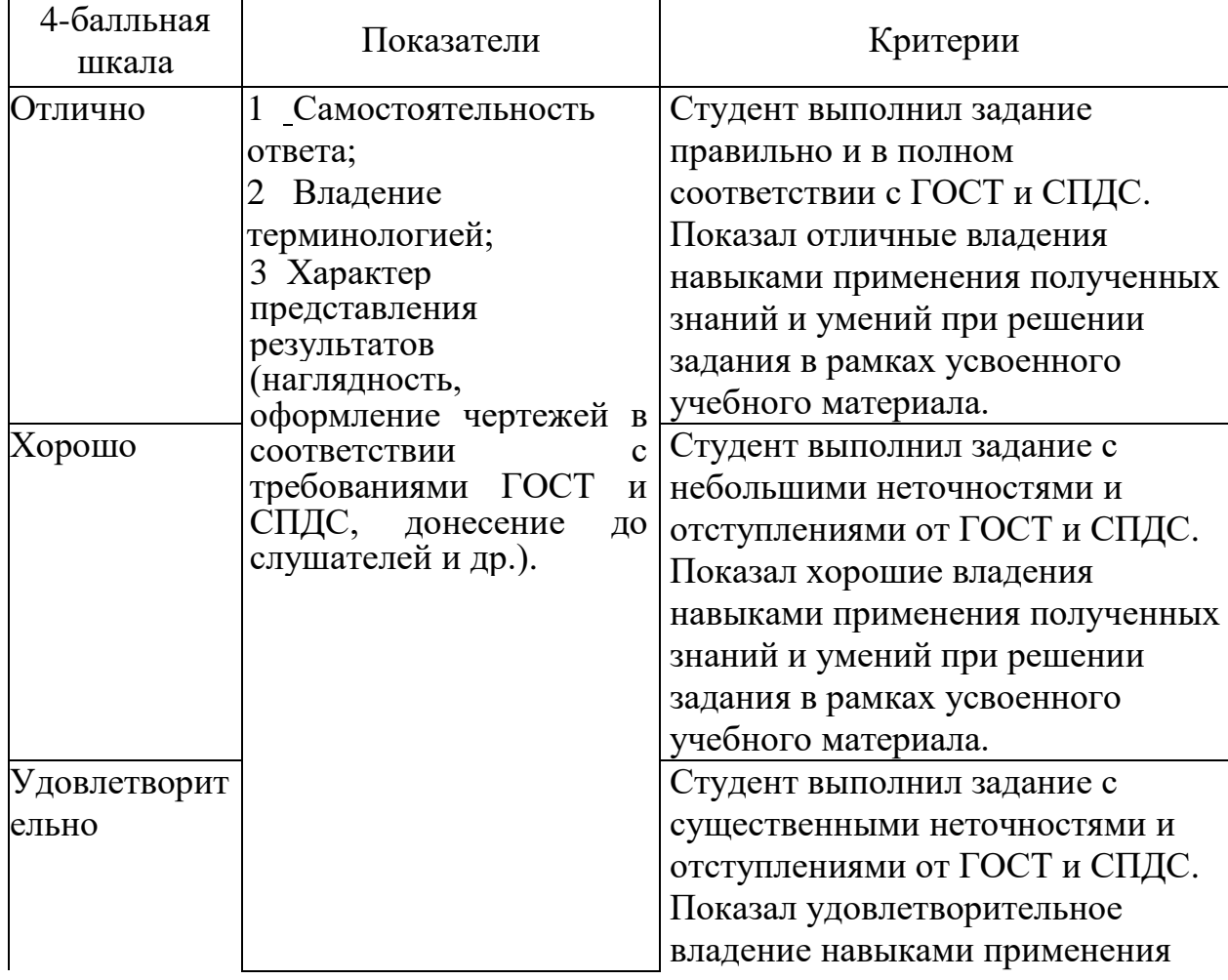

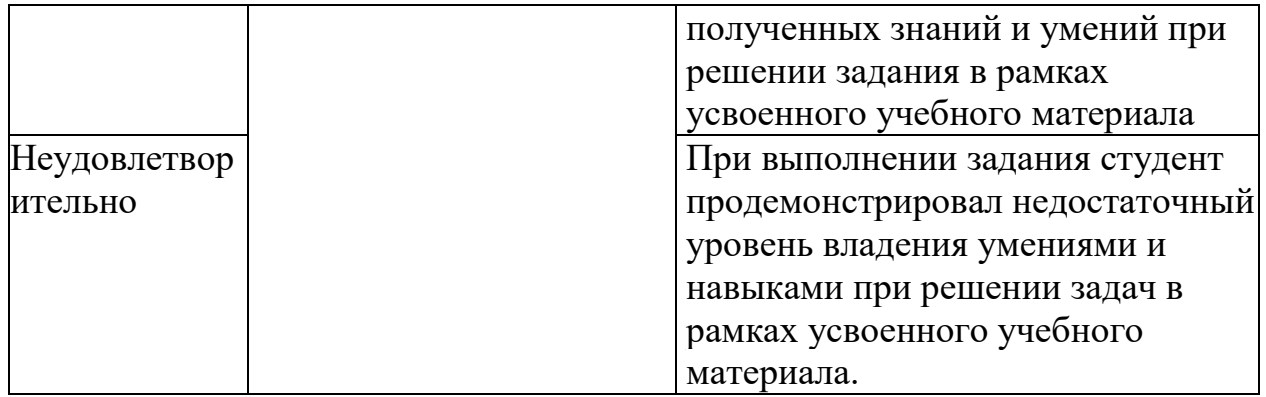

## **Оценивание творческого задания**

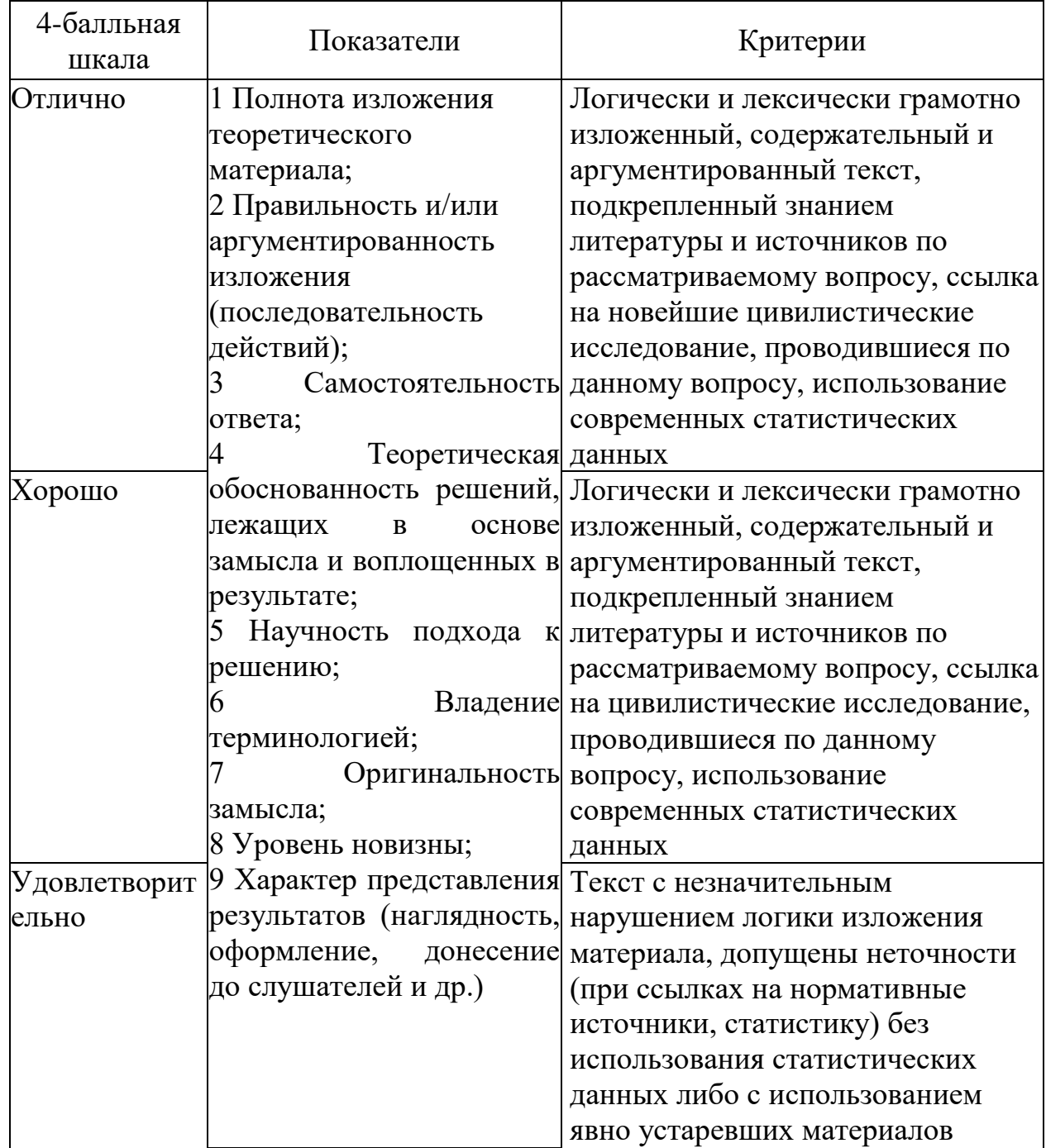

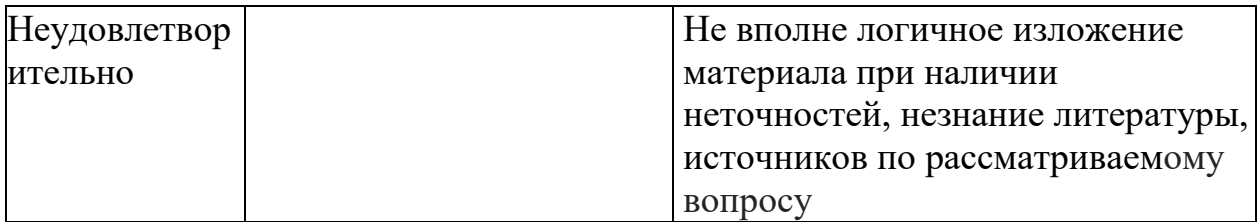

### **Оценивание ответа на зачете**

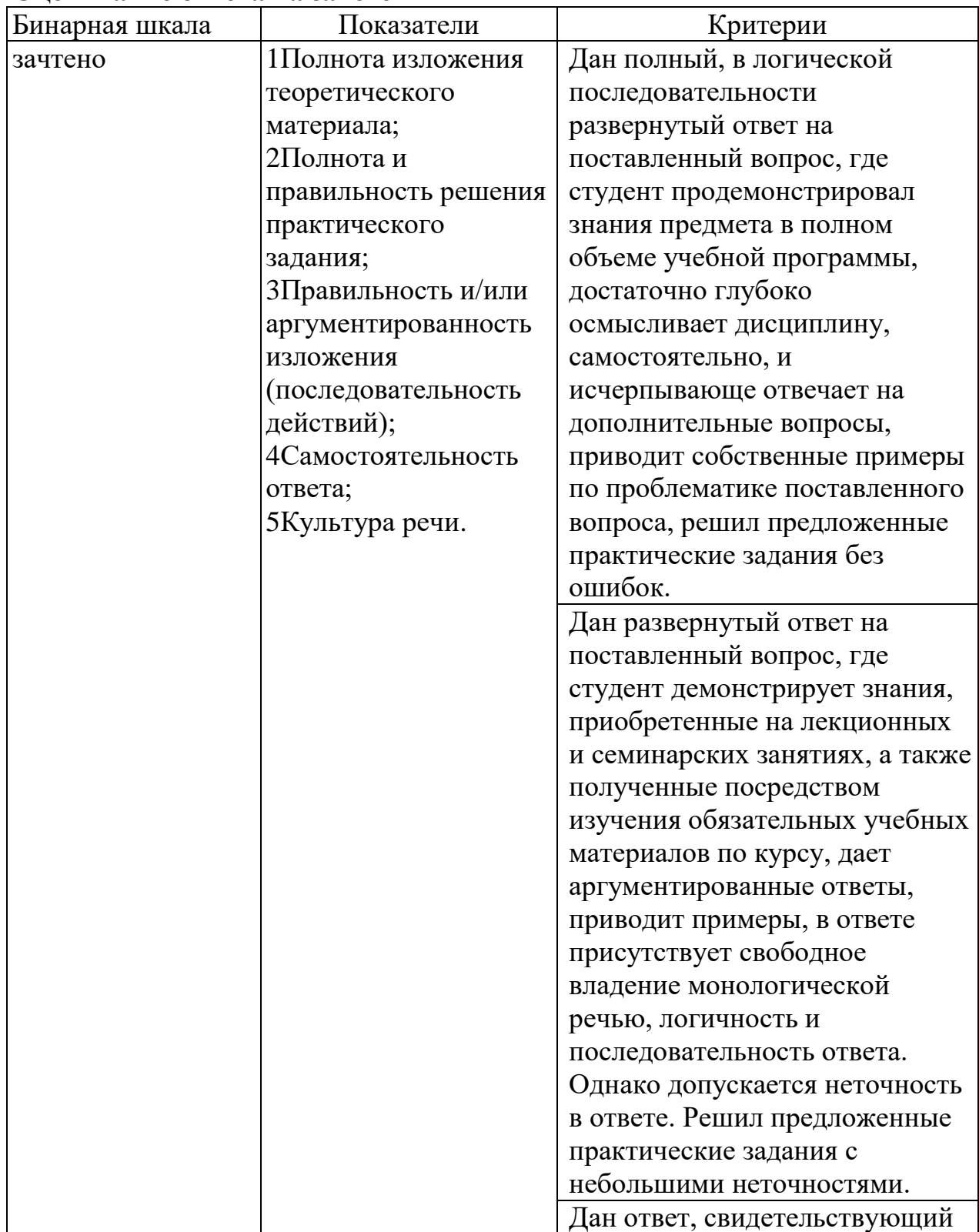

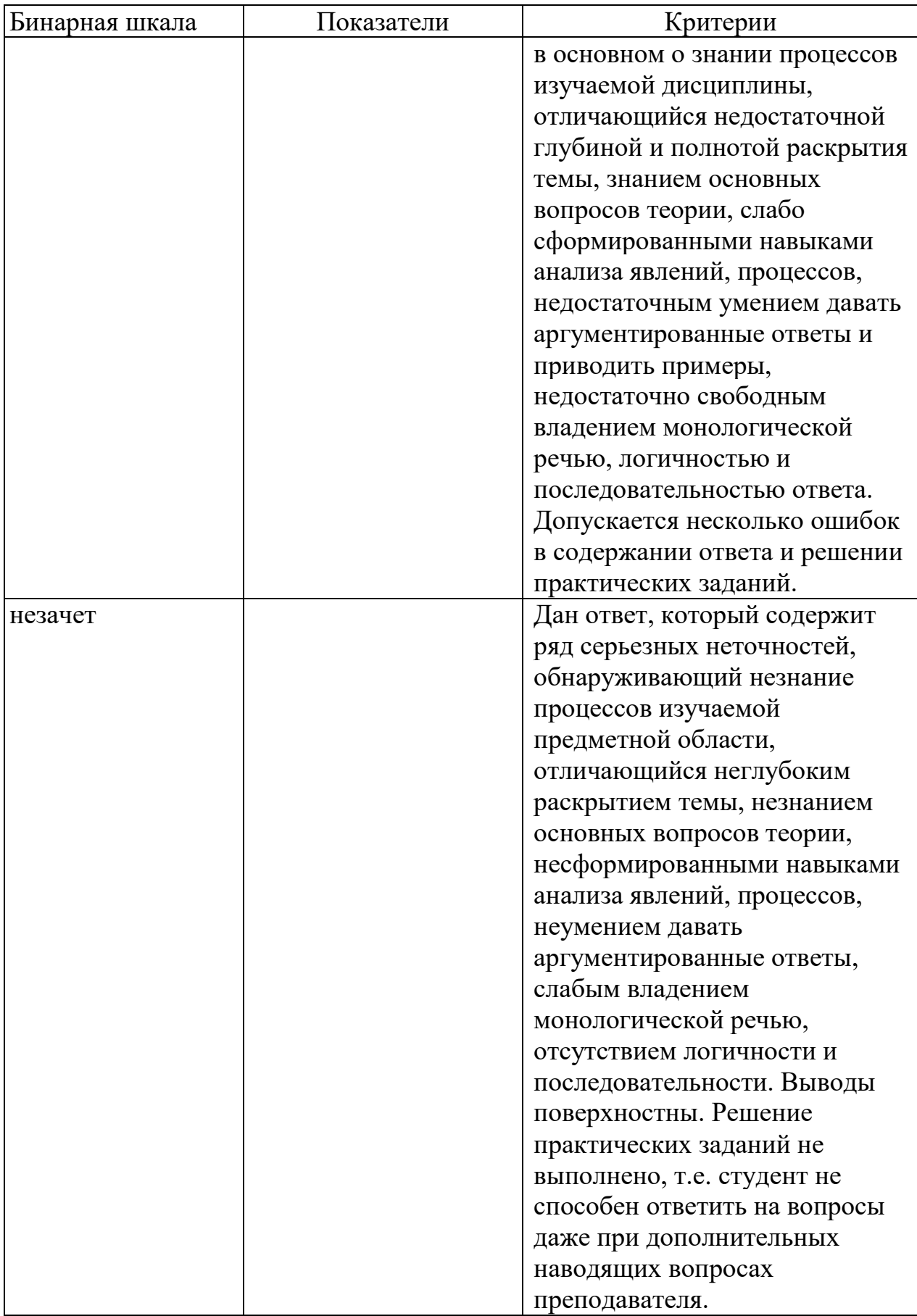

**Раздел 3. Методические материалы, определяющие процедуры оценивания знаний, умений, навыков и (или) опыта деятельности, характеризующих этапы формирования компетенций**

Основными этапами формирования компетенций по дисциплине при изучении студентами дисциплины являются последовательное изучение содержательно связанных между собой разделов.

В экзаменационный билет включен один теоретический вопрос и практическое задание (выполнение чертежей), соответствующие содержанию формируемых компетенций. Зачет проводится в устной форме. На подготовку к ответу студенту отводится 50 минут. За ответ на 1 вопрос студент может получить максимально 5 баллов, за ответ на 2 вопрос 5 баллов. Перевод баллов в оценку: 5-10 баллов соответствуют оценке «зачтено»; менее 5 баллов соответствует оценке «незачет».

Или по итогам выставляется оценка с учетом шкалы оценивания.

Тестирование проводится с помощью автоматизированной программы «Универсальная система тестирования БГТИ».

На тестирование отводится 60 минут. Каждый вариант тестовых заданий включает 40 вопросов. За каждый правильный ответ на вопрос дается 1балл. Перевод баллов в оценку: 20-40 баллов соответствуют оценке «зачтено»; менее 20 баллов соответствует оценке «незачет».

При оценивании результатов обучения: знания, умения, навыки и/или опыта деятельности (владения) в процессе формирования заявленных компетенций используются различные формы оценочных средств текущего, рубежного и итогового контроля (промежуточной аттестации).

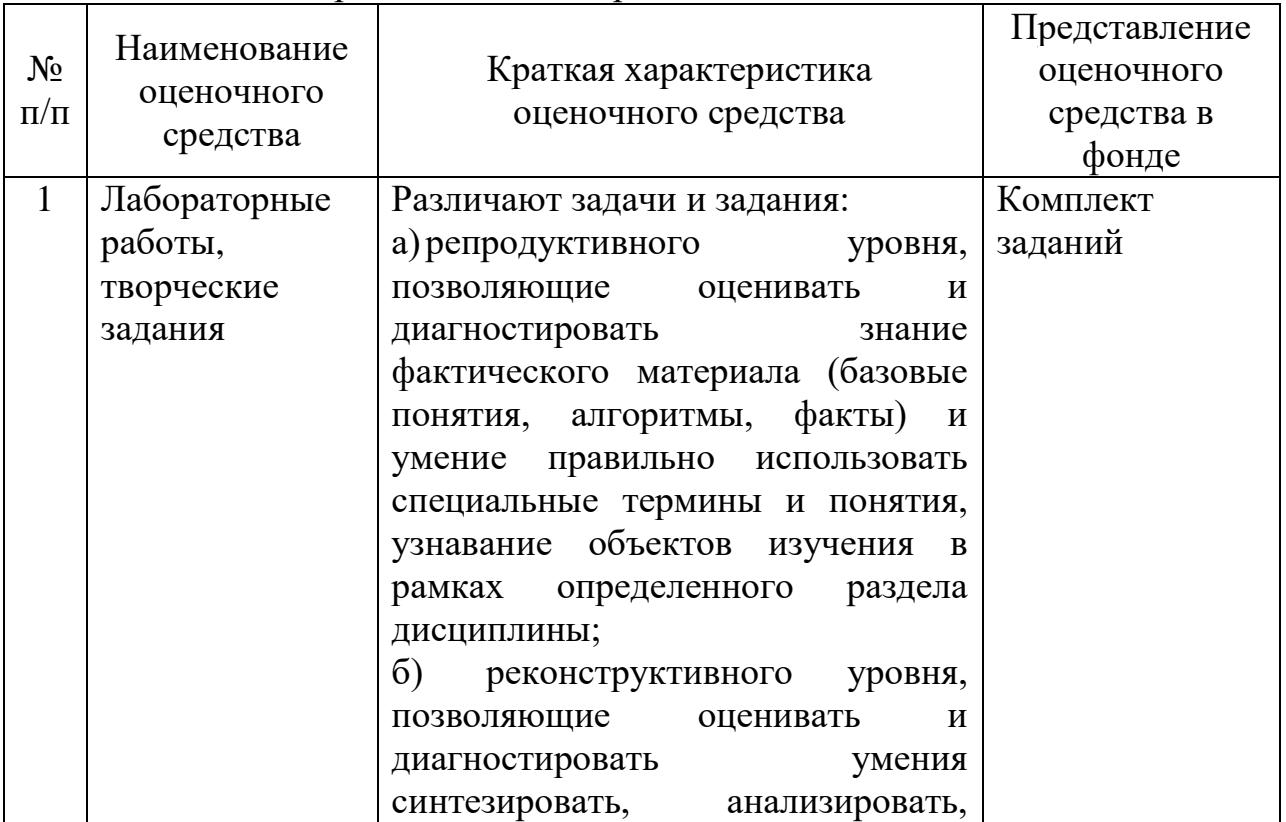

Таблица - Формы оценочных средств

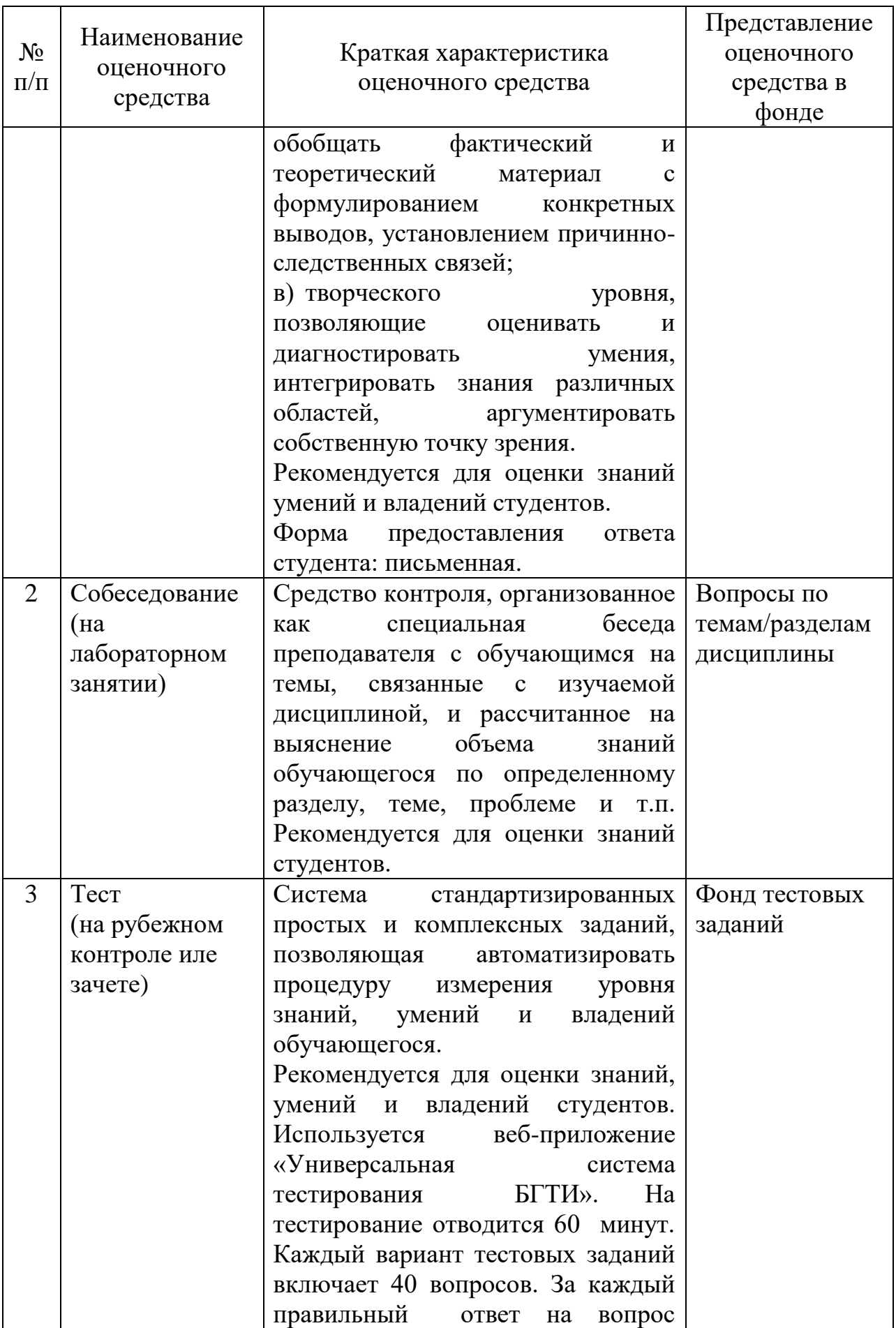

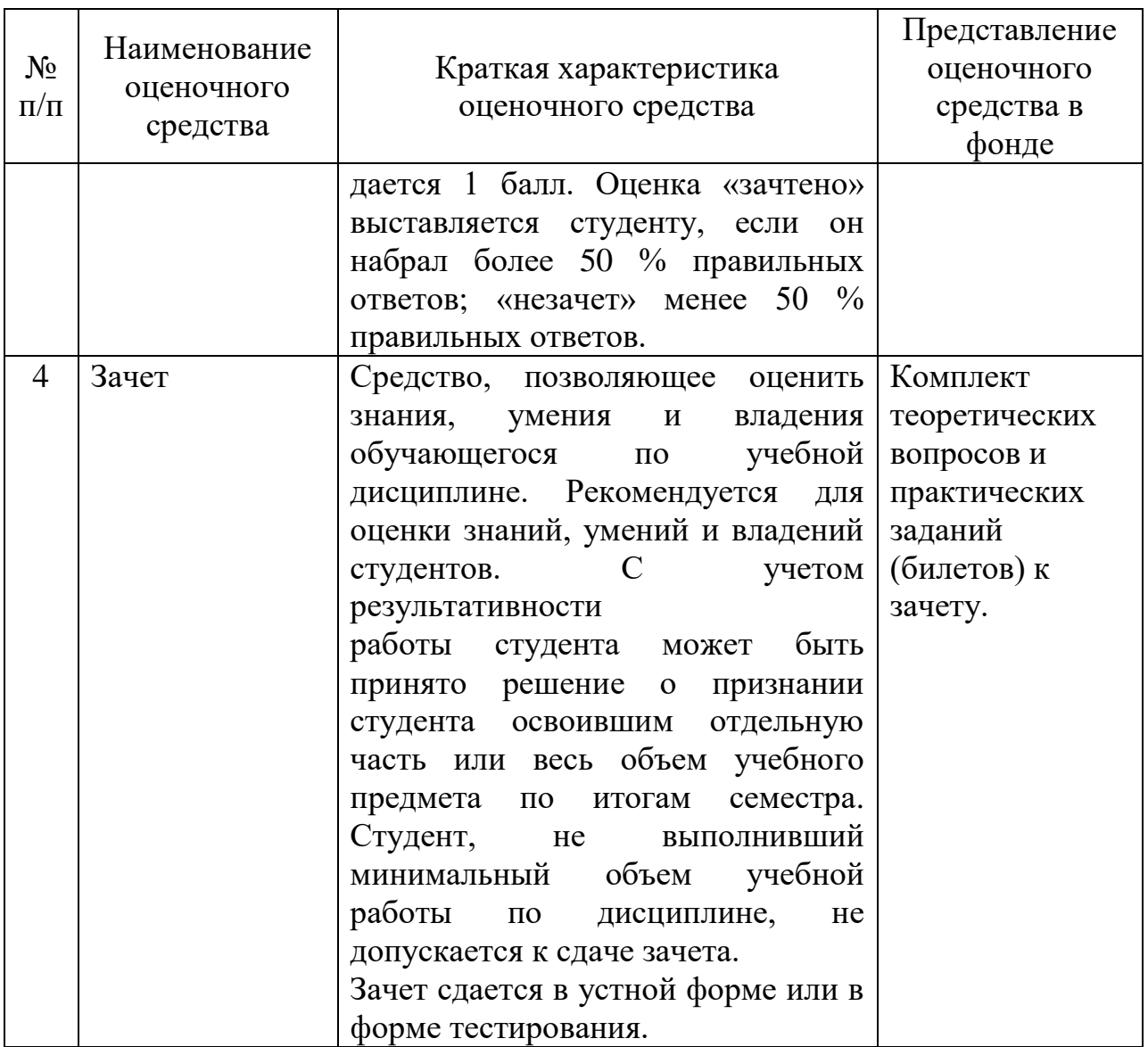